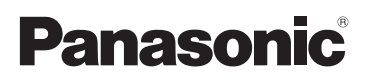

## Mode d'emploi

Appareil photo numérique/ Kit d'objectif/Kit avec deux objectifs zoom/Boîtier

# Modèle n° DMC-G2K/DMC-G2W DMC-G2

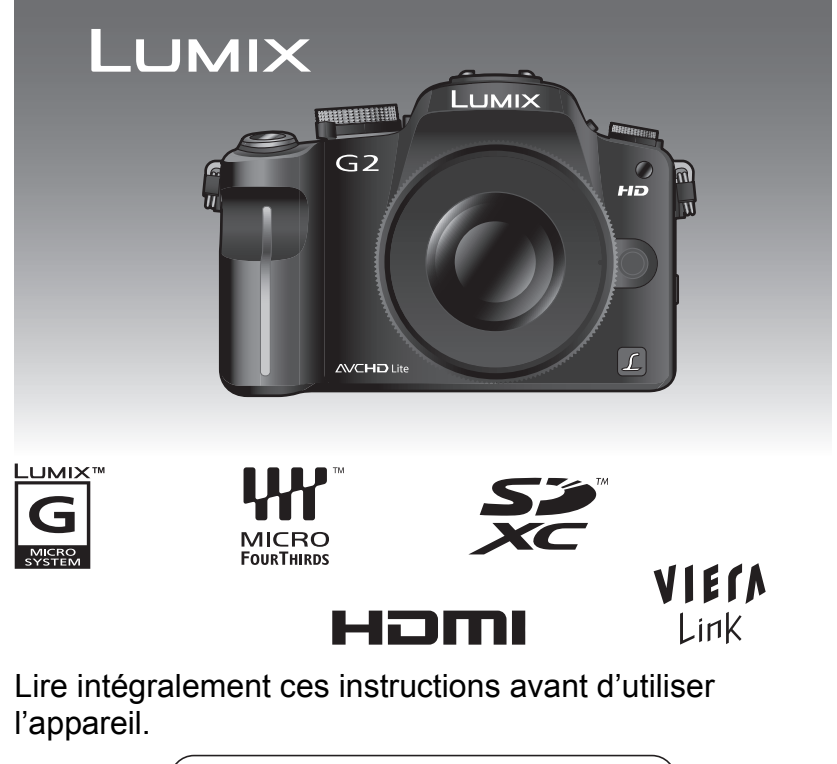

Web Site: http://www.panasonic-europe.com

VQT2S35

### **À notre clientèle,**

Nous vous remercions d'avoir choisi un appareil photo numérique Panasonic. Veuillez lire attentivement ce manuel et le conserver à portée de main pour vous y référer chaque fois que vous en aurez besoin. Remarquer que notamment les commandes, les composants et les menus de votre appareil photo peuvent différer quelque peu de ceux illustrés dans le présent manuel.

#### **Il importe de respecter les droits d'auteur.**

• L'enregistrement de bandes ou de disques préenregistrés ou de tout matériel publié ou diffusé pour un usage autre que strictement personnel peut enfreindre les lois sur les droits d'auteur. L'enregistrement de certain matériel, même à des fins personnelles, peut aussi être interdit.

## **Précautions à prendre**

## **AVERTISSEMENT:**

**POUR RÉDUIRE LES RISQUES D'INCENDIE, DE CHOC ÉLECTRIQUE OU D'ENDOMMAGEMENT DU PRODUIT,**

- **• N'EXPOSEZ PAS CET APPAREIL A LA PLUIE, A L'HUMIDITÉ, AUX ÉCLABOUSSURES ET NE PLACEZ PAS D'OBJET REMPLI D'EAU, TEL QU'UN VASE, PRÉS DE L'APPAREIL.**
- **• N'UTILISEZ QUE LES ACCESSOIRES RECOMMANDÉS.**
- **• NE RETIREZ PAS LE CACHE (OU L'ARRIÈRE); IL N'Y A AUCUNE PARTIE RÉPARABLE PAR L'UTILISATEUR A L'INTÉRIEUR. VEUILLEZ VOUS ADRESSER A UN PERSONNEL QUALIFIÉ.**

LA PRISE DE COURANT DOIT SE TROUVER À PROXIMITÉ DE L'APPAREIL ET ÊTRE FACILEMENT ACCESSIBLE.

La plaque d'identification du produit est placée au bas des appareils.

#### ■ A propos de la batterie

#### **MISE EN GARDE**

Une batterie de remplacement inappropriée peut exploser. Ne remplacez qu'avec une batterie identique ou d'un type recommandé par le fabricant. L'élimination des batteries usées doit être faite conformément aux instructions du manufacturier.

• Ne pas l'exposer à une source de chaleur ou près d'un feu.

• Ne laissez pas la (les) batterie(s) à l'intérieur d'un véhicule exposé directement à la lumière du soleil, portières et fenêtres fermées, pendant un long moment.

#### **Avertissement**

Il y a des risques d'incendie, d'explosion et de brûlure. Ne pas démonter, chauffer au-delà de 60 "C ou incinérer.

#### ! **A propos du chargeur de la batterie**

#### **MISE EN GARDE!**

- **• NE PAS INSTALLER OU PLACER CET APPAREIL DANS UNE BIBLIOTHÈQUE, UN PLACARD OU DANS UN AUTRE ESPACE CONFINÉ. S'ASSURER QUE CET APPAREIL EST BIEN AÉRÉE. AFIN D'ÉVITER TOUS RISQUES DE CHOCS ÉLECTRIQUES OU D'INCENDIE CAUSÉS PAR UNE SURCHAUFFE, S'ASSURER QU'AUCUNS RIDEAUX OU AUTRES MATÉRIAUX N'OBSTRUENT LES BOUCHES DE VENTILATION.**
- **• NE PAS OBSTRUER LES OUVERTURES DE VENTILATION DE L'APPAREIL AVEC DU JOURNAL, DU LINGE DE MAISON, DES RIDEAUX ET ÉLÉMENTS SIMILAIRES. • NE PAS PLACER D'OBJET ÉTANT SOURCE DE FEU, COMME DES BOUGIES**
- **ALLUMÉES, SUR L'APPAREIL.**
- **• SE DÉBARRASSER DES BATTERIES DANS UN ENDROIT APPROPRIÉ.**
- Le chargeur de la batterie est en veille lorsque le cordon d'alimentation secteur est connecté. Le circuit principal est "vivant" aussi longtemps que le cordon d'alimentation est branché à une prise électrique.

#### ■ Précautions à prendre avec l'appareil photo

**• Ne secouez pas fortement l'appareil photo, ne le faites pas tomber et ne le cognez pas. Ne le soumettez pas à de fortes pressions.**

L'appareil photo peut mal fonctionner, l'enregistrement des photos peut devenir impossible, ou l'objectif, l'écran ACL ou le boîtier externe peut s'endommager.

- **• Faites particulièrement attention aux endroits suivants car ils peuvent être la cause du mauvais fonctionnement de l'appareil.**
	- Les endroits avec beaucoup de sable ou de poussière.
- Les endroits où l'eau peut entrer en contact avec cet appareil comme lorsqu'il est utilisé sous la pluie ou à la plage.
- **• Ne touchez pas l'objectif ou les bornes avec les mains sales. Faites attention également à ce qu'aucun liquide, sable ou autre matière étrangère n'entre entre les espaces autour de l'objectif, des touches, etc.**
- **• Cet appareil photo n'est pas imperméable. Si de l'eau ou de l'eau de mer éclabousse l'appareil photo, utilisez un chiffon sec pour essuyer soigneusement le boîtier de l'appareil.**

**Si l'appareil ne fonctionne pas normalement, veuillez contacter le vendeur auprès de qui vous avez acheté l'appareil photo ou le service après vente.**

**• N'introduisez pas les mains à l'intérieur de la monture du corps de l'appareil numérique. Vu que l'unité capteur n'est pas un appareil de précision, cela pourrait causer un dysfonctionnement ou un dommage.**

#### ! **Condensation (Lorsque l'objectif, le viseur ou l'écran à cristaux liquides est embué)**

- La condensation survient si la température ou l'humidité change. Faites attention à cela car elle peut causer des tâches sur l'objectif et l'écran ACL, de la moisissure et le mauvais fonctionnement de l'appareil photo.
- En cas de condensation, éteignez l'appareil photo et laissez-le pendant environ 2 heures. La buée disparaîtra naturellement, lorsque la température de l'appareil photo se rapprochera de celle ambiante.

#### ■ Lisez également "Précautions à prendre". (P187)

**Avis aux utilisateurs concernant la collecte et l'élimination des piles et des appareils électriques et électroniques usagés**

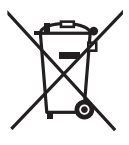

Apposé sur le produit lui-même, sur son emballage, ou figurant dans la documentation qui l'accompagne, ce pictogramme indique que les piles et appareils électriques et électroniques usagés doivent être séparés des ordures ménagères.

Afin de permettre le traitement, la valorisation et le recyclage adéquats des piles et des appareils usagés, veuillez les porter à l'un des points de collecte prévus, conformément à la législation nationale en vigueur ainsi qu'aux directives 2002/96/CE et 2006/66/CE.

En éliminant piles et appareils usagés conformément à la réglementation en vigueur, vous contribuez à prévenir le gaspillage de ressources précieuses ainsi qu'à protéger la santé humaine et l'environnement contre les effets potentiellement nocifs d'une manipulation inappropriée des déchets.

Pour de plus amples renseignements sur la collecte et le recyclage des piles et appareils usagés, veuillez vous renseigner auprès de votre mairie, du service municipal d'enlèvement des déchets ou du point de vente où vous avez acheté les articles concernés.

Le non-respect de la réglementation relative à l'élimination des déchets est passible d'une peine d'amende.

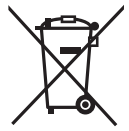

**Pour les utilisateurs professionnels au sein de l'Union européenne** Si vous souhaitez vous défaire de pièces d'équipement électrique ou électronique, veuillez vous renseigner directement auprès de votre détaillant ou de votre fournisseur.

#### **[Information relative à l'élimination des déchets dans les pays extérieurs à l'Union européenne]**

Ce pictogramme n'est valide qu'à l'intérieur de l'Union européenne. Pour connaître la procédure applicable dans les pays hors Union Européenne, veuillez vous renseigner auprès des autorités locales compétentes ou de votre distributeur.

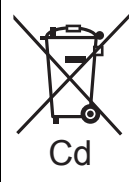

#### **Note relative au pictogramme à apposer sur les piles (voir les 2 exemples ci-contre):**

Le pictogramme représentant une poubelle sur roues barrée d'une croix est conforme à la réglementation. Si ce pictogramme est combiné avec un symbole chimique, il remplit également les exigences posées par la Directive relative au produit chimique concerné.

**Remarque concernant les batteries et piles** Les batteries rechargeables ou piles usagées ne peuvent être ajoutées aux déchets ménagers.

Informez-vous auprès de l'autorité locale

compétente afin de connaître

les endroits où vous pouvez déposer celles-ci.

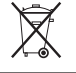

## **Contenu**

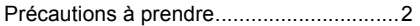

## **Avant utilisation**

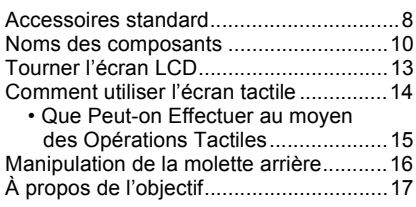

## **Préparatifs**

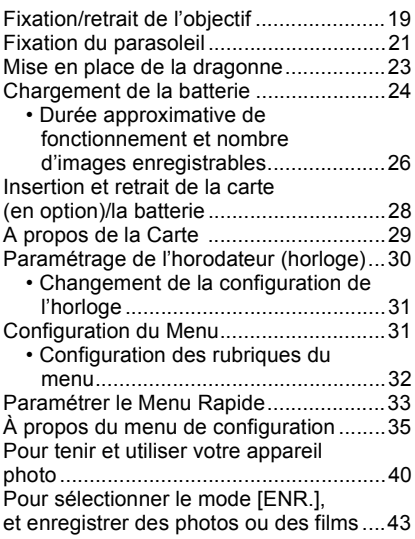

## **Fonctions de base**

Prendre des photos en utilisant la fonction automatique (Mode Auto Intelligent) ...............................................46 • Détection de scène ...........................47 • Fonction AF dynamique....................48

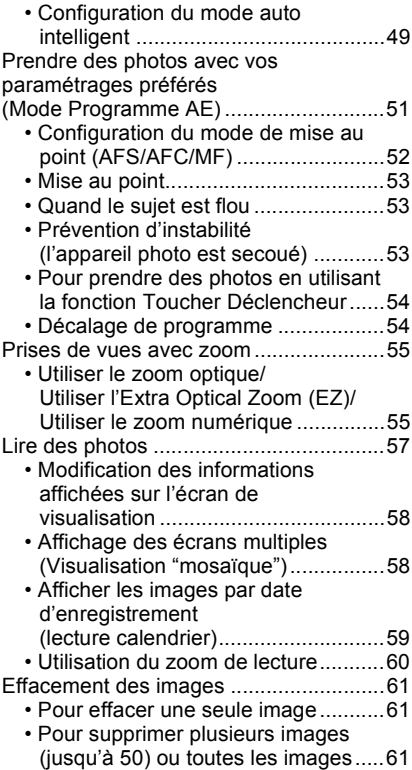

## **Avancé (Enregistrement d'images)**

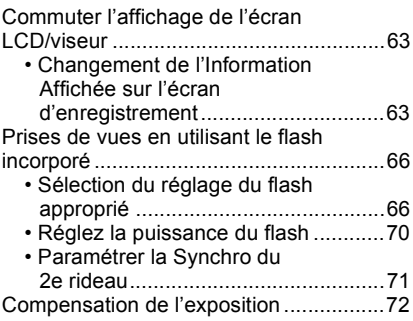

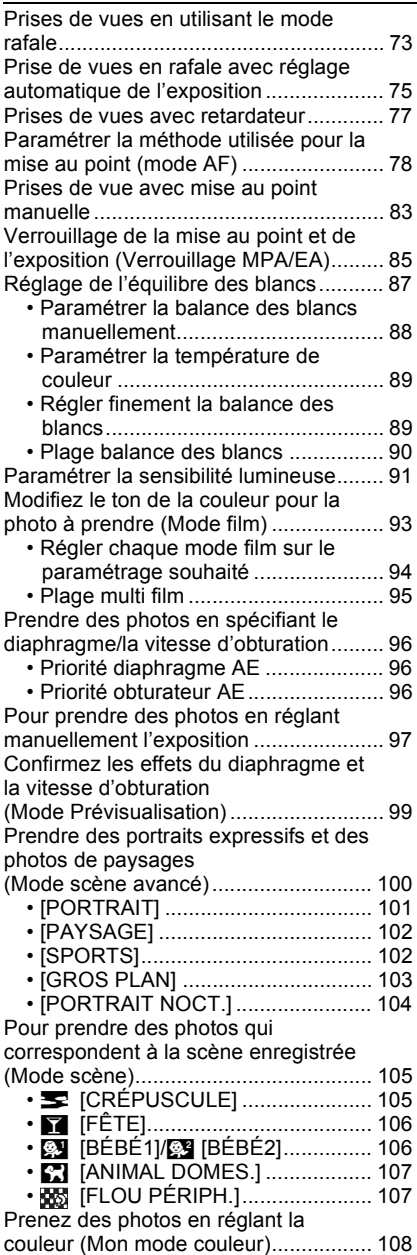

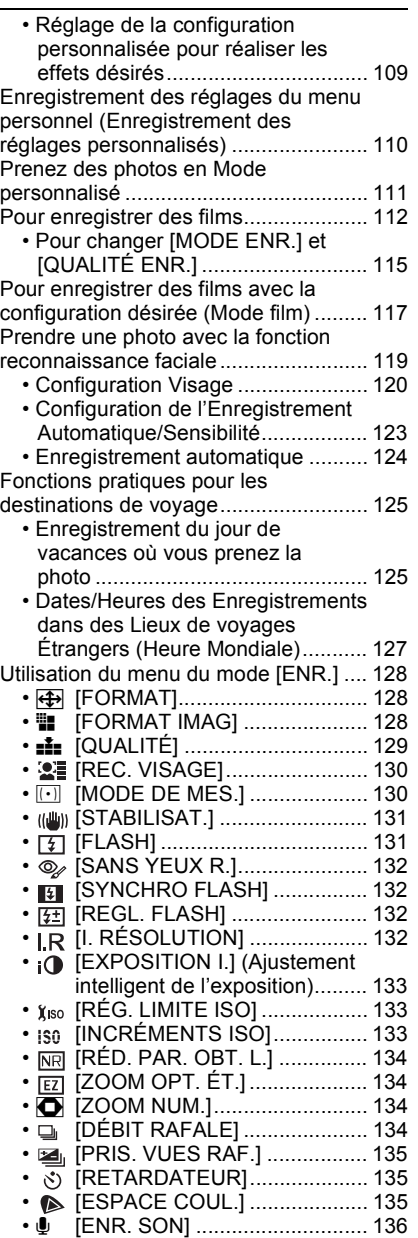

Utilisation du menu du mode [IMAGE ANIMÉE]..................................136 • E<sub>ss</sub> [MODE ENR.].................................136 • **(F** [QUALITÉ ENR.] .............................137 • **M<sub>IIN</sub>** [MPA CONTINU] .........................137 • [VENT COUPÉ]........................137 Utilisation du menu [PERSONNEL] ......138 Saisie d'un texte....................................146

## **Avancé (Visualisation)**

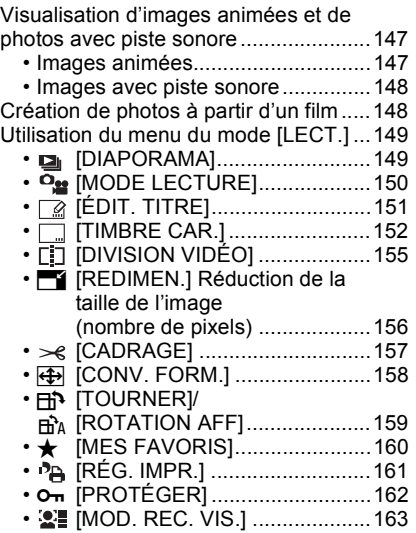

## **Connexion à un autre appareil**

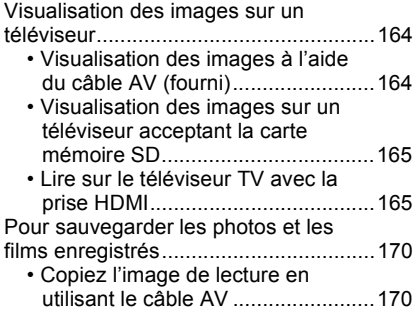

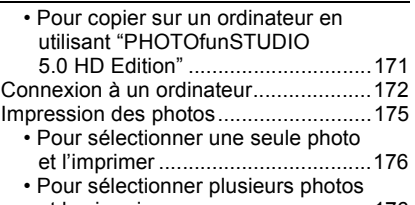

et les imprimer ................................176 • Configuration de l'impression..........177

## **Autres**

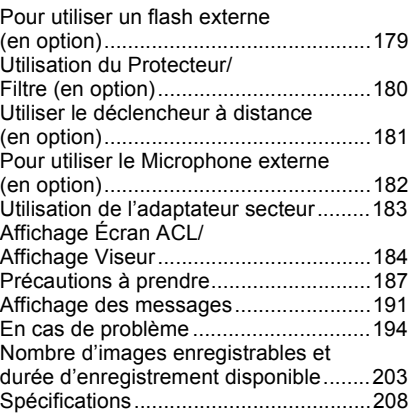

## **Accessoires standard**

Vérifiez que tous les accessoires sont inclus avant d'utiliser l'appareil photo.

Les codes des produits sont corrects à compter de mars 2010. Ceux-ci sont susceptibles d'être modifiés.

- 1 Boîtier de l'appareil photo numérique (Dans ce manuel d'utilisation, il est désigné par les termes **boîtier de l'appareil photo**.)
- 2 Objectif interchangeable "LUMIX G VARIO 14–42 mm/F3.5–5.6 ASPH./MEGA O.I.S." (Dans ce manuel d'utilisation, il est désigné par le terme **objectif**.)
- 3 Parasoleil<br>4 Capuchon
- Capuchon d'objectif (Cet élément est fixé sur l'objectif interchangeable au moment de l'achat.)
- 5 Capuchon arrière de l'objectif (Cet élément est fixé sur l'objectif interchangeable au moment de l'achat.)
- 6 Sac de rangement pour l'objectif<br>7 Objectif interchangeable
- 7 Objectif interchangeable "LUMIX G VARIO 45–200 mm/F4.0–5.6/MEGA O.I.S." (Dans ce manuel d'utilisation, il est désigné par le terme **objectif**.)
- 8 Parasoleil
- 9 Capuchon d'objectif
- (Cet élément est fixé sur l'objectif interchangeable au moment de l'achat.) 10 Capuchon arrière de l'objectif
- (Cet élément est fixé sur l'objectif interchangeable au moment de l'achat.)
- 11 Sac de rangement pour l'objectif
- 12 Bloc-batterie (Appelée **ensemble batterie** ou **batterie** dans le texte) Chargez la batterie avant utilisation.
- 13 Chargeur de batterie/Adaptateur secteur (Appelée **chargeur de batterie** ou **chargeur** dans le texte)
- 14 Câble CA
- 15 Câble AV
- 16 Câble USB
- 17 Capuchon du boîtier
	- (Cet élément est fixé sur le boîtier de l'appareil photo au moment de l'achat.)
- 18 CD-ROM
	- Logiciel:

Utilisez-le pour installer le logiciel sur votre PC.

- 19 Dragonne
- 20 Stylet
- $*1$  Inclus uniquement avec le modèle DMC-G2K (Ensemble objectif)
- #2 Inclus uniquement avec le modèle DMC-G2W (Ensemble objectif avec double zoom)
- La carte mémoire SD, la carte mémoire SDHC et la carte mémoire SDXC sont appelées **carte** dans le texte.
- **• La carte est en option.**
- Les descriptions contenues dans ce mode d'emploi concernent l'objectif 14–42 mm/ F3.5–5.6 fourni avec le modèle DMC-G2K/DMC-G2W.
- Consultez le revendeur ou le service après vente le plus proche si vous perdez les accessoires fournis. (Vous pouvez acheter les accessoires séparément.)

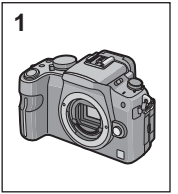

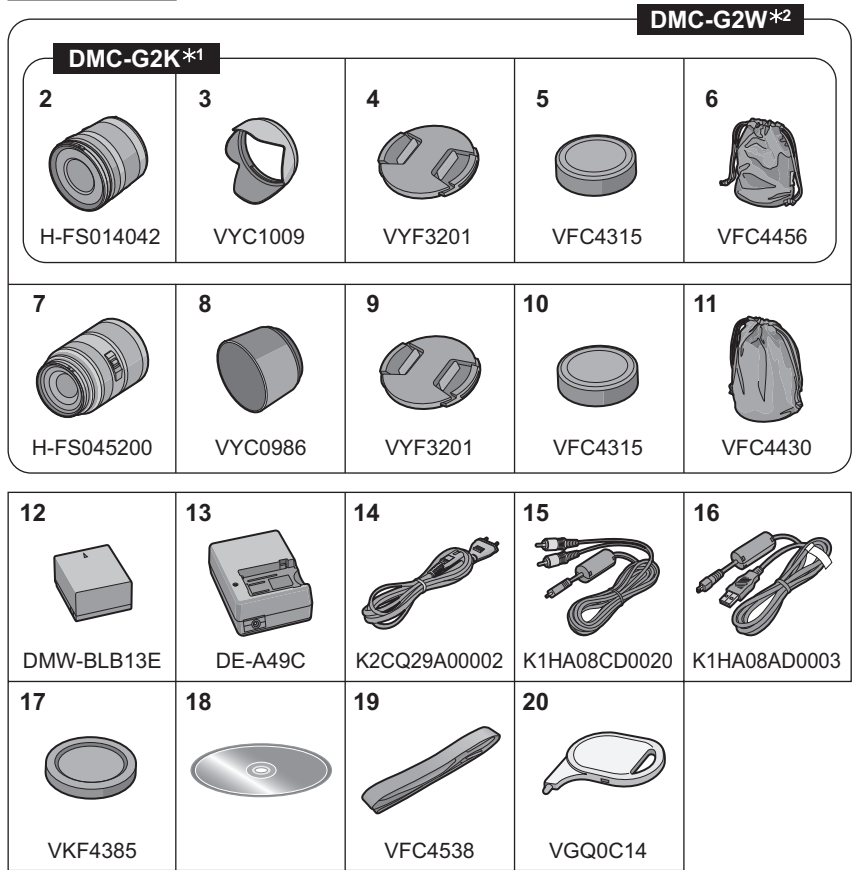

## **Noms des composants**

### ! **Boîtier de l'appareil photo**

- 1 Flash (P66)<br>2 Canteur
- **Capteur**
- 3 Voyant du retardateur (P77) Lampe d'assistance pour la mise au point automatique (P140)
- 4 Bouton de déblocage objectif (P20)<br>5 Tige de verrouillage de l'objectif
- 5 Tige de verrouillage de l'objectif<br>6 Monture
- **Monture**
- 7 Repère pour la mise en place de l'objectif (P19)

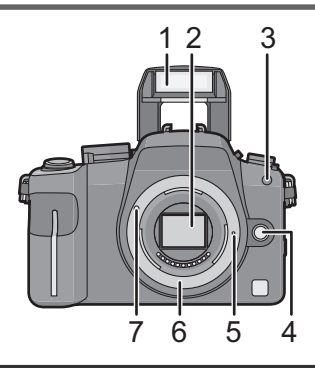

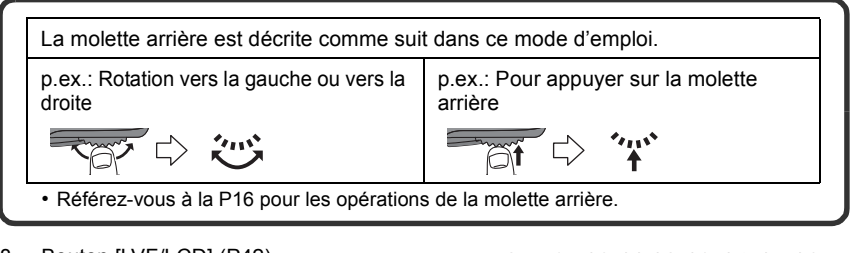

- 8 Bouton [LVF/LCD] (P42)<br>9 Molette de réglage de la
- 9 Molette de réglage de la dioptrie (P42)
- 10 Viseur (P42, 64, 184)
- 11 Capteur œil (P42)
- 12 Touche de lecture (P57, 61, 147, 164, 165, 167)
- 13 Bouton [AF/AE LOCK] (P85)
- 14 Interrupteur marche/arrêt de l'appareil photo (P30)
- 15 Molette arrière (P54, 58, 59, 72, 96, 97, 117, 149, 157)
- 16 Bouton [DISPLAY] (P58, 63, 99)
- 17 Œilleton (P188)
- 18 Ecran tactile/Ecran ACL (P14, 40, 58, 63, 184)
- 19 Bouton [Q.MENU] (P33, 48, 78, 83)
- 20 Bouton Supprimer (P61)/ Bouton Prévisualisation (P99)/ Fonction de réduction du scintillement (P118)
- 21 Bouton [MENU/SET] (P30)
- 22 Touches de curseur  $\triangle$ /ISO (P91) %/Mode Film (P93) &/Bouton Fonction (P138)

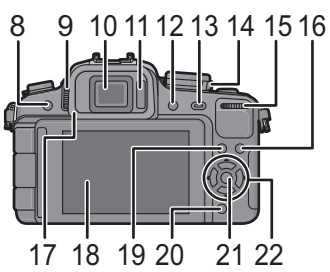

**10** VOT2S35

Attribuez Menu au bouton V. Il convient d'enregistrer Menu qui est souvent utilisé. [RÉGLER ZONE MAP]/[FORMAT]/[QUALITÉ]/[MODE DE MES.]/[I. RÉSOLUTION]/ [EXPOSITION I.]/[ZOOM OPT. ÉT.]/[GRILLE DE RÉF.]/[ ZONE D'ENR.]/[AFFICH. MÉMOIRE]

'/WB (Balance des blancs) (P87)

Dans ce mode d'emploi, la touche curseur est décrite suivant les indications de la figure ci-dessous ou décrite avec  $\triangle$ / $\nabla$ / $\triangleleft$ / $\triangleright$ .  $p.$ ex.: Lorsque vous appuyez sur la touche  $\nabla$  (bas) ou **Appuyez sur** ▼ /SET

- 23 Levier du mode mise au point (P46, 51, 52, 78, 83, 113)
- 24 Molette du mode mise au point automatique Détection de visage ( $\left[\frac{1}{2}\right]$ ) (P79):  $\bullet$ Suivi MPA ([ $E_{12}$ ]) (P81):  $E_{12}$ 23-points ([**1111**]) (P82): 111 1-point  $(\sqrt{n})$  (P82):  $\sqrt{n}$
- 25 Microphone (P113, 136)
- 26 Sélecteur du mode de prise de vues Simple  $(P51)$ :  $\Box$  $Rate (P73):$ Support auto (P75): Retardateur (P77): •
- 27 Déclencheur (P45, 46)
- 28 Marque de référence pour la distance de mise au point (P84)
- 29 Bouton d'ouverture flash (P66)
- 30 Griffe porte-accessoire (P179, 182)
- 31 Molette de sélection du mode (P43)
- 32 Indicateur d'état (P46)
- 33 Touche film (P45, 112)
- 34 Touche auto intelligente (P46)
- 35 Prise [MIC/REMOTE] (P181, 182)
- 36 Œillet de dragonne (P23)
	- Assurez-vous d'attacher la dragonne en utilisant l'appareil photo pour vous assurer que celui-ci ne tombe pas.
- 37 Prise [HDMI] (P165, 167)
- 38 Prise de sortie AV/numérique [AV OUT/DIGITAL] (P164, 170, 173, 175)

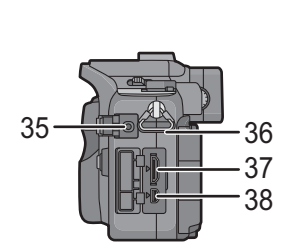

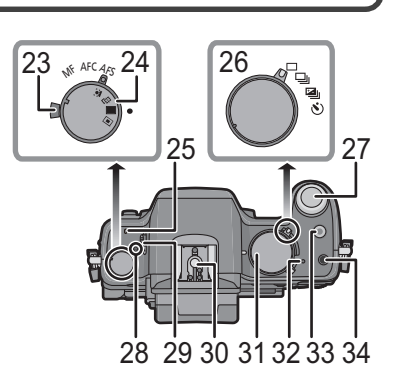

39 Bouchon de protection de la prise du câble c.c. (P183)

- 40 Couvercle du logement de la carte/batterie (P28)
- 41 Levier de relâche (P28)
- 42 Réceptacle du trépied (P191)
	- Lorsque vous utilisez un trépied, assurez-vous qu'il est stable lorsque l'appareil photo est fixé dessus.

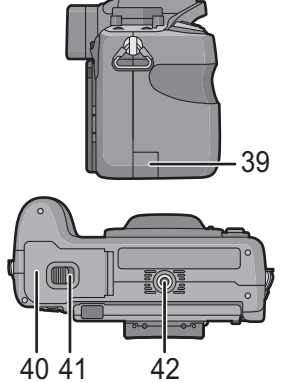

## ! **Objectif H-FS014042 (LUMIX G VARIO 14–42 mm/F3.5–5.6 ASPH./MEGA O.I.S.)**

- 43 Téléobjectif
- 44 Surface de l'objectif
- 45 Bague mise au point (P83)
- 46 Grand angle
- 47 Bague zoom (P55)
- 48 Point de contact
- 49 Repère pour la mise en place de l'objectif (P19)

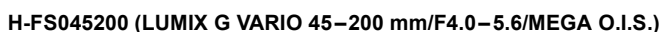

- 50 Téléobjectif
- 51 Surface de l'objectif
- 52 Bague mise au point (P83)
- 53 Commutateur [O.I.S.] (P20)
- 54 Grand-angle
- 55 Bague zoom (P55)
- 56 Point de contact
- 57 Repère pour la mise en place de l'objectif (P19)

### ■ Chargeur de batterie/adaptateur CA (P24, 183)

- 58 Prise d'entrée du courant [AC IN]
- 59 Voyant de charge [CHARGE]
- 60 Prise de sortie du courant [DC OUT]
- 61 Partie en contact avec la batterie

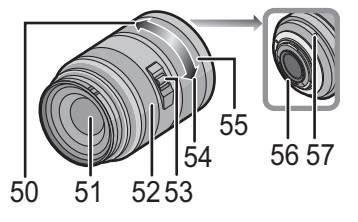

43 44 45 46 47 48 49

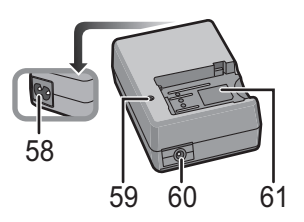

## **Tourner l'écran LCD**

Au moment de l'achat de l'appareil, l'écran LCD est replié dans le corps de l'appareil. Sortez l'écran LCD de la façon indiquée ci-dessous.

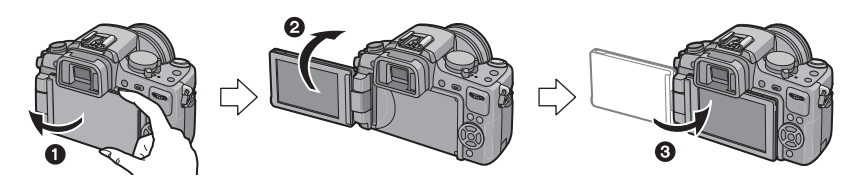

- Ouvrez l'écran LCD. (Maximum 180°)
- **2** On peut le faire pivoter à 180° vers l'avant.
- **6** Remettez le moniteur en place.

### **Plage de rotation de l'écran LCD**

### ! **Direction d'ouverture horizontale** ! **Direction de rotation verticale**

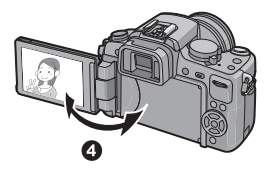

- $\bullet$  Maximum 180 $^{\circ}$
- $6.180^\circ$

• Il peut tourner de 180° vers l'avant.

- $\bullet$  90 $^{\circ}$
- Il peut tourner seulement de 90° vers vous.

## **Note**

- **• Tournez l'écran ACL uniquement lorsque celui-ci est suffisamment ouvert, et attention à ne pas trop forcer car il peut être endommagé.**
- En tenant le bord de l'écran à cristaux liquides, il peut y avoir une certaine déformation, cependant il ne s'agit pas d'un mauvais fonctionnement. De plus, ceci n'affecte ni les prises de vues ni la visualisation.
- Lorsque l'écran à cristaux liquides n'est pas utilisé, il est recommandé de le fermer avec l'écran vers l'intérieur afin d'éviter les salissures et les rayures.

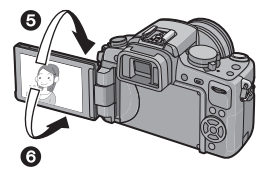

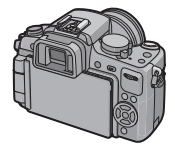

## **Comment utiliser l'écran tactile**

Vous pouvez opérer en touchant directement l'écran ACL (écran tactile) avec votre doigt.

#### ! **Toucher**

Pour toucher et relâcher l'écran tactile.

Cela est utilisé pour sélectionner une icône ou une image.

• Il peut ne pas fonctionner correctement si plusieurs icônes sont touchées simultanément, donc essayez de toucher le centre des icônes.

#### ! **Glisser**

Un mouvement sans relâcher l'écran tactile.

Il est utilisé pour changer la série de photos affichées, ou pour passer sur l'écran avec la barre de défilement.

• Si vous sélectionnez une icône erronée, vous pouvez glisser vers une icône différente, et cette icône sera sélectionnée lors du relâchement de votre doigt.

## **Note**

- L'écran tactile ne fonctionne pas si l'écran ACL est éteint.
- Cet écran tactile détecte la pression **Touchez un peu plus fort** si vous utilisez un film de protection disponible dans le commerce.
- Si vous utilisez un film de protection pour écran à cristaux liquides disponible dans le commerce, veuillez suivre les instructions qui accompagnent le film. (Certains films de protection pour écran à cristaux liquides peuvent empêcher la visibilité ou la fonctionnalité.)
- L'écran tactile ne fonctionnera pas si la main qui tient l'appareil entre en contact avec celui-ci.
- N'appuyez pas sur l'écran ACL avec une pointe dure, comme celle d'un stylo à bille.
- N'utilisez pas vos ongles.
- Essuyez l'écran ACL à l'aide d'un chiffon doux et sec lorsque celui-ci est sali par des empreintes de doigt ou autre.
- N'éraflez pas et n'appuyez pas fortement l'écran ACL.

### **A propos du stylet**

Il est plus facile d'utiliser le stylet (fourni) pour les opérations détaillées ou lorsqu'il est difficile d'utiliser vos doigts.

- Utilisez uniquement le stylet fourni.
- Ne le laissez pas dans des endroits où des jeunes enfants pourraient l'atteindre.

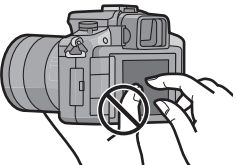

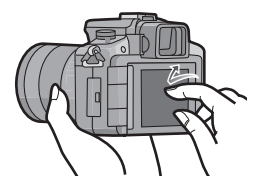

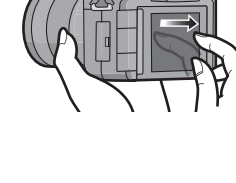

## **Que Peut-on Effectuer au moyen des Opérations Tactiles**

En utilisant l'écran tactile, vous pouvez déplacer la zone MPA en touchant le sujet pour le mettre au point, ou changer directement le réglage en touchant les icônes, ce qui rend plus faciles les opérations pendant l'enregistrement ou la configuration. Les choses suivantes peuvent être effectuées via les opérations tactiles.

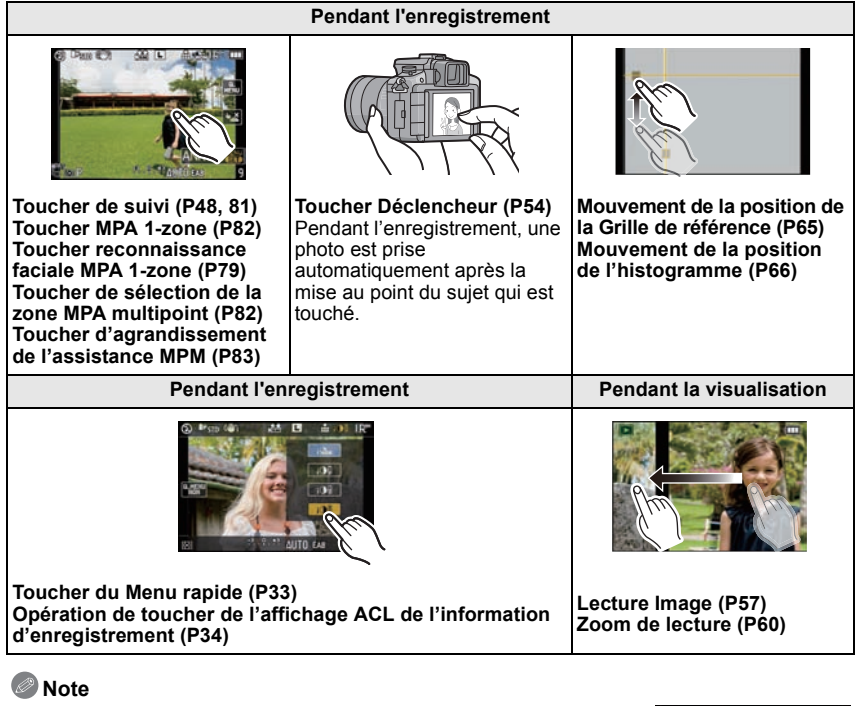

**• Lorsque le guide montré à droite est affiché à l'écran, il est également possible d'opérer en utilisant les touches ▲/** $\Psi$ **/◀/▶ de la touche curseur et la touche [MENU/SET].**

\$**/**&**/**%**/**'**: La sélection des éléments ou la configuration des valeurs etc. est effectuée.**

**[MENU/SET]: La confirmation de la configuration ou la sortie du menu est effectuée.**

- **• L'élément du menu ne peut pas être réglé à l'aide d'une opération de toucher. Réglez à**
- **l'aide de la touche curseur ou la molette arrière. (P32)**
- **• L'opération de toucher est impossible pendant l'utilisation du viseur. Effectuez la configuration en utilisant la touche curseur ou la molette arrière (P16).**

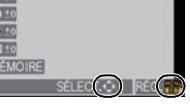

**STANDARD** 

## **Manipulation de la molette arrière**

Il y a deux façons d'utiliser la molette arrière, en tournant à droite et à gauche, et en appuyant pour valider.

#### **Rotation:**

**La sélection des éléments ou la configuration des valeurs est effectuée pendant les différents réglages.**

**Pression:**

**Les opérations qui sont les même qu'avec la touche [MENU/SET], comme la sélection de la configuration et la sortie du menu, sont effectuées pendant les différents réglages.**

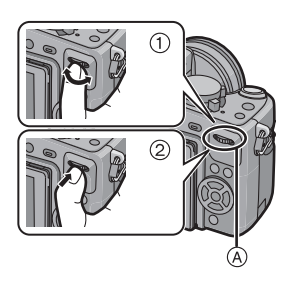

#### **Exemple d'opération pendant l'affichage de l'écran d'enregistrement/lecture**

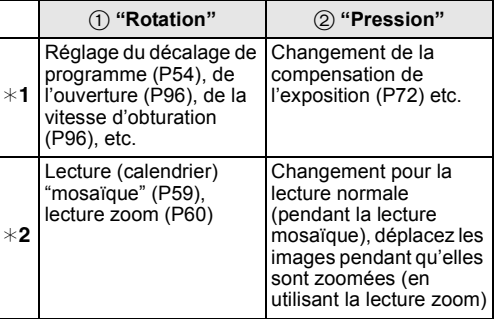

(A) Molette arrière

 $*1$  Enregistrement

 $*2$  Lecture

### **Note**

• Le son de fonctionnement de la molette peut être enregistré si elle est utilisée pendant l'enregistrement d'un film.

## **À propos de l'objectif**

Cet appareil peut utiliser des objectifs dédiés compatibles avec les caractéristiques de montage des objectifs Micro Four Thirds™ System (montage Micro Four Thirds). Sélectionnez une monture qui convient à la scène qui va être enregistrée et à votre utilisation des images.

### ! **"Micro Four Thirds Mount"**

C'est la monture d'objectif standard pour "Micro Four Thirds System". Ceci a été nouvellement développé pour la monture des objectifs interchangeables dédiés aux appareils photos numériques.

#### ■ A propos des fonctions de votre **objectif**

- **FOURTHIRDS**
- Selon le type d'objectif, il se pourrait que vous ne puissiez pas utiliser certaines fonctions telles que la fonction de détection direction (P41), [STABILISAT.] (P131), Quick AF (P139) et Continuous AF (P139).
- La gamme de flashs disponible, etc. varie en fonction de la valeur de l'ouverture de l'objectif que vous utilisez.
- Prenez quelques images d'essai avec l'objectif que vous utilisez.
- Un objectif avec des caractéristiques de montage Four Thirds™ peut être utilisé en utilisant un adaptateur (DMW-MA1; en option). A cause de leur structure, les objectifs aux caractéristiques de montage Micro Four Thirds ne peuvent pas être utilisés sur des appareils photo ayant des caractéristiques de montage

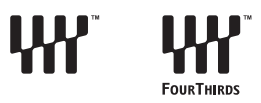

Four Thirds. Ils peuvent être uniquement utilisés avec des appareils photo ayant des caractéristiques de montage Micro Four Thirds.

- Lorsque vous utilisez l'adaptateur de monture M ou l'adaptateur de monture R (DMW-MA2M, DMW-MA3R; en option), vous pouvez utiliser des objectifs interchangeables Leica avec monture M ou monture R.
	- –Pour certains objectifs, la distance réelle à laquelle le sujet est mis au point peut légèrement différer de celle estimée.
	- –Pour utiliser un adaptateur de montage pour objectif Leica, réglez [SANS OBJECTIF] (P145) sur [OUI].
- La distance focale de l'objectif employé est effectivement doublée. (Un objectif de 50 mm est équivalent à un objectif de 100 mm.)

### **Objectifs interchangeables qui peuvent être utilisés avec cet appareil et fonctionnement de la Mise au point automatique/Ouverture automatique (A compter de mars 2010)**

(O: Utilisable,  $\bullet$ : Certaines fonctions/caractéristiques sont limitées, -: Pas utilisable)

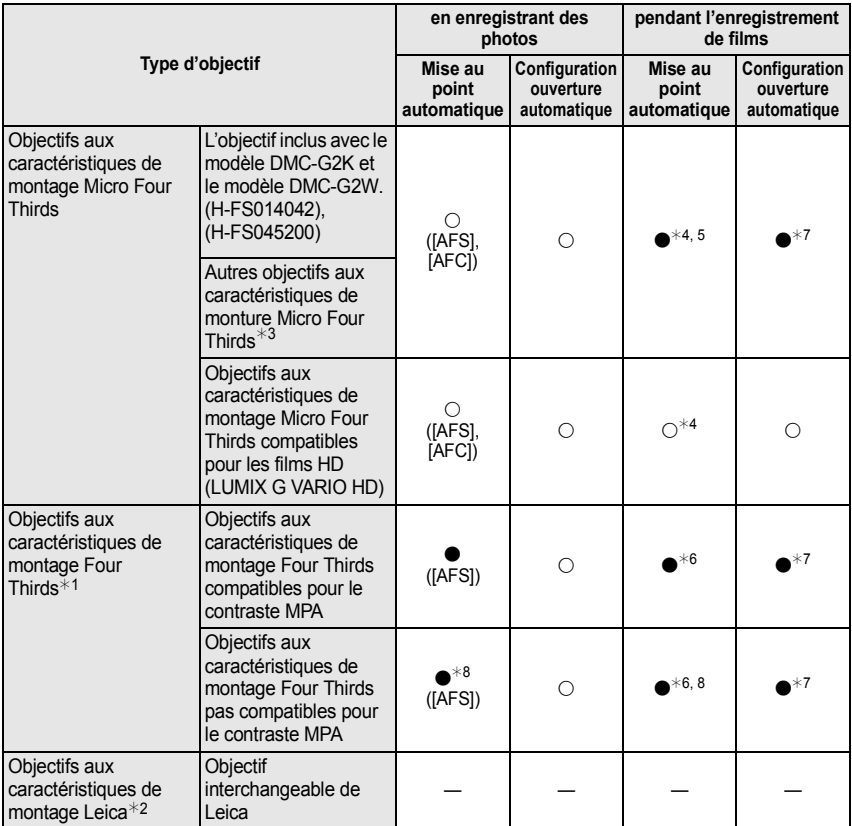

#1 Un adaptateur (DMW-MA1; en option) est nécessaire pour l'utiliser avec cet appareil.

#2 Un adaptateur pour monture d'objectif Leica (DMW-MA2M ou DMW-MA3R; en option) est nécessaire.

#3 Cette fonction n'est pas prise en charge par certains objectifs aux caractéristiques de monture Micro Four Thirds.

Pour le fonctionnement de l'objectif, veuillez visiter notre site Internet.

- $*4$  En enregistrant des films, la mise au point est constamment ajustée entre [AFS] et [AFC] (P52).
- #5 Le suivi MPA est plus lent que l'objectif compatible de film HD (objectif LUMIX G VARIO HD), de plus le son de fonctionnement de la mise au point peut être enregistré.
- $*6$  La mise au point automatique est activée si le déclencheur est appuyé à mi-course. Le son de fonctionnement de la mise au point automatique peut être enregistré à ce moment là.
- $*7$  Le son de fonctionnement de l'ouverture peut être enregistré.
- #8 La performance MPA peut différer selon l'objectif utilisé. Consultez le site Web pour plus de détails.

Voir les catalogues/le site Internet pour des informations mises à jour sur les objectifs compatibles. **http://panasonic.jp/support/global/cs/dsc/** (Ce site est uniquement en anglais.)

## **Fixation/retrait de l'objectif**

- Vérifiez que l'appareil photo est hors marche.
- Fermez le flash.

**Fixer un objectif au corps de l'appareil**

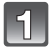

**Tournez le cache arrière de l'objectif (A) et le cache du corps (B) dans la direction de la flèche pour les détacher.**

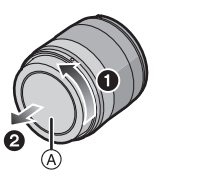

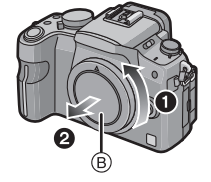

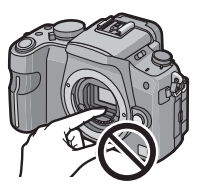

• N'introduisez pas les mains à l'intérieur de la monture.

- **Alignez les marques de fixation de l'objectif** # **(marques rouges) sur le corps de la caméra et l'objectif, puis tournez l'objectif dans la direction de la flèche jusqu'à ce qu'il s'enclique.**
	- N'appuyez pas sur la touche de relâche de l'objectif  $(6)$  lorsque vous installez un objectif.
	- N'essayez pas de fixer l'objectif lorsque vous le tenez en angle par rapport au boîtier, car la monture de l'objectif risquerait d'être éraflée.
	- Vérifiez que l'objectif est fixé correctement.

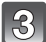

### **Enlevez le cache de l'objectif.**

• Enlevez le cache de l'objectif avant de prendre des photos.

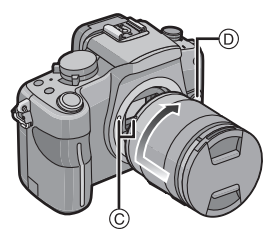

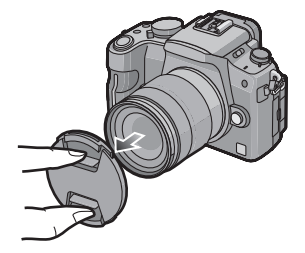

### ! **Stabilisateur optique de l'image**

Les objectifs inclus avec le modèle DMC-G2K et le modèle DMC-G2W possèdent une fonction de stabilisateur.

- Il n'y a pas de commutateur [O.I.S.] sur l'objectif 14–42 mm/F3.5–5.6 inclus avec le modèle DMC-G2K/DMC-G2W. Réglez la configuration du [STABILISAT.] dans le menu du mode [ENR.]. (P131)
- Il y a un commutateur [O.I.S.] sur l'objectif 45–200 mm/F4.0–5.6 inclus avec le modèle DMC-G2W.

En utilisant un objectif ayant un commutateur [O.I.S.], il est possible d'activer le stabilisateur optique de l'image en mettant le commutateur [O.I.S.] de l'objectif sur [ON].

- Vous pouvez changer le Modedu Stabilisateur optique de l'image dans le menu du mode [ENR.]. (P131) Il est réglé sur le [MODE1] au moment de l'achat.
- Nous vous conseillons de désactiver la stabilisateur optique de l'image pour utiliser un trépied. [((Whow] est affiché à l'écran à ce moment là.

## **Enlever un objectif du corps de l'appareil**

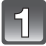

**Fixez le cache de l'objectif.**

### **Appuyez sur le bouton de déblocage de l'objectif** \$ **tout en tournant l'objectif au maximum dans le sens de la flèche pour le détacher.**

- Assurez-vous toujours que le capuchon du boîtier est fixé sur le boîtier de l'appareil photo afin que des saletés ou de la poussière ne pénètrent pas à l'intérieur.
- Fixez le capuchon arrière de l'objectif afin que les contacts de la monture de l'objectif ne soient pas rayés.

### **Note**

- Changez les objectifs en l'absence de saleté ou de poussière. Voir P188 en cas de pénétration de saleté ou de poussière dans l'objectif.
- Lorsque vous éteignez l'appareil photo ou que vous le transportez, fixez le protège-objectif pour protéger la surface de la lentille.
- **• Prenez soin de ne pas perdre le protège-objectif, le capuchon arrière de l'objectif et le capuchon de boîtier.**

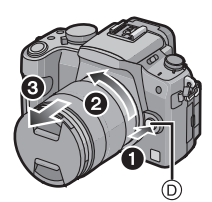

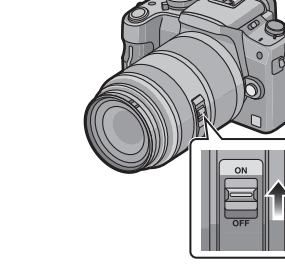

**Exemple lorsqu'un objectif avec le commutateur [O.I.S.] est monté.**

## **Fixation du parasoleil**

À la lumière du soleil ou en contre-jour, le parasoleil diminuera les scintillements et les reflets de l'objectif. Le parasoleil élimine la lumière excessive et augmente la qualité de l'image.

• Vérifiez que l'appareil photo est hors marche.

• Fermez le flash.

**Pour installer le parasoleil (forme tulipe) qui va avec l'objectif 14–42 mm/ F3.5–5.6 inclus avec le modèle DMC-G2K/DMC-G2W**

**Insérez le parasoleil dans l'objectif avec les côtés courts en haut et en bas, et tournez dans le sens de flèche jusqu'à ce qu'il s'arrête.**

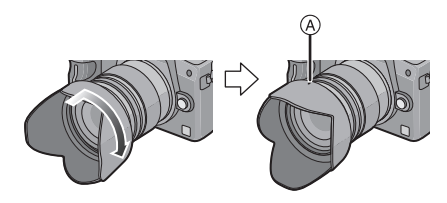

(A) Alignement avec le repère.

**Pour installer le parasoleil qui va avec l'objectif 45–200 mm/F4.0–5.6 inclus avec le modèle DMC-G2W**

**Introduisez le parasoleil dans l'objectif, et tournez en direction de la flèche jusqu'au bout.**

 $(B)$  Installation sur le repère.

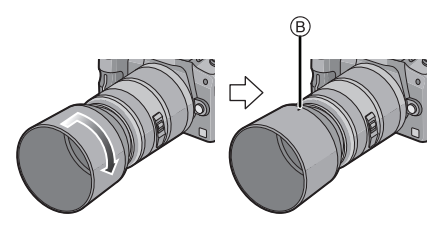

### ! **Rangement temporaire du parasoleil**

**1 Tournez le parasoleil dans la direction de la flèche pour l'enlever.**

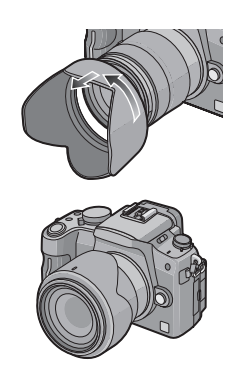

- **2 Retournez le parasoleil puis fixez-le de la façon indiquée précédemment.**
	- Fixez le protège-objectif.
	- Lorsque vous rangez temporairement le parasoleil, vérifiez qu'il est fermement fixé et qu'il n'apparaît pas dans l'image.

### **Note**

- Tenez les côtés courts du parasoleil en forme de fleur lors de sa fixation ou de son enlèvement.
- En prenant des photos avec flash alors que le parasoleil est installé, la partie basse de la photo peut devenir noire (effet de vignettage) et le contrôle du flash peut être désactivé parce que le flash peut être obscurci par le parasoleil. Nous vous recommandons d'enlever le parasoleil.
- Pour utiliser la lampe d'assistance pour la mise au point automatique dans la nuit, enlevez le parasoleil.

## **Mise en place de la dragonne**

**• Nous vous conseillons d'attacher la dragonne en utilisant l'appareil photo pour éviter qu'il tombe.**

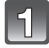

**Faites passer la dragonne dans l'œillet présent sur le corps de l'appareil photo.**

(A): Œillet de la dragonne

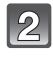

**Passez l'extrémité de la dragonne à travers l'anneau en suivant la flèche puis passez-la à travers la butée.**

**Passez l'extrémité de la dragonne à travers le trou de l'autre coté de la butée.**

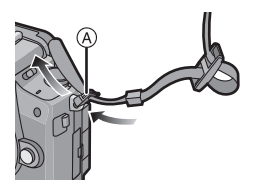

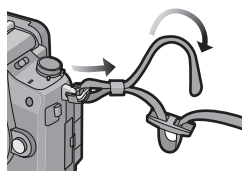

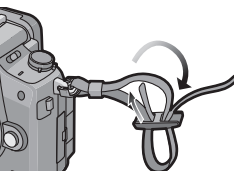

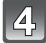

### **Tirez l'autre coté de la dragonne puis vérifiez que ça tient bien.**

• Effectuez les étapes **1** à **4** puis attachez l'autre coté de la dragonne.

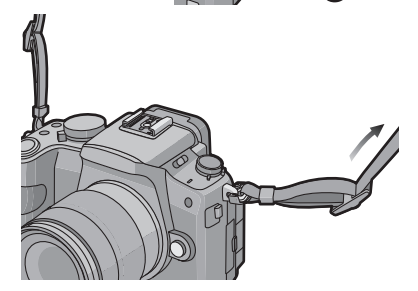

## **Note**

- Attachez la dragonne de manière à ce que le logo "LUMIX" soit tourné vers l'extérieur.
- Utilisez la dragonne en la portant à votre épaule.
- Ne la passez pas autour du cou.
- Cela pourrait provoquer des blessures ou des accidents.
- Ne laissez pas la dragonne à la portée d'un enfant.
	- Cela pourrait entraîner un accident s'il se la passait autour du cou.

## **Chargement de la batterie**

### ■ A propos des batteries utilisables avec cette unité **La batterie qui peut être utilisée avec cet appareil est DMW-BLB13E.**

**On a pu constater que des batteries de contrefaçon très similaires d'aspect au produit original sont mises en vente sur certains marchés. Certaines de ces batteries ne sont pas protégées de façon appropriée avec une protection interne assurant leur conformité aux normes de sécurité applicables. Il existe un risque d'incendie ou d'explosion avec les batteries en question. Veuillez noter que nous déclinons toute responsabilité en cas d'accident ou de défaut dus à l'utilisation d'une batterie de contrefaçon. Pour être certain d'utiliser des produits sûrs, nous vous conseillons d'utiliser une batterie originale Panasonic.**

- **• Utilisez le chargeur et la batterie dédiés.**
- **• Cette unité a une fonction qui distingue les batteries qui peuvent être utilisées en toute sécurité. La batterie fournie (DMW-BLB13E) est supportée par cette fonction. Les batteries qui peuvent être utilisées avec cette unité sont des batteries Panasonic originales ou des batteries d'une autre marque certifiée par Panasonic. (Les batteries non supportées par cette fonction ne peuvent pas être utilisées.) La qualité, le rendement et la sécurité des batteries d'une marque autre que celle des batteries originales ne sont pas garantis.**

#### ! **Chargement**

- **• La batterie n'est pas chargée lors de l'achat de l'appareil photo. Chargez la batterie avant de l'utiliser.**
- Chargez la batterie avec le chargeur à l'intérieur.
- Chargez la batterie à une température entre 10 °C et 30 °C. (La température de la batterie devra également être la même.)

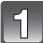

## **Branchez le câble CA.**

• La batterie ne peut pas être changée si le câble CC (DMW-DCC3; en option) est connecté à l'adaptateur secteur.

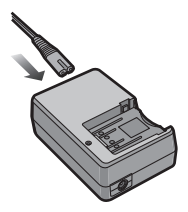

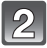

### **Mettez en place la batterie en veillant à la direction de la batterie.**

• Déconnectez le chargeur de la prise électrique et retirez la batterie à la fin du chargement.

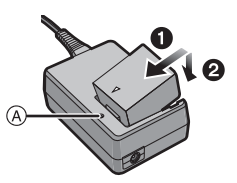

### ! **A propos de l'indicateur [CHARGE]**

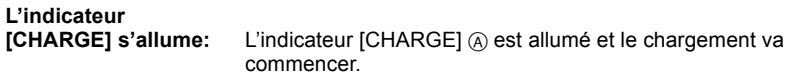

## L'indicateur<br>**ICHARGE1** s'éteint:

L'indicateur [CHARGE] @ du chargeur s'éteindra une fois que le chargement sera terminé sans problème.

#### **• Lorsque l'indicateur [CHARGE] clignote**

- La température de la batterie est trop élevée ou trop basse. Veuillez charger de nouveau la batterie à une température située entre 10 °C et 30 °C.
- Les bornes du chargeur ou de la batterie sont sales. Dans ce cas, essuyez-les avec un linge sec.

#### ■ **Temps de chargement**

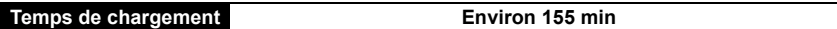

**• La durée de chargement indiquée est celle d'une batterie complètement déchargée. Cette durée de chargement peut varier selon l'usage qui a été fait de la batterie. La durée de chargement d'une batterie dans un environnement chaud/froid ou d'une batterie qui n'a pas été utilisée pendant longtemps peut être plus longue que d'habitude.**

La durée de chargement et le nombre d'images enregistrables avec la batterie en option (DMW-BLB13E) sont les mêmes que ci-dessus.

#### ! **Indicateur de l'état de la batterie**

L'indicateur de la batterie est affiché à l'écran. [Il n'apparaît pas quand on utilise l'appareil avec l'adaptateur CA (P183) branché.]

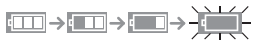

• L'indication passe au rouge et clignote si la charge restante de la batterie est épuisée. (L'indicateur d'état clignote également) Rechargez la batterie ou remplacez-la par une batterie chargée.

### **Note**

- N'utilisez pas de cordon d'alimentation autre que celui qui est fourni.
- La batterie se réchauffe après son utilisation ainsi que pendant et après le chargement. L'appareil photo se réchauffe lui aussi pendant l'utilisation. Ceci ne constitue toutefois pas un mauvais fonctionnement.
- La batterie peut être rechargée même si elle n'est pas complètement déchargée, mais il n'est pas conseillé de recharger fréquemment la batterie si celle-ci est entièrement chargée. (Un gonflement peut survenir.)
- **• Ne laissez aucun élément métallique (comme des pinces) près des bornes de contact de la prise d'alimentation. Dans le cas contraire, un feu et/ou un choc électrique peuvent être causés par un court-circuit ou par la chaleur générée.**

### **Durée approximative de fonctionnement et nombre d'images enregistrables**

#### ! **Pour enregistrer des photos (en utilisant l'écran ACL) (Par la norme CIPA dans le mode EA du programme)**

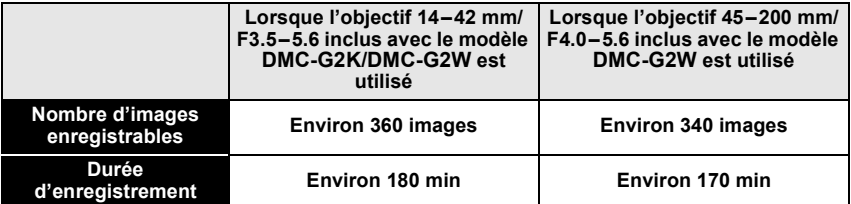

#### ■ Pour enregistrer des photos (en utilisant le viseur) (Par la norme CIPA dans le **mode EA du programme)**

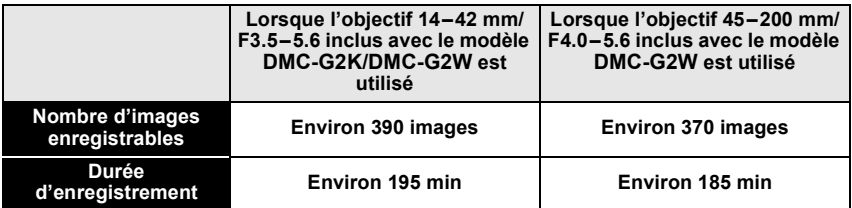

#### **Conditions des prises de vues établies par la CIPA**

- CIPA est l'acronyme de [Camera & Imaging Products Association].
- Température ambiante: 23 °C/Humidité: 50% avec écran à cristaux liquides en fonction.
- Utilisation de la carte mémoire SD de marque Panasonic (2 Go).
- Utilisation de la batterie fournie.
- Démarrage de l'enregistrement 30 secondes après la mise sous tension de l'appareil photo.
- **Prise de vue une fois toutes les 30 secondes,** avec déclenchement du flash une fois sur deux.
- Éteignez l'appareil photo tous les 10 enregistrements et laissez-le jusqu'à ce que la température de la batterie diminue.

**Le nombre d'images enregistrables change selon la durée de l'intervalle des enregistrements. Si la durée de l'intervalle des enregistrements devient plus longue, le nombre d'images enregistrables diminue. [Par exemple, si vous avez pris une photo toutes les deux minutes, alors le nombre d'image sera réduit d'environ un quart du nombre d'image donné ci-dessus (basé sur une photo prise toutes les 30 secondes).]**

#### ! **Lecture (en utilisant l'écran ACL)**

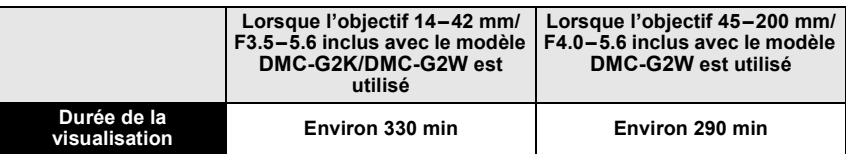

## **Note**

**• Les durées de fonctionnement et le nombre d'images enregistrables seront différentes selon l'environnement et les conditions de fonctionnement.**

Par exemple, dans les cas suivants, les durées de fonctionnement sont raccourcies et le nombre d'images enregistrables est réduit.

- Dans un environnement à basse température, comme une piste de ski.
- En utilisant [LUMI. LCD AUTO] ou [ACCENTU. ACL] (P36).
- Lorsque le flash est utilisé de façon répétée.

• Lorsque la durée d'utilisation de l'appareil photo devient très courte alors que la batterie est correctement chargée, la durée de vie de la batterie peut avoir expiré. Achetez une nouvelle batterie.

## **Insertion et retrait de la carte (en option)/la batterie**

- Vérifiez que cet appareil est éteint.
- Fermez le flash.
- Nous vous conseillons l'utilisation d'une carte Panasonic.

**Faites glisser le levier de relâche dans le sens de la flèche et ouvrez le couvercle du logement de la carte/batterie.**

- **• Assurez-vous d'utiliser une batterie de marque Panasonic (DMW-BLB13E).**
- **• Si vous utilisez d'autres batteries, nous ne pouvons pas garantir la qualité de ce produit.**
- 

**Batterie: Introduisez la batterie jusqu'à ce qu'elle soit verrouillée par le levier** ! **en faisant attention au sens dans lequel vous l'introduisez. Tirez le levier** ! **dans le sens de la flèche pour retirer la batterie.**

**Carte: Poussez-la complètement jusqu'à ce qu'elle clique en faisant attention au sens d'insertion. Pour retirer la carte, poussez la carte jusqu'à ce qu'elle clique, puis retirez-la.**

- $(B)$ : Ne touchez pas les bornes de raccordement de la carte.
- Assurez-vous que la carte est insérée à fond.
- 

!**:Fermez le couvercle du logement de la carte/batterie.**

### **2: Faites glisser le levier de relâche dans le sens de la flèche.**

• Si le cache de la carte/batterie ne se ferme pas complètement, retirez la carte, vérifiez sa direction et insérez-la de nouveau.

## **Note**

- Retirez la batterie après l'usage.
- N'enlevez pas la batterie tandis que le courant passe car les réglages de l'appareil photo peuvent ne pas être sauvegardés correctement.
- La batterie fournie est conçue uniquement pour cet appareil photo. Ne l'utilisez avec aucun autre appareil.
- La batterie s'épuisera si elle n'est pas utilisée pendant une période prolongée après son chargement.
- Avant de retirer la carte ou la batterie, éteignez l'appareil photo, et attendez que le témoin d'alimentation s'en aille. (Autrement, cet appareil peut ne plus fonctionner normalement et la carte elle-même peut être endommagée ou les photos enregistrées perdues.)

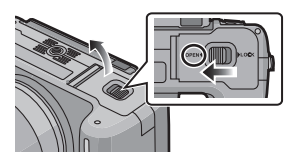

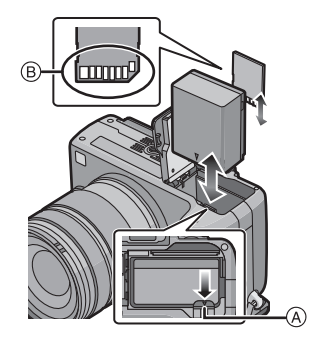

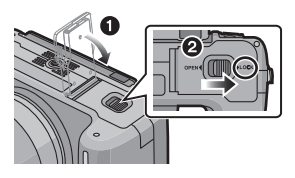

## **A propos de la Carte**

#### **Accédez à la carte**

L'indication d'accès s'allume en rouge quand des photos sont en cours d'enregistrement sur la carte.

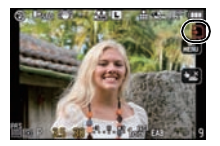

#### **Carte**

Les cartes conformes à la norme SD video suivantes peuvent être utilisées avec cet appareil. (Ces cartes sont appelées **carte** dans le texte.)

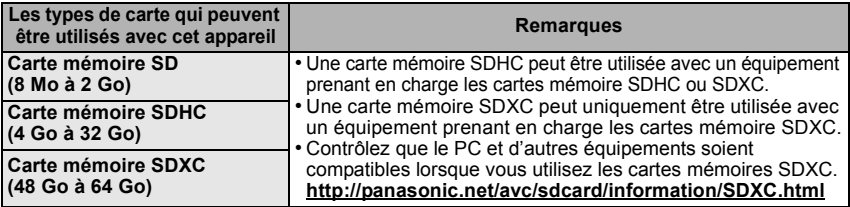

• Seules les cartes ayant le logo SDHC (indiquant que la carte est conforme à la norme SD video) peuvent être utilisées de 4 Go à 32 Go.

- Seules les cartes ayant le logo SDXC (indiquant que la carte est conforme à la norme SD video) peuvent être utilisées de 48 Go à 64 Go.
- Utilisez une carte SD Speed Class<sup>\*</sup> avec "Class 4" ou supérieur pour enregistrer un film en [AVCHD Lite]. Egalement, utilisez une carte SD Speed Class avec "Class 6" ou supérieur pour enregistrer un film en [IMAGE ANIMÉE].
	- $*$  SD speed class est une norme de vitesse d'écriture en continu.
- Veuillez prendre connaissance des informations les plus récentes sur le site Web suivant. **http://panasonic.jp/support/global/cs/dsc/**

(Ce site est uniquement en anglais.)

### **Note**

**• N'éteignez pas l'alimentation et ne retirez ni la batterie, la carte ou le câble CC (DMW-DCC3; en option) (lorsque l'adaptateur est utilisé), pendant que l'indicateur d'accès est allumé, pendant l'écriture, la lecture, ou la suppression d'une image, le formatage (P39), etc. De plus, ne faites pas subir de vibrations, de choc, ou d'électricité statique à l'appareil. La carte ou les données de la carte peuvent être endommagées, et cet appareil pourrait ne plus fonctionner normalement.**

**Si une opération échoue à cause des vibrations, d'un choc ou d'électricité statique, effectuez de nouveau l'opération.**

- Languette de protection contre l'écriture fournie  $\alpha$  (Lorsque cette languette est placée sur la position [LOCK], plus aucune écriture, suppression, ou formatage de données n'est possible. La permission d'écrire, de supprimer ou de formater les données est restaurée lorsque la languette est remise sur sa position initiale.)
- Les données de la carte peuvent être endommagées ou perdues à cause des ondes électromagnétiques, de l'électricité statique, ou d'une panne de l'appareil photo ou de la carte. Nous vous recommandons de sauvegarder les données importantes sur un ordinateur, etc.
- **2**  $^\circledR$
- Ne pas formater la carte sur votre ordinateur ou sur un autre appareil. Formatez-la uniquement avec l'appareil photo pour en assurer le bon fonctionnement. (P39)
- Conservez la carte mémoire hors de portée des enfants afin qu'ils ne puissent pas l'avaler.

## **Paramétrage de l'horodateur (horloge)**

**• L'horloge n'est pas configurée lors de l'achat de cet appareil photo.**

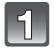

### **Mettez l'appareil photo en marche.**

(A) Touche [MENU/SET]

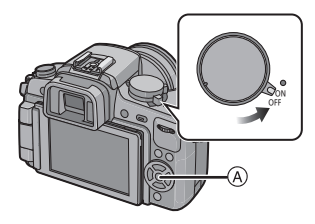

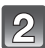

## **Appuyez sur [MENU/SET].**

**Appuyez sur** \$**/**& **pour sélectionner la langue, et appuyez sur [MENU/SET].**

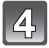

**Appuyez sur [MENU/SET].**

- **Appuyez sur** %**/**' **pour sélectionner les éléments (année, mois, jour, heure, minute, ordre d'affichage ou format d'affichage de l'heure), et appuyez sur** \$**/**& **pour valider.**
	- $(A)$ : Heure du lieu d'origine
	- $(B)$ : Heure du lieu de destination (P127)
	- $\overline{m}$ : Annulez sans le réglage de l'horloge.
	- Choisissez entre [24H] ou [AM/PM] pour le format d'affichage de l'heure.
	- AM/PM est affiché si [AM/PM] est sélectionné.
	- Lorsque [AM/PM] est sélectionné comme format d'affichage de l'heure, minuit est affiché ainsi AM 12:00 et midi est affiché ainsi PM 12:00. Ce format d'affichage est courant aux États-Unis et ailleurs.

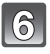

## **Appuyez sur [MENU/SET] pour valider.**

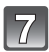

## **Appuyez sur [MENU/SET].**

- Appuyez sur  $\lceil \frac{1}{m} \rceil$  pour revenir sur l'écran de configuration.
- Eteignez l'appareil après avoir terminé de régler l'horloge. Ensuite, rallumez-la et assurez-vous que le réglage de l'horloge est correct.
- Si [MENU/SET] est pressé pour achever les réglages sans que l'horloge n'ait été configurée, configurez-la correctement en suivant la procédure "Changement de la configuration de l'horloge".

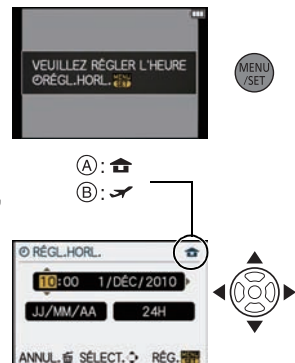

## **Changement de la configuration de l'horloge**

#### **Sélectionnez [RÉGL.HORL.] dans le menu [CONFIG.], puis appuyez sur** '**. (P32)**

- Cela peut être changé à l'étape **5**, **6** et **7** pour régler l'horloge.
- **• La configuration de l'horloge est maintenue pendant 3 mois en utilisant la pile interne de l'horloge même sans la batterie. (Laissez la batterie chargée dans l'appareil pendant 24 heures pour charger la pile interne.) Note**
- L'horloge s'affiche si [DISPLAY] est appuyé plusieurs fois pendant l'enregistrement.
- Le réglage peut être effectué depuis l'année 2000 jusqu'en 2099.
- Si l'horloge n'est pas configurée, la date exacte ne pourra pas être imprimée si vous incrustez la date sur les images avec [TIMBRE CAR.] (P152) ou si vous commandez des impressions à un laboratoire photo.
- Si l'horloge est configurée, la date exacte peut être imprimée même si celle-ci n'est pas affichée sur l'écran de l'appareil photo.

## **Configuration du Menu**

Cet appareil photo offre des options de menu qui vous permettent de personnaliser son utilisation pour maximiser votre expérience de prise de photos.

Plus particulièrement, le menu [CONFIG.] contient certains réglages importants relatifs à l'horloge de l'appareil et à l'alimentation. Vérifiez la configuration de ces menus avant de commencer à utiliser l'appareil photo.

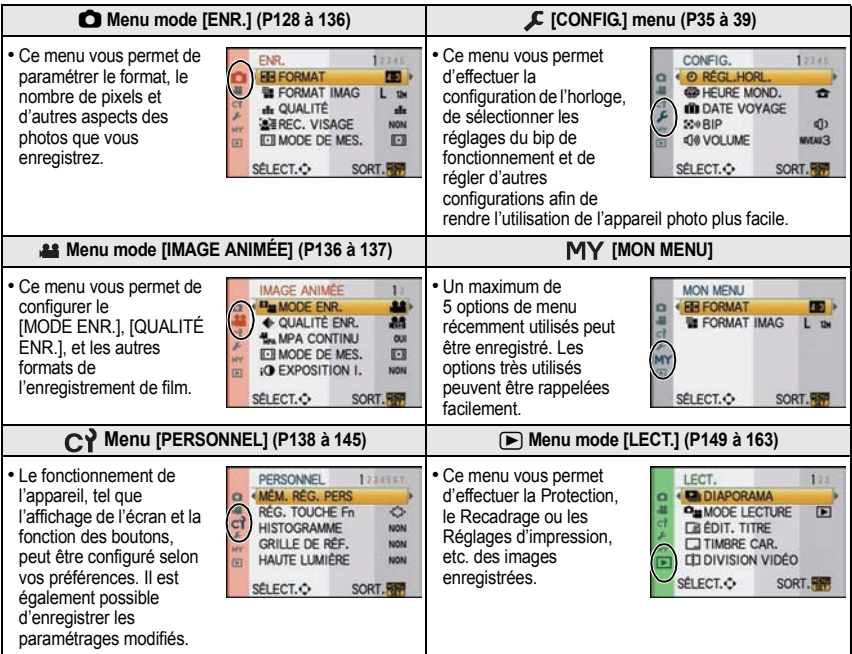

#### **Note**

• Certaines fonctions ne peuvent pas être configurées ou utilisées selon les modes ou la configuration des menus utilisés sur l'appareil photo à cause des spécificités.

## **Configuration des rubriques du menu**

Cette section décrit la manière de sélectionner la configuration du menu du mode [ENR.], et la même configuration peut être aussi bien utilisée avec le menu du mode [IMAGE ANIMÉE], le [PERSONNEL], le menu [CONFIG.], [MON MENU] et le menu du mode [LECT.].

- Si vous paramétrez [REPRISE MENU] (P144) dans le menu [PERSONNEL] sur [OUI], l'écran présente le la dernière option du menu sélectionnée quand l'appareil a été éteint. Il est réglé sur [OUI] au moment de l'achat.
- L'élément du menu ne peut pas être réglé à l'aide d'une opération de toucher. Réglez à l'aide de la touche curseur ou la molette arrière.

Exemple: Paramétrer [EXPOSITION I.] de [NON] à [ÉLEVÉ] dans le mode programme AE

## **Mettez l'appareil photo en marche.**

- (A) Touche [MENU/SET]
- $\overline{B}$  Molette de sélection du mode

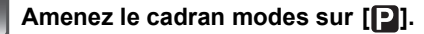

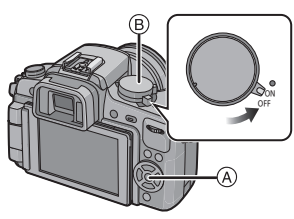

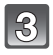

#### **Appuyez sur [MENU/SET] pour afficher le menu.**

- @ Icône basculement vers menu
- $\widetilde{\mathbb{O}}$  Elément du menu
- $\overline{E}$  Configuration

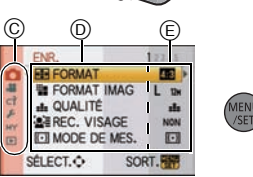

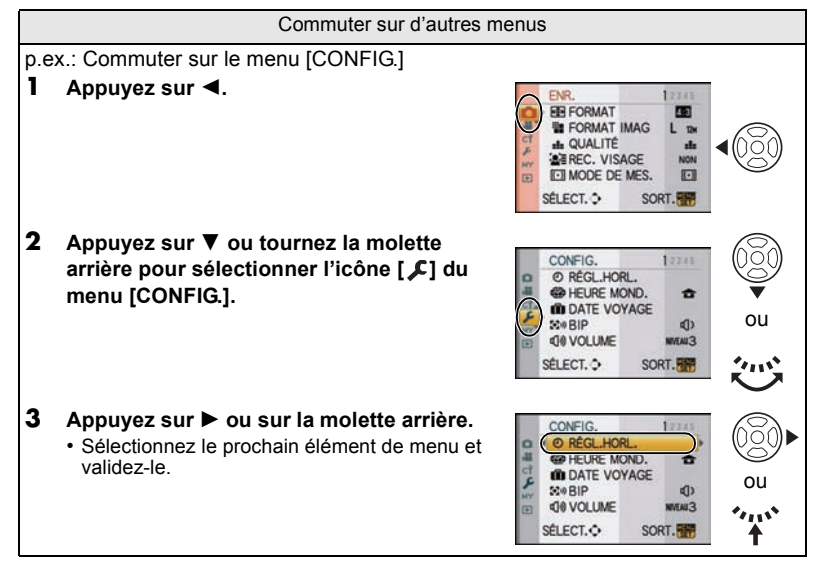

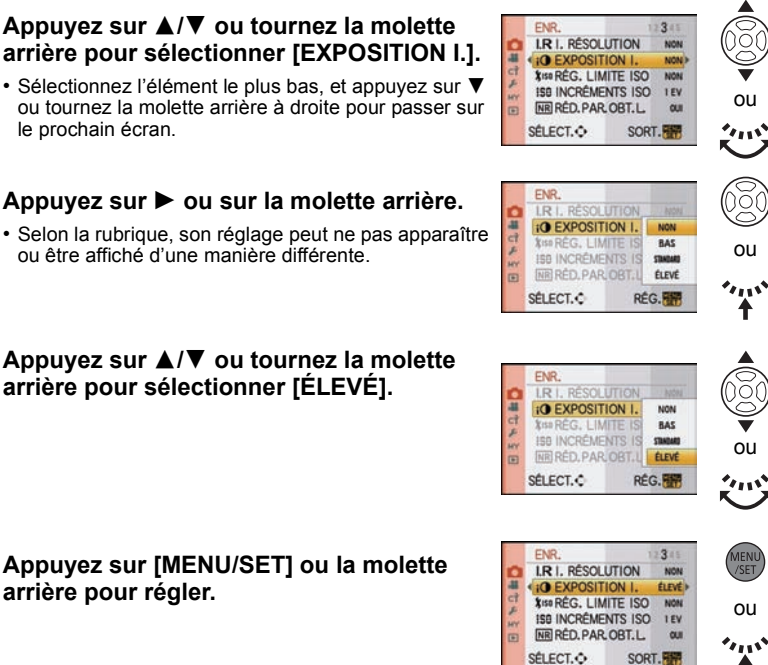

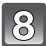

## **Appuyez sur [MENU/SET] pour fermer le menu.**

• Vous pouvez également appuyer à mi-course sur le déclencheur pour fermer le menu.

## **Paramétrer le Menu Rapide**

En utilisant le menu rapide, certains réglages du menu peuvent être facilement trouvés. • Les caractéristiques qui peuvent être ajustées en utilisant le Menu Rapide sont déterminées par le mode ou par le style d'affichage de l'appareil photo.

#### **■ En utilisant l'écran tactile**

La configuration du Menu Rapide peut être définie en utilisant l'écran tactile.

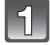

**Touchez [ ] pour afficher le Menu Rapide en état d'enregistrement.**

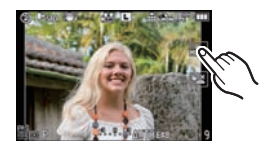

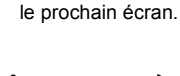

## **Appuyez sur** ' **ou sur la molette arrière.**

**Appuyez sur** \$**/**& **ou tournez la molette** 

• Selon la rubrique, son réglage peut ne pas apparaître ou être affiché d'une manière différente.

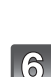

 $\overline{5}$ 

**Appuyez sur** \$**/**& **ou tournez la molette arrière pour sélectionner [ÉLEVÉ].**

**Appuyez sur [MENU/SET] ou la molette arrière pour régler.**

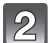

## **Touchez l'élément de menu et la configuration.**

- ! Élément
- $\overline{(\mathsf{B})}$  Configuration

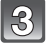

## **Touchez [ ] pour fermer le Menu Rapide.**

## ■ En utilisant les touches

La configuration de Menu Rapide peut être définie en appuyant sur la touche [Q.MENU].

Pour fermer le Menu Rapide, appuyez une nouvelle fois sur la touche [Q.MENU].

• La méthode de configuration est différente de celle qui suit selon l'écran affiché pendant l'enregistrement. Référez-vous à la P63 à propos de l'écran affiché.

## **[ ] (Style écran ACL)**

Après la sélection des éléments avec  $\blacktriangleleft/\blacktriangleright$ , vous pouvez afficher le contenu de la configuration avec  $\triangle$ / $\nabla$ . Validez en appuyant sur [MENU/SET].

• Vous pouvez également utiliser la molette arrière pour définir.

### **L'affichage ACL de l'information d'enregistrement dans [ ] (Style écran ACL)**

Sélectionnez l'élément avec ▲/▼/◀/▶, appuyez sur [MENU/SET], puis sélectionnez le contenu de la configuration avec  $\triangle$ / $\nabla$ / $\triangleleft$ / $\triangleright$ . Validez en appuyant sur [MENU/SET].

- Vous pouvez également utiliser la molette arrière pour définir.
- Vous pouvez changer la configuration en touchant directement les éléments, sans afficher le Menu Rapide.

## **[ ] (style viseur)**

Sélectionnez l'élément en faisant tourner la molette arrière, puis appuyez sur la molette arrière. Sélectionnez le contenu de configuration en faisant tourner la molette arrière, puis appuyez sur la molette arrière pour valider.

• Vous pouvez également appuyer sur  $\triangle$ / $\nabla$ / $\blacktriangleleft$ / $\blacktriangleright$  et [MENU/SET] pour régler.

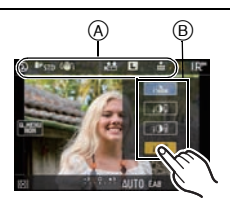

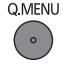

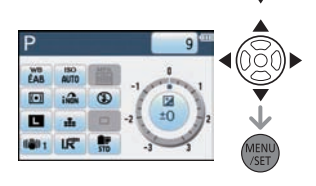

ini

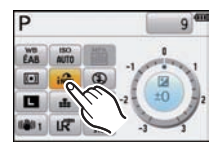

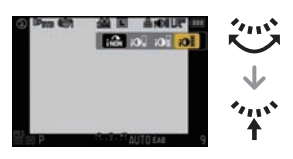

Effectuez ces réglages si vous en avez besoin.

## **À propos du menu de configuration**

[RÉGL.HORL.], [ÉCONOMIE] et [PRÉV.AUTO] sont des éléments importants. Vérifiez leur configuration avant de les utiliser.

• En mode auto intelligent, seuls [RÉGL.HORL.], [HEURE MOND.], [BIP], [MODE LCD] et [LANGUE] peuvent être configurés.

#### **Pour plus de détails sur la manière de sélectionner les réglages du menu [CONFIG.], référez-vous à la P32.**

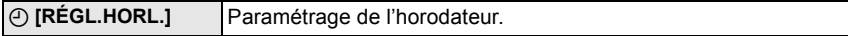

• Référez-vous à la P30 pour plus de détails.

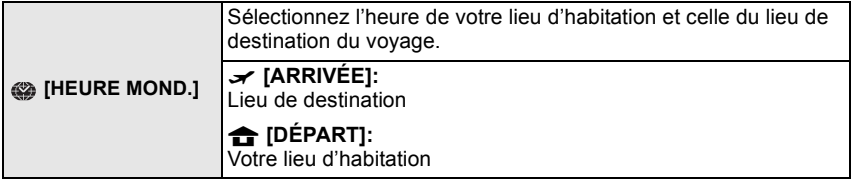

• Référez-vous à la P127 pour plus de détails.

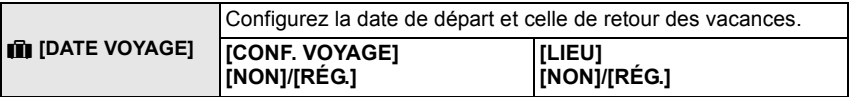

• Référez-vous à la P125 pour plus de détails.

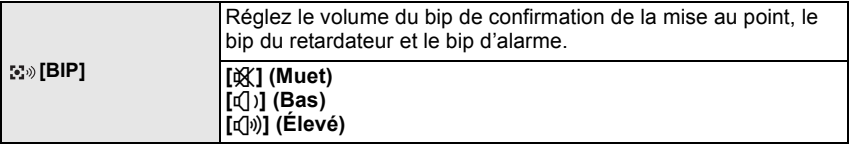

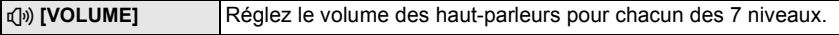

• Si vous branchez l'appareil photo à un téléviseur, le volume des haut-parleurs de ce dernier ne changera pas.

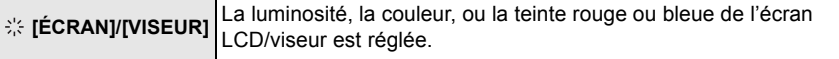

- Réglez la luminosité de l'écran avec  $\triangle$ / $\nabla$ , le contraste et la saturation avec ◀/► ou la molette arrière.
- Lorsque [DISPLAY] est appuyé sur l'écran montré à droite, il commutera vers l'écran d'ajustement de la couleur. Ajustez le rouge et le vert avec A/V, ou l'orange et le bleu avec </>
→ ou la molette arrière.

Appuyez sur [MENU/SET] pour revenir sur l'écran d'ajustement ACL. • Cela réglera l'écran LCD quand l'écran LCD est utilisé, et le viseur quand le viseur est utilisé.

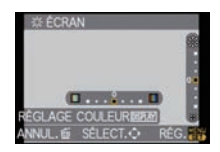

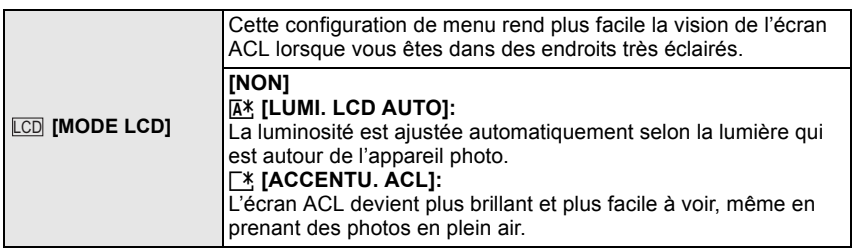

- La luminosité des images affichées sur l'écran ACL est augmentée ce qui fait que certains sujets peuvent apparaître différents de la réalité. Cependant, cela n'affecte pas les images enregistrées.
- L'écran ACL revient automatiquement à la luminosité normale après 30 secondes en enregistrant en mode accentuation de la luminosité de l'ACL. Appuyez sur n'importe quelle touche pour éclairer à nouveau l'écran ACL.
- Si l'écran est difficile à voir parce que la lumière du soleil, etc. s'y reflète, utilisez votre main ou tout autre objet pour bloquer la lumière.
- Le nombre de photos enregistrables diminue en mode [LUMI. LCD AUTO] et ou [ACCENTU. ACL].
- [LUMI. LCD AUTO] ne peut pas être sélectionné en visionnant des images.
- [LUMI. LCD AUTO] est désactivée pendant l'enregistrement d'un film.
- Si l'écran de menu est affiché dans un endroit sombre etc., l'écran ACL devient plus sombre même si le [MODE LCD] est réglé sur [NON].

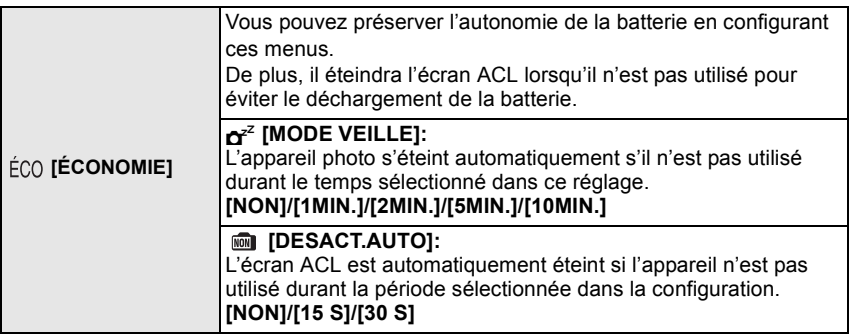

- Appuyez à mi-course sur le déclencheur ou mettez l'appareil hors et en marche pour annuler [MODE VEILLE].
- [MODE VEILLE] est réglé sur [5MIN.] en Mode Auto Intelligent.
- [MODE VEILLE] est fixé à [2MIN.] lorsque [DESACT.AUTO] est réglé sur [15 S] ou [30 S].
- Appuyez sur n'importe quelle touche pour revenir sur l'écran ACL.
- Il est conseillé d'utiliser ce mode quand [LVF/LCD AUTO] (P143) dans le menu [PERSONNEL] est paramétré sur [NON].
- [MODE VEILLE] ne fonctionne pas dans les cas suivants.
	- En utilisant l'adaptateur secteur
	- En connectant un ordinateur ou une imprimante
	- En enregistrant ou en visionnant des films
	- Pendant un diaporama
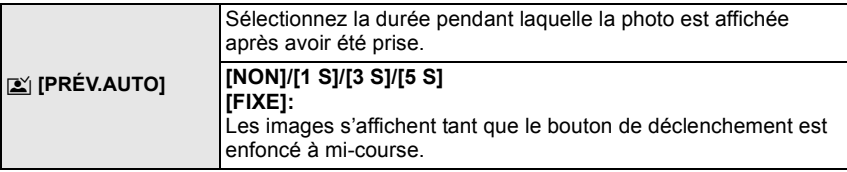

- S'il est réglé sur [FIXE] lorsque l'appareil photo est réglé sur [ $\Box$ ] (P51) ou [  $\circlearrowright$  ] (P77), le changement d'affichage de l'écran de lecture (P58) ou l'agrandissement en tournant la molette arrière est possible pendant la prévisualisation automatique.
- La fonction de prévisualisation automatique est activée indépendamment de sa configuration si réglé sur [H] pour le mode rafale (P73), le bracketing auto (P75) et pour les photos avec son (P136). (Ne sera pas tenu) De plus, vous ne pouvez pas régler la fonction de prévisualisation automatique.
- Si [HAUTE LUMIÈRE] (P138) est réglé sur [OUI], les zones saturées de blanc apparaissent en clignotant en noir et blanc si la fonction de prévisualisation automatique est activée.
- [PRÉV.AUTO]ne fonctionne pas pendant le mode rafale si réglé sur [M] ou [L] ou pendant l'enregistrement d'un film.
- Si l' [ENREGISTR. AUTO] dans [REC. VISAGE] (P119) est réglé sur [OUI], la [PRÉV.AUTO] peut uniquement être réglée sur [3 S] ou sur [5 S].

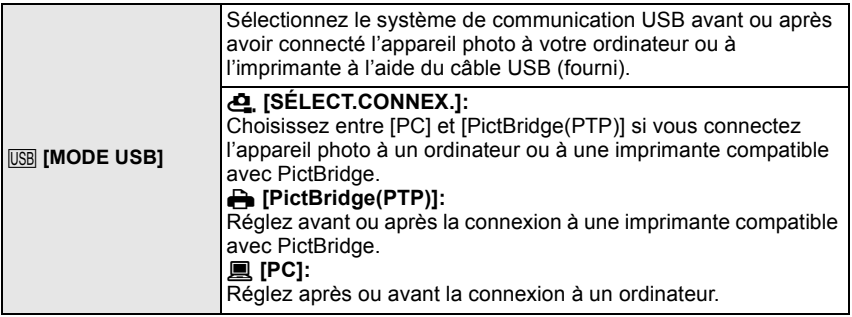

- Lorsque [PC] est sélectionné, l'appareil photo est connecté via le système de communication "USB Mass Storage" (mémoire de masse USB).
- Lorsque [PictBridge(PTP)] est sélectionné, l'appareil photo est connecté via le système de communication "PTP (Picture Transfer Protocol)".

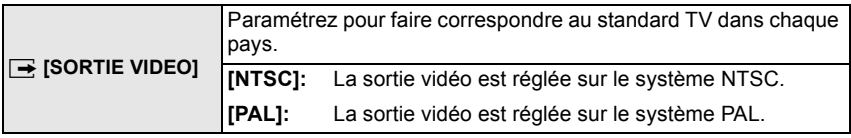

• Ceci fonctionnera si le câble AV ou le mini câble HDMI (en option) est connecté.

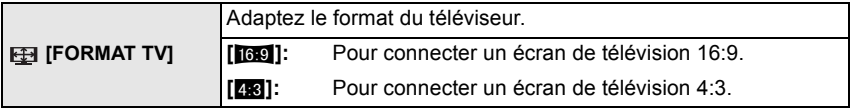

• Ceci fonctionnera si le câble AV est connecté.

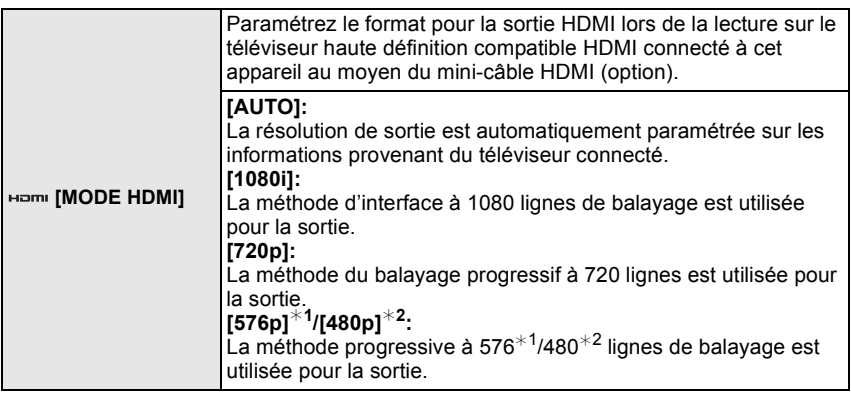

#1 Lorsque [SORTIE VIDEO] est réglé sur [PAL]

#2 Lorsque [SORTIE VIDEO] est réglé sur [NTSC]

#### **• Méthode entrelacée/méthode progressive**

i= le balayage entrelacé balaie l'écran avec la moitié des lignes de balayage efficaces toutes les 1/50 de seconde, là où p= le balayage progressif est un signal d'image à densité élevée qui balaie l'écran avec toutes les lignes de balayages efficaces toutes les 1/50 de seconde. La prise [HDMI] sur l'appareil est compatible avec la sortie haute définition [1080i]. Il est nécessaire d'avoir un téléviseur compatible pour visionner des images progressives et haute définition.

- Si les images ne sont pas sorties sur le téléviseur quand le paramétrage est [AUTO], faites correspondre avec le format d'image que votre téléviseur peut afficher, et sélectionner le nombre de lignes de balayage effectives. (Veuillez lire le mode d'emploi du téléviseur.)
- Cela fonctionne quand le mini-câble HDMI (en option) est connecté.
- Voir P165 pour plus de détails.

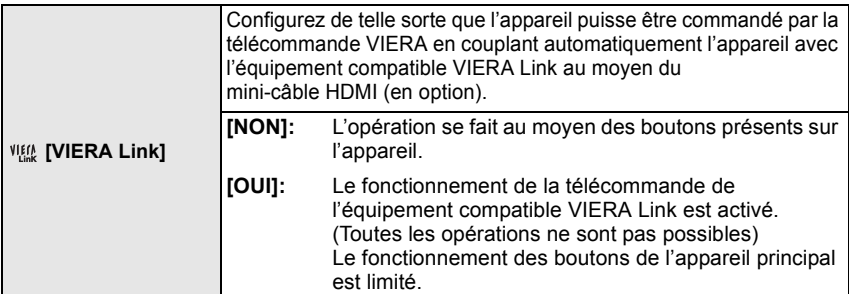

• Cela fonctionne quand le mini-câble HDMI (en option) est connecté.

• Voir P167 pour plus de détails.

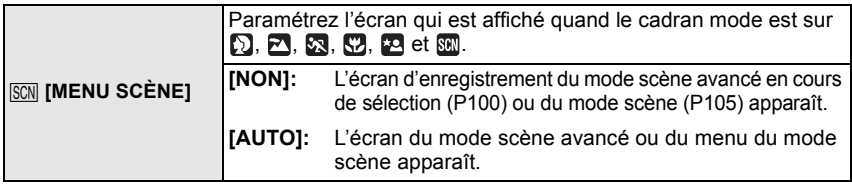

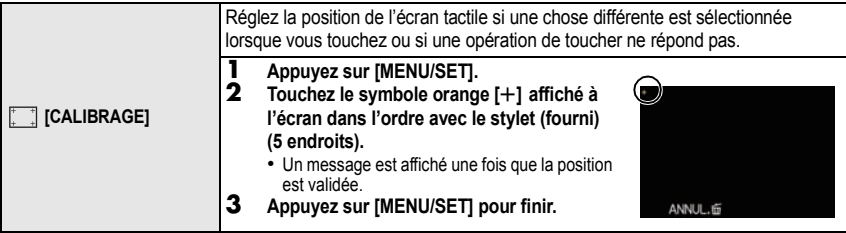

• La calibrage n'est pas effectué si la position correcte n'est pas touchée. Touchez de nouveau le symbole [+].

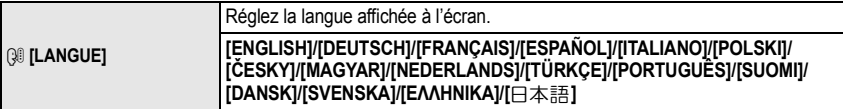

• Si vous choisissez par erreur une autre langue, sélectionnez [~] à partir des icônes de menu pour sélectionner la langue désirée.

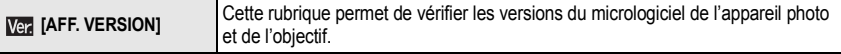

• [–. –] s'affiche comme version du micrologiciel de l'objectif lorsque l'objectif n'est pas monté sur l'appareil.

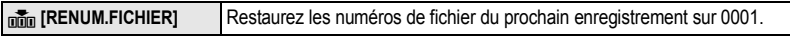

• Le numéro de dossier est mis à jour et le numéro du premier fichier est 0001. (P174)

- Un numéro de dossier entre 100 et 999 peut être assigné. Lorsque le numéro de dossier arrive à 999, il ne peut pas être remis à zéro. Nous vous conseillons de formater la carte (P39) après avoir sauvegardé les données sur un ordinateur ou un autre appareil.
- Pour rétablir le nombre de dossiers sur 100, formatez la carte puis utilisez cette fonction pour rétablir le nombre de fichiers.

Un écran de réinitialisation de numéro de dossier apparaîtra alors. Sélectionnez [OUI] pour réinitialiser le numéro de dossier.

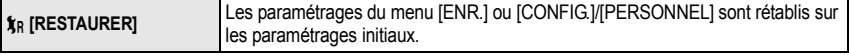

- Si la configuration du mode [ENR.] est réinitialisé, les données enregistrées avec [REC. VISAGE] le seront elles aussi.
- Lorsque les réglages du menu [CONFIG.]/[PERSONNEL] sont réinitialisés, les réglages suivants le sont également. De plus, [MES FAVORIS] (P160) dans le menu du mode [LECT.] est réglé sur [NON], et [ROTATION AFF] (P159) est réglé sur [OUI].
	- Le réglage de la date d'anniversaire et du nom pour [BÉBÉ1]/[BÉBÉ2] (P106) et [ANIMAL DOMES.] (P107) en mode scène.
	- La configuration de [DATE VOYAGE] (P125) (date de départ, date de retour, lieu)
	- La configuration de [HEURE MOND.] (P127).
- Le numéro de dossier et le réglage de l'heure ne sont pas changés.

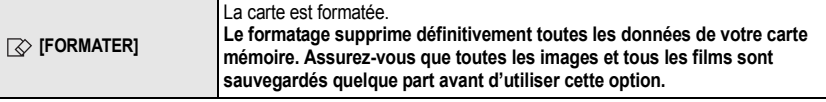

- Utilisez une batterie suffisamment chargée ou l'adaptateur CA (P183) lors du formatage. N'éteignez pas l'appareil pendant le formatage.
- Si la carte a été formatée par un ordinateur ou par un autre appareil, formatez-la à nouveau avec l'appareil photo.
- Si la carte ne peut pas être formatée, veuillez essayer une autre carte avant de contacter votre service après vente le plus proche.

# **Pour tenir et utiliser votre appareil photo**

• Le [LVF/LCD AUTO] (P143) est réglé sur [OUI] initialement. Il commutera vers l'affichage viseur et l'écran LCD s'éteindra s'il y a une main ou un objet près du capteur de l'œil.

#### **Conseils pour prendre de bonnes photos**

- **• Ne couvrez pas le flash, la lampe d'assistance pour la mise au point automatique** ! **ou le microphone** " **avec vos doigts ou d'autres objets.**
- Maintenez l'appareil photo délicatement entre vos deux mains, tenez vos bras immobiles sur les côtés et tenez-vous debout, les pieds légèrement écartés.
- Faites attention de ne pas bouger l'appareil photo en appuyant sur le déclencheur.
- Ne touchez pas l'avant de l'objectif. (P189)
- En prenant des photos, assurez-vous que vos pieds sont stables et qu'il n'y a pas de risques de collisions avec une autre personne, un objet etc.

### **Écran à cristaux liquides**

Cela est pratique car cela vous permet de prendre des photos depuis différents angles en réglant l'écran LCD. (P13)

#### ! **Prendre des photos à partir d'un angle de prise de vue normal**

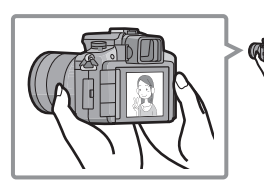

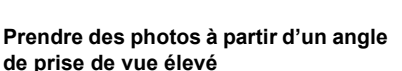

Ouvrez l'écran LCD de 180° vers vous, et réglez l'angle.

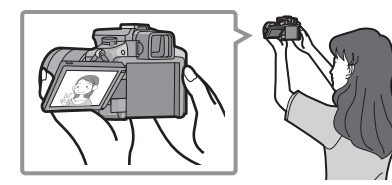

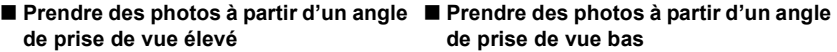

Ouvrez l'écran LCD de 180° vers vous, et réglez l'angle.

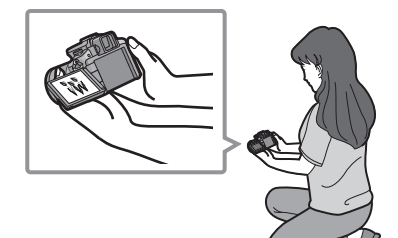

- Ceci est pratique lorsqu'il y a quelqu'un devant vous et que vous ne pouvez pas vous rapprocher du sujet.
- Ceci est pratique lorsqu'on prend des photos de fleurs etc., qui sont dans une position basse.

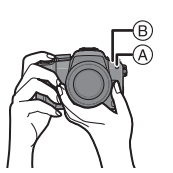

#### ! **Prendre des photos avec l'appareil photo tenu verticalement**

Ouvrez l'écran LCD et tournez-le selon un angle facilitant la vision.

• Ne couvrez pas la lampe d'assistance pour la mise au point automatique, le microphone avec vos doigts ou autres objets.

#### **Prendre des photos à partir d'un angle de prise de vue normal**

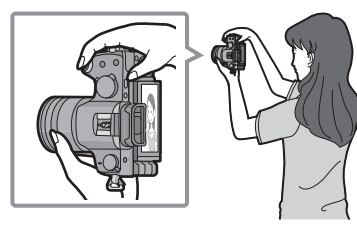

**Prendre des photos à partir d'un angle de prise de vue élevé**

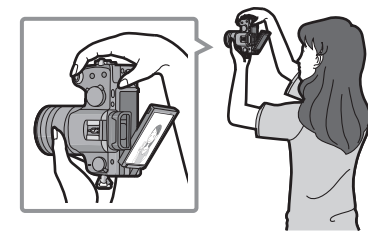

**Prendre des photos à partir d'un angle de prise de vue bas**

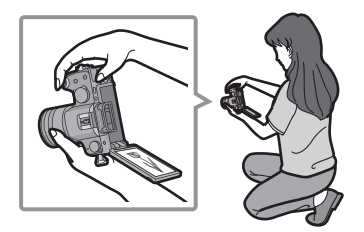

#### **Fonction de détection du sens de l'appareil**

Les images enregistrées avec l'appareil photo tenu verticalement sont visualisées verticalement (pivotées). (Uniquement lorsque [ROTATION AFF] (P159) est placé sur [OUI])

- La fonction de détection de direction peut ne pas fonctionner correctement si l'enregistrement est effectué avec l'appareil photo dirigé vers le haut ou le bas.
- Les images animées prises avec l'appareil photo tenu verticalement ne sont pas affichées verticalement.
- Vous pouvez utiliser la fonction de détection de mouvement uniquement si vous utilisez une lentille compatible.

(Pour obtenir des renseignements sur les objectifs compatibles, veuillez consulter le catalogue, le site Web, etc.)

#### **Commutation écran LCD/Viseur**

#### ! **A propos de la commutation automatique du détecteur d'yeux**

Le détecteur d'yeux est actif quand le [LVF/LCD AUTO] (P143) dans le menu [PERSONNEL] est paramétré sur [OUI], il commute en affichage viseur automatiquement quand un œil ou un objet s'approche du viseur, et en affichage écran LCD quand il s'éloigne.

- Si l'écran ACL est allumé, le Viseur s'éteint (et vice versa).
- Le détecteur d'yeux pourrait ne pas fonctionner correctement selon la forme de vos lunettes, la façon dont vous tenez l'appareil, ou en présence d'une forte lumière autour de l'oculaire. Commutez manuellement dans ce cas.

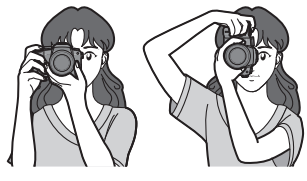

- La commutation automatique du détecteur d'yeux fonctionne quand le capteur reconnaît des objets qui s'approchent de lui; il est donc conseillé de paramétrer [LVF/LCD AUTO] sur [NON] sous [ÉCONOMIE] (P36).
- Le capteur de l'oeil est désactivé pendant l'enregistrement d'un film, pendant un diaporama, et pendant la transmission vers un téléviseur.

#### **Appuyez sur [LVF/LCD] pour commuter l'écran.**

- (A) Viseur
- $\overline{B}$  Détecteur d'veux
- $\bar{\odot}$  Écran ACL
- (b) Bouton [LVF/LCD]
- $\tilde{\odot}$  Oeilleton du viseur
- Il est possible de commuter entre l'affichage LCD (écran LCD) et LVF (viseur) manuellement.

#### ! **Réglage de la dioptrie**

Ajustez la dioptrie qui convient à votre vision de façon à voir nettement dans le viseur.

#### **Regardez l'affichage dans le viseur et tournez la molette de réglage de la dioptrie jusqu'à ce que l'écran soit le plus net possible.**

#### **Note**

• L'oeilleton du viseur est inamovible. Veuillez lire P188 pour le nettoyage et l'entretien.

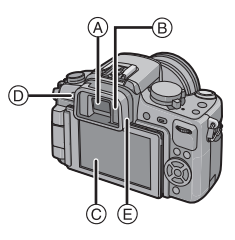

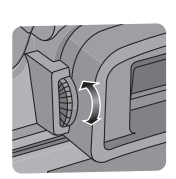

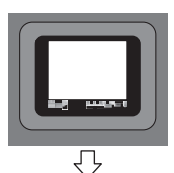

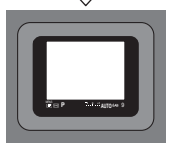

Changement de mode

# **Pour sélectionner le mode [ENR.], et enregistrer des photos ou des films**

# ■ Pour sélectionner le Mode Auto Intelligent

# **Appuyez sur [<sup>1</sup><b>1]**  $\circledA$ .

• La touche [n] s'allumera s'il est commuté sur le Mode Auto Intelligent.

#### **TA Mode auto intelligent (P46)**

Les sujets sont enregistrés en utilisant automatiquement les réglages par l'appareil photo.

# ! **Pour sélectionner un mode [ENR.] avec la molette de sélection**

# **Changement de mode en tournant la molette de sélection.**

**Alignez le mode désiré avec la partie (B).** 

- **• Tournez la molette de sélection doucement et avec précision pour**  l'ajuster sur chaque mode. (La molette de sélection tourne à 360 °)
- Le mode enregistrement sélectionné par la molette de sélection est désactivé pendant que la touche [n] est allumée.

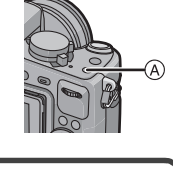

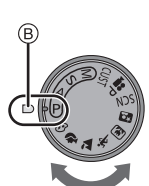

#### ! **Liste des modes [ENR.]**

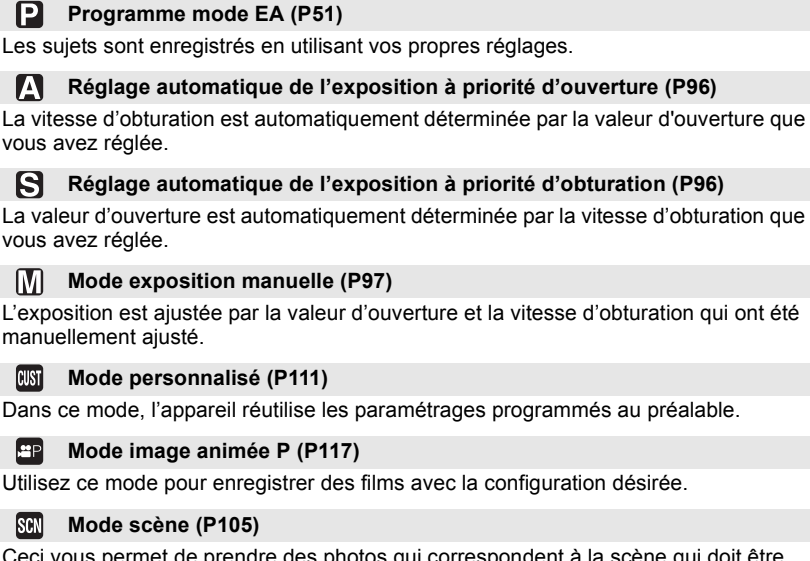

Ceci vous permet de prendre des photos qui correspondent à la scène qui doit être enregistrée.

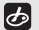

#### **Mon mode couleur (P108)**

Utilisez ce mode pour contrôler les effets de coloration, sélectionnez un mode couleur parmi huit modes couleur, puis prenez les photos.

#### ! **Mode scène avancé**

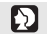

#### **Mode portrait (P101)**

Ce mode est idéal pour des photos de visages.

#### M **Mode paysage (P102)**

Ce mode convient parfaitement aux prises de vues de paysages.

#### KR. **Mode sports (P102)**

Utilisez ce mode pour prendre des photos d'événements sportifs, etc.

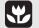

#### **Mode gros plan (P103)**

Utilisez ce mode pour prendre en photo un sujet en gros plan.

#### **Mode portrait nocturne (P104)** ka l

Utilisez ce mode pour prendre des photos de scènes nocturnes ou de sujets avec un paysage nocturne en arrière-plan.

*Préparatifs*

## ! **Réglage [AFS] ou [AFC]**

#### **Réglez le levier du mode de mise au point sur [AFS] ou [AFC].**

• Référez-vous à la page 52 pour plus d'information sur [AFS] et [AFC].

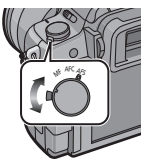

#### **Prendre une photo**

• Assurez-vous que le levier du mode lecteur est réglé sur [

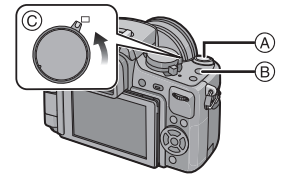

- (A) Déclencheur  $(\widehat{R})$  Touche film  $\tilde{\odot}$  Levier du mode lecteur
- **1 Appuyez à mi-course sur le déclencheur pour effectuer la mise au point.**
- **2 Appuyez à fond sur le déclencheur (poussez-le plus loin), et prenez la photo.**

• Vous pouvez également prendre des photos en utilisant la fonction Toucher Déclencheur (P54).

! **Pour plus de détails, référez-vous aux explications de chaque mode d'enregistrement.**

#### **Enregistrement d'un film**

- **1 Appuyez sur la touche film pour démarrer l'enregistrement.**
- **2 Appuyez de nouveau sur la touche film pour arrêter l'enregistrement.** • Un son sera entendu lorsqu'on appuie sur le bouton film indiquant le départ/ arrêt de l'enregistrement du film. Le volume du son peut être réglé sur [BIP] (P35).
- ! **L'enregistrement de film adapté à chaque mode est possible. Pour plus de détails, référez-vous à la section "Pour enregistrer des films" (P112).**

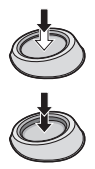

Mode [ENR.]: [iA]

# Prendre des photos en utilisant la fonction automatique **(**ñ**: Mode Auto Intelligent)**

L'appareil photo sélectionnera le réglage le plus approprié pour correspondre au sujet et aux conditions d'enregistrement donc nous conseillons ce mode pour les débutants ou pour ceux qui ne veulent pas utiliser les réglages et qui veulent prendre des photos facilement. • Les fonctions suivantes sont activées automatiquement.

- Détection de scène/[SANS YEUX R.]/Détection de visage/Contrôle intelligent de la sensibilité ISO/[EXPOSITION I.]/[RÉD. PAR. OBT. L.]/MPA rapide/[PRIO AF]/Compensation du contre-jour/[I. RÉSOLUTION]
- L'indicateur d'état <sup>3</sup> s'allume quand vous amenez l'appareil sur **2**. (**0**: Déclencheur)

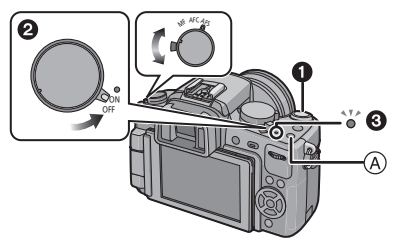

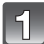

# **Appuyez sur [[A**]  $\circledA$ .

- La touche [n] s'allumera s'il est commuté sur le Mode Auto Intelligent. La touche  $[\overline{m}]$  est éteinte pendant l'enregistrement pour éviter que la lumière ne se reflète sur le verre ou autre, mais il ne s'agit pas d'un mauvais fonctionnement.
- La touche [n] s'éteint si elle est de nouveau appuyée, et elle se réglera sur le mode [ENR.] sélectionné par la molette de sélection.
- Lorsque la molette de sélection est réglée sur [[[]], les films reflèteront la configuration du Mode Auto Intelligent. (P114)
- Le mode MPA se réglera sur  $\left[\frac{1}{2}\right]$  indépendamment du réglage de la molette du mode de mise au point automatique.

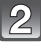

#### **Réglez la molette du mode de mise au point automatique sur [AFS] ou [AFC].**

• Voir P52 à propos de [AFS] et [AFC].

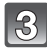

#### **Appuyez à mi-course sur le déclencheur pour effectuer la mise au point.**

- L'indicateur de mise au point  $(1)$  (vert) s'illumine lorsque le sujet est mis au point.
- La zone MPA  $(2)$  est affichée autour du visage du sujet grâce à la fonction de détection des visages. Dans d'autres cas, elle est affichée à l'endroit où est faite la mise au point.
- Le voyant de mise au point clignote lorsque la mise au point sur le sujet n'est pas réalisée. Dans ce cas, la photo n'est pas prise. Appuyez à mi-course sur la touche du déclencheur pour effectuer de nouveau la mise au point sur le sujet.
- La plage de mise au point est différente selon l'objectif. – Lorsque l'objectif 14–42 mm/F3.5–5.6 inclus avec le
	- -Lorsque l'objectif 45–200 mm/F4.0–5.6 inclus avec le modèle DMC-G2W est utilisé: 1,0 m à  $\infty$

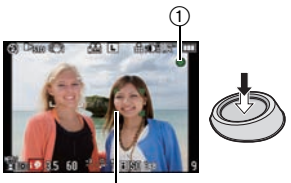

②

#### **Appuyez à fond sur le déclencheur (poussez-le plus loin), et prenez la photo.**

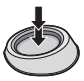

- En mode auto intelligent, la [PRIO AF] (P140) est fixée sur [OUI]. Cela signifie que vous ne pouvez pas prendre de photo avant que le sujet ne soit mis au point.
- L'indication d'accès (P29) s'allume en rouge quand des photos sont en cours d'enregistrement sur la carte.
- Vous pouvez également prendre des photos en utilisant la fonction Toucher Déclencheur (P54).

#### ■ **Pour prendre des photos en utilisant le flash (P66)**

- **• Ouvrez le flash lorsque celui-ci doit être utilisé.**
- [ $\neq$ A], [ $\neq$ §], [ $\downarrow$ §] ou [ $\downarrow$ <sup>s</sup>] apparaitra selon le type et la luminosité du sujet.
- Lorsque [ $\frac{1}{2}$ ] ou [ $\frac{1}{2}$ ] est réglé, la correction numérique des yeux-rouges est possible.
- La vitesse d'obturation ralentira lorsqu'on utilise  $[148]$  ou  $[148]$ .
- Les modes flash ne peuvent pas être commutés en utilisant le menu en mode auto Intelligent.
- **Pour prendre des photos en utilisant le zoom (P55)**
- Pour ajuster l'exposition et prendre des photos les fois où l'image apparaît trop **sombre (P72)**
- Lors de la prise de photo en mise au point manuelle (P83)
- **Pour enregistrer des films (P112)**
- ! **Pour prendre des photos en utilisant la fonction de reconnaissance faciale (qui sauvegarde les visages des sujets fréquents avec des informations comme leur nom et leur date d'anniversaire) (P119)**

## **Détection de scène**

Lorsque l'appareil photo détecte la scène optimale, l'icône de la scène concernée est affichée en bleu pendant 2 secondes, après quoi sa couleur change pour redevenir rouge.

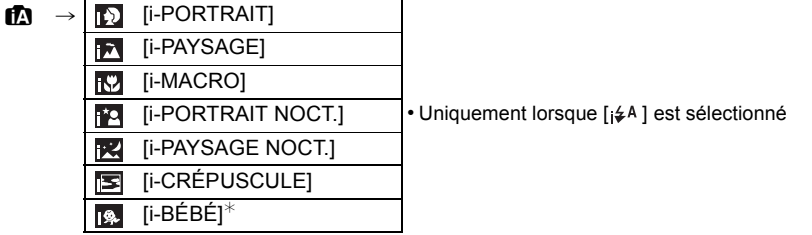

- [n] est sélectionné si aucune des scènes n'est applicable, et les réglages standards sont sélectionnés.
- Lorsque [  $\boxdot$ ], [ $\boxdot$ ] ou [  $\ddot{\text{g}}$ ] est sélectionné, l'appareil photo détecte automatiquement le visage d'une personne, et il ajustera la mise au point et l'exposition. **(Détection visage)** (P79)
- En cas d'utilisation d'un trépied, par exemple, si l'appareil a jugé que le mouvement de l'appareil est minimum quand le mode scène a été identifié comme [**||2||**], la vitesse d'obturation sera plus lente que la normale. Veillez à ne pas bouger l'appareil pendant la prise de photos.
- Une scène optimale pour le sujet spécifié sera choisie lorsqu'il est réglé sur le suivi MPA (P48). • Selon la scène détectée, l'appareil photo ajustera automatiquement le réglage de la
- [I. RÉSOLUTION] (P132). [I. RÉSOLUTION] ne peut pas être définie via le menu du mode [ENR.]. • Si [REC. VISAGE] est réglé sur [OUI], et qu'un visage ressemblant à un visage enregistré est
- détecté, [R] s'affiche en haut à droite de [[b], [[e] et [[b].
- $*$  Lorsque [REC. VISAGE] est réglée sur  $\overline{[O}$ UI],  $\overline{[E]}$ ] sera affiché pour la date d'anniversaire des visages enregistrés déjà validés uniquement si le visage d'un enfant de 3 ans ou moins est détecté.

# **Note**

- À cause des conditions citées ci-dessous, une scène différente peut être détectée pour le même sujet.
	- Conditions du sujet: Lorsque le visage est lumineux ou sombre, La taille du sujet, La couleur du sujet, La distance du sujet, Le contraste du sujet, Lorsque le sujet se déplace
	- Conditions d'enregistrement: Coucher de soleil, Aube, Conditions de faible luminosité, Quand l'appareil bouge, Quand le zoom est utilisé
- Pour prendre des photos dans une scène voulue, nous vous conseillons d'utiliser le mode d'enregistrement approprié.
- **• La correction du contre-jour**
- Le contre-jour se réfère à une lumière émise à l'arrière du sujet. Dans ce cas, le sujet deviendra sombre ainsi cette fonction corrige le contre-jour en éclairant automatiquement l'image entière. La compensation du contre-jour est automatiquement appliquée en mode auto intelligent.

# **Fonction AF dynamique**

Il est possible de paramétrer la mise au point et l'exposition pour un sujet donné. La mise au point et l'exposition suivront le sujet automatiquement même s'il bouge.

# ! **En utilisant l'écran tactile**

## **1 Touchez le sujet.**

- [ [  $\frac{1}{2}$  s'affiche en bas à gauche de l'écran.
- Le cadre du Suivi MPA sera affiché en jaune, et elle déterminera la scène la plus appropriée pour verrouiller le sujet.
- La prise de vues en rafale avec réglage automatique de l'exposition est annulée si [ANNUL.] est touché.
- **2 Appuyez à mi-course sur le déclencheur pour faire la mise au point, puis appuyez à fond pour prendre la photo.**

# ■ **En utilisant les touches**

- **1 Appuyez et maintenez la touche [Q.MENU] jusqu'à ce que le cadre du Suivi MPA s'affiche.**
	- [ [[sta] s'affiche en bas à gauche de l'écran.
	- Le cadre de suivi MPA est affiché au centre de l'écran.
	- Le Suivi MPA est annulé lorsque [MENU/SET] est appuyé.
	- Lorsque la IRÉGLER ZONE MAPI est réglée sur [RÉG. TOUCHE Fn] (P138), le cadre du Suivi MPA peut également être affiché en appuyant sur  $\blacktriangledown$ .
- **2 Amenez le sujet dans le cadre de suivi, et appuyez à mi-course sur le déclencheur pour verrouiller le sujet.**
	- La zone AF se colore en vert quand l'appareil détecte le sujet.
	- Le collimateur AF se colore en jaune quand vous relâchez le déclencheur et la scène optimale pour le sujet verrouillé est identifiée.
	- Appuyez sur [MENU/SET] pour annuler.

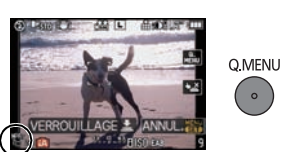

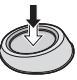

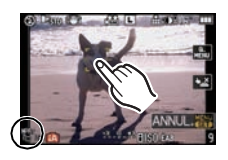

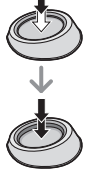

#### **3 Appuyez à mi-course sur le déclencheur pour faire la mise au point, puis appuyez à fond pour prendre la photo.**

# **Note**

- La [REC. VISAGE] ne sera pas utilisée pendant le suivi MPA.
- Utilisez le Suivi MPA avec la fonction du Toucher Déclencheur annulée.
- Veuillez lire la Note concernant le suivi MPA à la P81.

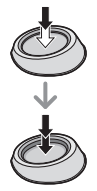

#### **Configuration du mode auto intelligent**

- Seules les fonctions suivantes peuvent être sélectionnées dans ce mode. **Menu du mode [ENR.]** 
	- [FORMAT] (P128)/[FORMAT IMAG] (P128)/[QUALITÉ] (P129)/[REC. VISAGE] (P130)/ [STABILISAT.] $*1$  (P131)
	- $*1$ II ne peut pas être réglé sur le [MODE3]. Il se fixera sur le [MODE1] pour enregistrer un film même s'il est réglé sur le [MODE2].

#### **Menu du mode [IMAGE ANIMÉE]**

- $-$  [MODE ENR.] (P115)/[QUALITÉ ENR.]<sup>\*2</sup> (P115)/[MPA CONTINU] (P137)/[VENT COUPÉ] (P137)
- $*2$ [  $\frac{1}{2}$ ] pour [IMAGE ANIMÉE] ne peut pas être réglé.

#### **Menu [PERSONNEL]**

– [GRILLE DE RÉF.] (P138)/[AFF. INFO. LCD] (P142)/[AFFICH. MÉMOIRE] (P143) **Menu [CONFIG.]**

- [RÉGL.HORL.]/[HEURE MOND.]/[BIP]/[MODE LCD]/[LANGUE]
- Seuls [STANDARD] et [STANDARD] ( $\sqrt{3}$ ) en mode film (P93) peuvent être sélectionnés.
- Utilisez le Menu rapide (P33) pour régler  $[\mathcal{O}_n]$  et  $[\mathcal{O}_n]$  du  $[RETARDATEUR]^{*3}$  (P77).
	- $*3$ Il sera réinitialisé sur  $[\check{S}]$  si le mode auto intelligent est annulé ou si l'alimentation commute sur [ON]/[OFF].

• La configuration des rubriques suivantes est établie.

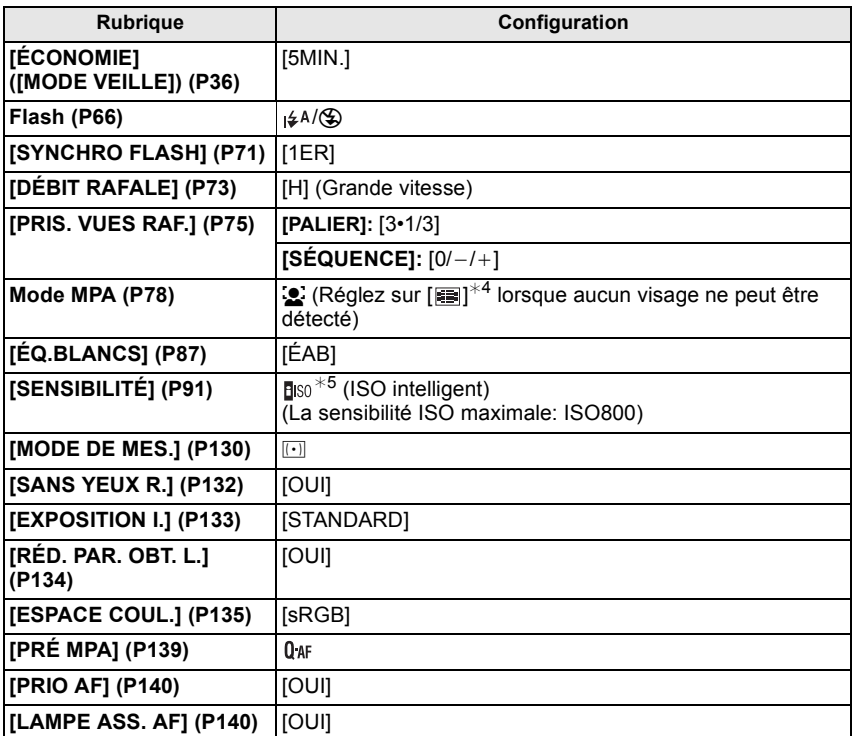

 $*4$  Il se réglera sur le mode de mise au point auto Multi pour les films si un visage ne peut pas être détecté pendant l'enregistrement d'un film.

 $*5$  La configuration est fixée sur [AUTO] en enregistrant un film.

• Les fonctions suivantes ne peuvent pas être utilisées.

– [DESACT.AUTO] d'[ÉCONOMIE]/Verrouillage MPA/EA/Réglage fin de la balance des blancs/ Plage de la balance des blancs/Plage Multi film/Ajustement de la sortie du flash/[RÉG. LIMITE ISO]/[ZOOM OPT. ÉT.]/[ZOOM NUM.]/[ENR. SON]/[HAUTE LUMIÈRE]/[AF/AE]/ [VERROU AF/EA]/[ZONE MP DIRECTE]/[SANS OBJECTIF]

• Les autres options dans le menu [CONFIG.] et le menu [PERSONNEL] peuvent être paramétrées dans un mode tel que le mode programme AE. Le paramétrage réfléchira le mode auto Intelligent.

### Mode  $[ENR.]:$   $\Box$

# **Prendre des photos avec vos paramétrages préférés ( : Mode Programme AE)**

L'appareil photo règle automatiquement la vitesse d'obturation et la valeur de l'ouverture selon la luminosité du sujet.

Vous pouvez pendre des photos avec une plus grande liberté en changeant les différents réglages du menu [ENR.].

 $\bullet$  Amenez le bouton mode drive sur  $\Box$ ].

# Réglez la molette de sélection du mode sur [**[2]**.

• Pour modifier le paramétrage pendant que vous prenez des photos, voir "Utilisation du menu du mode [ENR.]" (P128) ou "Utilisation du menu [PERSONNEL]" (P138).

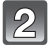

#### **Réglez la molette du mode de mise au point automatique sur [AFS] ou [AFC].**

• Voir P52 à propos de [AFS] et [AFC].

#### **Appuyez sur le déclencheur à mi-course pour faire la mise au point.**

- L'indicateur de mise au point (vert) s'illumine lorsque le sujet est mis au point.
- Le voyant de mise au point clignote lorsque la mise au point sur le sujet n'est pas réalisée. Dans ce cas, la photo n'est pas prise. Appuyez à mi-course sur la touche du déclencheur pour effectuer de nouveau la mise au point sur le sujet.
- La plage de mise au point est différente selon l'objectif utilisé. – Lorsque l'objectif 14–42 mm/F3.5–5.6 inclus avec le modèle<br>DMC-G2K/DMC-G2W est utilisé: 0.3 m à ∞
	- $-$ Lorsque l'objectif 45–200 mm/F4.0–5.6 inclus avec le modèle DMC-G2W est utilisé: 1.0 m à  $\infty$
- Si la ISENSIBILITÉ) est réglée sur [ISO100] et la valeur d'ouverture sur F3.5 (lorsque l'objectif 14–42 mm/ F3.5–5.6 inclus avec le modèle DMC-G2K/DMC-G2W est installé) ou la valeur d'ouverture est réglée sur F4.0 (lorsque l'objectif 45–200 mm/F4.0–5.6 inclus avec le modèle DMC-G2W est installé), la vitesse d'obturation est automatiquement réglée entre 30 secondes et 1/4000ième de seconde.

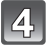

#### **Appuyez à fond sur le bouton de déclenchement enfoncé à mi-course sur le bouton pour prendre une photo.**

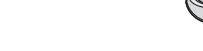

- La photo n'est pas prise tant que la mise au point sur le sujet n'est pas réalisée.
- Si vous voulez appuyez sur le bouton de déclenchement à fond pour prendre une photo quand la mise au point sur le sujet n'est pas effectuée, paramétrez [PRIO AF] dans le menu [PERSONNEL] sur [NON]. (P140)
- L'indication d'accès (P29) s'allume en rouge quand des photos sont en cours d'enregistrement sur la carte.
- Vous pouvez également prendre des photos en utilisant la fonction Toucher Déclencheur (P54).

! **Pour ajuster l'exposition et prendre des photos les fois où l'image apparaît trop sombre (P72)** ! **Pour régler les couleurs et prendre des photos quand l'image apparaît trop rouge (P87)**

■ Pour enregistrer des films (P112)

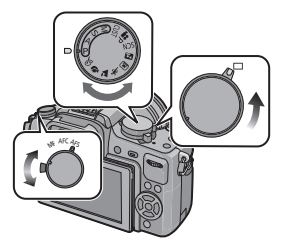

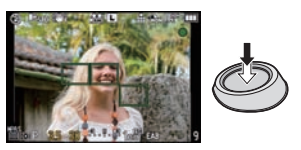

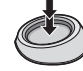

# **Configuration du mode de mise au point (AFS/AFC/MF)**

### **Fixe la mise au point en appuyant à mi-course sur le déclencheur (AFS)**

# **Règle le levier du mode de mise au point sur [AFS].**

- "AFS" est l'abréviation d' "Auto Focus Single" (Mise au point automatique simple). La mise au point est ajustée lorsque vous appuyez à mi-course sur le déclencheur.
- En temps normal utilisez le [AFS].
- La mise au point en rafale est fixée à la première image. Voir P73 pour plus de détails.

### **Mise au point continue d'un sujet (AFC)**

Ce mode vous permet de composer plus facilement une image en effectuant la mise au point en continu sur le mouvement du sujet pendant que la touche du déclencheur est enfoncée à mi-course.

Lorsque vous prenez des photos d'un sujet en mouvement, l'appareil prédit le mouvement du sujet et en effectue la mise au point. (Prédiction de mouvement)

• [AFC] ne fonctionne pas avec certains objectifs. Pour plus de détails, référez-vous à la page 18.

# **Règle le levier du mode de mise au point sur [AFC].**

- "AFC" est l'acronyme de "Auto Focus Continuous (Mise au point automatique en continu–MPA C)". L'appareil effectue la mise au point en continu sur le sujet pendant que la touche du déclencheur est enfoncée à mi-course.
- Il est possible que la mise au point sur le sujet prenne un certain temps si vous tournez la bague de zoom en passant de la position grand-angle à

téléobjectif ou si vous changez subitement de sujet en passant d'un élément lointain à un sujet proche.

- La mise au point continue même après que le déclencheur a été enfoncé pendant la rafale. Voir P73 pour plus de détails.
- Réglez la [PRÉ MPA] de l'élément du [PERSONNEL] (P139) si vous désirez régler la mise au point avant d'appuyer à mi-course sur le déclencheur.
- Le bruit de la mise au point ne sera pas audible en [AFC] même si le sujet est mis au point. De plus, la zone MPA ne sera pas affichée si le mode MPA est réglé sur [三].
- Quand la luminosité est insuffisante, le mode revient en [AFS] et, dans ce cas, la zone AF s'affiche et le son de la mise au point se déclenche quand le sujet est mis au point.
- Appuyez à mi-course sur le déclencheur à nouveau s'il est difficile de faire la mise au point sur le sujet.

### **Prenez une photo avec la mise au point manuelle (MF)**

# **Règle le levier du mode de mise au point sur [MF].**

• Pour plus de détails, voir P83.

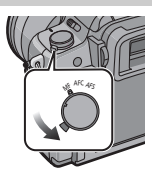

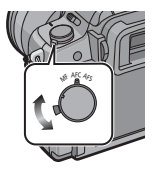

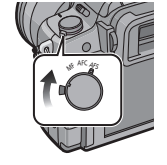

# **Mise au point**

Alignez le sujet à l'écran, puis enfoncez le déclencheur à mi-course.

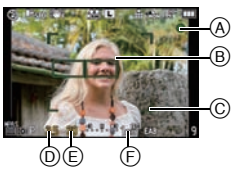

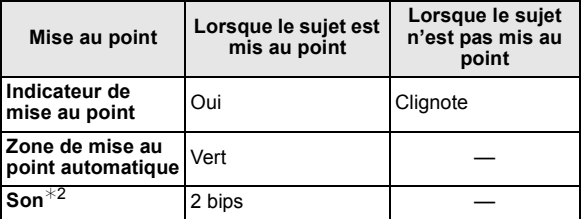

- (A) Indicateur de mise au point
- $(\widehat{B})$  Zone de mise au point automatique (normale)
- $\odot$  Zone de mise au point automatique (en utilisant le zoom numérique ou lorsqu'il fait sombre)
- $\overline{6}$  Valeur de l'ouverture<sup>\*</sup>
- $(\widehat{\mathsf{E}})$  Vitesse d'obturation<sup>\*1</sup>
- & Sensibilité ISO
- $\bar{*}$ 1 Il clignotera en rouge si l'exposition appropriée n'est pas réalisée. (Sauf quand le flash est activé)
- #2 Le volume du son peut être réglé sur [BIP] (P35).
- Quand le mode AF est paramétré sur [ **.** ], et que plusieurs zones AF (jusqu'à 23) se sont allumées, toutes les zones AF qui se sont allumées sont mises au point. Si vous souhaitez prendre une photo mise au point sur une zone donnée, commutez le mode AF sur  $\sqrt{P(8)}$
- Le son de la mise au point ne se déclenche pas si le mode mise au point est paramétré sur [AFC]. En outre, la zone AF ne s'affiche pas si le mode AF est paramétré sur [**E**].

# **Quand le sujet est flou**

#### ! **Prenez des photos en différents modes de mise au point selon le sujet (P78)**

- ! **Sujet et condition d'enregistrement avec lesquels il est difficile de faire la mise au point**
- Sujets se déplaçant rapidement, sujets extrêmement lumineux ou sujets sans contraste
- En enregistrant les sujets à travers une fenêtre ou près d'objets brillants
- Lorsqu'elleest sombre ou lorsque des instabilités surviennent
- Lorsque l'appareil photo est trop proche du sujet ou en prenant une photo de sujets qui sont proches et éloignés

### **Prévention d'instabilité (l'appareil photo est secoué)**

Quand l'alerte scintillement [ ] apparaît, utilisez un trépied [STABILISAT.] (P131), le retardateur ou le déclencheur à distance (P77) (DMW-RSL1; en option) (P181).

• La vitesse d'obturation ralentira particulièrement dans les cas suivants. Gardez l'appareil photo immobile à partir du moment où le déclencheur est appuyé jusqu'à ce que l'image apparaisse à l'écran. Nous vous recommandons l'utilisation d'un trépied.

– Sync. lente

- Synchro lente/Réduction yeux rouges
- [PORTRAIT NOCT.] et [PAYSAGE NOCT.] en mode scène avancé (P100)
- [FÊTE] en mode scène (P106)
- Quand vous paramétrez une vitesse d'obturation lente

#### **Pour prendre des photos en utilisant la fonction Toucher Déclencheur**

En touchant simplement le sujet à mettre au point, il fera la mise au point sur le sujet et prendra automatiquement la photo.

- **1 Touchez** [[ $\frac{1 \times \mathbb{Z}}{2}$ ] en mode enregistrement.
	- L'icône changera en [[C- 1], et la prise de vue à l'aide de la fonction Toucher Déclencheur deviendra possible.
- **2 Touchez le sujet que vous désirez mettre au point, puis prenez une photo.**
	- La zone MPA avec les même fonctions que [ $\blacksquare$ ] en mode MPA s'affiche à l'endroit que vous touchez, et une photo est prise une fois la mise au point faite. (Elle ne peut pas être définie sur les bords de l'écran.)
	- Si l'histogramme s'affiche par-dessus le sujet que vous touchez. touchez le sujet après avoir déplacé l'histogramme. (P66)

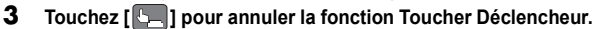

#### **Note**

- Si la [PRIO AF] est sur [OUI], lorsque le mode de mise au point est réglé sur [AFS] et si le Toucher Déclencheur échoue, la zone MPA disparaîtra après être devenue rouge, et la photo ne sera pas prise. Lorsque réglé sur [AFC], la photo ne sera pas prise si l'indicateur de la mise au point clignote en vert, mais si le sujet est mis au point pendant que le toucher est tenu sur l'écran, la photo sera prise.
- Si l'appareil photo est réglé sur le mode de mise au point manuelle, la mise au point ne se fera pas automatiquement, donc il prendra une photo sans avoir effectué de mise au point.
- Le toucher effectuera la même action que la pression sur le déclencheur, même durant les modes Rafale, Bracketing Auto, ou retardateur.
- La mesure de la luminosité est effectuée sur le point touché lorsque le [MODE DE MES.] est réglé sur  $\lceil \cdot \rceil$ . (P130)
- Le Toucher Déclencheur ne fonctionnera pas dans les cas suivants.
	- Pendant le mode film P
	- Sur l'affichage ACL de l'information d'enregistrement (P34)

# **Décalage de programme**

En mode de programme AE, vous pouvez changer la valeur de l'ouverture et la vitesse d'obturation présélectionnés sans changement de l'exposition. Ceci est appelé décalage de programme.

Vous pouvez rendre l'arrière-plan plus flou en diminuant la valeur de l'ouverture ou enregistrer un sujet qui se déplace de façon plus dynamique par le ralentissement de la vitesse d'obturation en prenant une photo en mode programme AE.

- **1 Appuyez à mi-course sur le déclencheur et affichez la valeur de diaphragme et la valeur de vitesse d'obturation à l'écran.**
- **2 Pendant que les valeurs sont affichées (environ 10 secondes), effectuez le décalage de programme en tournant la molette arrière.**
- Il commutera entre l'opération de décalage de programme et l'opération de compensation de l'exposition (P72) chaque fois que la molette arrière est appuyée au moment où les valeurs sont affichées.
- Tournez la molette arrière pour afficher [MESURE D'EXPO.] (B). (P141)
- L'indicateur du décalage de programme (A) apparaît à l'écran lorsque le décalage est activé.
- Pour annuler le décalage de programme, éteignez l'appareil photo ou tournez la molette arrière jusqu'à ce que l'indication de décalage de programme disparaisse.

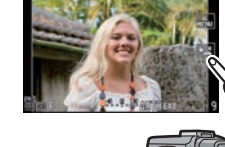

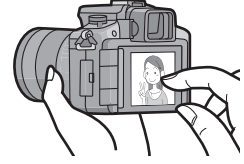

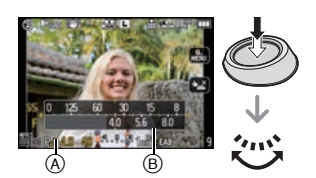

#### ! **Exemple de changement de (Lorsque l'objectif 14–42 mm/F3.5–5.6 inclus avec le modèle DMC-G2K/ DMC-G2W est utilisé)**

- (A): Valeur de l'ouverture
- (B): Vitesse d'obturation
- $\bigcirc$  Quantité de décalage de programme
- 2 Ligne de graphique du décalage de programme
- **6** Limite du décalage de programme

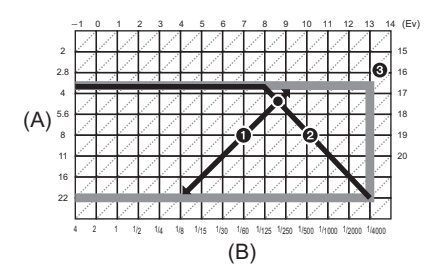

# **Note**

- La modalité de commutation de la compensation d'exposition peut être modifiée par [RÉGLAGES EXPO.] (P142) dans le menu [PERSONNEL].
- Si l'exposition n'est pas appropriée quand le déclencheur est enfoncé à mi-course, la valeur de diaphragme et la vitesse d'obturation passent au rouge et clignotent.
- Le décalage de programme est annulé et l'appareil revient au mode de programme AE normal si plus de 10 secondes passent après l'activation du décalage de programme. Toutefois, le réglage du décalage de programme est mémorisé.
- Selon la luminosité du sujet, le décalage de programme peut ne pas être activé.
- Le décalage de programme est impossible si la [SENSIBILITÉ] est réglée sur [diso].

# Mode [ENR.]: MD ASM M P SM D A R & A

# **Prises de vues avec zoom**

# **Utiliser le zoom optique/Utiliser l'Extra Optical Zoom (EZ)/ Utiliser le zoom numérique**

Vous pouvez effectuer un zoom avant pour que les personnes et les objets apparaissent plus proches et un zoom arrière pour prendre des paysages en grand angle.

#### **Pour faire apparaître les sujets plus proches utilisez (téléobjectif)**

#### **Tournez la bague du zoom vers Tele. (P12)**

#### **Pour faire apparaître les sujets plus éloignés utilisez (grand-angle)**

#### **Tournez la bague du zoom vers Wide. (P12)**

Pour agrandir davantage, réglez le [ZOOM OPT. ÉT.] sur [OUI] ou bien le [ZOOM NUM.] sur  $[2\times]$  ou  $[4\times]$  dans le menu du mode  $[ENR]$  ou le menu du mode  $[IMAGE$  ANIMÉE]. Ainsi vous pouvez prendre des photos plus grandes.

Si le  $[ZOOM OPT$ . ÉT.] (max.  $2\times$ ) est utilisé pour l'enregistrement photo, réglez chaque format d'image  $(4.3/8.2/6.9/1)$  sur une taille d'image autre que [L].

#### ! **Types de zoom**

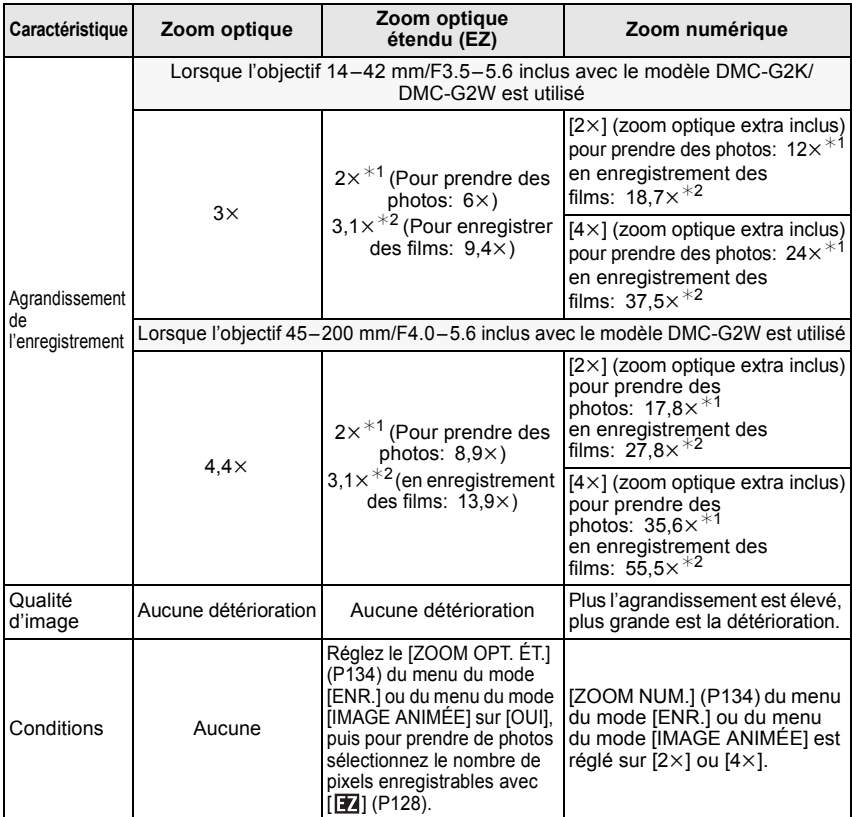

 $*1$  Avec une taille d'image [S] (3 M), le format  $\left[\right. \right.$  est sélectionné.

Le niveau d'agrandissement est différent selon le réglage de la [FORMAT IMAG] et du [FORMAT]. #2 Lorsque le mode enregistrement [AVCHD Lite] est sélectionné, ou lorsque le mode [IMAGE ANIMÉE] est sélectionné avec la configuration de la qualité de l'enregistrement [ ] ou [ ]. Lorsque la configuration de la qualité d'enregistrement [ ] ou [ ] est sélectionné, le facteur du zoom optique extra changera pour 4,2.

#### ! **Mécanisme du zoom optique étendu**

Exemple: Quand il est paramétré sur  $[$ S $_{EZ}$ ] (3,1 millions de pixels), il prend la photo en utilisant les 3,1 millions de pixels dans le centre sur les 12 millions de pixels du dispositif de prise de vue, ce qui permet d'obtenir une photo évoquant une image prise au téléobjectif.

# **Note**

- "EZ" est l'abréviation de "Extra optical Zoom".
- Lorsque le zoom optique extra est utilisé, l'angle de vue des photos sera différent de l'angle de vue des films car le facteur zoom n'est pas le même pour les deux. L'angle de vue de l'enregistrement peut être vérifié au préalable en faisant correspondre la configuration de la [ ZONE D'ENR.] (P143) au mode dans lequel vous désirez enregistrer.
- Si vous utilisez la fonction zoom après avoir mis au point le sujet, mettez au point le sujet une nouvelle fois.
- En utilisant le zoom numérique, le [STABILISAT.] peut ne pas être efficace.
- En utilisant le zoom numérique, nous vous recommandons d'utiliser un trépied et le retardateur (P77) pour prendre des photos.
- Le mode MPA est fixé sur [DI] en utilisant le zoom numérique.
- Le zoom optique étendu ne peut pas être utilisé dans les cas suivants.
	- En Mode auto intelligent
- Lorsque [QUALITÉ] est réglée sur [RAW i ], [RAW + ] ou [RAW]
- [ZOOM NUM.] ne peut pas être utilisé dans les cas suivants.
	- En Mode auto intelligent
	- En mode scène avancé
	- En mode scène
	- Lorsque [QUALITÉ] est réglée sur [RAWin], [RAW.t.] ou [RAW]

# **Lire des photos**

**Appuyez sur [**(**].**

A Bouton [DI]

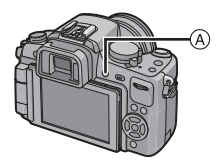

### **Faites avancer ou reculer l'image en tirant (P14) l'écran horizontalement.**

#### **Avant: tirez de la droite vers la gauche Arrière: tirez de la gauche vers la droite**

- Il est également possible de faire avancer ou reculer l'image en appuyant sur  $\blacktriangleleft/\blacktriangleright$  de la touche curseur.
- La vitesse de l'image qui va vers l'avant/arrière change selon l'état de la visualisation.
- Vous pouvez faire avancer ou revenir en arrière les images de façon continue en maintenant le toucher sur les cotés droit ou gauche de l'écran après l'avance/retour d'une image.

(Les photos sont affichées en taille réduite)

#### ■ Pour terminer la visualisation

**Appuyez de nouveau sur [**(**], appuyez sur la touche film ou appuyez à mi-course sur le déclencheur.**

#### **Note**

• Cet appareil photo fonctionne conformément aux normes du système de fichiers DCF "Design rule for Camera File system" établies par JEITA "Japan Electronics and Information Technology Industries Association" et avec Exif "Exchangeable Image File Format". Les fichiers qui ne sont pas compatibles avec la norme DCF ne peuvent pas être lus.

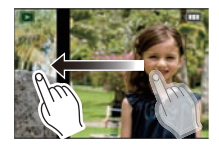

# **Modification des informations affichées sur l'écran de visualisation**

## **Appuyez sur [DISPLAY] pour commuter l'écran.**

(A) Touche [DISPLAY]

- Lorsque le menu d'écran apparaît, la touche [DISPLAY] n'est pas activée. Lorsque le zoom de lecture est activé (P60), pendant la lecture des films (P147) et de diaporama (P149), vous pouvez seulement sélectionner "Affichage normal ®" ou "Aucun affichage  $(F)$ ".
- Voir P65 pour plus d'informations concernant l'histogramme (D.

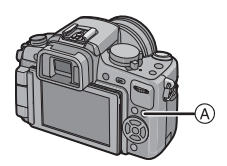

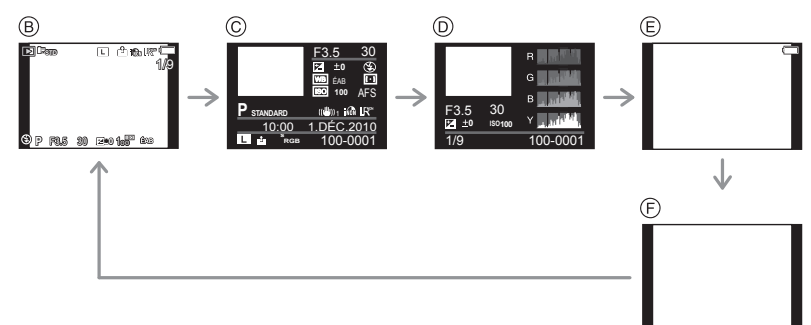

- (B) Affichage normal
- $\odot$  Affichage d'informations détaillées
- $\overline{6}$  Affichage de l'histogramme
- $\odot$  Affichage de la surbrillance<sup>\*</sup>
- $(F)$  Aucun affichage
	- Ceci est affiché si [HAUTE LUMIÈRE] (P138) dans le menu [PERSONNEL] est réglé sur [OUI].

#### **Affichage des écrans multiples (Visualisation "mosaïque")**

#### **Faites tourner la molette arrière à gauche.**

1 écran $\rightarrow$ 12 écrans $\rightarrow$ 30 écrans $\rightarrow$ Affichage écran calendrier

- ! Le numéro de l'image sélectionnée et le nombre total d'images enregistrées
- $(B)$  Barre de défilement
- Tournez la molette arrière à droite pour revenir à l'écran précédent.
- L'écran peut être changé en faisant coulisser la barre de défilement vers le haut ou le bas (P14).
- L'écran peut être changé de façon graduelle en le tirant vers le haut ou le bas (P14).
- Les images ne sont pas pivotées pour l'affichage.
- Les images affichées en utilisant  $[[\cdot]']$  ne peuvent pas être lues.

#### ■ Pour revenir à la visualisation normale

#### **Touchez l'image pour sélectionner.**

• Vous pouvez également revenir à l'affichage d'un écran par choix des images en appuyant sur la touche curseur vers  $\triangle/\blacktriangledown/\triangle$ , puis en appuyant sur [MENU/SET] ou sur la molette arrière.

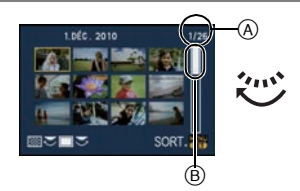

## **Afficher les images par date d'enregistrement (lecture calendrier)**

Vous pouvez afficher les photos par date d'enregistrement.

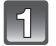

**Tournez la molette arrière à gauche pour afficher l'écran du calendrier.**

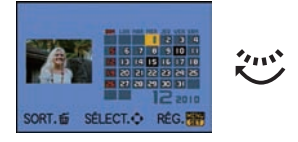

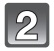

**Appuyez sur** \$**/**&**/**%**/**' **pour sélectionner la date qui doit être lue.**

• Si aucune image n'a été enregistrée durant le mois, ce mois ne sera pas affiché.

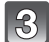

#### **Appuyez sur [MENU/SET] ou la molette arrière pour afficher les photos prises à la date sélectionnée.**

• Tournez la molette arrière à gauche pour revenir à l'écran du calendrier.

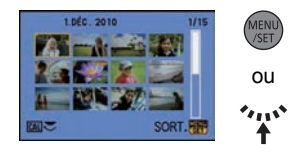

## **Appuyez sur** \$**/**&**/**%**/**' **pour sélectionner une image, puis appuyez sur [MENU/SET] ou la molette arrière.**

• La photo qui a été sélectionnée apparaîtra.

- La date d'enregistrement de l'image sélectionnée dans l'écran de lecture deviendra la date sélectionnée si l'écran du calendrier est affiché en premier.
- S'il y a plusieurs images avec la même date d'enregistrement, la première image enregistrée du jour est affichée.
- Vous pouvez afficher le calendrier entre janvier 2000 et décembre 2099.
- Si la date n'est pas définie sur l'appareil photo, la date d'enregistrement sera le 1er janvier, 2010.
- Lorsque vous prenez des photos après avoir fait le réglage de la destination du voyage dans [HEURE MOND.], les photos sont affichées avec la date de la destination du voyage sur l'écran de lecture du calendrier.

# **Utilisation du zoom de lecture**

# **Touchez la partie à agrandir.**

 $1 \times \rightarrow 2 \times \rightarrow 4 \times \rightarrow 8 \times \rightarrow 16 \times$ 

- La partie qui est touchée sera agrandie.
- L'image peut également être agrandie en faisant tourner la molette arrière vers la droite.
- Lorsque vous changez l'agrandissement, l'indicateur de position du zoom (A) est affichée pendant environ 1 seconde.
- Plus l'image est agrandie, plus la qualité d'image se dégrade.

## **Déplacez la position qui doit être affichée en tirant l'image (P14).**

- Lorsque vous déplacez la position qui doit être affichée, l'indicateur de la position du zoom apparait  $\alpha$  pendant environ 1 seconde.
- La position de la partie agrandie peut être déplacée en appuyant sur  $\triangle$ / $\nabla$ / $\triangleleft$ / $\triangleright$  de la touche curseur.
- L'image retrouvera sa taille d'origine (1×) en touchant [ $\frac{Q}{X1.0}$ ].
- De plus, si vous touchez  $[Q]$  ou si vous tournez la molette arrière vers la gauche, l'agrandissement diminue.

#### ! **Commutation de l'image affichée tout en conservant le réglage de zoom pour la lecture**

Les images affichées peuvent maintenant être sélectionnées tout en maintenant la même valeur d'agrandissement et la même position de la visualisation avec fonction zoom.

#### **Commutez sur l'opération de sélection de l'image en appuyant sur le Zoom de lecture, et**  sélectionnez les images avec  $\blacktriangleleft/\blacktriangleright$ .

• Il commutera entre l'opération de sélection de l'image et l'opération de déplacement de la position du zoom chaque fois que la molette arrière est appuyée pendant le zoom de lecture.

- Vous pouvez également supprimer les informations d'enregistrement etc. de l'écran pendant la Lecture Zoom en appuyant sur [DISPLAY].
- Si vous désirez sauvegarder l'image agrandie, utilisez la fonction de Recadrage. (P157)
- La fonction de visualisation avec zoom pourrait ne pas fonctionner avec des images enregistrées sur un autre appareil.
- L'agrandissement du zoom et la position du zoom sont annulés lorsque l'appareil photo est éteint (Mode Veille inclus).
- La position du zoom revient au centre pour les images suivantes.
	- Images avec des réglages de format différents
	- Images avec des nombres différents de pixels enregistrés
	- Images avec des orientations différentes (lorsque [ROTATION AFF] est réglé sur [OUI])
- La lecture zoom ne peut pas être utilisée pendant la lecture d'un film ou la lecture de photos avec son.

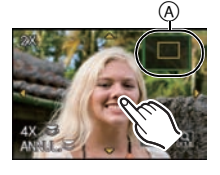

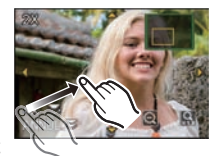

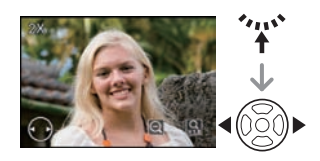

# **Effacement des images**

**Une fois supprimées, les images ne peuvent plus être récupérées.** 

Appuyez sur  $[\lceil \blacktriangleright \rceil]$ .

**Pour effacer une seule image**

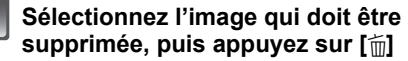

- $(A)$  Bouton  $[**F**]]$
- $(6)$  Bouton [DISPLAY]
- $\ddot{\odot}$  Bouton  $\ddot{\text{m}}$

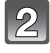

**Appuyez sur** % **pour sélectionner [OUI] puis appuyez sur [MENU/SET].**

**Pour supprimer plusieurs images (jusqu'à 50) ou toutes les images**

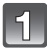

**Appuyez sur [**'**].**

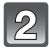

**Appuyez sur** \$**/**& **pour sélectionner [EFFACEM. MULTIPLE] ou [EFFACER TOUT], puis appuyez sur [MENU/SET].**

- $\cdot$  [EFFACER TOUT]  $\rightarrow$  l'étape 5.
- **Appuyez sur** \$**/**&**/**%**/**' **pour sélectionner l'image, puis appuyez sur [DISPLAY] pour valider.**

(Répétez cette étape.)

• [m̃] apparaît sur les images sélectionnées. Si [DISPLAY] est enfoncé à nouveau, le paramétrage est annulé.

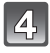

**Appuyez sur [MENU/SET].**

**Appuyez sur** \$ **pour sélectionner [OUI], puis appuyez sur [MENU/SET].**

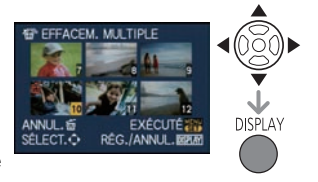

#### ! **Lorsque [EFFACER TOUT] a été sélectionné avec le réglage [MES FAVORIS] (P160)**

L'écran de sélection est de nouveau affiché. Sélectionnez [EFFACER TOUT] ou [TOUT EFFACER SAUF  $\star$ ], appuyez sur  $\blacktriangle$  pour sélectionner [OUI] et supprimez les images. ( $[TOUT EFFACER SAUF +]$ ne peut pas être sélectionné si aucune image n'a été configurée comme favoris [MES FAVORIS].)

- N'éteignez pas l'appareil pendant la suppression (quand [ $\overline{m}$ ] est affiché). Utilisez une batterie suffisamment chargée ou l'adaptateur CA (P183).
- Si vous appuyez sur [MENU/SET] pendant la suppression des images en utilisant [EFFACEM. MULTIPLE], [EFFACER TOUT] ou [TOUT EFFACER SAUFÜ], la suppression s'arrêtera à mi-course.
- Selon le nombre d'images, la suppression peut prendre un certain temps.
- Si les images ne sont pas conformes au standard DCF ou sont protégées (P162), elles ne seront pas supprimées même si [EFFACER TOUT] ou [TOUT EFFACER SAUF $\bigstar$ ] est sélectionné.

# **Commuter l'affichage de l'écran LCD/viseur**

# **Changement de l'Information Affichée sur l'écran d'enregistrement**

#### **Appuyez sur [DISPLAY] pour changer l'affichage.**

#### (A) Touche [DISPLAY]

• Quand l'écran menu apparaît, le bouton [DISPLAY] n'est pas activé.

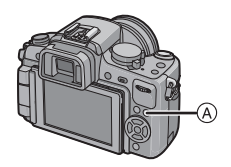

#### **Affichage écran LCD**

Avec le [STYLE AFF. LCD] (P142) du menu [PERSONNEL], vous pouvez choisir l'écran affiché sur l'écran LCD pour afficher dans [[[[[[[[[[[[[[[]]] (style cran LCD) ou [[[[[]]] (style viseur).

### **Quand [ ] est paramétré**

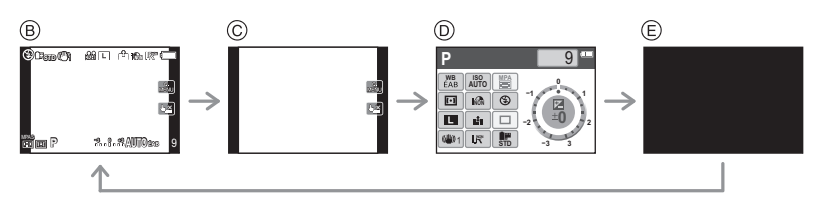

- $(B)$  Affichage normal  $*1, 2$
- $\circledcirc$  Pas d'affichage<sup>\*1</sup>
- $\overline{0}$  [AFF. INFO. LCD]<sup>\*3</sup>
- $\widetilde{\mathbb{E}}$  Eteint

### Quand [<sup>1</sup>] est paramétré

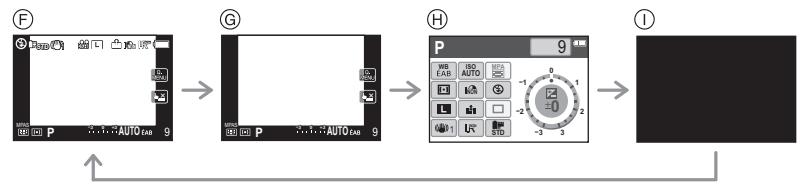

- $\odot$  Affichage normal+informations détaillées<sup>\*1, 2</sup>
- $\circ$  Affichage normal<sup> $*1$ </sup>
- $\overline{A}$ ) [AFF. INFO. LCD]<sup>\*3</sup>
- $\overline{()}$  Eteint

#### **Affichage viseur**

Avec le [STYLE AFF. LVF] (P142) du menu [PERSONNEL], vous pouvez choisir l'écran affiché sur le viseur pour afficher dans  $[\Box]$  (style viseur) ou  $[\Box]$  (style écran LCD).

#### **Quand [ ] est paramétré**

- $(A)$  Affichage normal<sup>\*1</sup>
- $\overline{16}$  Affichage normal+informations détaillées<sup>\*1, 2</sup>

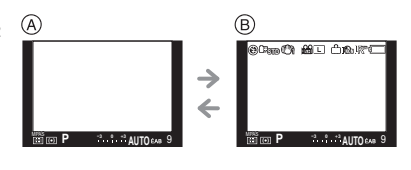

### **Quand [ ] est paramétré**

- $\circledcirc$  Pas d'affichage<sup>\*1</sup>
- $\overline{6}$  Informations détaillées \*1, 2

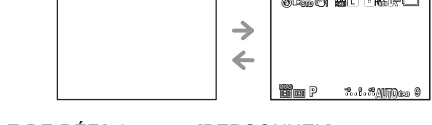

 $*$ 1 Les directives s'affichent quand le  $IGRILLE$  DE RÉF. I du menu [PERSONNEL] est paramétré sur n'importe quel valeur sauf [NON].

Il est possible de déplacer la position de la grille de référence en utilisant l'écran tactile s'il est réglé sur [II. (P65)

 $\odot$ 

#2 Les histogrammes s'affichent quand le [HISTOGRAMME] du menu [PERSONNEL] est paramétré sur [OUI].

Il est possible de déplacer la position de l'histogramme en utilisant l'écran tactile. (P66) Il est possible d'afficher le compteur d'exposition en réglant [MESURE D'EXPO.] du menu [PERSONNEL] sur [OUI]. (P141)

 $\ast$ 3 Il s'affiche quand le [AFF. INFO. LCD] du menu [PERSONNEL] est paramétré sur n'importe quel valeur sauf [NON]. La couleur de l'écran peut être sélectionné parmi 3 couleurs, à savoir bleu, rougeou noir. (P142)

# **Note**

• Dans [PORTRAIT NOCT.] (P104), la ligne guide est grise.

#### ! **Grille de référence pour l'enregistrement**

Lorsque le sujet est aligné sur les lignes horizontales et verticales de la grille de référence ou sur l'intersection de celles-ci, la taille, l'angle et l'équilibre du sujet sont mis en évidence.

- ! **[ ]:** Ceci est utilisé pour diviser la totalité de l'écran en 313 pour prendre des photos avec une composition bien équilibrée.
- **6 [**  $\mathbb{R}$ **]:** Ceci est utilisé si vous désirez que le sujet soit positionné exactement au centre de l'écran.
- # **[ ]:** La position de la ligne guide peut être paramétrée. Elle est utilisée pour prendre des photos bien équilibrées de sujets décentrés par rapport à l'image.

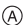

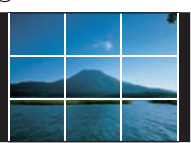

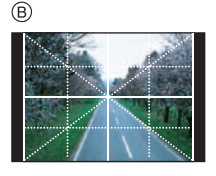

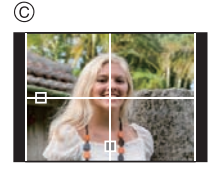

### ■ Paramétrez la position de la ligne guide avec [ $\boxed{=}$ ]

• Paramétrez le [GRILLE DE RÉF.] dans le menu [PERSONNEL] sur  $[\square]$ . (P138)

#### **Touchez [ ] sur la grille de référence, et tirez-la vers l'endroit désiré (P14).**

- Vous pouvez également régler la position de la grille de référence avec ▲/▼/◀/▶ dans le Menu Rapide (P34) pendant une opération par bouton ou le menu [PERSONNEL].
- S'il est difficile de déplacer la grille de référence sur les bords de l'écran par opération de toucher, utilisez ▲/▼/◀/▶ pour définir la position.

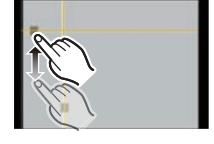

### ! **A propos de l'histogramme**

Un histogramme est un graphique qui affiche la luminosité le long de l'axe horizontal (noir à blanc) et le nombre de pixels à chaque niveau de luminosité sur l'axe vertical. Il vous permet de vérifier facilement l'exposition d'une image.

### **Exemples d'histogramme**

- **a** Correctement exposée
- **2** Sous-exposée
- **6** Surexposée
- **Histogramme**

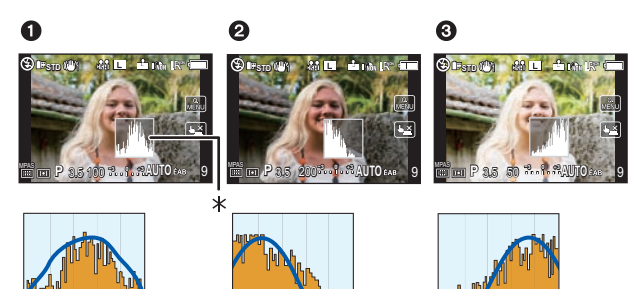

#### ! **Réglez la position de l'histogramme**

• Paramétrez le [HISTOGRAMME] dans le menu [PERSONNEL] sur [OUI]. (P138)

#### **Touchez l'histogramme et tirez-le vers la position désirée (P14).**

• Vous pouvez également régler la position de l'histogramme avec A/ $\nabla$ / $\blacktriangleleft$ / $\blacktriangleright$  dans le Menu Rapide (P34) pendant une opération par bouton ou le menu [PERSONNEL].

# **Note**

- **• Lorsque l'image enregistrée et l'histogramme ne correspondent pas entre eux sous les conditions suivantes, l'histogramme est affiché en orange.**
	- $-$  Lorsque l'assistance de l'exposition manuelle est différente de  $[\pm 0EV]$  pendant la correction de l'exposition ou en mode exposition manuelle
	- Lorsque le flash est activé
	- Lorsque le flash est fermé
		- Lorsque la luminosité de l'écran n'est pas correctement affichée dans les endroits sombres
		- Lorsque l'exposition n'est pas correctement ajustée
- L'histogramme en mode enregistrement est approximatif.
- L'histogramme de l'appareil peut différer de ceux des logiciels de traitement d'image des ordinateurs, etc.
- L'histogramme est affiché en R (rouge), G (vert), B (bleu), et Y (luminance) pendant la lecture.

# Mode [ENR.] : **APASM MG ARRE**

# **Prises de vues en utilisant le flash incorporé**

(A) Pour ouvrir le flash

Faites coulisser le bouton flash en position ouverte.

(B) Pour fermer le flash

Appuyez sur le flash jusqu'à ce qu'il clique.

- Assurez-vous de fermer le flash lorsque celui-ci n'est pas en cours d'utilisation.
- Le réglage du flash est fixé sur [Œ] lorsque le flash est fermé.

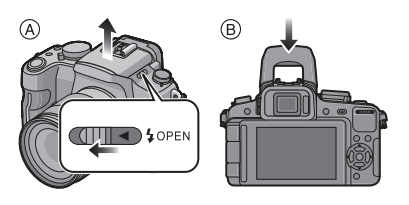

# **Note**

• Faites attention de ne pas vous coincer un doigt en fermant le flash.

# **Sélection du réglage du flash approprié**

# **Modes applicables: PASMm MMmmDR**

Paramétrez le flash incorporé pour correspondre à l'enregistrement. • Ouvrez le flash.

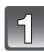

# **Sélectionnez [FLASH] dans le menu modes [ENR.]. (P32)**

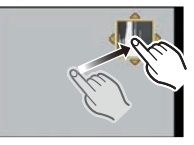

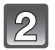

#### **Appuyez sur** \$**/**& **pour sélectionner un mode et appuyez sur [MENU/SET].**

• Pour des informations à propos des réglages du flash qui peuvent être sélectionnés, référez-vous à "Réglages de flash disponibles en mode enregistrement". (P68)

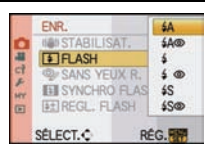

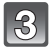

#### **Appuyez sur [MENU/SET] pour fermer le menu.**

• Vous pouvez également appuyer à mi-course sur le déclencheur pour fermer le menu.

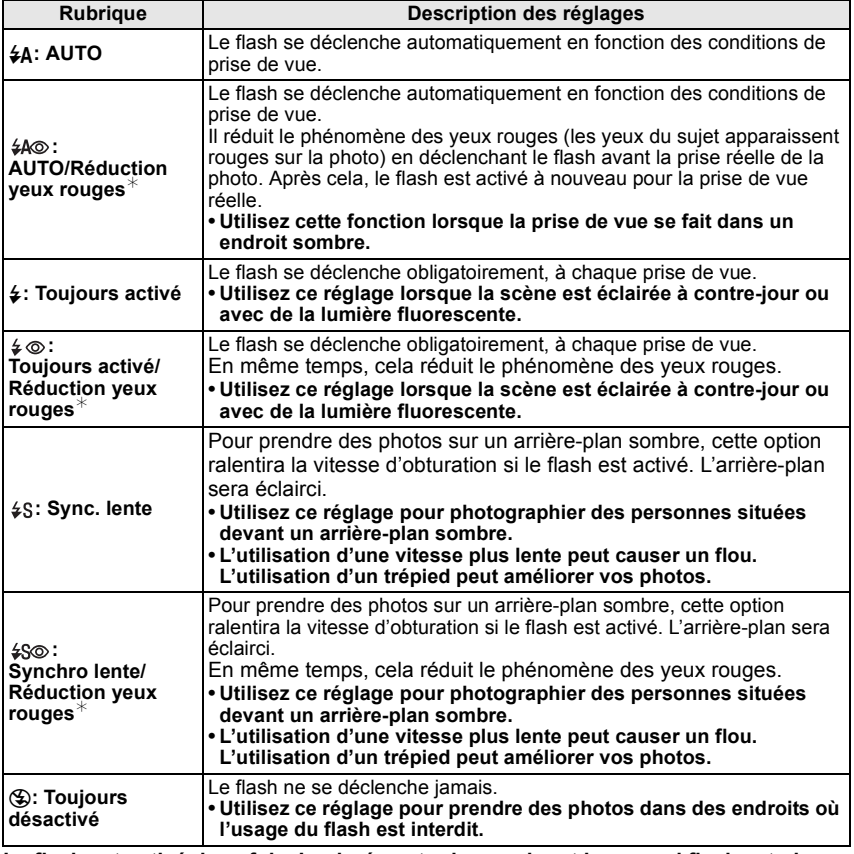

**Le flash est activé deux fois. La durée entre le premier et le second flash est plus longue si [**  $\# \circledcirc$  **], [**  $\# \circledcirc$  **] ou [**  $\# \circledcirc \circledcirc$  **] est réglé. Le sujet ne devra pas bouger jusqu'à l'activation du second flash.**

 $*$  **[SANS YEUX R.] (P132) dans le menu du mode [ENR.] est réglé sur [OUI], [** $\mathcal{J}$ **] apparaît dans l'icône clignotante.**

#### ! **A propos de la correction yeux-rouges numérique**

Lorsque[SANS YEUX R.] (P132) a été réglé sur [OUI] et que la réduction des yeux rouges ( $[4\omega]$ ,  $[4\omega]$ ,  $[4\omega]$ ,  $[4\omega]$ ) est sélectionnée, la correction numérique des yeux rouges est effectuée. L'appareil photo détecte automatiquement les yeux rouges et corrige l'image. (Valable uniquement si le mode MPA est réglé sur  $[32]$  et si la détection de visage est active)

- Dans certaines circonstances, les yeux rouges ne peuvent pas être corrigés.
- Dans les cas suivants, la correction numérique des yeux rouges ne fonctionne pas.
- Lorsque le réglage du flash est réglé sur  $\left[\frac{1}{4}\right]$ ,  $\left[\frac{1}{4}\right]$  ou  $\left[\frac{1}{4}\right]$
- Lorsque [SANS YEUX R.] est réglée sur [NON]
- Lorsque le mode MPA est réglé sur tout sauf  $[3]$

#### ! **Réglages de flash disponibles en mode enregistrement**

Les réglages de flash disponibles dépendent du mode d'enregistrement.

(○: Disponible, —: Non disponible, ●: Configuration initiale du mode scène avancé et du mode scène)

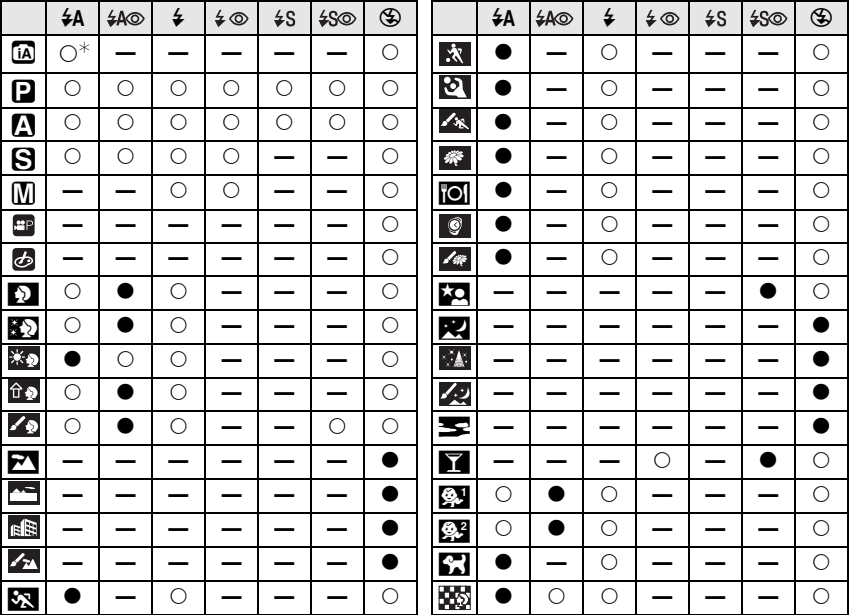

 $*$  [ $\sharp$ A] est affiché. [ $\sharp$ A], [ $\sharp$ §], [ $\sharp$ §] ou [ $\sharp$ <sup>s</sup>] est configuré selon le type du sujet et la luminosité.

• Le réglage du flash peut changer si le mode d'enregistrement a été modifié. Régler à nouveau le flash si nécessaire.

• Le réglage du flash est mémorisé même si l'appareil photo est éteint. Cependant, la configuration du mode scène avancé ou du mode scène flash est réinitialisé si le mode scène avancé ou le mode scène est changé.

• Le flash ne sera pas activé pendant l'enregistrement d'un film.

#### ! **La portée disponible du flash pour photographier**

• La portée disponible du flash est approximative.

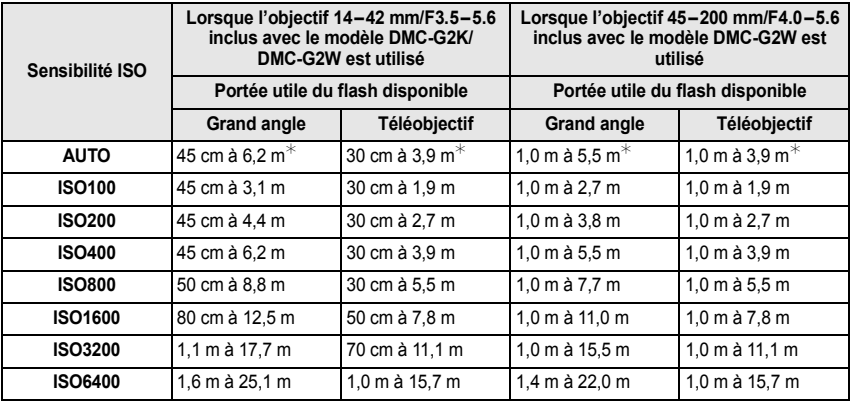

 $\angle$  Quand le [RÉG. LIMITE ISO] (P133) est paramétré sur [NON]

• Au moment de la photographie au flash, quand la distance d'avec les sujets est proche, la lumière du flash est interrompue avec des objectifs et une partie de la photo prise devient sombre. Contrôlez la distance entre l'appareil et le sujet quand vous prenez une photo. La distance d'avec le sujet depuis laquelle la lumière du flash est interrompue diffère selon l'objectif utilisé.

– Lorsque l'objectif 14–42 mm/F3.5–5.6 inclus avec le modèle DMC-G2K/DMC-G2W est installé:

45 cm ou moins (Grand-angle)/30 cm ou moins (Téléobjectif)

– Lorsque l'objectif 45–200 mm/F4.0–5.6 inclus avec le modèle DMC-G2W est installé: 30 cm ou moins

#### ! **Vitesse d'obturation pour chaque réglage du flash**

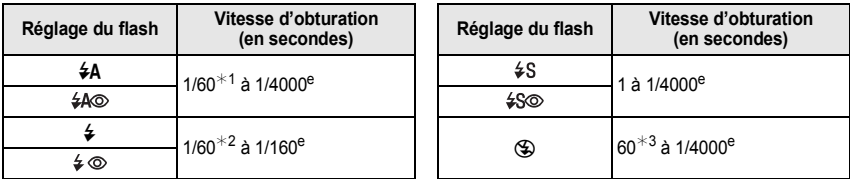

 $*1$  Cela devient 60 seconde en mode AE priorité obturateur

#2 Cela devient 60 seconde en mode AE priorité obturateur et B (ampoule) dans le mode exposition manuelle.

 $*3$  Cela devient B (ampoule) en mode exposition manuelle.

• Lorsque le flash est activé, la vitesse d'obturation ne peut pas être reglée au-delà de 1/160<sup>e</sup> de seconde.

• En mode auto intelligent, la vitesse d'obturation change selon la scène identifiée.

- **• N'amenez pas le flash trop près des objets et ne le fermez pas lorsqu'il est activé. Les objets peuvent être décolorés par sa chaleur ou sa lumière.**
- Ne fermez pas le flash de suite après que celui-ci ait été utilisé principalement pour prendre des photos avec AUTO/réduction yeux-rouges etc. Cela peut causer un mauvais fonctionnement.
- Lorsque vous prenez une photo au-delà de la portée utile du flash, l'exposition peut ne pas être correctement réglée et l'image peut s'éclaircir ou s'assombrir.
- Quand le flash est en cours de recharge, l'icône flash clignote, et vous ne pouvez pas prendre de photo même si appuyez à fond sur le déclencheur.
- La balance des blancs peut ne pas être correctement ajustée si le niveau du flash est insuffisant pour le sujet.
- **• Lorsque vous utilisez certains objectifs, la lumière du flash peut être bloquée ou peut ne pas couvrir le champ de vue de l'objectif, en causant des zones d'ombre qui apparaissent sur les photos qui en résultent.**
- **• En prenant une photo avec flash, nous vous conseillons de retirer le parasoleil. Dans certain cas, il ne permet pas à la scène d'être correctement éclairée.**
- Le chargement du flash peut prendre un certain temps si vous répétez la prise de vue. Prenez la photo après la disparition de l'indicateur d'accès.
- L'effet de réduction des yeux rouges est différent selon les personnes. Par conséquent, si le sujet était loin de l'appareil photo ou s'il ne regardait pas le premier flash, l'effet peut ne pas être visible.
- Quand vous fixez un flash externe, il prend la priorité sur le flash incorporé. Voir P179 pour le flash externe.

# **Réglez la puissance du flash**

# Modes applicables: **PASMMMMDRRPP6**

Ajustez la sortie du flash si le sujet est petit, ou si la réflectivité est élevée ou basse.

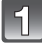

# **Sélectionnez [REGL. FLASH] dans le menu modes [ENR.]. (P32)**

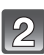

#### **Appuyez sur** %**/**' **pour paramétrer la puissance du flash puis appuyez sur [MENU/SET].**

- Vous pouvez ajuster de  $[-2 \text{ EV}]$  à  $[+2 \text{ EV}]$  par intervalles de [1/3 EV].
- Sélectionnez [0 EV] pour revenir à la puissance du flash d'origine.

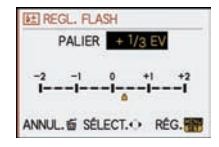

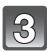

# **Appuyez sur [MENU/SET]pour fermer le menu.**

• Vous pouvez également appuyer à mi-course sur le déclencheur pour fermer le menu.

- $\cdot$  [+1 ou [-1 est affiché sur l'icône du flash sur l'écran lorsque le niveau du flash est ajusté.
- Le réglage de la sortie du flash est mémorisé même si l'appareil photo est éteint.

# **Paramétrer la Synchro du 2e rideau**

# **Modes applicables:**

La synchronisation sur le  $2<sup>e</sup>$  rideau active le flash juste avant que l'obturateur ne se ferme lorsque vous prenez des photos d'objets en mouvement tels que des voitures en utilisant une vitesse d'obturation lente.

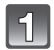

# **Sélectionnez [SYNCHRO FLASH] dans le menu modes [ENR.]. (P32)**

Appuyez sur ▼ pour sélectionner [2E] puis **appuyez sur [MENU/SET].**

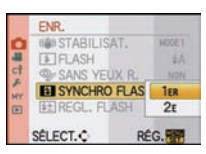

# **Appuyez sur [MENU/SET] pour fermer le menu.**

• Vous pouvez également appuyer à mi-course sur le déclencheur pour fermer le menu.

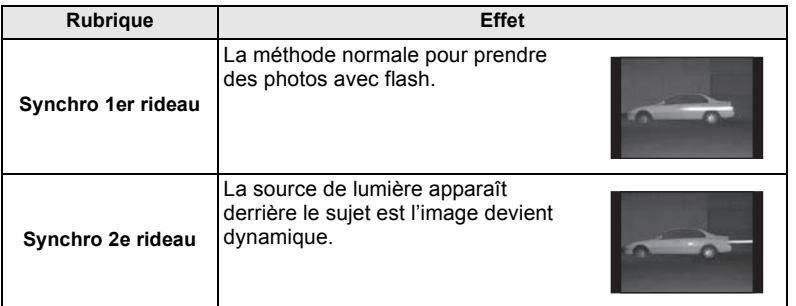

- En régle générale, réglez-le sur [1ER].
- [2e] est affiché dans l'icône flash sur l'écran si vous réglez [SYNCHRO FLASH] sur [2E].
- Les paramétrages de synchro flash sont effectifs également quand on utile un flash externe. (P179)
- Quand une vitesse d'obturation rapide est paramétrée, l'effet de [SYNCHRO FLASH] pourrait se détériorer.
- Vous ne pouvez pas régler  $[4 \otimes ]$ ,  $[4 \otimes ]$  ou  $[4 \otimes ]$  lorsque [SYNCHRO FLASH] est réglé sur [2E].
- Il peut uniquement être paramétré avec [FLOU PÉRIPH.] dans le mode scène.

# Mode [ENR.]: **[A P A S [W] + 9M } A X X X X**

# **Compensation de l'exposition**

Utilisez cette fonction lorsque vous ne parvenez pas à effectuer une exposition appropriée à cause de la différence de luminosité entre le sujet et l'arrière-plan. Regardez les exemples suivants.

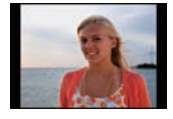

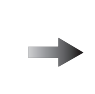

**Sous-exposé Correctement** 

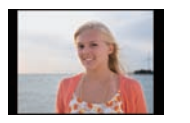

**exposée Surexposée**

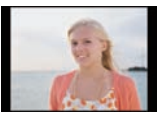

Compensation de l'exposition vers la valeur positive.

Compensation de l'exposition vers la valeur négative.

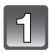

# **Appuyez sur la molette arrière pour commuter sur l'opération de compensation de l'exposition.**

#### **Tournez la molette arrière pour compenser l'exposition.**

- ! Valeur de compensation d'exposition
- $\overline{6}$  imesure d'Expo.1
- Sélectionnez [0] pour revenir à l'exposition originale.
- Tournez la molette arrière pour afficher IMESURE D'EXPO.]. (P141) (Cependant, il n'apparaît pas en mode  $\overline{a}/\overline{a}/\sqrt{8}$  /  $\overline{a}/\sqrt{8}$  /  $\overline{c}/\sqrt{2}$  .)

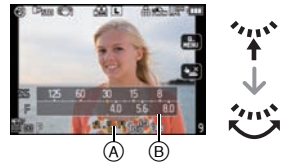

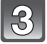

# **Prenez une photo.**

- EV est l'acronyme de [Exposure Value]. Il s'agit de la quantité de lumière détectée par le capteur d'images DCC en fonction de l'ouverture du diaphragme et de la vitesse d'obturation.
- La valeur d'exposition paramétrée est mémorisée même si l'appareil est éteint. Cependant, la valeur d'exposition pendant le mode auto Intelligent n'est pas mémorisée.
- L'étendue de la compensation de l'exposition sera limitée en fonction de la luminosité du sujet.
- Tournez la molette lentement mais sûrement.
- Lorsque les valeurs d'ouverture et de vitesse d'obturation sont affichées à l'écran en mode EA du programme, l'opération de décalage de programme et l'opération de compensation de l'exposition commutent chaque fois que la molette arrière est appuyée.
- En mode EA avec priorité d'ouverture, l'opération de réglage de l'ouverture (P96) et l'opération de compensation de l'exposition commutent chaque fois que la molette arrière est appuyée.
- En mode EA avec priorité à l'obturation, l'opération de réglage de la vitesse d'obturation (P96) et l'opération de compensation de l'exposition commutent chaque fois que la molette arrière est appuyée.
- La méthode de l'opération peut être modifiée avec [RÉGLAGES EXPO.] dans le menu [PERSONNEL]. (P142)
- La compensation de l'exposition peut être effectuée en touchant l'écran de compensation de l'exposition, puis la barre de défilement dans le Menu Rapide (P33) en opération de toucher.
- Dans le Menu Rapide (P34) en opération par bouton, si elle est réglée sur [[....]] (style écran ACL), la compensation de l'exposition peut être définie avec ▲/▼ après la sélection sur l'affichage de la compensation de l'exposition à l'aide de  $\blacktriangleleft/\blacktriangleright$  ou la molette arrière.
- Dans le menu rapide (P34) en opération par bouton, si elle est réglée sur [[[[[[[[[[[[[[[[[[[[[[[[[[[[[[[[[[ la sélection de l'affichage de la compensation de l'exposition à l'aide de la molette arrière ou de  $\blacktriangleleft$ / $\blacktriangleright$ , une pression sur la molette arrière ou sur [MENU/SET] vous permettra de compenser l'exposition à l'aide de la molette arrière ou de  $\blacktriangleleft$ / $\blacktriangleright$ .

## Mode [ENR.]: [A P A S M MS SM 2 Z R F 2 6

## **Prises de vues en utilisant le mode rafale**

Les photos sont prises de façon continue tant que le déclencheur est tenu appuyé. Sélectionnez celles que vous désirez parmi les photos que vous avez prises.

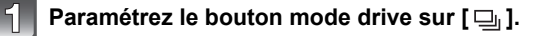

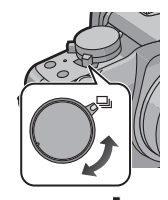

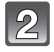

#### **Faites la mise au point sur le sujet et prenez une photo.**

- (A) Quand le mode rafale est paramétré sur grande vitesse [H].
- Maintenez enfoncé à fond le déclencheur pour activer le mode de prises de vues en rafale.

#### ■ Modification de la vitesse de rafale

- **1 Sélectionnez [DÉBIT RAFALE] dans le menu modes [ENR.]. (P32)**
- **2 Appuyez sur** \$**/**& **pour sélectionner vitesse rafale puis appuyez sur [MENU/SET].**

### **3 Appuyez sur [MENU/SET] pour fermer le menu.**

• Vous pouvez également appuyer à mi-course sur le déclencheur pour fermer le menu.

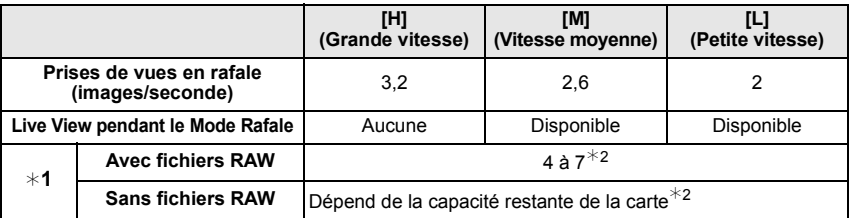

- $*1$  Nombre d'images enregistrables
- $*2$  Des images peuvent être enregistrées jusqu'à ce que la carte soit pleine. Cependant la vitesse de rafale ralentira à mi-course. Le moment exact de cela dépend du format, de la taille de l'image, du réglage de la qualité et du type de carte utilisée.

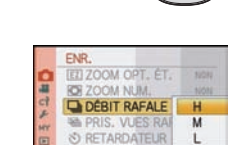

SÉLECT. C

 $_{\tiny \textregistered}$ 

RÉG.

- La première vitesse rafale n'a pas de rapport avec la vitesse de transfert de la carte.
- Les valeurs de la vitesse de rafale données ci-dessus s'applique lorsque la vitesse d'obturation est de 1/60 ou plus rapide et lorsque le flash n'est pas activé.
- La vitesse de rafale peut devenir plus lente en fonction des réglages suivants.
- [SENSIBILITÉ] (P91)/[FORMAT IMAG] (P128)/[QUALITÉ] (P129)/[PRIO AF] (P140)/ Mode mise au point
- Reportez-vous à la P129 pour obtenir plus d'informations sur les fichiers RAW.

#### $\blacksquare$  Mise au point en mode rafale

La mise au point change selon le paramétrage pour le [PRIO AF] (P140) dans le menu [PERSONNEL] et le paramétrage du mode de mise au point.

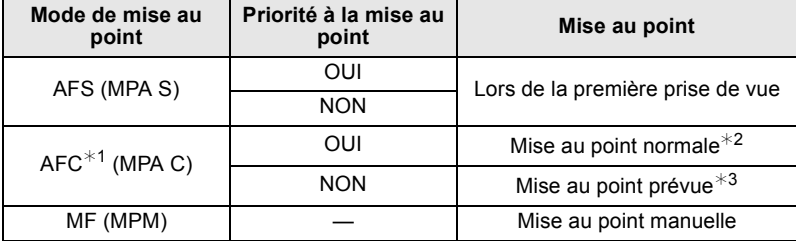

 $*1$  Quand le sujet est sombre, la mise au point est fixée à la première image.

- $*2$  La vitesse de rafale peut devenir plus faible car l'appareil effectue la mise au point en continu sur le sujet.
- $*3$  La vitesse de la rafale a la priorité, et la mise au point est estimée à l'intérieur de la plage possible.

- Nous conseillons d'utiliser le déclencheur à distance (DMW-RSL1; en option) quand vous voulez garder le déclencheur enfoncé à fond pendant la prise de photos en mode rafale. Voir P181 pour plus d'informations concernant le déclencheur à distance.
- Lorsque la vitesse de rafale est réglée sur [H], l'exposition et la balance des blancs restent fixées sur la configuration utilisée pour la première photo pour toutes celles qui suivent. Lorsque la vitesse de rafale est réglée sur [M] ou [L], elles sont réglées chaque fois que vous prenez une photo.
- Si vous suivez un sujet se déplaçant tout en prenant des photos à l'intérieur (landscape), extérieur etc. là où il y a une grande différence entre la lumière et l'ombre, cela prendra du temps pour que l'exposition soit stable. Si la rafale est utilisée à chaque fois, l'exposition peut ne pas être optimale.
- Comme la vitesse d'obturation peut devenir plus lente dans les endroits sombres, la vitesse de rafale (images/seconde) peut devenir plus lente.
- Si réglée sur [H], la fonction de Prévisualisation automatique est activée indépendamment de son réglage. (Ne sera pas tenu) Vous ne pouvez pas régler la fonction de Prévisualisation Automatique dans le menu [CONFIG.].
- Si réglée sur [M] ou [L], Live View est affiché entre les photogrammes de la rafale.
- Lorsque le flash est activé, vous ne pouvez prendre que 1 seule photo.
- **• La plage de la balance des blancs (P90) enregistre 3 images par enregistrement 1, si bien qu'il faut plus longtemps pour prendre une photo.**
- **• Un maximum de 3 sera enregistré selon le paramétrage de la plage multi film pendant l'enregistrement de la plage multi film (P95).**
- Le mode rafale est désactivé pendant l'enregistrement du film.

## Mode [ENR.]: MPASMMan 922352

### **Prise de vues en rafale avec réglage automatique de l'exposition**

Un maximum de 7 photos sera enregistré avec différents paramétrages d'exposition suivant la plage de compensation d'exposition, chaque fois que le déclencheur est enfoncé.

Vous pouvez régler les expositions désirées parmi plusieurs plages de compensations.

#### **Avec support auto [PALIER]: [3**•**1/3], [SÉQUENCE]: [0/**4**/**-**]**

#### **1ère photo 2ème photo 3ème photo**

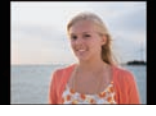

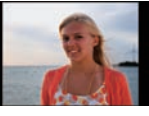

 $\pm 0$  EV  $-1/3$  EV  $+1/3$  EV

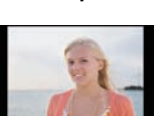

## **Paramétrez le bouton mode drive sur [** $\mathbb{Z}_0$ **].**

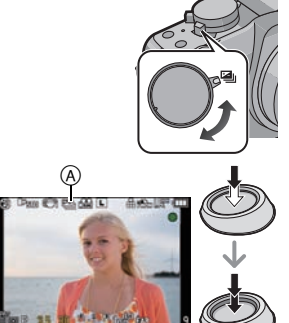

#### **Faites la mise au point sur le sujet et prenez une photo.**

- Si vous appuyez sur la touche du déclencheur et la maintenez enfoncée, l'appareil prend le nombre de photos que vous avez défini.
- $\cdot$  L'indicateur du bracketing auto  $\alpha$  clignote jusqu'à ce que le nombre de cliché défini soit pris.
- Le nombre de photos est réinitialisé à [0] si vous modifiez le réglage du mode rafale automatique, le réglage sur le sélecteur du mode de prise de vues ou si vous mettez l'appareil photo hors marche avant que toutes les photos que vous avez définies ne soient prises.
- Modification des réglages de [PALIER] et de [SÉQUENCE] en mode rafale **automatique**
- **1 Sélectionnez [PRIS. VUES RAF.] dans le menu modes [ENR.]. (P32)**
- **2 Appuyez sur** \$**/**& **pour sélectionner [PALIER] ou [SÉQUENCE] puis appuyez sur** '**.**

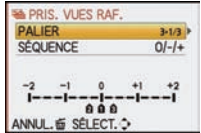

**3 Appuyez sur** \$**/**& **pour sélectionner le paramétrage, puis appuyez sur [MENU/SET].**

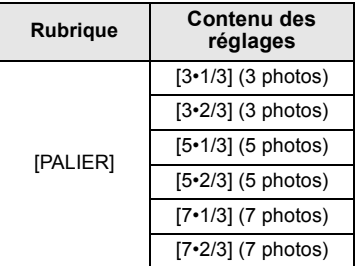

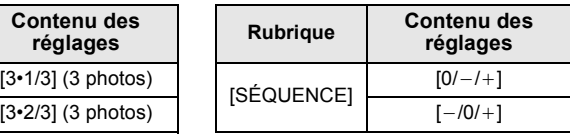

#### **4 Appuyez sur [MENU/SET] deux fois pour fermer le menu.**

• Vous pouvez également appuyer à mi-course sur le déclencheur pour fermer le menu.

- Pour faire des prises de vues en rafale avec réglage automatique de l'exposition après le réglage de la compensation de l'exposition, les photos prises sont basées sur la compensation d'exposition sélectionnée.
- L'exposition peut ne pas se compenser avec le réglage automatique de l'exposition en raison de la luminosité du sujet.
- La fonction de Prévisualisation Automatique est activée indépendamment de son propre réglage. (Ne sera pas tenu) Vous ne pouvez pas régler la fonction de Prévisualisation Automatique dans le menu [CONFIG.].
- Lorsque le flash est activé, vous ne pouvez prendre que 1 seule photo.
- Le nombre de photos paramétré ne peut pas être enregistré si le nombre de photos enregistrables est inférieur au nombre de photos paramétré.
- **• Les paramétrages relatifs à la plage multi film ont la priorité pendant l'enregistrement plage multi film (P95).**
- Le bracketing auto sera désactivé pendant l'enregistrement du film.

# Mode [ENR.]: MD AS M M M M 2 2 2 2 3

**Prises de vues avec retardateur**

### **Paramétrez le bouton mode drive sur [**ë**].**

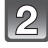

#### **Appuyez sur le bouton de déclenchement à mi-course puis enfoncez-le à fond pour prendre une photo.**

 $\alpha$  Quand le retardateur est paramétré sur  $\mathfrak{g}(\mathcal{S})$ .

- Aucune photo n'est prise jusqu'à la mise au point du sujet. La mise au point et l'exposition seront réglées lorsque le déclencheur sera appuyé à mi-course.
- Si vous voulez appuyez sur le bouton de déclenchement à fond pour prendre une photo quand la mise au point sur le sujet n'est pas effectuée, paramétrez [PRIO AF] dans le menu [PERSONNEL] sur [NON]. (P140)
- Le voyant du retardateur (B) clignote et l'obturateur se déclenche après un délai de 2 ou 10 secondes.
- Si vous appuyez sur [MENU/SET] lorsque vous prenez une photo avec le retardateur, elle est annulée.
- Quand [ $\binom{8}{12}$ ] est sélectionné, l'indicateur du retardateur clignote de nouveau après la prise de la première et de la deuxième photo et l'obturateur est activé 2 secondes après le clignotement.

! **Modification du réglage de la durée du retardateur**

#### **1 Sélectionnez [RETARDATEUR] dans le menu modes [ENR.]. (P32)**

**2 Appuyez sur** \$**/**& **pour sélectionner le mode, puis appuyez sur [MENU/SET].**

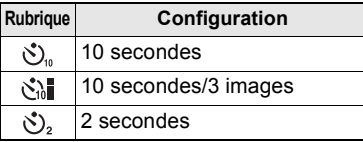

• Si vous paramétrez [ $\check{\mathcal{O}}_{\alpha}^*$ ], au bout de 10 secondes, l'appareil prend 3 photos à environ 2 secondes d'intervalle.

#### **3 Appuyez sur [MENU/SET] pour fermer le menu.**

• Vous pouvez également appuyer à mi-course sur le déclencheur pour fermer le menu.

#### **Note**

- En utilisant un trépied etc., le réglage du retardateur sur 2 secondes constitue une manière pratique d'éviter l'instabilité provoquée par la pression du déclencheur.
- Nous vous conseillons d'utiliser un trépied pour enregistrer avec le retardateur.
- Selon les conditions d'enregistrement, l'intervalle d'enregistrement pourrait être de plus de 2 secondes quand  $\left[\sqrt[n]{\cdot}\right]$  est sélectionné.
- La puissance du flash pourrait ne pas être constante quand [ $\ddot{\cdot}$ ; | est paramétré.

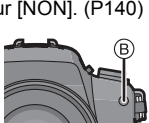

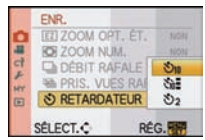

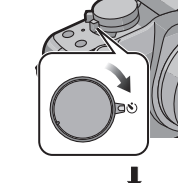

 $\mathcal{A}$ 

- Le fonctionnement sera le même que [ sole meme s'il est paramétré sur [ sole ] pendant l'enregistrement plage multi film (P95).
- Utilisez le Menu rapide (P33) pour régler en mode auto intelligent.
- Le retardateur ne peut pas être réglé sur  $\left[\binom{1}{10}\right]$  en mode auto Intelligent.
- Le retardateur sera désactivé pendant l'enregistrement du film.

## Mode [ENR.]: PASM MI P MD A R P 26

### **Paramétrer la méthode utilisée pour la mise au point (mode AF)**

Ceci permet à la méthode de mise au point de s'adapter aux positions et au nombre de sujets à être sélectionnés.

De plus, il est possible de régler la mise au point et l'exposition du sujet spécifié sur l'écran tactile.

Sélectionnez le mode qui correspond aux conditions d'enregistrement et à la composition.

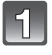

#### **Réglez la molette du mode de mise au point automatique sur [AFS] ou [AFC].**

**Pour commuter la molette du mode de mise au point automatique.**

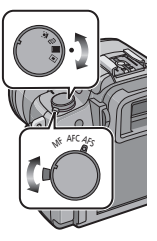

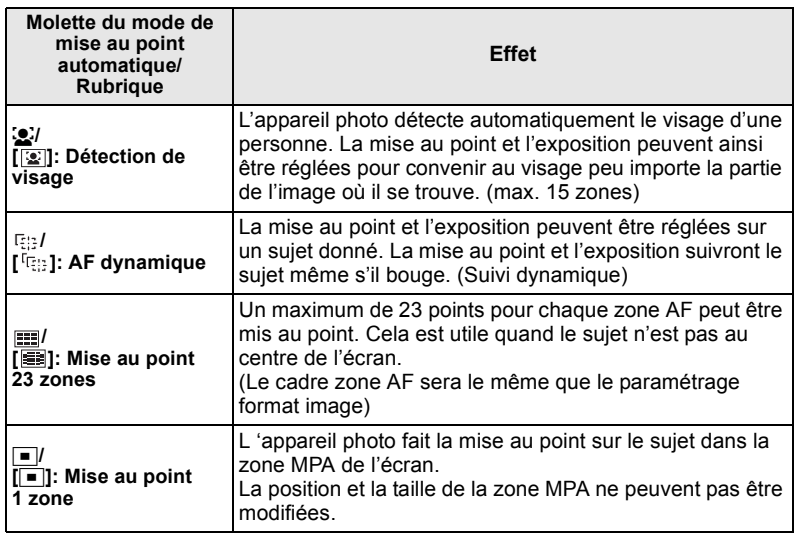

### **Note**

• Si le sujet n'est pas au centre de la composition dans  $[\blacksquare]$ , vous pouvez l'amener dans la zone MPA, fixer la mise au point et l'exposition en appuyant à mi-course sur le déclencheur, déplacer l'appareil photo vers la composition que vous désirez avec le déclencheur appuyé à mi-course, puis prendre la photo. (Uniquement valable si le levier du Mode de Mise au point est réglé sur [AFS])

- L'appareil effectue la mise au point sur toutes les zones AF en utilisant [ ] quand plusieurs zones AF (maximum 23 zones) s'allument en même temps. Si vous souhaitez déterminer la position focale pour prendre des photos, amenez le mode AF sur  $\sqrt{2}$ .
- Si le mode AF est paramétré sur  $\left[\frac{1}{2}\right]$  ou  $\left[\frac{1}{2}\right]$ , la zone AF ne s'affiche pas tant que la mise au point n'a pas été effectuée. En outre, si vous paramétrez le mode mise au point sur [AFC] en [**EE**], la zone AF ne s'affiche pas même si le sujet est mis au point.
- S'il est réglé sur [  $\equiv$  | pendant l'enregistrement d'un film, il commutera sur le mode de Mise au Point Auto Multi pour film.
- L'appareil photo peut reconnaître des sujets autres qu'une personne comme un visage. Dans ce cas, changez le mode AF pour n'importe quel autre mode que  $[\mathcal{L}]$  et prenez une photo.
- [REC. VISAGE] fonctionne uniquement si [[2] est sélectionné.
- Il n'est pas possible de sélectionner [50] dans les cas suivants.
	- Dans [NOURRITURE] dans [GROS PLAN]
- Dans [PAYSAGE NOCT.] et [ILLUMINATIONS] sous [PORTRAIT NOCT.]
- Le mode MPA est fixé sur  $\sqrt{|\mathbf{E}||}$  en utilisant le zoom numérique.
- La zone MPA sera fixée sur un petit point dans [FLOU PÉRIPH.] du mode scène.
- Il sera réglé sur [ $\blacksquare$ ] si un enregistrement est effectué avec la fonction de Toucher Déclencheur (P54).

#### **À propos de [**š**] (Détection de visage)**

Quand l'appareil détecte le visage d'une personne, la zone MPA en couleur suivante s'affiche.

Jaune:

Lorsque le déclencheur est appuyé à mi-course, le cadre devient vert si l'appareil photo fait la mise au point.

![](_page_78_Picture_18.jpeg)

Blanc:

Affiché si plus d'un visage sont détectés. Les autres visages se trouvant à la même distance que les visages présents dans la zone MPA jaune sont également mis au point.

- Quand  $[\mathcal{L}]$  est sélectionné et que  $[MODE$  DE MES. I est paramétré sur plusieurs  $[[\cdot]]$ , l'appareil règle l'exposition pour s'adapter au visage de la personne.
- Sous certaines conditions de prises de vue incluant les cas suivants, la fonction de reconnaissance faciale peut ne pas fonctionner, lui rendant impossible la détection des visages. Le mode MPA est réglé sur [三].
	- Lorsque le visage n'est pas face à l'appareil photo
	- Lorsque le visage se situe dans un angle
	- Lorsque le visage est extrêmement lumineux ou sombre
	- Lorsqu'il y a peu de contraste sur les visages
	- Lorsque des éléments du visage sont cachés par des lunettes, etc.
	- Lorsque le visage apparaît petit à l'écran
	- Lorsqu'il y a des mouvements rapides
	- Lorsque le sujet est autre qu'un être humain
	- Lorsque l'appareil photo est secoué

La zone MPA peut être déplacée lorsque [[e] est sélectionné. La taille de la zone MPA peut également être changée.

#### **1 Touchez le sujet.**

- L'écran de configuration de la zone MPA est affiché.
- Appuyez et maintenez la touche [Q.MENU] jusqu'à ce que l'écran de configuration de la zone MPA s'affiche. La zone MPA peut également être déplacée en appuyant la touche curseur vers  $\triangle$ / $\nabla$ / $\triangleleft$ / $\triangleright$ .

![](_page_79_Picture_5.jpeg)

- La zone MPA peut être définie librement sur un endroit de l'écran. (Elle ne peut pas être définie sur le bord de l'écran)
- La zone MPA revient au centre lorsque  $[\hat{m}]$  est appuyé.
- Lorsque la [RÉGLER ZONE MAP] est réglée sur [RÉG. TOUCHE Fn] (P138), l'écran de configuration de la zone MPA peut également s'afficher en appuyant sur  $\nabla$ .
- **2 Tournez la barre de défilement pour changer la taille du cadre de la zone MPA.**
	- Il peut être de 4 tailles différentes, "spot"  $(A)$ , "normal"  $(B)$ , "grand"  $(C)$ , et "très grand"  $(D)$ .
	- Il est également possible de tourner la molette arrière vers la droite pour l'agrandir. La tourner vers la gauche le rend plus petit.

#### **3 Touchez [RÉG.].**

- La zone MPA avec la même fonction que  $[\blacksquare]$  est affichée à l'endroit touché, avec le cadre de la reconnaissance faciale toujours affiché.
- La zone MPA deviendra jaune, et le cadre de la reconnaissance faciale deviendra blanc.
- La configuration du cadre de la zone MPA sera annulée si [ANNUL.] est touché.

![](_page_79_Picture_16.jpeg)

![](_page_79_Picture_17.jpeg)

#### **Pour configurer [ [ ] (suivi MPA)**

#### ! **En utilisant l'écran tactile**

#### **1 Touchez le sujet.**

- La zone MPA deviendra jaune et le sujet est verrouillé. La mise au point et l'exposition seront automatiquement ajustées de façon continue en suivant les mouvements du sujet. (Suivi dynamique)
- Le verrouillage est annulé si [ANNUL.] est touché.
- **2 Appuyez à mi-course sur le déclencheur pour faire la mise au point, puis appuyez à fond pour prendre la photo.**

#### ■ **En utilisant les touches**

- **1 Amenez le sujet dans le cadre de suivi MPA, et appuyez sur le déclencheur à mi-course pour verrouiller le sujet.**
	- (A) Collimateur AF (blanc)
	- $(\widetilde{B})$  Collimateur AF (jaune)

• Lorsque le sujet est reconnu, La zone MPA deviendra verte et le sujet sera verrouillé. La mise au point et l'exposition seront fixées automatiquement et de façon continue selon les mouvements du sujet lorsque vous relâchez le déclencheur (Suivi dynamique). Dans ce cas la zone MPA sera affichée en jaune.

• Le verrouillage est annulé si [MENU/SET] est appuyé.

#### **2 Appuyez à mi-course sur le déclencheur pour faire la mise au point, puis appuyez à fond pour prendre la photo.**

#### **Note**

- Si le verrouillage échoue, la zone MPA clignotera en rouge, et disparaîtra. Essayez de verrouiller à nouveau.
- L'AF dynamique ne fonctionne pas quand il a échoué à effectuer l'AF track. Le mode AF commute sur  $\sqrt{|\bullet|}$  dans ce cas.
- [REC. VISAGE] ne fonctionne pas si le suivi MPA est actif.
- Dans les cas suivants,  $[$ <sup>[</sup>[ $\frac{1}{2}$ ] fonctionne comme  $[$  $\blacksquare$ ]

– Lorsque le mode film est [STANDARD] ( **[ ], [BYNAMIQUE]** ( **[ ], [ELUIDE]** ( **[], [],** )

- Lorsque Mon mode couleur est [MONOCHROME]
- La fonction de suivi dynamique peut ne pas fonctionner suffisamment dans les cas suivants:
	- Lorsque le sujet est trop petit
	- Lorsque le lieu de l'enregistrement est trop sombre ou trop lumineux
	- Lorsque le sujet se déplace trop rapidement
	- Lorsque l'arrière-plan est de la même couleur ou de couleur similaire à celle du sujet
	- Lorsqu'il y a des secousses
	- Quand le zoom est utilisé

![](_page_80_Picture_29.jpeg)

**Avant le verrouillage Verrouillé**

 $\circledA$  (B)

### **A propos de la [ ] (Mise au point 23-zones)**

• Un maximum de 23 zones MPA s'allument lorsque le déclencheur est appuyé à mi-course, et la mise au point peut être faite sur chaque zone MPA.

Les 23 zones MPA peuvent être divisées en 9 zones et les zones sélectionnées peuvent également être mises au point.

**Touchez l'écran pour afficher l'écran de configuration de la zone MPA et sélectionnez le cadre de la zone MPA comme montré sur l'image à droite.**

• Après le retrait de votre doigt de l'écran tactile, le cadre de la zone MPA disparaîtra au bout d'un moment, et seul l'affichage  $[+]$  (point central du cadre de la zone MPA sélectionnée) restera à l'écran.

![](_page_81_Picture_6.jpeg)

- Appuyez et maintenez la touche [Q.MENU] jusqu'à ce que l'écran de configuration de la zone MPA s'affiche. Le cadre de la zone MPA peut également être sélectionné en appuyant sur la touche curseur vers  $\triangle$ / $\nabla$ / $\blacktriangleleft$ / $\triangleright$  ou en tournant la molette arrière. • La configuration du cadre de la zone MPA sera annulée si [ANNUL.] est touché.
- Lorsque la [RÉGLER ZONE MAP] est réglée sur [RÉG. TOUCHE Fn] (P138), l'écran de configuration de la zone MPA peut également s'afficher en appuyant sur  $\blacktriangledown$ .

#### **A propos de [**Ø**] (Mise au point 1-zone)**

La zone AF peut être déplacée quand  $[\blacksquare]$  est sélectionné. La taille de la zone AF peut être modifiée également.

#### **1 Touchez le sujet pour déplacer la zone MPA.**

- L'écran de configuration de la zone MPA est affiché.
- Appuyez et maintenez la touche [Q.MENU] jusqu'à ce que l'écran de configuration de la zone MPA s'affiche. La zone MPA peut également être déplacée en appuyant la touche curseur vers  $\triangle$ / $\nabla$ / $\triangleleft$ / $\triangleright$ .
- Vous pouvez sélectionner une position arbitraire de l'écran. (Elle ne peut pas être placée au bord de l'écran)
- La zone MPA revient au centre lorsque [ $\overline{m}$ ] est appuyé.
- Lorsque la [RÉGLER ZONE MAP] est réglée sur [RÉG. TOUCHE Fn] (P138), l'écran de configuration de la zone MPA peut également s'afficher en appuyant sur  $\nabla$ .
- **2 Tournez la barre de défilement pour changer la taille du cadre de la zone MPA.**
	- Pour plus de détails sur l'agrandissement du cadre de la zone MPA, lisez l'étape **2** sur la procédure "À propos de [ $\bullet$ ] (Détection de visage)" à la P79.

#### **3 Touchez [RÉG.].**

#### ! **Déplacez facilement la zone MPA à l'aide des touches d'opération**

Si la [ZONE MP DIRECTE] (P140) du menu [PERSONNEL] est réglée sur [OUI] pendant que  $[\mathcal{L}]$ ,  $[\mathcal{F}]$  ou  $[\mathcal{F}]$  est sélectionné, il est possible de déplacer la zone MPA directement à l'aide de  $\triangle$ / $\nabla$ / $\nabla$ . Il est également possible de changer la taille du cadre de la zone MPA en tournant la molette arrière à l'écran pour régler la position de  $[\mathbf{Q}]$  ou  $[\mathbf{Q}]$ .

• [SENSIBILITÉ] (P91), [RÉG. TOUCHE Fn] (P138), [EFFETS PHOTO] (P93) ou [ÉQ.BLANCS]  $($ P87) ne peut pas être réglé avec  $\triangle$ / $\nabla$ / $\triangleleft$ / $\triangleright$ . Effectuez le réglage à l'aide du menu rapide (P33).

- La cible de la mesure spot peut également être déplacée pour correspondre à la zone MPA en utilisant  $\lceil \cdot \rceil$ . (P130)
- Réglez la taille de la zone MPA sur "normal", "grand" ou "très grand" s'il est difficile de faire la mise au point en utilisant la taille "spot".
- [ZONE MP DIRECTE] est fixée sur [NON] en mode Ma couleur.

![](_page_81_Picture_27.jpeg)

## Mode [ENR.]: **[A P A S M as a** P **SCN 2 2 3 W 2 6 Prises de vue avec mise au point manuelle**

Utilisez cette fonction lorsque vous désirez fixer la mise au point ou lorsque la distance entre l'objectif et le sujet est déterminée et que vous ne désirez pas activer la mise au point automatique.

![](_page_82_Picture_3.jpeg)

### **Réglez le levier du mode de mise au point sur [MF].**

![](_page_82_Picture_5.jpeg)

#### **Tournez la bague de mise au point sur le sujet.**

- Lorsque l' [ASSISTAN.MF] (P141) dans le menu [PERSONNEL] est réglée sur [OUI], l'écran sera environ 5 fois plus grand que l'assistance MPM.
- Le quide MPM (A) est affiché à l'écran lorsque la baque de mise au point est tournée si le [GUIDE MF] (P141) dans le menu [PERSONNEL] est réglé sur [OUI]. Vous pouvez contrôler que la direction de rotation de la bague de mise au point est dirigée vers le coté le plus proche ou le plus éloigné.

![](_page_82_Picture_9.jpeg)

- La zone agrandie peut être déplacée en faisant glisser l'écran (P14), ou en appuyant sur la touche curseur vers  $\triangle$ / $\nabla$ / $\blacktriangleleft$ / $\blacktriangleright$ .
- L'assistance MPM est agrandie 5 à 10 fois si  $\Theta$  1 est touché. Elle reviendra à 5 fois en touchant  $[Q]$ .
- L'assistance MPM ou le guide MPM disparaîtra au bout d'environ 10 secondes après l'arrêt de la manipulation de la bague de mise au point, de l'écran tactile, ou de  $\blacktriangle/\blacktriangledown/\blacktriangle/\blacktriangleright$ .

![](_page_82_Picture_13.jpeg)

### **Prenez l'image.**

#### ! **ASSISTAN.MPM**

Même sans la rotation de la bague de mise au point, L'assistance MPM peut s'afficher à l'aide des opérations suivantes.

#### **En utilisant l'écran tactile**

- **1 Touchez l'endroit à agrandir, et affichez l'assistance MPM.**
	- Pour les opérations pendant l'affichage de l'assistance MPM, référez-vous à l'étape **2** de la procédure "Prises de vue avec mise au point manuelle".

![](_page_82_Picture_20.jpeg)

- **2 Touchez [ANNUL.] pour fermer l'assistance MPM.**
	- L'écran revient à l'écran précédent.

#### **En utilisant les touches**

**1 Appuyez et maintenez la touche [Q.MENU] jusqu'à ce que l'écran de configuration de la position de l'assistance MPM s'affiche.**

![](_page_82_Picture_25.jpeg)

- Lorsque [RÉGLER ZONE MAP] est réglé sur [RÉG. TOUCHE Fn] (P138), l'écran de configuration de la position de l'assistance MPM peut également s'afficher en appuyant sur  $\blacktriangledown$ .
- **2 Appuyez sur** \$**/**&**/**%**/**' **pour modifier la position de l'écran MF assist.**
	- L'action suivante ramène l'assistance MF dans la position d'origine.
		- Lorsque le mode de mise au point est réglé autre chose que [MF]
		- Modifier [FORMAT] ou [FORMAT IMAG].
		- Eteindre l'appareil.

![](_page_82_Picture_32.jpeg)

#### **3 Appuyez sur [MENU/SET] et agrandissez l'écran de configuration de la position de l'assistance MPM.**

- L'assistance de mise au point est agrandie de 5 à 10 fois si la molette arrière est tournée à droite. Elle reviendra à 5 fois en tournant la molette arrière à gauche.
- Pour les opérations pendant l'affichage de l'assistance MPM, référez-vous à l'étape **2** de la procédure "Prises de vue avec mise au point manuelle".

#### **4 Appuyez sur [MENU/SET] pour fermer MF assist.**

• L'écran revient à l'écran précédent.

#### ! **Déplacez facilement l'assistance MPM à l'aide des touches d'opération**

Si [ZONE MP DIRECTE] (P140) dans le menu [PERSONNEL] est réglé sur [OUI], il est possible de déplacer directement l'assistance MPM à l'aide de  $\triangle$ / $\Psi$ / $\blacktriangle$ / $\blacktriangleright$ .

• [SENSIBILITÉ] (P91), [RÉG. TOUCHE Fn] (P138), [EFFETS PHOTO] (P93) ou [ÉQ.BLANCS] (P87) ne peut pas être réglé avec  $\triangle$ / $\nabla$ / $\triangleleft$ / $\triangleright$ . Effectuez le réglage à l'aide du menu rapide (P33).

#### ■ Technique de la mise au point manuelle

- **1** Tournez la baque de mise au point sur le sujet.
- **2** Tournez-la encore un peu plus.
- **6** Effectuez une mise au point précise sur le sujet en tournant la bague de mise au point lentement dans l'autre sens.

![](_page_83_Picture_13.jpeg)

#### ! **À propos de la marque de référence pour la distance de mise au point**

La marque de référence pour la distance de mise au point est un repère utilisé pour mesurer la distance de mise au point.

Utilisez cette fonction lorsque vous prenez des photos avec la mise au point manuelle ou lorsque vous prenez des photos rapprochées.

- ! Marque de référence distance de mise au point
- $(6)$  Ligne de référence distance de mise au point
- $\circled{c}$  0,3 m (Lorsque l'objectif 14–42 mm/ F3.5–5.6 inclus avec le modèle DMC-G2K/ DMC-G2W est utilisé)
- $\times$  1.0 m (Lorsque l'objectif 45–200 mm/ F4.0–5.6 inclus avec le modèle DMC-G2W est utilisé)

![](_page_83_Picture_21.jpeg)

• Si vous prenez des photos rapprochées

- Nous vous conseillons d'utiliser un trépied et le retardateur (P77).
- La plage de mise au point effective (profondeur de champ) est réduite de manière significative. Ainsi, si la distance entre l'appareil photo et le sujet est modifiée après avoir effectué la mise au point sur le sujet, il peut devenir difficile d'effectuer de nouveau une mise au point sur celui-ci.
- La résolution de la périphérie de l'image peut diminuer légèrement. Cela n'est pas un défaut de fonctionnement.

### **Note**

- Si l'assistance MPM est démarrée par une opération sur l'écran tactile ou une opération par bouton, elle continuera de s'afficher même après 10 secondes passées sans opération de la baque de mise au point, de l'écran tactile, ou  $\triangle$ / $\nabla$ / $\blacktriangle$ / $\blacktriangleright$ .
- Si vous utilisez la fonction zoom après avoir mis au point le sujet, mettez au point le sujet une nouvelle fois.
- L'assistance de mise au point manuelle n'apparaît pas en utilisant le zoom numérique ou en enregistrant un film.
- Après l'annulation du Mode Veille, faites de nouveau la mise au point du sujet.
- L'assistance MPM ou le Guide MPM peut ne pas s'afficher selon l'objectif utilisé.

## Mode [ENR.]: PASM M P SM D A R W 26

### **Verrouillage de la mise au point et de l'exposition (Verrouillage MPA/EA)**

Il est utile quand vous voulez prendre une photo d'un sujet hors de la zone AF ou que le contraste est trop fort et que vous ne pouvez pas obtenir l'exposition appropriée.

#### ! **Verrouillage de l'exposition uniquement**

![](_page_84_Picture_11.jpeg)

### **Alignez l'écran avec le sujet.**

![](_page_84_Picture_13.jpeg)

#### **Appuyez et maintenez enfoncé [AF/AE LOCK] pour fixer l'exposition.**

- (A) Bouton [AF/AE LOCK]
- La valeur de l'ouverture et la vitesse d'obturation s'allument.
- Si vous relâchez le bouton [AF/AE LOCK], le verrouillage AE est annulé.

![](_page_84_Picture_18.jpeg)

#### **Tout en enfonçant [AF/AE LOCK], déplacez l'appareil pendant que vous composez la photo.**

 $(8)$  Indication verrouillage AE

![](_page_84_Picture_21.jpeg)

![](_page_84_Picture_22.jpeg)

**Appuyez sur le bouton de déclenchement à mi-course pour faire la mise au point, puis enfoncez-le à fond.**

![](_page_84_Picture_24.jpeg)

#### ! **Verrouillage de la mise au point ou de la mise au point/exposition**

- **1 Sélectionnez [AF/AE] dans le menu [PERSONNEL]. (P32)**
- **2 Appuyez sur** \$**/**& **pour sélectionner [AF] ou [AF/AE] puis appuyez sur [MENU/SET].**
- **3 Appuyez sur [MENU/SET] pour fermer le menu.**
	- Vous pouvez également appuyer à mi-course sur le déclencheur pour fermer le menu.

#### **Prendre des photos quand [AF] ou [AF/AE] est paramétré**

**O** Pointez l'objectif vers le sujet.

Appuyez et maintenez enfoncé [AF/AE LOCK] pour fixer la mise au point et l'exposition.

- Si [AF] est sélectionné, [MPAL], l'indicateur de mise au point, la valeur d'ouverture, la vitesse d'obturation s'allument lorsque le sujet est mis au point.
- Lorsque [AF/AE] est sélectionné, [MPAL], [EAL], l'indicateur de mise au point, la valeur d'ouverture, la vitesse d'obturation s'allument lorsque le sujet est mis au point et l'exposition réglée.
- Si vous relâchez le bouton [AF/AE LOCK], le verrouillage AF/AE est annulé.
- **6** Tout en appuyant sur [AF/AE LOCK], déplacez l'appareil vers la composition que vous voudriez prendre puis appuyez sur le déclencheur à fond.

- Si vous réglez [VERROU AF/EA] dans le [PERSONNEL] sur [OUI], vous pouvez fixer la mise au point et l'exposition même si vous relâchez [AF/AE LOCK] après l'avoir enfoncé. (P139)
- La luminosité de l'image affichée sur l'écran LCD/Viseur (Live View) sera également verrouillée si le verrouillage EA est effectué.
- Le verrouillage MPA est efficace uniquement en prenant des photos en mode exposition manuelle.
- Le verrouillage EA est efficace uniquement pendant la mise au point manuelle ou le mode de prévisualisation.
- Le verrouillage EA et le verrouillage MPA peuvent être utilisés pendant l'enregistrement d'un film, mais le verrouillage EA/MPA ne peut pas être effectué de nouveau pendant l'enregistrement d'un film. Pendant l'enregistrement d'un film seule l'annulation du verrouillage EA/MPA peut être effectué.
- L'exposition est réglée, même si la luminosité du sujet change.
- Le sujet peut à nouveau être mis au point en appuyant à mi-course sur le déclencheur même lorsque le réglage automatique de l'exposition est verrouillé.
- Le réglage décalé peut être sélectionné même lorsque le réglage automatique de l'exposition est verrouillé.

![](_page_85_Picture_22.jpeg)

## Mode [ENR.]: PASM III **P SCN D & C Réglage de l'équilibre des blancs**

Sous le soleil, sous des lampes à incandescence ou dans d'autres conditions où la couleur du blanc prend une teinte rougeâtre ou bleuâtre, cet élément règle la couleur du blanc de façon à ce que celle-ci soit le plus proche de ce qui est vu en s'accordant à la source de lumière.

![](_page_86_Picture_3.jpeg)

**sélectionner.**

![](_page_86_Picture_4.jpeg)

![](_page_86_Picture_5.jpeg)

### **Touchez [RÉG.].**

• Vous pouvez également appuyer à mi-course sur la touche du déclencheur pour effectuer le réglage.

**Touchez la balance des blancs pour** 

![](_page_86_Picture_234.jpeg)

#Il sera effectué en [ÉAB] pendant l'enregistrement d'un film.

#### ! **Équilibre des blancs automatique**

Selon les conditions prédominantes lorsque la photo est prise, celle-ci pourrait comporter des teintes rougeâtre ou bleuâtre. De plus, lorsque plusieurs sources lumineuses sont utilisées ou lorsqu'il n'y a aucune couleur proche du blanc, la balance des blancs automatique peut ne pas fonctionner correctement. Dans un cas comme celui-ci, réglez la balance des blancs sur un mode autre que [ÉAB].

- 1 L'équilibre des blancs automatique fonctionnera à l'intérieur de cette étendue.
- 2 Ciel bleu<br>3 Ciel nuac
- 3 Ciel nuageux (Pluie)<br>4 Ombre
- 4 Ombre<br>5 Iumière
- 5 Lumière du soleil
- 6 Lumière fluorescente blanche<br>7 Ampoule de lumière incandes
- Ampoule de lumière incandescente
- 8 Lever et coucher de soleil
- 9 Lumière de bougie
- K=Température Couleur Kelvin

![](_page_86_Figure_22.jpeg)

### **Note**

- La balance des blancs optimale dépend du type d'éclairage halogène ambiant, il convient donc d'utiliser [EAB], [<u>【</u>*\_*] ou [【*\_\_*].
- La balance des blancs pourrait ne pas ajuster le sujet que le flash n'atteint pas, lorsque celui-ci est utilisé.
- La balance des blancs est mémorisée même si l'appareil photo est éteint, mais la [ÉQ.BLANCS] du mode scène avancé ou du mode scène est réglé sur [ÉAB] si le mode scène avancé ou le mode scène est changé.
- La balance des blancs est fixée sur [ÉAB] sous les conditions suivantes.
- En Mode auto intelligent
- Dans [PORTRAIT EXTÉRIEUR] et [PORTRAIT INTÉRIEUR] dans [PORTRAIT]
- Dans [PAYSAGE]
- Dans [SPORTS EXTÉRIEUR] et [SPORTS INTÉRIEUR] dans [SPORTS]
- Dans [NOURRITURE] dans [GROS PLAN]
- Dans [PORTRAIT NOCT.]
- Dans le mode scène [CRÉPUSCULE] ou [FÊTE]
- Mon mode couleur
- L'appareil photo peut ne pas pouvoir fonctionner avec  $\triangle$ / $\nabla$ / $\blacktriangleleft$ / $\blacktriangleright$  si la [ZONE MP DIRECTE] (P140) est réglée sur [OUI]. réglez en utilisant le Menu Rapide (P33).

#### **Paramétrer la balance des blancs manuellement**

Sélectionnez la valeur de la balance des blancs. Utilisez-la pour faire correspondre les conditions en prenant des photos.

![](_page_87_Picture_17.jpeg)

#### **Sélectionnez [ ] ou [ ] puis touchez 1 2 [RÉG. BLANC].**

• L'écran de configuration de la balance des blancs peut également être affiché en appuyant la touche curseur vers  $\triangle$ .

![](_page_87_Picture_20.jpeg)

**Dirigez l'appareil photo vers une feuille de papier blanc, etc. de façon à ce que le cadre du milieu soit entièrement rempli par l'objet blanc et touchez [RÉG.].**

### **Note**

• Vous pouvez ne pas être capable de régler correctement la balance des blancs si le sujet est trop lumineux ou trop sombre. Dans ce cas, ajustez le sujet à une luminosité appropriée puis restaurez la balance des blancs.

#### **Paramétrer la température de couleur**

Vous pouvez régler manuellement la température de la couleur pour prendre des photos naturelles sous différentes conditions lumineuses. La couleur de la lumière est mesurée en degré Kelvin. Plus la température de la couleur augmente plus l'image devient bleuâtre. Plus la température de la couleur diminue, plus l'image devient rougeâtre.

![](_page_88_Picture_3.jpeg)

### Sélectionnez [  $\chi$ <sup>[</sup>K]] puis touchez [RÉG. BB K].

• L'écran de configuration de la couleur de la température peut également être affiché en appuyant la touche curseur vers  $\blacktriangle$ 

![](_page_88_Picture_6.jpeg)

![](_page_88_Picture_7.jpeg)

#### **Touchez la barre de réglage de la couleur de température.**

- Il est également possible de régler les valeurs en touchant  $[\triangle]/[\nabla]$  ou en appuyant sur  $\triangle$ / $\nabla$  de la touche curseur.
- Vous pouvez sélectionner une température de couleur entre [2500K] et [10000K].

![](_page_88_Picture_11.jpeg)

### **Touchez [RÉG.].**

**Régler finement la balance des blancs [** $m \textbf{H}$ **]** 

Vous pouvez ajuster l'équilibrage des blancs de manière raffinée lorsque vous ne pouvez pas acquérir la tonalité souhaitée en réglant l'équilibrage des blancs.

![](_page_88_Picture_15.jpeg)

#### **Sélectionnez la balance des blancs puis touchez [AJUSTER].**

• L'écran d'ajustement de la balance des blancs peut également être affiché en appuyant la touche curseur vers  $\blacktriangledown$ 

![](_page_88_Picture_18.jpeg)

#### **Touchez dans le cadre pour ajuster finement.**

- Vous pouvez aussi ajuster finement en touchant  $[G+]/[M-]/[A]/[B]$ , ou en appuyant sur  $\triangle$ / $\P$ / $\P$ / $\triangleright$  de la touche curseur.
- % **:** A (AMBRE: ORANGÉ)
- ' **:** B (BLEU: BLEUÂTRE)
- **A** : G+ (VERT: VERDÂTRE)
- & **:** M/ (MAGENTA: ROUGEÂTRE)

### **Touchez [RÉG.].**

- Si vous ajustez finement la balance des blancs sur A (ambre), l'icône de la balance des blancs sur l'écran deviendra orange. Si vous ajustez finement la balance des blancs sur B (bleu), l'icône de la balance des blancs sur l'écran deviendra bleue.
- Si vous ajustez finement la balance des blancs sur  $G+$  (vert) ou M- (magenta), [+] (vert) ou [-] (magenta) apparaît à coté de l'icône de la balance des blancs sur l'écran.
- Appuyez sur [DISPLAY] pour revenir au point central.
- Sélectionnez le point central si vous n'ajustez pas finement la balance des blancs.
- Les résultats obtenus lors d'un réglage fin de l'équilibre des blancs se reflètent sur l'image lorsque la prise de vue se fait avec flash.
- Il est possible de régler la valeur séparément pour chacun des modes.
- La configuration du réglage de l'équilibre des blancs est mémorisé même si l'appareil photo est éteint.
- Le réglage fin de la balance des blancs revient au paramétrage par défaut (point central) dans les cas suivants.
	- Quand vous effectuez le reset de la balance dans [<u></u>ुध\_] ou [ुध\_]
	- Quand vous effectuez le reset de la couleur de température manuellement dans  $[\{K}$  |

#### **Plage balance des blancs**

Le paramétrage de la plage est effectué sur la base des valeurs de réglage du réglage fin de la balance des blancs, et 3 images de différentes couleurs sont automatiquement enregistrées quand on enfonce le déclencheur une fois.

#### **Ajustez finement la balance des blancs à l'étape 2 de la procédure "Réglage fin de la balance des blancs", puis touchez [m]/[e] pour valider la plage.**

![](_page_89_Picture_7.jpeg)

- La configuration de la plage peut également être effectuée en tournant la molette arrière.
- [**D**] ou molette arrière à droite: Horizontal (A vers B)
- $\sqrt{2}$  ou molette arrière à gauche: Vertical (G+ vers M-)

![](_page_89_Picture_11.jpeg)

### **Touchez [RÉG.].**

- [ ] est affiché dans l'icône de la balance des blancs à l'écran si le bracketing de la balance des blancs est sélectionné.
- La configuration de la plage de la balance des blancs est annulée lorsque l'alimentation est coupée (Mode Veille inclus).
- Des photos peuvent être prise avec la plage de la balance des blancs indépendamment des paramétrages du mode drive.
- Vous entendrez seulement le son du déclencheur une fois.
- La plage de la balance des blancs ne peut pas être réglée si la [QUALITÉ] est réglée sur  $[RAW_n]$ ,  $[RAW_n]$ , ou  $[RAW]$ .
- **• La plage de la balance des blancs sera désactive quand la plage multi film est paramétrée.**
- La plage de la balance des blancs ne fonctionne pas pendant l'enregistrement d'un film.

### Mode [ENR.]: PASM (UST

## **Paramétrer la sensibilité lumineuse**

Cela permet de paramétrer la sensibilité à la lumière (sensibilité ISO). Le paramétrage sur une valeur plus élevée permet de prendre des photos même dans les endroits sombres sans que les photos soient sombres.

![](_page_90_Picture_4.jpeg)

### **Appuyez sur ▲ (ISO).**

### **Touchez la sensibilité ISO pour sélectionner.**

![](_page_90_Picture_7.jpeg)

#### **Touchez [RÉG.].**

• Vous pouvez également appuyer à mi-course sur la touche du déclencheur pour effectuer le réglage.

![](_page_90_Picture_10.jpeg)

![](_page_90_Picture_11.jpeg)

![](_page_90_Picture_211.jpeg)

![](_page_90_Picture_212.jpeg)

# **Quand [RÉG. LIMITE ISO] du menu [ENR.] (P133) est paramétré sur n'importe quelle option sauf [NON], elle est paramétrée automatiquement dans la plage de valeurs paramétrée dans [RÉG. LIMITE ISO].**

Elle est paramétrée de la façon suivante quand [RÉG. LIMITE ISO] est paramétré sur [NON].

- Lorsque [AUTO] est sélectionné, la sensibilité ISO est ajustée automatiquement selon la luminosité jusqu'à un maximum de [ISO400].
- Quand le paramétrage est sur [**H**<sub>ISO</sub>], la sensibilité ISO se règle automatiquement selon la luminosité à l'intérieur du paramétrage maximum de [ISO800]. ([ISO400] quand le flash est utilisé)
- La sensibilité ISO sera réglée sur [AUTO] en enregistrant des films. De plus, le [RÉG. LIMITE ISO] ne fonctionnera pas.

#### ! **A propos de [ ] (Contrôle sensibilité ISO Intelligent)**

L'appareil photo se règle automatiquement sur la sensibilité ISO et la vitesse d'obturation optimales pour s'adapter aux mouvements du sujet et à la luminosité de la scène afin de minimiser l'instabilité du sujet.

• La vitesse d'obturation n'est pas fixée lorsque la touche de l'obturateur est enfoncée à mi-course. Elle change de façon constante afin de suivre les mouvements du sujet jusqu'à ce que vous enfonciez complètement la touche de l'obturateur. Confirmez la vitesse réelle de l'obturateur à l'aide de l'affichage d'information pour la photo affichée.

- Plus la valeur de la sensibilité ISO est élevée, plus l'instabilité est réduite mais un plus grand nombre de parasite sera présent sur la photo.
- Voir P69 pour les informations relatives à la portée du flash.
- Selon la luminosité et la rapidité de mouvement du sujet, il pourrait ne être possible d'éviter un scintillement même si [Biso] est sélectionné.
- Les mouvements peuvent ne pas être détectés si le sujet se déplaçant est petit, s'il se trouve au bord de l'écran ou si le sujet s'est déplacé au moment précis où le déclencheur a été appuyé à fond.
- Le paramétrage est fixé sur [**F**I<sub>ISO</sub>] dans les cas suivants.
	- En mode [BÉBÉ1]/[BÉBÉ2] et [ANIMAL DOMES.] en mode scène
	- Dans [PORTRAIT INTÉRIEUR], [SPORTS NORMAL], [SPORTS EXTÉRIEUR] et [SPORTS INTÉRIEUR] en mode scène avancé
- Le changement de programme ne peut pas être activé quand la sensibilité ISO est paramétrée  $sur$  [ $B$  $so$ ].
- Vous ne pouvez pas sélectionner [f[so] en mode AE priorité obturateur et en mode exposition manuelle. Vous pouvez aussi sélectionner [AUTO] en mode exposition manuelle.
- Pour éviter le bruit sur les images, nous vous conseillons de réduire la sensibilité ISO, en paramétrant  $[REDUC. BRUIT]$  dans  $[EFETS PHOTO]$  vers  $[+]$  ou en paramétrant les options sauf  $[REDUC. BRUIT]$  vers  $[-]$  pour prendre des photos. (P94)
- L'appareil photo peut ne pas pouvoir fonctionner avec  $\triangle$ / $\Pi$ / $\triangleq$ / $\triangleright$  si la [ZONE MP DIRECTE] (P140) est réglée sur [OUI]. réglez en utilisant le Menu Rapide (P33).

### Mode [ENR.]: MPASM SHE SHORE 2 **Modifiez le ton de la couleur pour la photo à prendre (Mode film)**

[Vous pouvez seulement sélectionner [STANDARD] et [STANDARD] ( **N2B**) en mode [ [ ], [ ], [ [ ], [ [ ], [ [ ], [ [ ], [ ], [ [ ]], [ [ ]] et [ [ 2 ] ] ]

Comme chaque type de pellicule pour les caméras a ses propres caractéristiques de tonalité et de contraste de couleur, le mode film vous permet de choisir jusqu'à 9 "digital films" (films numériques) différents, tonalités de couleur, de la même façon que vous choisiriez différentes pellicules pour les caméras. Sélectionnez les différentes configurations du mode de film pour que cela corresponde au style de la photo que vous souhaitez réaliser.

![](_page_92_Picture_4.jpeg)

### Appuyez sur ◀ ( **■**).

### **Touchez [**%**]/[**'**] pour sélectionner un élément.**

• Si vous touchez  $\lceil \bigoplus \rceil$  sur l'écran montré à droite, des explications sur chaque Mode Film sont affichées. (Si vous touchez [ANNUL.], l'écran revient sur l'écran précédent.)

![](_page_92_Picture_8.jpeg)

- **Touchez [RÉG.].**
	- Vous pouvez également appuyer à mi-course sur la touche du déclencheur pour effectuer le réglage.

![](_page_92_Picture_220.jpeg)

- En mode film, l'appareil photo peut effectuer quelque chose d'équivalent pour tirer le traitement ou pour pousser le traitement afin de créer une image avec des caractéristiques particulières. A ce moment la vitesse d'obturation peut devenir très lente.
- L'appareil photo peut ne pas pouvoir fonctionner avec  $\triangle$ / $\nabla$ / $\blacktriangleleft$ / $\blacktriangleright$  si la IZONE MP DIRECTE1 (P140) est réglée sur [OUI]. réglez en utilisant le Menu Rapide (P33).

#### **Régler chaque mode film sur le paramétrage souhaité**

![](_page_93_Picture_2.jpeg)

#### **Touchez l'élément.**

![](_page_93_Picture_4.jpeg)

#### **Touchez la barre coulissante.**

• Les paramétrages enregistrés sont mémorisés même si l'appareil est éteint.

![](_page_93_Picture_7.jpeg)

### **Touchez [MÉMOIRE].**

![](_page_93_Picture_9.jpeg)

## **Touchez [MON FILM 1] ou [MON FILM 2].**

- Vous pouvez enregistrer 2 paramétrages. ([MON FILM 1] et [MON FILM 2]) (Après l'enregistrement, le nom du mode film précédemment enregistré s'affiche.)
- [STANDARD] est enregistré dans [MON FILM 1] et [MON FILM 2] au moment de l'achat.

![](_page_93_Picture_13.jpeg)

![](_page_93_Picture_14.jpeg)

![](_page_93_Picture_15.jpeg)

### **Touchez [RÉG.].**

• Vous pouvez également appuyer à mi-course sur la touche du déclencheur pour effectuer le réglage.

![](_page_93_Picture_235.jpeg)

- Des parasites peuvent être visibles si vous prenez des photos dans des endroits sombres. Pour éviter les parasites de l'image, nous vous conseillons de régler  $[REDUC. BRUIT]$  vers  $[+]$ ou de régler les éléments sauf [RÉDUC. BRUIT] sur [-] pour prendre des photos.
- Si vous ajustez un mode Film, [+] est affiché à coté de l'icône du mode Film sur l'écran.
- Vous ne pouvez pas ajuster la [SATURATION] dans la configuration noir et blanc en mode film.
- Le film mode ne peut pas être réglé dans le mode auto Intelligent, mode scène avancé et mode scène.

### **Plage multi film**

Il prendra des photos en changeant de type de film selon le paramétrage chaque fois que le déclencheur est enfoncé. (Jusqu'à 3 images)

![](_page_94_Picture_3.jpeg)

### **Touchez [**%**]/[**'**] pour sélectionner [FILM MULTI].**

**Sélectionnez [FILM MULTI 1], [FILM MULTI 2], ou [FILM MULTI 3], puis touchez [**%**]/[**'**] pour sélectionner le film qui doit être défini pour chacun.**

![](_page_94_Picture_6.jpeg)

• [NON] peut être sélectionné uniquement pour [FILM MULTI 3].

![](_page_94_Picture_8.jpeg)

#### **Touchez [RÉG.].**

• Vous pouvez également appuyer à mi-course sur la touche du déclencheur pour effectuer le réglage.

![](_page_94_Picture_11.jpeg)

- **Faites la mise au point sur le sujet et prenez une photo.**
- Il prendra des photos de façon continue en gardant le déclencheur enfoncé s'il est réglé sur le mode rafale. (jusqu'à 3 photos)
- En utilisant le retardateur, 3 images avec le film sélectionné seront prises si le déclencheur est appuyé. (Il fonctionnera comme  $[\check{C}]_a$ ] même s'il est réglé sur  $[\check{C}]_a$ ].)
- L'indicateur Multi film ([  $\text{min}$  ) affiché sur l'écran clignotera jusqu'à ce que la quantité d'image présélectionnée soit prise.

- [STANDARD] est enregistré dans [FILM MULTI 1], [FILM MULTI 2] et [NON] est enregistré dans [FILM MULTI 3] au moment de l'achat.
- **• La plage de la balance des blancs sera désactive quand la plage multi film est paramétrée.**
- Les films sont enregistrés avec les réglages pour le [FILM MULTI 1].

### Mode  $[ENR.]$ :  $[AB]$

## **Prendre des photos en spécifiant le diaphragme/ la vitesse d'obturation**

### **[ ] Priorité diaphragme AE**

Sélectionnez une valeur de l'ouverture plus élevée si vous désirez un arrière-plan mis au point de façon nette. Sélectionnez une valeur de l'ouverture plus basse si vous désirez un arrière-plan mis au point de façon plus douce.

![](_page_95_Picture_5.jpeg)

### Réglez la molette de sélection du mode sur [<sup>1</sup>.

![](_page_95_Picture_7.jpeg)

#### **Tournez la molette arrière pour régler la valeur d'ouverture.**

- Il commutera entre l'opération de réglage de l'ouverture et l'opération de compensation de l'exposition chaque fois que la molette arrière est pressée.
- Tournez la molette arrière pour afficher [MESURE D'EXPO.]. (P141)

![](_page_95_Picture_11.jpeg)

![](_page_95_Picture_12.jpeg)

#### **Prenez une photo.**

### **[ ] Priorité obturateur AE**

Si vous désirez prendre une photo nette d'un sujet qui se déplace rapidement, sélectionnez une vitesse d'obturation rapide. Lorsque vous désirez créer un effet de traine, sélectionnez une vitesse d'obturation plus lente.

![](_page_95_Picture_16.jpeg)

### Réglez la molette de sélection du mode sur **[S**].

![](_page_95_Picture_186.jpeg)

#### **Tournez la molette arrière pour régler la vitesse d'obturation.**

- Il commutera entre l'opération de réglage de la vitesse d'obturation et l'opération de compensation de l'exposition chaque fois que la molette arrière est pressée.
- Tournez la molette arrière pour afficher [MESURE D'EXPO.]. (P141)

![](_page_95_Picture_22.jpeg)

### **Prenez une photo.**

- **• Ce sera un enregistrement de film normal pendant l'enregistrement d'un film.**
- La modalité de commutation de la compensation d'exposition peut être modifiée par [RÉGLAGES EXPO.] (P142) dans le menu [PERSONNEL].
- Dans le Menu Rapide (P33) en opération de toucher, la configuration de la valeur d'ouverture ou de la vitesse d'obturation peut être définie en touchant la valeur d'ouverture ou la vitesse d'obturation, puis en touchant la barre du compteur d'exposition.
- La luminosité de l'écran LCD/viseur et les photos enregistrées pourraient différer. Contrôlez les images sur l'écran de lecture.

![](_page_95_Picture_29.jpeg)

- Paramétrez la valeur de diaphragme sur un nombre supérieur quand le sujet est trop brillant en mode EA priorité diaphragme. Paramétrez la valeur de diaphragme sur un nombre inférieur quand le sujet est trop sombre.
- Lorsque vous utilisez un objectif avec une bague d'ouverture, le réglage de la molette arrière devient effectif si vous tournez la bague d'ouverture sur la position [A] et le réglage de la bague d'ouverture devient prioritaire si vous tournez cette dernière sur une position autre que [A] en mode EA avec priorité d'ouverture.
- La valeur d'ouverture et la vitesse d'obturation affichées à l'écran passent au rouge et clignotent quand l'exposition n'est pas appropriée.
- Nous vous conseillons d'utiliser un trépied si la vitesse d'obturation est basse.
- Quand le flash est activé, la vitesse d'obturation ne peut pas être paramétré sur une valeur plus rapide que 1/160e de seconde en mode AE priorité obturateur. (P69)
- Si vous appuyez sur le déclencheur à fond quand la vitesse d'obturation est lente, la vitesse d'obturation sur l'écran compte à rebours en mode AE priorité obturateur.
- [ $\frac{1}{2}$ S] et [ $\frac{1}{2}$ S\orgo ] ne peuvent pas être paramétrés pour le mode AE priorité vitesse d'obturation.
- Le [SENSIBILITÉ] est paramétré automatiquement sur [AUTO] quand vous commutez le mode d'enregistrement sir le mode AE priorité obturateur tandis que le [SENSIBILITÉ] est paramétré sur [**B**iso] (Intelligent).

#### Mode  $[ENR.]$ :  $\boxed{M}$

### **Pour prendre des photos en réglant manuellement l'exposition**

Déterminez l'exposition en réglant manuellement la valeur d'ouverture et la vitesse d'obturation.

L'assistant de l'exposition manuelle apparaît au bas de l 'écran pour indiquer l'exposition.

![](_page_96_Picture_13.jpeg)

### **Paramétrez le cadran mode sur [M].**

#### **Tournez la molette arrière pour régler l'ouverture et la vitesse d'obturation.**

- Il commutera entre l'opération de réglage de l'ouverture et l'opération de réglage de la vitesse d'obturation chaque fois que la molette arrière est pressée.
- Tournez la molette arrière pour afficher [MESURE D'EXPO.]. (P141)
- 

![](_page_96_Figure_20.jpeg)

• Vous pouvez également définir manuellement la mise au point en réglant le levier du mode de mise au point sur [MF]. (P83)

#### **Appuyez à mi-course sur le déclencheur.**

- (A) Assistance d'exposition manuelle
- Réglez la valeur d'ouverture et la vitesse d'obturation à nouveau si l'exposition n'est pas correcte.

![](_page_96_Picture_25.jpeg)

#### Prenez l'image.

![](_page_96_Picture_27.jpeg)

#### ! **Assistance de l'exposition manuelle**

![](_page_97_Picture_214.jpeg)

• L'assistance exposition manuelle est une approximation. Nous vous conseillons de contrôler les images sur l'écran de lecture.

#### ! **À propos de [B] (pose en un temps)**

Si vous placez la vitesse d'obturation sur [B], l'obturateur reste ouvert tout le temps que la touche du déclencheur est enfoncée à fond (jusqu'à environ 4 minutes).

L'obturateur se ferme si vous relâchez la touche du déclencheur.

Utilisez cette fonction lorsque vous voulez maintenir l'obturateur ouvert pendant une longue durée pour prendre des photos de feu d'artifice, d'une scène nocturne, etc.

- Si vous paramétrez la vitesse d'obturation sur [B], [B] s'affiche à l'écran.
- Si vous prenez des photos avec la vitesse d'obturation réglée sur [B], utilisez une batterie suffisamment chargée. (P24)
- Nous conseillons d'utiliser un trépied ou le déclencheur à distance (DMW-RSL1; en option) quand vous prenez des photos avec la vitesse d'obturation sur [B]. Voir P181 pour plus d'informations concernant le déclencheur à distance.
- Quand vous prenez des photos avec la vitesse d'obturation sur [B], le bruit pourrait devenir visible. Pour éviter le bruit image, nous conseillons de paramétrer [RÉD. PAR. OBT. L.] dans le menu modes [ENR.] sur [OUI] avant de prendre des photos. (P134)
- L'écran assistance de l'exposition manuelle n'apparaît pas.

#### **Note**

#### **• Ce sera un enregistrement de film normal pendant l'enregistrement d'un film.**

- Il est possible de modifier la méthode de commutation des paramétrages de diaphragme et de vitesse d'obturation avec le [RÉGLAGES EXPO.] (P142) dans le menu [PERSONNEL].
- Dans le Menu Rapide (P33) en opération de toucher, la configuration de la valeur d'ouverture ou de la vitesse d'obturation peut être définie en touchant la valeur d'ouverture ou la vitesse d'obturation, puis en touchant la barre du compteur d'exposition.
- La luminosité de l'écran LCD/viseur pourrait différer de la luminosité des images réelles. Contrôlez les images sur l'écran de lecture.
- Si l'exposition n'est pas appropriée, la valeur de diaphragme et la vitesse d'obturation passent au rouge et clignotent quand le déclencheur est enfoncé à mi-course.
- [ $\sharp$ A], [ $\sharp$ A $\otimes$ ], [ $\sharp$ S] et [ $\sharp$ S $\otimes$ ] pour le flash ne peut pas être réglé.
- Le [SENSIBILITÉ] est paramétré automatiquement sur [ISO100] quand vous commutez le mode d'enregistrement sur Exposition manuelle alors que [SENSIBILITÉ] est paramétré sur [AUTO] ou [Biso] (Intelligent).
- Si vous appuyez à fond sur la touche du déclencheur lorsque la vitesse d'obturation est lente, la vitesse d'obturation à l'écran régresse.
- Lorsque vous utilisez une lentille munie d'un anneau d'ouverture, l'anneau d'ouverture devient le réglage principal.

### Mode [ENR.]: **[AP AS M & M & A & X & &**

### **Confirmez les effets du diaphragme et la vitesse d'obturation (Mode Prévisualisation)**

#### **Vérifiez les effets d'ouverture**

Vous pouvez contrôler la profondeur de champ (plage mise au point effective) avant de prendre une photo en fermant l'obturateur sur la valeur de diaphragme que vous paramétrez.

#### **Appuyez sur [ @ ] A (bouton prévisualisation).**

• L'écran de prévisualisation s'affiche. Il reviendra à l'écran précédent quand  $[$   $]$  est enfoncé.

![](_page_98_Picture_7.jpeg)

![](_page_98_Picture_8.jpeg)

#### ! **Propriétés de profondeur de champ**

![](_page_98_Picture_217.jpeg)

- $*1$  Conditions d'enregistrement
- $*2$  Exemple: Quand vous voulez prendre une photo avec un arrière-plan flou etc.
- $*3$  Exemple: Quand vous voulez prendre une photo avec chaque chose mise au point y compris l'arrière-plan etc.

#### **Vérifiez les effets de la vitesse d'obturation**

Le mouvement peut être confirmé en affichant la photo réelle qui sera prise avec cette vitesse d'obturation.

Quand la vitesse d'obturation est paramétrée pour grande vitesse, l'affichage dans la prévisualisation vitesse d'obturation s'affichera comme un film temporisé. Cette fonction est utilisée dans des cas tels que pour arrêter le mouvement de l'eau courante.

#### **Appuyez sur [DISPLAY] tout en affichant l'écran de prévisualisation.**

• L'écran de Prévisualisation de la vitesse d'obturation est affiché. Il reviendra sur l'écran précédent en appuyant de nouveau sur [DISPLAY].

![](_page_98_Picture_19.jpeg)

![](_page_98_Picture_20.jpeg)

- La méthode de l'opération de [ @ ] peut être modifiée avec [BLOC. PRÉVISU.] du menu [PERSONNEL] (P141).
- Il est possible d'enregistrer pendant qu'on est en mode prévisualisation.
- La plage du contrôle de l'effet de la vitesse d'obturation de 8 secondes à 1/1000ième de seconde.

### Mode [ENR.]: 2 2 x 3 x 3

## **Prendre des portraits expressifs et des photos de paysages (Mode scène avancé)**

Vous pouvez prendre des photos de haute qualité de sujets tels que des personnes, des paysages, des événements sportifs et des activités, des fleurs et des personnes dans des scènes nocturnes selon les conditions environnantes.

![](_page_99_Picture_4.jpeg)

#### **Paramétrez le cadran mode.**

![](_page_99_Picture_6.jpeg)

#### **Appuyez sur** %**/**' **pour sélectionner le mode scène avancé.**

• Vous pouvez également utiliser la molette arrière pour sélectionner.

![](_page_99_Picture_9.jpeg)

![](_page_99_Picture_10.jpeg)

#### **Appuyez sur [MENU/SET] pour paramétrer.**

• L'écran menu est remplacé par l'écran d'enregistrement dans le mode scène avancé sélectionné.

#### ■ A propos de l'information **A**

• Si vous appuyez sur [DISPLAY] en sélectionnant un mode scène avancé à l'étape **2**, des explications concernant chaque mode scène avancé sont affichées. (Si vous appuyez de nouveau sur [DISPLAY], l'écran revient à l'écran montré à l'étape **2**.)

![](_page_99_Picture_15.jpeg)

- Pour modifier le mode scène avancé, appuyez sur [MENU/SET], et revenez à la phase **2** ci-dessus en appuyant sur  $\blacktriangleright$ , tout en sélectionnant le menu mode scène avancé [ $_{\rm sch}$ ] en appuyant sur  $\triangle$ / $\nabla$ / $\blacktriangleleft$ / $\blacktriangleright$ .
- Le paramètre mode scène avancé pour le flash est réinitialisé sur le réglage initial lorsque le mode scène avancé est modifié puis utilisé.
- Lorsque vous prenez des photos en utilisant un mode scène avancé qui n'est pas adapté à la situation, la teinte peut différer de la scène réelle.
- Les fonctions suivantes ne peuvent pas être réglées en mode scène avancé, car l'appareil les règle automatiquement au réglage optimal.
	- [SENSIBILITÉ]/Elément autre que [STANDARD] et [STANDARD] (  $\left[\mathbb{R} \cdot \mathbf{S}\right]$  ) en Mode film/ [MODE DE MES.]/[SYNCHRO FLASH]/[I. RÉSOLUTION]/[EXPOSITION I.]/[RÉG. LIMITE ISO]/[ZOOM NUM.]
- ! **A propos de la valeur d'ouverture et de la vitesse d'obturation lorsque vous sélectionnez une configuration créative**
- Vous pouvez changer la valeur d'ouverture et la vitesse d'obturation si vous sélectionnez une configuration créative dans le mode scène avancé. Si vous ne pouvez pas avoir d'exposition adaptée lorsque vous tournez la molette arrière, la valeur d'ouverture et la vitesse d'obturation ou le curseur de sélection deviendra rouge.
- Vous pouvez aussi appuyer sur </>  $\blacktriangleright$  pour paramétrer.
- Il passera de l'opération de configuration de l'ouverture ou de la vitesse d'obturation ou de l'opération de compensation de l'exposition lorsque la molette arrière est pressée.

![](_page_99_Picture_26.jpeg)

### **[PORTRAIT]**

La personne ressort de l'arrière-plan et a un beau teint sain.

#### **[5] IPORTRAIT NORMALI**

Assombrit l'arrière-plan et capte superbement la couleur de la peau.

#### **EXEMPLE PEAUL**

Ceci rend encore plus douce l'apparence de la peau.

- Lorsque [GRAIN DE PEAU] est sélectionné, si une partie de l'arrière-plan etc. a une couleur proche de celle de la peau, cette partie sera également adoucie.
- Lorsque [GRAIN DE PEAU] est sélectionné, ce mode peut ne pas être efficace s'il n'v a pas assez de lumière.

#### **[PORTRAIT EXTÉRIEUR]** l≭əl

Empêche l'assombrissement du visage lors de prises de vues à l'extérieur.

#### *f***<sub>2</sub>** [PORTRAIT INTÉRIEUR]

Règle la sensibilité ISO sur le paramétrage approprié afin d'empêcher le flou du sujet en raison de la prise de vue à l'intérieur.

#### **EG** IPORTRAIT CRÉATIFI

Vous pouvez modifier le montant de flou dans l'arrière-plan en modifiant la valeur d'ouverture (P96).

#### ■ **Technique pour le mode portrait**

Pour augmenter l'efficacité de ce mode:

- **Tournez la bague du zoom aussi loin que possible vers Tele.**
- **2** Rapprochez-vous du sujet pour rendre ce mode plus efficace.

#### **Note**

**• En enregistrement de film, [PORTRAIT NORMAL], [GRAIN DE PEAU], [PORTRAIT EXTÉRIEUR] et [PORTRAIT INTÉRIEUR] produisent des films en utilisant la configuration correspondante. [PORTRAIT CRÉATIF] produit des films en utilisant la configuration adaptée à l'enregistrement des personnes.**

- Dans [PORTRAIT INTÉRIEUR], la commande sensibilité Intelligent fonctionne, et le niveau de sensibilité ISO maximale devient [ISO400].
- La configuration initiale pour le mode MPA est [So].

### **[PAYSAGE]**

Ceci vous permet de photographier un paysage étendu.

#### **FAXICLE NORMAL]**

La mise au point s'effectue d'abord sur les sujets éloignés.

![](_page_101_Picture_5.jpeg)

#### **[NATURE]**

Le réglage optimal pour les photos de nature.

#### la Bi **[ARCHITECTURE]**

Ce réglage capte des prises de vues d'architecture bien définies. La grille de référence est affichée. (P64)

![](_page_101_Picture_10.jpeg)

#### **[PAYSAGE CRÉATIF]**

La vitesse d'obturation (P96) peut être modifiée dans le réglage [PAYSAGE NORMAL].

#### **Note**

- **• En enregistrement de film, [PAYSAGE NORMAL], [NATURE] et [ARCHITECTURE] produisent des films en utilisant la configuration correspondante. [PAYSAGE CRÉATIF] produit des films en utilisant la configuration adaptée à l'enregistrement des paysages.**
- **• Le réglage du flash est fixé sur [**Œ**].**
- La configuration initiale pour le mode MPA est [

#### **[SPORTS]** 3차

Placez-vous ici lorsque vous désirez prendre des photos de scènes sportives ou d'autres évènements à déplacements rapides.

![](_page_101_Picture_19.jpeg)

Contrôle la sensibilité ISO tout en figeant l'action avec une haute vitesse d'obturation.

#### $|\mathbf{x}|$ **[SPORTS EXTÉRIEUR]**

Fourni une vitesse d'obturation rapide pour figer l'action lors de prises de vues à l'extérieur sous un ciel ensoleillé.

#### **[SPORTS INTÉRIEURI**

Augmente la sensibilité ISO et la vitesse d'obturation pour minimiser le flou des prises de vues intérieures.

#### **[SPORTS CRÉATIF]**  $\mathcal{L}_{\mathbf{X}}$

Vous pouvez modifier la vitesse d'obturation (P96) dans [SPORTS NORMAL].

- **• En enregistrement de film, [SPORTS NORMAL], [SPORTS EXTÉRIEUR] et [SPORTS INTÉRIEUR] produisent des films en utilisant la configuration correspondante. [SPORTS CRÉATIF] produit des films en utilisant la configuration adaptée à l'enregistrement d'un sport.**
- La configuration initiale pour le mode MPA est  $[\blacksquare]$ .

### **S2 [GROS PLAN]**

Ce mode vous permet de prendre en gros-plan des sujets, par ex. des photos de fleurs. (La distance d'avec le sujet dont vous pouvez prendre des gros plans dépend selon l'objectif que vous utilisez.)

![](_page_102_Picture_3.jpeg)

Les fleurs en extérieur sont enregistrées avec des couleurs naturelles dans les paramétrages macro. Les lignes guide s'affichent. (P64)

![](_page_102_Picture_5.jpeg)

#### **[NOURRITURE]**

Vous pouvez prendre des photos de nourriture avec une teinte naturelle sans affecter la lumière ambiante d'un restaurant, etc.

• Si le mode MPA est réglé sur  $\left[\begin{array}{c} 0 \\ 0 \end{array}\right]$ , il passera sur  $\left[\begin{array}{c} \blacksquare \end{array}\right]$ .

![](_page_102_Picture_9.jpeg)

#### **[OBJETS]**

Vous pouvez prendre des photos claires et vivaces d'accessoires ou de petits objets d'une collection.

#### **[GROS PLAN CRÉATIF]**  $\mathcal{A}$

Vous pouvez modifier le degré de flou de l'arrière-plan en modifiant la valeur de diaphragme dans les paramétrages macro. (P96)

- **• Pendant l'enregistrement d'un film, le film répercutera la configuration de chaque mode avec [FLEUR], [NOURRITURE] et [OBJETS]. [GROS PLAN CRÉATIF] est adapté pour des enregistrements rapprochés de film.**
- Nous vous conseillons l'utilisation d'un trépied et du retardateur.
- Nous vous conseillons le réglage du flash sur [Œ] en prenant des photos de sujets proches.
- Référez-vous à la section "À propos de la marque de référence pour la distance de mise au point" de la P84 pour des informations relatives à la plage de mise au point.
- Lorsque le sujet est proche de l'appareil photo, la plage de la mise au point est plus restreinte. Par conséquent, vous aurez des difficultés à mettre au point un sujet si la distance entre lui et l'appareil photo est changée après que la mise au point ait été faite.
- Le mode gros plan donne la priorité à un sujet proche de l'appareil, si bien qu'il faut plus de temps pour faire la mise au point sur les sujets plus éloignés.
- Lorsque vous prenez une photo près de la limite de la portée, la résolution de la périphérie de l'image peut légèrement diminuer. Il ne s'agit pas d'un mauvais fonctionnement.
- Si l'objectif est sali par des empreintes de doigts ou de la poussière, l'objectif peut ne pas pouvoir faire la mise au point d'un sujet correctement.
- La configuration initiale pour le mode MPA est  $[\blacksquare]$ .

### **[PORTRAIT NOCT.]**

Ceci vous permet de photographier une personne et l'arrière-plan avec une luminosité proche de la réalité.

![](_page_103_Picture_3.jpeg)

- Permet la prise de vues de gens avec un paysage nocturne comme arrière-plan.
- **•** Ouvrez le flash. (Vous pouvez sélectionner [  $\frac{1}{2}$ S<sup>o</sup> 1.)
- La configuration initiale pour le mode MPA est [se].

#### الإنزا **[PAYSAGE NOCT.]**

Permet des prises de vues nocturnes lumineuses avec une vitesse d'obturation ralentie.

- **• Le réglage du flash est fixé sur [**Œ**].**
- La configuration initiale pour le mode MPA est [
- Si le mode MPA est réglé sur  $[s]$ , il passera sur  $[s]$ .

#### $|\langle \rangle|$ **[ILLUMINATIONS]**

L'éclairage est capté de façon superbe.

- **• Le réglage du flash est fixé sur [**Œ**].**
- La configuration initiale pour le mode MPA est [
- Si le mode MPA est réglé sur  $[s]$ , il passera sur  $[s]$ .

#### $\mathbb{Z}^3$ **[PAYSAGE NOCT. CRÉATIF]**

Vous pouvez modifier la vitesse d'obturation (P96) dans [PAYSAGE NOCT.].

- **• Le réglage du flash est fixé sur [**Œ**].**
- La configuration initiale pour le mode MPA est  $E = 1$ .

#### ■ Technique pour le mode portrait nocturne

- Puisque la vitesse d'obturation est ralentie, nous recommandons l'utilisation d'un trépied et du retardateur pour prendre des photos.
- Lorsque [PORTRAIT NOCT.] est sélectionné, gardez le sujet immobile pendant environ 1 seconde après la prise de vue.

- Pendant l'enregistrement d'un film, la configuration lumière basse [ $\blacksquare$ ] est utilisée, **celle-ci produit de meilleures images dans les pièces peu éclairées ou à la nuit tombée.**
- Des parasites peuvent devenir visibles lorsque vous prenez des photos dans des endroits sombres.
- Il se peut que l'obturateur demeure fermé à la suite d'une prise de vue à cause du traitement du signal, mais ce n'est pas un mauvais fonctionnement.

 $Mode$  [ENR.]:  $\overline{S}$ 

## **Pour prendre des photos qui correspondent à la scène enregistrée ( : Mode scène)**

Lorsque vous sélectionnez un mode scène faisant correspondre le sujet et la situation de l'enregistrement, l'appareil photo sélectionne l'exposition et la teinte optimales pour obtenir l'image désirée.

![](_page_104_Picture_4.jpeg)

### Amenez le cadran mode sur [sm].

![](_page_104_Picture_6.jpeg)

#### **Appuyez sur** \$**/**&**/**%**/**' **pour sélectionner le mode scène.**

• Vous pouvez également utiliser la molette arrière pour sélectionner.

![](_page_104_Picture_9.jpeg)

![](_page_104_Picture_10.jpeg)

#### **Appuyez sur [MENU/SET] pour paramétrer.**

• L'écran de menu est changé pour l'écran d'enregistrement du mode scène sélectionné.

#### ■ A propos de l'information **A**

• Si vous appuyez sur [DISPLAY] quand vous sélectionnez un mode scène à la phase **2**, des explications concernant chaque mode scène s'affichent. (Si vous appuyez de nouveau sur [DISPLAY], l'écran revient au menu modes scène.)

![](_page_104_Picture_15.jpeg)

### **Note**

- Pour modifier le mode scène, appuyez sur [MENU/SET], et revenez à la phase **2** ci-dessus en appuyant sur  $\blacktriangleright$ , tout en sélectionnant le menu modes scène [SCN] en appuyant sur  $\blacktriangle / \blacktriangledown / \blacktriangle / \blacktriangleright$ .
- Le paramètre mode scène avancé pour le flash est réinitialisé sur le réglage initial lorsque le mode scène est modifié puis utilisé.
- Lorsque vous prenez des photos en utilisant un mode scène qui n'est pas adapté à la situation, la teinte peut différer de la scène réelle.
- Les éléments suivants ne peuvent pas être sélectionnés en mode scène car l'appareil photo les ajuste automatiquement à leur réglage optimal.
	- $-$  [SENSIBILITÉ]/Elément autre que [STANDARD] et [STANDARD] ( $\overline{N2}$ : ) en Mode film/ [MODE DE MES.]/[SYNCHRO FLASH]#/[I. RÉSOLUTION]/[EXPOSITION I.]/[RÉG. LIMITE ISO]/[ZOOM NUM.]
	- $*$  Peut être défini uniquement si la [FLOU PÉRIPH.] est réglée.

### $\overline{\mathbf{S}}$  **[CRÉPUSCULE]**

Sélectionnez ceci lorsque vous désirez prendre des photos d'un coucher de soleil. Cela permet de prendre des photos frappantes de la couleur rouge du soleil.

- **• Le réglage du flash est fixé sur [**Œ**].**
- La configuration initiale pour le mode MPA est [

### 2 **[FÊTE]**

Sélectionnez ceci lorsque vous désirez photographier une réception de mariage, une fête en intérieur etc. Ceci vous permet de photographier des personnes et l'arrière-plan avec une luminosité proche de la réalité.

#### ! **Technique pour le mode fête**

- Ouvrez le flash. (Vous pouvez sélectionner [  $$S\textcircled{>}$  ] ou [  $\sharp \textcircled{>}$  ].)
- Nous recommandons l'utilisation d'un trépied et du retardateur pour prendre des photos.

#### **Note**

• La configuration initiale pour le mode MPA est [se].

### : **[BÉBÉ1]/**; **[BÉBÉ2]**

Ce mode vous permet de prendre des photos d'un enfant ayant un beau teint sain. Lorsque vous utilisez le flash, la lumière provenant de celui-ci est plus faible que d'habitude.

Il est possible de sélectionner des dates d'anniversaire et des noms différents pour [BÉBÉ1] et [BÉBÉ2]. Vous pouvez choisir de les voir apparaître au moment de la visualisation, ou de les avoir incrustés sur l'image enregistrée en utilisant [TIMBRE CAR.] (P152).

#### ■ Configuration de la date d'anniversaire/Nom

- **1 Appuyez sur** \$**/**& **pour sélectionner [ÂGE] ou [NOM], puis**  appuyez sur  $\blacktriangleright$ .
- **2 Appuyez sur ▲/▼** pour sélectionner [RÉG.], puis appuyez sur **[MENU/SET].**

![](_page_105_Picture_292.jpeg)

**3 Entrez la date d'anniversaire ou le nom.**

Date

d'anniversaire:  $\blacktriangleleft$ / $\blacktriangleright$ : Sélectionnez les éléments (année/ mois/ jour).

 $\triangle$ / $\nabla$ : Configuration. [MENU/SET]: Sortie.

Nom: Pour avoir plus d'informations sur la manière d'entrer les caractères, référez-vous à "Saisie d'un texte" à la P146.

- Lorsque la date d'anniversaire ou le nom est réglé, [ÂGE] ou [NOM] est automatiquement réglé sur [OUI].
- Si [OUI] est sélectionné alors que ni le nom ni la date d'anniversaire n'ont été configurés, l'écran de configuration apparaît automatiquement.

#### **4 Appuyez sur [MENU/SET] pour finir.**

#### **Pour annuler [ÂGE] et [NOM]**

Sélectionnez le réglage [NON] à l'étape **2** de la procédure de la "Configuration de la date d'anniversaire/Nom".

- **• Pendant l'enregistrement d'un film, la configuration de [PORTRAIT NORMAL] est utilisée. De plus, les images fixes prises pendant l'enregistrement d'un film (P114) n'enregistreront ni l'âge ni le nom.**
- Le nom et l'âge peuvent être imprimés en utilisant le logiciel "PHOTOfunSTUDIO 5.0 HD Edition" présent sur le CD-ROM (fourni).
- Si [ÂGE] ou [NOM] est réglé sur [NON] même si la date d'anniversaire ou le nom a été sélectionné, l'age ou le nom n'apparaîtra pas. Avant de prendre des photos, réglez [ÂGE] ou [NOM] sur [OUI].
- La commande sensibilité Intelligent est activée, et le niveau de sensibilité ISO maximale devient [ISO400].
- Si l'appareil photo est allumé avec [BÉBÉ1]/[BÉBÉ2] sélectionné, l'age et le nom sont affichés dans le coin inférieur gauche de l'écran pendant 5 secondes, en compagnie de l'heure et de la date du jour.
- Si l'âge n'est pas correctement affiché, vérifiez le réglage de l'horloge et de l'anniversaire.
- La configuration de la date d'anniversaire et celle du nom peuvent être réinitialisées avec [RESTAURER].
- La configuration initiale pour le mode MPA est [So-].

### **F.J [ANIMAL DOMES.]**

Sélectionnez cela si vous désirez prendre des photos d'un animal de compagnie tel qu'un chien ou un chat.

Vous pouvez configurer le nom et la date d'anniversaire de votre animal. Vous pouvez choisir de les voir apparaître au moment de la visualisation, ou de les avoir incrustés sur l'image enregistrée en utilisant [TIMBRE CAR.] (P152).

Pour avoir des informations sur l' [ÂGE] ou le [NOM], référez-vous à [BÉBÉ1]/[BÉBÉ2] à la P106.

#### **Note**

- **• Ce sera un enregistrement de film normal pendant l'enregistrement de film.**
- Le réglage par défaut de la lampe d'assistance pour la mise au point automatique est [NON].
- La commande sensibilité Intelligent est activée, et le niveau de sensibilité ISO maximale devient [ISO800].
- La configuration initiale pour le mode MPA est [[[...].
- Référez-vous à [BÉBÉ1]/[BÉBÉ2] pour avoir des informations sur ce mode.

### **[FLOU PÉRIPH.]**

Ce mode rend facile la sélection du sujet sur lequel faire la mise au point et brouille l'arrière-plan pour en faire ressortir le sujet.

#### ■ Configuration de la zone MPA

- **1 Touchez le sujet pour déplacer la zone MPA.**
	- La zone MPA peut également être déplacée en appuyant la touche curseur sur  $\blacktriangle/\blacktriangledown/\blacktriangle/\blacktriangleright$ .
	- Vous pouvez déplacer la zone MPA n'importe où sur l'écran (sauf sur les bords).

#### **2 Prenez la photo.**

- **• Ce sera un enregistrement de film normal pendant l'enregistrement de film.**
- La MPA rapide est effectuée automatiquement.
- Réglez [ÉQ.BLANCS] (P87), [EFFETS PHOTO] (P93), [RÉG. TOUCHE Fn] (P138) en utilisant le menu rapide (P33).
- L'écran de configuration de la zone MPA s'affiche en appuyant sur  $\triangle$ / $\nabla$ / $\triangleleft$ / $\triangleright$ . Appuyez sur [ $\bar{m}$ ] pour remettre la zone MPA au centre de l'écran.
- Les effets obtenus seront différents selon des facteurs comme la distance du sujet et l'arrière-plan, ainsi que le type d'objectif utilisé. Pour de meilleurs résultats, nous vous conseillons d'aller le plus près possible pour prendre des photos. (P84)
- Le mode MPA sera fixé sur  $\sqrt{2}$  (La taille de la zone MPA sera "spot").

#### Mode [ENR.]:

# **Prenez des photos en réglant la couleur**

**( : Mon mode couleur)**

Vous pouvez prendre des photos avec un effet désiré en prévisualisant le sujet sur l'écran ACL ou le viseur (Live View) et en configurant l'effet désiré.

### Réglez la molette de sélection du mode sur [6].

![](_page_107_Picture_6.jpeg)

#### **Touchez [**%**]/[**'**] pour sélectionner une rubrique.**

![](_page_107_Picture_8.jpeg)

![](_page_107_Picture_196.jpeg)

 $*$  Pour la configuration [PERSONNALISÉE], se référer à la page 109.

![](_page_107_Picture_11.jpeg)

### **Touchez [RÉG.].**

- Vous pouvez également appuyer à mi-course sur la touche du déclencheur pour effectuer le réglage.
- L'écran d'enregistrement s'affiche.

#### ! **Régler de nouveau les paramétrages Ma couleur**

**Revenez à l'étape ci-dessus 2 en appuyant sur la molette arrière ou sur ▲/▼/◀/▶.** 

• [RÉG. TOUCHE Fn] (P138) ne peut pas être réglé avec &. Effectuez le réglage à l'aide du menu rapide (P33).
### **Note**

- **• Pendant l'enregistrement d'un film, la configuration du mode Ma couleur est utilisée.**
- Le paramétrage Ma couleur paramétré est mémorisé même si l'appareil est éteint.
- La plage Auto ne peut pas être utilisée dans le mode Ma couleur.
- La sensibilité ISO sera fixée sur [AUTO].
- [ESPACE COUL.], [EXPOSITION I.] peut être réglé uniquement si Mon mode couleur est réglé sur [PERSONNALISÉE].
- Les éléments suivants ne peuvent pas être sélectionnés dans Mon mode couleur car l'appareil photo les ajuste automatiquement sur leur configuration optimale.
- [EFFETS PHOTO]/[FLASH]/[SYNCHRO FLASH]/[RÉG. LIMITE ISO]

### **Réglage de la configuration personnalisée pour réaliser les effets désirés**

En sélectionnant [PERSONNALISÉE], vous pouvez prendre des photos avec la couleur, la luminosité et la saturation ajustées au niveau désiré.

### **Touchez [**%**]/[**'**] pour sélectionner [PERSONNALISÉE].**

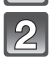

### **Touchez l'élément.**

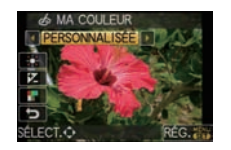

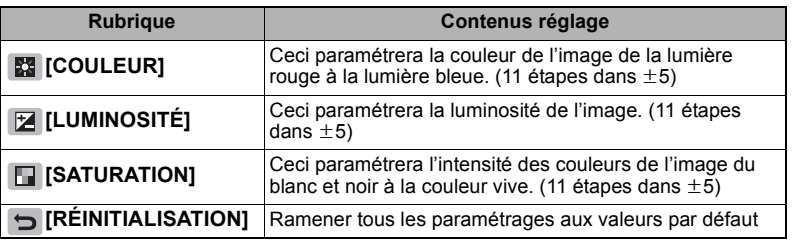

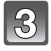

### **Touchez la barre coulissante.**

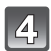

### **Touchez [RÉG.].**

- Vous pouvez également appuyer à mi-course sur la touche du déclencheur pour effectuer le réglage.
- L'écran d'enregistrement s'affiche.

### ! **Remettez la configuration [PERSONNALISÉE] par défaut**

**1 Sélectionnez [RÉINITIALISATION] à la phase 2 ci-dessus.**

### **2 Touchez [OUI].**

• La valeur réglée pour chaque option revient au standard (point central).

- Les ajustements faits avec [PERSONNALISÉE] n'ont aucun effet sur les autres modes d'enregistrement.
- Les icônes des éléments ajustés sont affichées sur l'écran lorsque [PERSONNALISÉE] est ajusté. L'icône affichée est celle en cours d'ajustement.
- Le suivi MPA peut ne pas fonctionner si vous paramétrer [SATURATION] pour rendre la couleur plus légère.

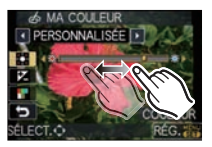

# Mode [ENR.]: PASM MI F SCN DER CH2 &

# **Enregistrement des réglages du menu personnel (Enregistrement des réglages personnalisés)**

Il est possible d'enregistrer jusqu'à 3 jeux de paramétrages appareil actuels comme jeux personnalisés.

• Préalablement, réglez sur la molette de sélection sur l'état qui doit être mémorisé, et sélectionnez les réglages du menu de l'appareil.

# **Sélectionnez [MÉM. RÉG. PERS] dans le menu [PERSONNEL]. (P32)**

- **Appuyez sur** \$**/**& **pour sélectionner la personnalisation paramétrée pour enregistrer puis appuyez sur [MENU/SET].**
	- **Appuyez sur** \$ **pour sélectionner [OUI] puis appuyez sur [MENU/SET].**
		- Si [OUI] est sélectionné, les réglages qui ont été précédemment mémorisés sont écrasés.
		- Vous ne pouvez sauvegarder les rubriques suivantes puisqu'elles affectent les autres modes d'enregistrement. – [RÉGL.HORL.], [DATE VOYAGE], [RENUM.FICHIER], [RESTAURER], [LANGUE] et
			- [MENU SCÈNE]
			- La configuration du nom et de l'anniversaire de [BÉBÉ1]/[BÉBÉ2] ou [ANIMAL DOMES.] dans le mode scène
			- Les données enregistrées avec [REC. VISAGE]

### **Appuyez sur [MENU/SET] pour fermer le menu.**

• Vous pouvez également appuyer à mi-course sur le déclencheur pour fermer le menu.

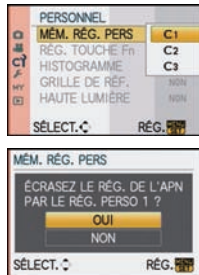

Mode [ENR.]: as

# **Prenez des photos en Mode personnalisé**

Vous pouvez sélectionner une de vos propres configurations personnalisées avec [MÉM. RÉG. PERS] pour correspondre aux conditions des prises de vue. La configuration initiale du mode programme EA est enregistré comme configuration personnalisée initiale.

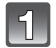

### Réglez la molette de sélection du mode sur [**ima]**.

(A) Affichage Configuration personnalisée

### **Appuyez sur [MENU/SET] pour afficher le menu.**

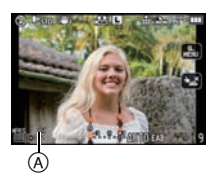

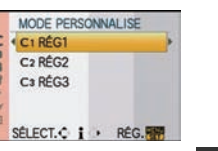

### **configuration personnalisée que vous désirez utiliser.** • Appuyez sur  $\triangleright$  pour afficher la configuration de chaque

**Appuyez sur** \$**/**& **pour sélectionner la** 

- élément. (Appuyez sur [m̃] pour revenir à l'écran de sélection). • Quelques fonctions uniquement du menu sont affichées.
- (Reportez-vous à ce qui suit pour les fonctions du menu qui sont affichées.)

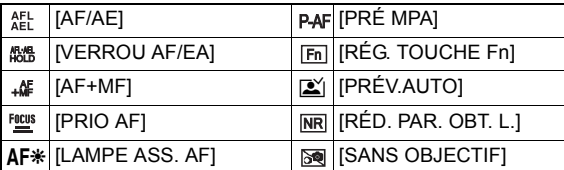

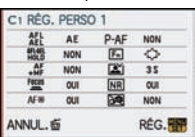

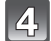

### **Appuyez sur [MENU/SET] pour entrer la configuration.**

! La sauvegarde de la configuration personnalisée sélectionnée est affichée à l'écran.

### ! **Modification des réglages du menu**

Même si la configuration du menu a temporairement changé avec  $IC1$  RÉG11. [C2 RÉG2] ou [C3 RÉG3] sélectionné, ce qui a été enregistré restera inchangé. Pour modifier ce qui a été enregistré, écraser les données enregistrées en utilisant [MÉM. RÉG. PERS] (P110) dans le menu [PERSONNEL].

- Vous ne pouvez effectuer le réglage des rubriques du menu suivant dans le mode
- personnalisé. Si les réglages sont modifiés, les autres modes d'enregistrement le seront aussi. – [RÉGL.HORL.], [DATE VOYAGE], [RENUM.FICHIER], [RESTAURER], [LANGUE] et [MENU SCÈNE]
- La configuration du nom et de l'anniversaire de [BÉBÉ1]/[BÉBÉ2] ou [ANIMAL DOMES.] dans le mode scène
- Les données enregistrées avec [REC. VISAGE]

# Mode [ENR.]: MD ASM MIF MD AND AG

# Pour enregistrer des films

Vous pouvez enregistrer des films en haute définition conforme au standard AVCHD ou en format Motion JPEG. Le son est enregistré en mono.

Le son peut également être enregistré en stéréo si le microphone stéréo (DMW-MS1; en option) est installé. Référez-vous à la P182 concernant le microphone stéréo.

Les fonctions disponibles avec l'enregistrement de film diffèrent selon l'objectif utilisé, et le son de fonctionnement de l'objectif peut être enregistré.

Référez-vous à la page 18 pour avoir des détails.

• Il est possible d'enregistrer des images tout en enregistrant un film.

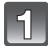

#### **Sélectionnez le mode.**

- ! Molette de sélection du mode
- $(\overline{B})$  Touche film
- $<sup>o</sup>$  Touche auto intelligente</sup>

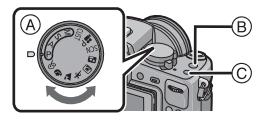

#### ! **Les modes qui peuvent être enregistrés pour un film**

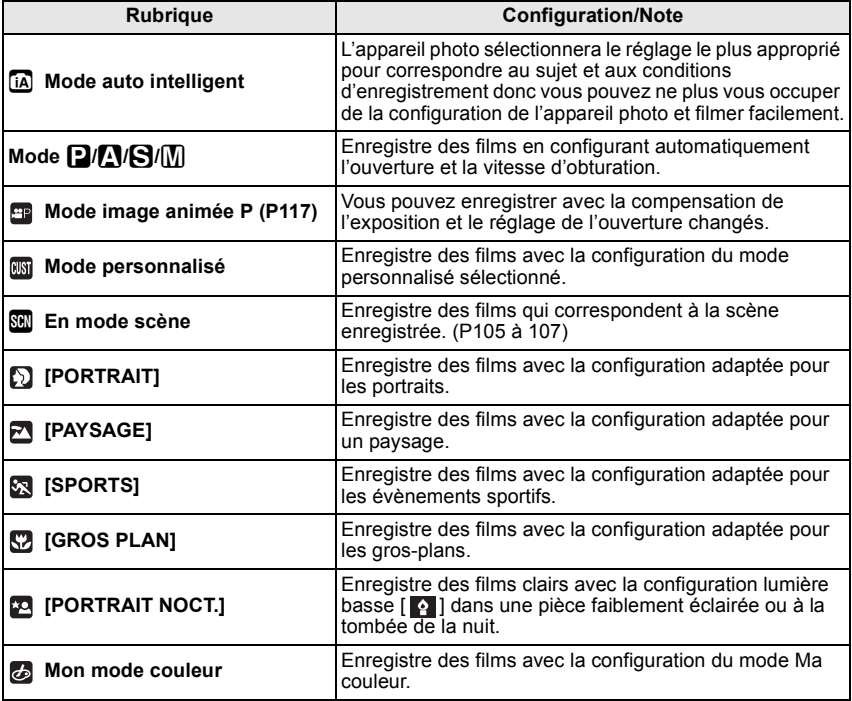

**Réglez le mode de mise au point.**

#### ! **A propos des réglages du mode de mise au point automatique**

La mise au point change selon le réglage du mode de mise au point et le réglage de la [MPA CONTINU] (P137) dans le menu du mode [IMAGE ANIMÉE].

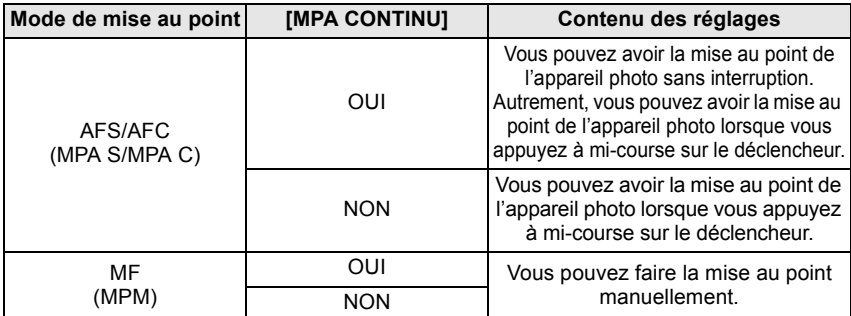

• Selon les conditions d'enregistrement ou l'objectif utilisé, le son de fonctionnement peut être enregistré lorsque la mise au point automatique est utilisée pendant l'enregistrement d'un film. Nous vous conseillons d'enregistrer avec [MPA CONTINU] (P137) réglé sur [NON], si le son de fonctionnement vous gène pour éviter d'enregistrer le bruit de l'objectif.

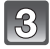

### **Démarrez l'enregistrement en appuyant sur la touche film.**

- ! Temps d'enregistrement écoulé
- $\overline{B}$  Durée d'enregistrement disponible
- Le son est également enregistré en simultané par le microphone intégré de l'appareil. (Les films ne peuvent pas être enregistrés sans le son.)

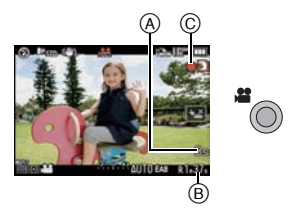

- L'indicateur de l'état de l'enregistrement (rouge) @ clignotera pendant l'enregistrement d'un film.
- Appuyez à mi-course sur le déclencheur s'il est difficile de mettre au point le sujet.
- Vérifiez l'état de la batterie et soyez sûr qu'elle est allumée en utilisant le microphone stéréo (DMW-MS1; en option) (P182).

### **Arrêtez l'enregistrement en appuyant de nouveau sur la touche film.**

• Un son sera entendu lorsqu'on appuie sur le bouton film indiquant le départ/arrêt de l'enregistrement du film.

Le volume du son peut être réglé sur [BIP] (P35).

• Si la carte est pleine en cours d'enregistrement, l'appareil photo l'arrête automatiquement.

- **• Voir P136 pour le menu du mode [IMAGE ANIMÉE].**
- **• Le réglage du flash est fixé sur [**Œ**].**
- La durée disponible de l'enregistrement est affichée si [AFFICH. MÉMOIRE] (P143) dans le [PERSONNEL] est réglé sur [TEMPS RESTANT].
- Référez-vous à la P207 pour des informations à propos de la durée d'enregistrement disponible.
- La durée d'enregistrement disponible affichée à l'écran peut ne pas diminuer régulièrement.
- Selon le type de la carte, l'indicateur d'accès à la carte peut apparaître pendant un certain temps, après l'enregistrement des films. Il ne s'agit pas d'un mauvais fonctionnement.
- Pendant l'enregistrement d'un film, ne couvrez pas le microphone avec vos doigts ou autres.
- Le son du fonctionnement du zoom ou de la touche opération peut être enregistré s'il est utilisé pendant l'enregistrement du film.
- Le son ne sera pas enregistré pendant 0,5 seconde après le départ de l'enregistrement si elle reste appuyée. Relâchez la touche film de suite après l'avoir pressée.
- L'écran peut devenir momentanément noir ou bien l'appareil peut enregistrer des parasites causées par l'électricité statique ou par des ondes électromagnétiques etc. selon l'environnement de l'enregistrement du film.
- En actionnant le zoom pour enregistrer des films, la mise au point peut prendre du temps.
- Lorsque le [ZOOM OPT, ÉT.] est réglé sur [OUI], l'angle de vue change lorsque l'écran commute de l'écran photo à l'écran film, car le facteur zoom est différent entre les photos et les films. (P55)
- Lorsque la configuration du format est différente pour les films et les photos, l'angle de vue change au début de l'enregistrement du film. Si [  $\frac{O_4}{2}$  ZONE D'ENR.] (P143) est réglée sur [ $\uparrow$ ], l'angle de vue est affiché pendant l'enregistrement du film.
- La sensibilité ISO sera réglée sur [AUTO] en enregistrant des films.
- Pendant l'enregistrement d' un film, [STABILISAT.] se fixera sur le [MODE1] même s'il est réglé sur le [MODE2] ou [MODE3].
- En enregistrement de film, les fonctions suivantes ne peuvent pas être utilisées.  $-$  [ $\equiv$ ] dans le mode MPA
	- (Il changera pour le Mode de Mise au Point Automatique Multi pour films.)
	- Fonction de détection du sens de l'appareil
	- [REC. VISAGE]/[RÉG. LIMITE ISO]
- Nous vous conseillons d'utiliser une batterie complètement chargée ou l'adaptateur secteur (P183) pour enregistrer des films.
- Si pendant l'enregistrement à l'aide de l'adaptateur secteur (P183) l'alimentation est coupée à cause d'une panne de courant etc., le film en cours d'enregistrement ne sera pas enregistré.
- La couleur et la luminosité de l'écran peut changer ou des stries horizontales apparaissent à l'écran si la photo est prise sous un éclairage extrêmement brillant ou sous des lampes fluorescentes, lampes au mercure ou lampes au sodium etc.

#### **A propos de l'enregistrement simultané**

#### **(enregistrement d'images fixes pendant l'enregistrement d'images animées)**

Vous pouvez enregistrer des images fixes tout en enregistrant un film.

#### **Pendant l'enregistrement du film, appuyez à fond sur le déclencheur pour enregistrer une image fixe.**

• Vous pouvez également prendre des photos en utilisant la fonction Toucher Déclencheur (P54).

### **Note**

- Les images fixes enregistrées simultanément seront enregistrées au format [MESO] avec une taille d'image de [S] (2 M).
- La qualité de l'image peut être différente de la taille [S] (2 M) des images standards.
- Il est possible d'enregistrer jusqu'à 20 images fixes pendant l'enregistrement du film.
- Même si [ENR. SON] est réglé sur [OUI], les images fixes seront enregistrées sans le son.
- Seules les images JPEG sont enregistrées si la  $\overline{I}$ QUALITÉ] est réglée sur  $\overline{I}$   $\overline{I}$   $\overline{I}$   $\overline{I}$   $\overline{I}$   $\overline{I}$   $\overline{I}$   $\overline{I}$   $\overline{I}$   $\overline{I}$   $\overline{I}$   $\overline{I}$   $\overline{I}$   $\overline{I}$   $\overline{I}$   $\overline{$ [RAW]. (Lorsqu'elle est réglée sur [RAW], les images fixes seront enregistrées avec [QUALITÉ]  $sur$  $[=\frac{2}{2}$ .)
- L'enregistrement simultané n'est pas possible dans les cas suivants:
	- Lorsque [IMAGE ANIMÉE] est réglée sur [  $\blacksquare$ ] ou [  $\blacksquare$ ] ]
	- –Pendant le mode film P

#### **En configurant le Mode Auto Intelligent**

• Si le mode auto intelligent est sélectionné à l'étape **1**, l'enregistrement de film correspondant au sujet ou l'enregistrement de situation peut être effectué.

#### ! **Détection de scène**

Lorsque l'appareil photo détecte la scène optimale, l'icône de la scène concernée est affichée en bleu pendant 2 secondes, après quoi sa couleur change pour redevenir rouge.

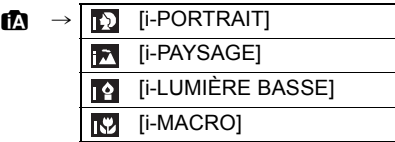

- [n] est sélectionné si aucune des scènes n'est applicable, et les réglages standards sont sélectionnés.
- Lorsque [[2] est sélectionné, l'appareil photo détecte automatiquement le visage d'une personne, et il ajustera la mise au point et l'exposition. **(Détection visage)** (P79)

### **Note**

- Consultez P49 pour les réglages en Mode Auto Intelligent.
- À cause des conditions citées ci-dessous, une scène différente peut être détectée pour le même sujet. – Conditions du sujet: Lorsque le visage est lumineux ou sombre, La taille du sujet, La couleur
	- du sujet, La distance du sujet, Le contraste du sujet, Lorsque le sujet se déplace
- Conditions d'enregistrement: Coucher de soleil, Aube, Conditions de faible luminosité, Quand l'appareil bouge, Quand le zoom est utilisé
- Pour prendre des photos dans une scène voulue, nous vous conseillons d'utiliser le mode d'enregistrement approprié.

### **Pour changer [MODE ENR.] et [QUALITÉ ENR.]**

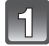

**Sélectionnez [MODE ENR.] du menu mode [IMAGE ANIMÉE] et appuyez sur** '**. (P32)**

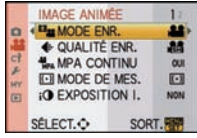

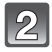

**Appuyez sur** \$**/**& **pour sélectionner la rubrique, puis appuyez sur [MENU/SET].**

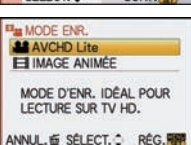

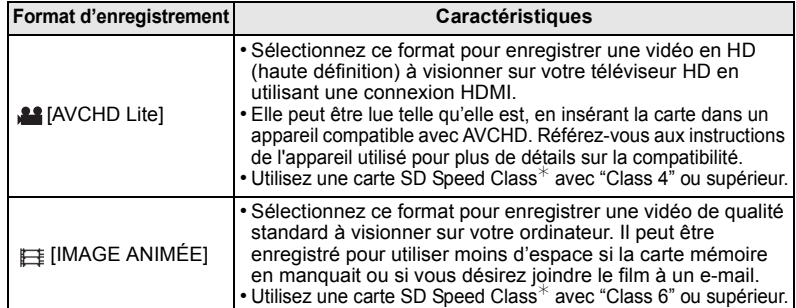

#Le SD Speed Class Rating est la vitesse standard de l'écriture successive.

### **Appuyez sur** \$**/**& **pour sélectionner [QUALITÉ ENR.], puis appuyez sur** '**.**

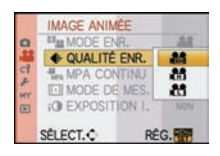

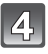

### **Appuyez sur** \$**/**& **pour sélectionner la rubrique, puis appuyez sur [MENU/SET].**

### **Lorsque [AVCHD Lite] a été sélectionné à l'étape 2**

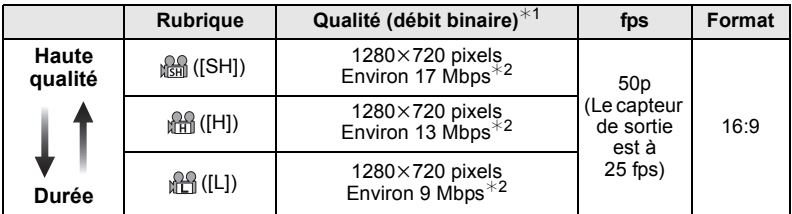

### $*1$  Qu'est ce que le débit binaire

Il s'agit du volume de donnée pour une durée définie, la qualité est plus élevée si le nombre est plus grand. Cet appareil utilise la méthode d'enregistrement "VBR". "VBR" est l'abréviation de "Variable Bit Rate", et le débit binaire (volume de donnée pour une durée définie) change automatiquement selon le sujet à enregistrer. Par conséquent, la durée d'enregistrement est raccourcie si un sujet à mouvements rapides est enregistré.

#### $*2$  Qu'est ce que le Mbps

Il s'agit de l'abréviation de "Megabit Per Second", et cela représente la vitesse de transmission.

### **Lorsque [IMAGE ANIMÉE] a été sélectionné à l'étape 2**

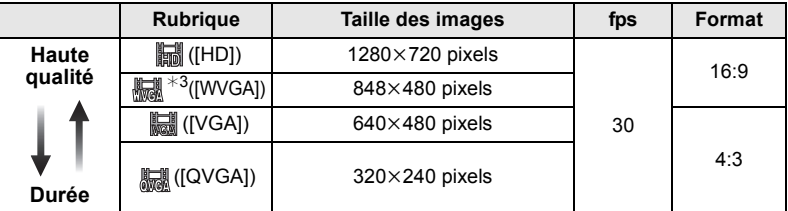

 $*3$  Cette rubrique ne peut pas être sélectionnée en mode auto intelligent.

• Avec le [AVCHD Lite] pour [ ] ou [IMAGE ANIMÉE], des films de haute qualité peuvent être diffusés sur le téléviseur en utilisant le mini câble HDMI (en option). Pour plus de détails, lisez "Lire sur le téléviseur TV avec la prise HDMI" à la P165.

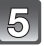

### **Appuyez sur [MENU/SET] pour fermer le menu.**

• Vous pouvez également appuyer à mi-course sur le déclencheur pour fermer le menu.

# **Note**

• L'enregistrement de films peut s'arrêter à mi-course si une des cartes suivantes est utilisée.

– Les cartes sur lesquelles des enregistrements et des suppressions ont été répétés plusieurs fois – Les cartes qui ont été formatées à l'aide d'un PC ou d'un autre équipement

Avant une prise de vues, formatez (P39) la carte à l'aide de l'appareil. Puisque le formatage supprimera toutes les données de la carte, sauvegardez à l'avance les données importantes sur un ordinateur.

- Vous pouvez être incapable d'enregistrer pendant un court moment après que l'alimentation ait été mise sur [ON] en utilisant une carte de grande capacité.
- **• Les films enregistrés en [AVCHD Lite] ou en [IMAGE ANIMÉE] peuvent être visionnés avec une qualité de son et d'image faible ou bien ne peuvent pas être lus du tout même en utilisant un matériel compatible avec ces formats. De plus, les informations d'enregistrement peuvent ne pas s'afficher correctement. Dans ce cas, utilisez cet appareil.**

**Pour avoir plus de détails sur les appareils compatibles avec le format AVCHD, référez-vous aux sites ci-dessous.**

### **http://panasonic.jp/support/global/cs/dsc/**

(Ce site est uniquement en anglais.)

- Un film enregistré en [AVCHD Lite] n'est pas conforme avec "DCF/Exif", ce qui fait que certaines informations ne seront pas affichées durant la lecture.
- **• Le son des images animées (Lorsque [MODE ENR.] est réglé sur [IMAGE ANIMÉE]) ou des images avec son enregistré à l'aide de cet appareil photo ne peut pas être lu sur les anciens modèles d'appareil photo numérique de Panasonic (LUMIX) lancés avant juillet 2008.**

Mode [ENR.]: **PP** 

**Pour enregistrer des films avec la configuration**  désirée (**m**: Mode film)

Vous pouvez régler le degré de perte de la focalisation périphérique créé par la compensation de l'exposition ou la configuration de l'ouverture et enregistrer des films.

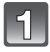

**Réglez la molette de sélection du mode sur [ ].**

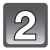

**Réglez le mode de mise au point (P112)**

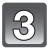

**Appuyez sur la molette arrière pour changer les réglages de l'écran.**

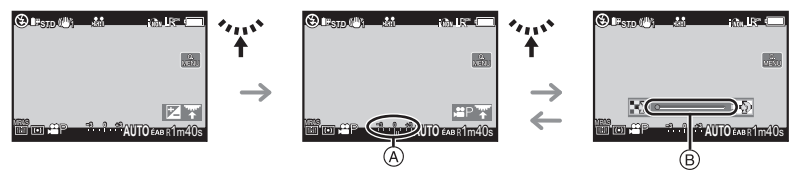

- ! la compensation de l'exposition
- $(\overline{6})$  le degré de perte de mise au point périphérique
- A chaque pression de la molette arrière, l'appareil photo commute entre les opérations de compensation de l'exposition et de réglage du degré de perte de la focalisation périphérique.

### **Tournez la molette arrière pour changer la configuration.**

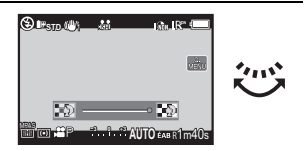

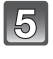

### **Appuyez sur la touche film pour démarrer l'enregistrement.**

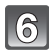

### **Arrêtez l'enregistrement en appuyant de nouveau sur la touche film.**

- Si la carte est pleine en cours d'enregistrement, l'appareil photo l'arrête automatiquement.
- Vous pouvez également lancer/arrêter l'enregistrement du film en appuyant sur l'obturateur.
- Un son sera entendu lorsque la touche film ou le déclencheur indiquant la marche/arrêt de l'enregistrement du film est appuyé.

Le volume du son peut être réglé sur [BIP] (P35).

### ! **A propos de la fonction de réduction du scintillement**

S'il y a des scintillements ou des stries pendant l'enregistrement d'un film, la Fonction de Réduction du Scintillement peut être réglée sur [OUI].<br>**1 Appuvez sur [**m̃].

#### **1 Appuyez sur [**'**].**

• La Fonction de Réduction du Scintillement sera activée de force, et la vitesse d'obturation sera ajustée sur 1/120.

#### **2 Faites tourner la molette arrière.**

• Il est possible de choisir parmi 1/50, 1/60, 1/100 ou 1/120 la vitesse d'obturation à ajuster, et d'ajuster la configuration idéale tout en visionnant l'écran. Veuillez noter que dans ce cas vous ne pourrez pas régler le degré de perte de focalisation périphérique.

- La sensibilité ISO sera fixée sur [AUTO].
- $\cdot$  [  $\frac{96}{2}$  ZONE D'ENR.] (P143) est fixée sur [ $\frac{29}{2}$ ].
- [AFFICH. MÉMOIRE] (P143) est fixée sur [TEMPS RESTANT].
- Comme l'ouverture est contrôlée dans une certaine limite de portée pour rendre une exposition adéquate pour ce mode, dans certains cas dépendants de la luminosité du sujet, le réglage de l'ouverture réelle ne devrait pas changer à la suite du mouvement du curseur de sélection, de sorte qu'aucun changement sur le degré de perte de focalisation périphérique ne pourra être identifié. (Par exemple, dans un endroit sombre incluant une pièce, l'ouverture devra rester sur la valeur d'ouverture maximale, même pour les deux bouts du curseur de sélection, de sorte qu'aucun changement sur le degré de perte de focalisation périphérique ne pourra être identifié.)
- Référez-vous à la section "Pour enregistrer des films" de la P112 pour d'autres configurations, d'autres opérations et d'autres informations concernant l'enregistrement d'un film.

# Mode [ENR.]: [AP]ASM MISCH ? [ARC \*16]

# **Prendre une photo avec la fonction reconnaissance faciale**

La reconnaissance faciale est une fonction qui cherche un visage ressemblant à un visage enregistré et qui lui donne automatiquement la priorité de la mise au point et l'exposition. Même si la personne est située à l'arrière ou à la fin d'une rangée dans une photo de groupe, l'appareil peut toujours prendre une photo nette.

**[REC. VISAGE] est initialement réglé sur [NON] sur l'appareil. [REC. VISAGE] se mettra automatiquement sur [OUI] si l'image du visage est enregistrée.**

- **• La fonction de la reconnaissance faciale inclut les choses suivantes. En Mode Enregistrement**
	- –Affiche le nom correspondant si l'appareil photo détecte un visage enregistré $*$  (si le nom a été réglé pour le visage enregistré)
	- L'appareil photo se souviendra du visage pris en photo plusieurs fois et affiche automatiquement l'écran d'enregistrement (si [ENREGISTR. AUTO] est réglé sur [OUI])

### **En Mode Visualisation**

- –Affiche le nom et l'âge (si l'information a été enregistrée)
- Lecture sélective des images choisies parmi les images enregistrées à l'aide de la reconnaissance faciale ([LECT. PAR CAT.] (P150))
- $*$  3 noms de personnes au maximum sont affichés. La priorité des noms à afficher en prenant des photos est déterminée par l'ordre de l'enregistrement.

- [REC. VISAGE] fonctionne uniquement si le mode MPA est réglé sur [ $\bullet$ ].
- Pendant le mode rafale, les informations de l'image de la [REC. VISAGE] peuvent être liées uniquement à la première image.
- Après avoir appuyé sur l'obturateur à mi-chemin, l'information de l'image d'une personne différente peut être ajoutée quand l'appareil photo est tourné vers un sujet différent pour prendre la photo.
- [REC. VISAGE] ne peut pas être utilisée avec [NOURRITURE] dans [GROS PLAN], [PAYSAGE NOCT.] et [ILLUMINATIONS] dans [PORTRAIT NOCT.], [FLOU PÉRIPH.] en mode scène et en enregistrant un film.
- Lorsque le mode de mise au point est réglé sur [MF], l'enregistrement automatique n'est pas disponible.
- Les données enregistrées avec la [REC. VISAGE] seront réinitialisées si la configuration du menu [ENR.] est réinitialisée à l'aide de [RESTAURER].
- [REC. VISAGE] cherchera un visage ressemblant à celui enregistré, et ne garantit pas une reconnaissance sure de la personne.
- La reconnaissance des visages peut prendre plus de temps pour sélectionner et reconnaître les caractéristiques faciales que pour une détection de visage normale.
- Même si l'information de la reconnaissance faciale a été enregistrée, les images prises avec [NOM] réglé sur [NON] ne seront pas classées par catégorie par la reconnaissance faciale dans [LECT. PAR CAT.].
- Même lorsque l'information de la reconnaissance faciale est changée (P123), l'information des photos déjà prises ne sera pas changée. Par exemple, si le nom est changé, les photos prises avant le changement ne seront pas
- classées par la reconnaissance faciale dans [LECT. PAR CAT.].
- Pour changer le nom d'une photo prise, effectuez le [REMPL.] dans [MOD. REC. VIS.] (P163).

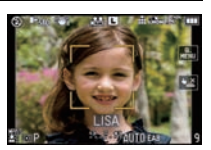

### **Configuration Visage**

Vous pouvez enregistrer des informations comme les noms et les anniversaires pour les images de visage de 6 personnes au maximum.

L'enregistrement peut être facilité en prenant plusieurs photos de chaque personne. (jusqu'à 3 photos/enregistrement)

#### ■ Point sur l'enregistrement en enregistrant les images des visages • Visage de face avec les yeux ouverts et la bouche fermée, tout en veillant à ce que le contour du visage, les yeux, ou les sourcils ne soient pas couverts par les cheveux en enregistrant. • Assurez-vous de l'absence d'ombre pendant l'enregistrement. (Il n'y aura pas de flash pendant l'enregistrement.) **(Bon exemple d'enregistrement)** ! **S'il n'est pas reconnu pendant l'enregistrement** • Enregistrez le visage de la même personne à l'intérieur et à l'extérieur, ou avec différentes expressions ou sous différents angles. (P123) • Enregistrez en plus l'endroit de l'enregistrement. • Pour changer le réglage de la [SENSIBILITÉ]. (P123) • Lorsqu'une personne qui a été enregistrée n'est pas reconnue, corrigez en ré-enregistrant. **Exemple de visages difficilement reconnaissables** La reconnaissance faciale peut être impossible ou peut ne pas reconnaître correctement les visages même les visages enregistrés dans les exemples suivants, selon l'expression du visage et l'environnement.  $\cdot$  Les cheveux couvrent les yeux ou les sourcils  $($  $($  $)$  $)$ • Le visage est sombre/la lumière est située dans un angle  $(\circledR)$ • Le visage est incliné ou de coté • Le visage est tourné vers le haut ou vers le bas • Les yeux sont fermés • Lorsque le visage est extrêmement lumineux ou sombre • Caché par des lunettes de soleil, des verres réfléchissant la lumière, des cheveux, un chapeau, etc. • Lorsque le visage apparaît petit à l'écran • Le visage n'est pas entièrement à l'écran • Si les caractéristiques faciales ont changées avec l'âge • Si les parents et les enfants ou les frères et sœurs se ressemblent beaucoup • L'expression du visage est très différente • Lorsqu'il y a peu de contraste sur les visages • Lorsqu'il y a des mouvements rapides • Lorsque l'appareil photo est secoué  $\circledR$  $\circledR$

• Lorsque le zoom numérique est utilisé

**Enregistrement de l'image d'un visage d'une nouvelle personne**

**Sélectionnez [REC. VISAGE] du menu mode [ENR.], puis appuyez sur** '**. (P32)**

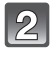

**Appuyez sur** \$**/**& **pour sélectionner [MÉMOIRE] puis appuyez sur [MENU/SET].**

**Appuyez sur** \$**/**&**/**%**/**' **pour sélectionner le cadre de la reconnaissance faciale qui n'a pas été enregistré, puis appuyez sur [MENU/SET].**

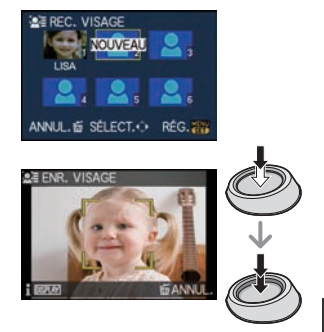

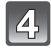

**Prenez la photo en ajustant le visage à l'aide du guide.**

- Le visage de sujets autres que des personnes (animaux domestiques, etc.) ne peut pas être enregistré.
- Si la reconnaissance échoue, un message apparaît et l'écran d'enregistrement s'affichera. Dans ce cas, réessayez de prendre la photo.

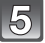

### **Appuyez sur** \$ **pour sélectionner [OUI] puis appuyez sur [MENU/SET].**

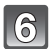

### Sélectionnez l'élément à modifier avec **▲/▼**, puis appuyez sur ▶.

• Vous pouvez enregistrer jusqu'à 3 images de visage.

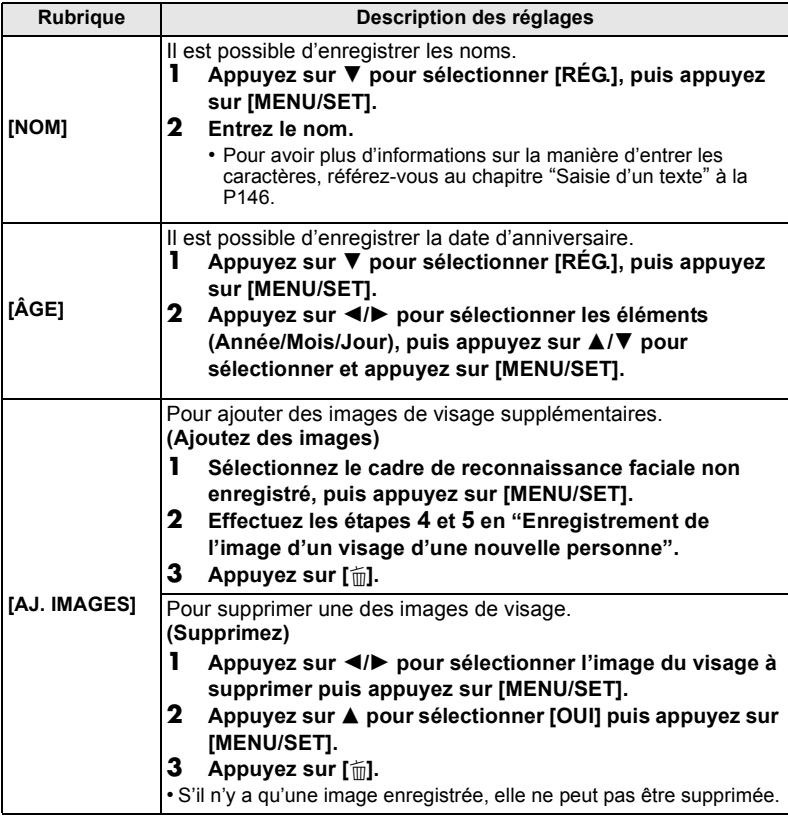

### **Appuyez à mi-course sur le déclencheur pour fermer le menu.**

### ■ A propos de l'information **A**

• Si [DISPLAY] est pressé sur l'écran d'enregistrement décrit à l'étape **4** à la P121, une explication apparaît pour prendre des images de visage. (Appuyez de nouveau pour revenir à l'écran d'enregistrement.)

#### **Changez ou effacez les informations d'une personne enregistrée**

Vous pouvez modifier les images ou les informations d'une personne déjà enregistrée. Vous pouvez également supprimer les informations de la personne enregistrée.

- **1 Sélectionnez [REC. VISAGE] du Menu Mode [ENR.], puis appuyez sur** '**. (P32)**
- **2 Appuyez sur ▼** pour sélectionner [MÉMOIRE] et puis **appuyez sur [MENU/SET].**

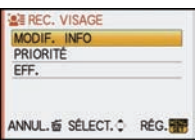

- **3 Appuyez sur** \$**/**&**/**%**/**' **pour sélectionner l'image du visage à éditer ou supprimer puis appuyez sur [MENU/SET].**
- **4** Appuyez sur ▲/▼ pour sélectionner la rubrique, puis appuyez sur [MENU/SET].

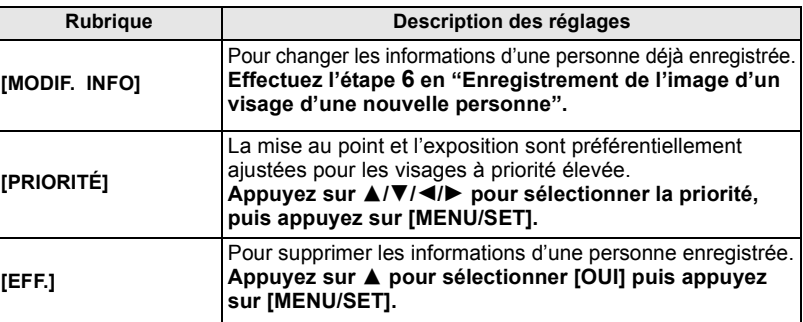

**5 Appuyez à mi-course sur le déclencheur pour fermer le menu.**

#### **Configuration de l'Enregistrement Automatique/Sensibilité**

La configuration de l'Enregistrement Automatique et la Sensibilité pour la Reconnaissance Faciale peut être effectuée.

- **1** Sélectionnez [REC. VISAGE] du Menu Mode [ENR.], puis appuyez sur ▶. (P32)<br>2 Appuyez sur ▼ pour sélectionner [RÉG.], puis appuyez sur [MENU/SET].
- **2** Appuyez sur ▼ pour sélectionner [RÉG.], puis appuyez sur [MENU/SET].<br>3 Appuyez sur ▲ /▼ pour sélectionner la rubrique, puis appuyez sur ▶
- **3 Appuyez sur** \$**/**& **pour sélectionner la rubrique, puis appuyez sur** '**.**

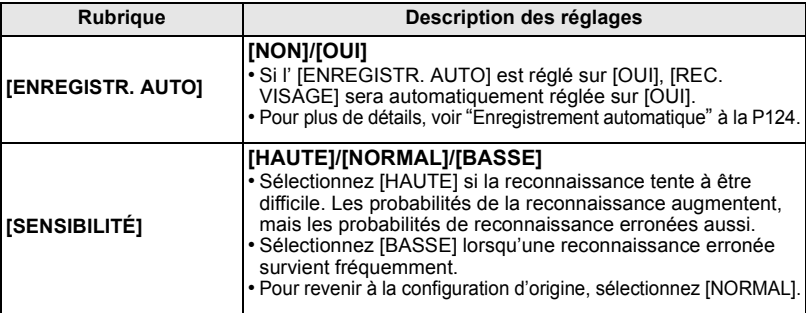

**4 Appuyez à mi-course sur le déclencheur pour fermer le menu.**

### **Enregistrement automatique**

Lorsque l' [ENREGISTR. AUTO] est réglée sur [OUI], l'écran d'enregistrement s'affichera automatiquement après avoir pris une photo d'un visage qui a un grand nombre d'apparitions.

- L'écran d'enregistrement est affiché après environ 3 images. (Cela n'est pas comptabilisé si le mode rafale, le bracketing auto, la plage de la balance des blancs, la plage multi film ou l' [ENR. SON] est réglé.)
- Il peut être très difficile de reconnaître uniquement avec l' [ENREGISTR. AUTO], donc enregistrez les images des visages avec [REC. VISAGE] dans le menu du mode [ENR.] à l'avance.

#### ! **Enregistrement à partir de l'écran d'enregistrement automatique**

- **1** Appuyez sur **A** pour sélectionner [OUI], puis appuyez sur **[MENU/SET].**
	- S'il n'y a pas de personnes enregistrées, procédez à l'étape **3**.
	- L'écran de sélection est de nouveau affiché si [NON] est sélectionné, et lorsque [OUI] est sélectionné avec  $\blacktriangle$ , [ENREGISTR. AUTO] sera réglé sur [NON].

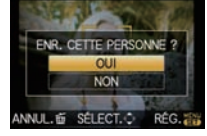

**2 Appuyez sur** \$**/**& **pour sélectionner [NOUVELLE PERS.] ou [AJOUTER IMAGE] puis appuyez sur [MENU/SET].**

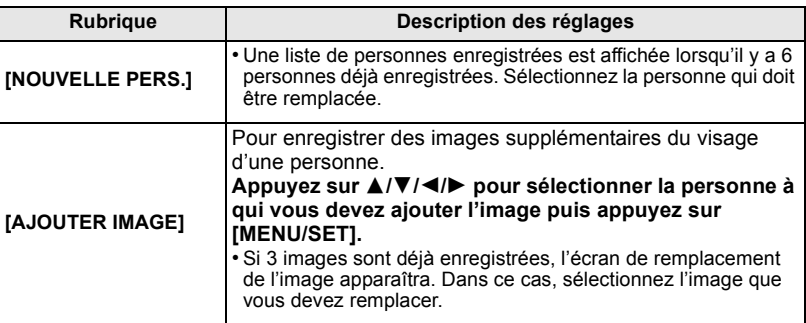

• Après des enregistrements supplémentaires ou le changement d'une image d'un visage, l'écran revient automatiquement sur l'écran d'enregistrement.

#### **3 Effectuez l'opération à l'étape 6 et en poursuivant dans "Enregistrement de l'image d'un visage d'une nouvelle personne".**

- Si l'écran d'enregistrement n'apparaît pas, il peut facilement s'afficher en enregistrant dans les même conditions ou avec les même expressions.
- Si un visage n'est pas reconnu même s'il est enregistré, la reconnaissance sera plus facile en enregistrant de nouveau la personne à l'aide de la [REC. VISAGE] dans le menu du mode [ENR.] dans cet environnement.
- Si l'écran d'enregistrement s'affiche pour une personne déjà enregistrée, la reconnaissance sera rendue plus facile en ajoutant un enregistrement.
- La reconnaissance peut être plus difficile si une image prise avec flash est enregistrée.

# Mode [ENR.]: **[A] P A S M M # F SM D A R W + 6**

# **Fonctions pratiques pour les destinations de voyage**

### **Enregistrement du jour de vacances où vous prenez la photo**

**Pour plus de détails sur les réglages du menu [CONFIG.], référez-vous à la P32.** Si vous réglez la date de départ ou la destination de voyage à l'avance, le nombre de jours s'étant écoulés depuis la date de départ (à quel jour de vos vacances vous êtes) est enregistré lors de la prise de vue. Vous pouvez afficher le nombre de jours s'étant écoulées lors de la lecture des images et l'imprimer sur les images enregistrées avec [TIMBRE CAR.] (P152).

- Le nombre de jours passés depuis la date de départ peut être imprimé en utilisant le logiciel "PHOTOfunSTUDIO 5.0 HD Edition" présent sur le CD-ROM (fourni).
- **• Sélectionnez [RÉGL.HORL.] pour définir à l'avance la date et l'heure en cours. (P30)**

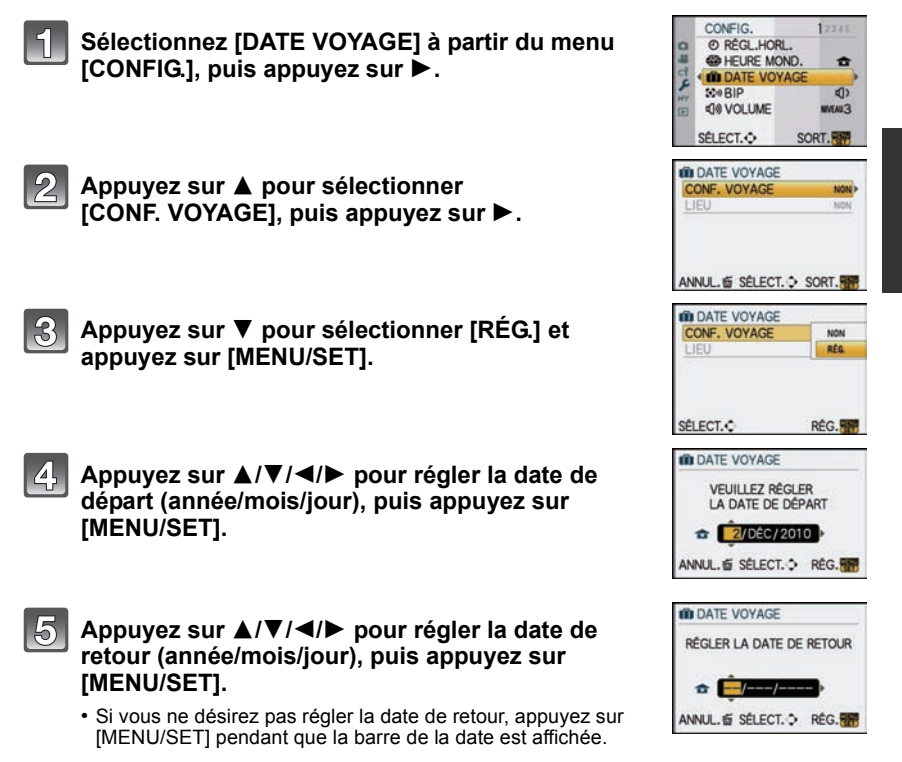

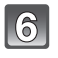

### **Appuyez sur** & **pour sélectionner [LIEU], puis appuyez sur** '**.**

**Appuyez sur ▼ pour sélectionner [RÉG.] et** 

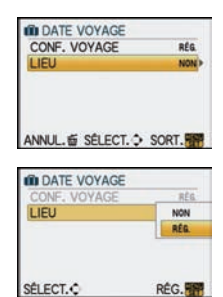

# $\vert 8$

### **Entrez le lieu.**

**appuyez sur [MENU/SET].**

• Pour avoir plus d'informations sur la manière d'entrer les caractères, référez-vous à "Saisie d'un texte" à la P146.

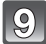

### **Appuyez sur [MENU/SET] deux fois pour fermer le menu.**

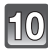

### **Prenez une photo.**

- Le nombre de jours écoulés depuis la date de départ est affiché pendant environ 5 secondes si cet appareil est allumé etc. après le réglage de la date de voyage ou lorsque la date de voyage est sélectionnée.
- Lorsque la date de voyage est réglée, [n] apparaît en bas à droite de l'écran.

#### ! **Annulation de la date de voyage**

La date de voyage est automatiquement annulée si la date en cours est postérieure à la date de retour. Si vous désirez annuler la date du voyage avant la fin des vacances, sélectionnez [NON] sur l'écran montré à l'étape **3** ou **7** puis appuyez deux fois sur [MENU/ SETI. Si ICONF. VOYAGEI est réglé sur [NON] à l'étape 3, [LIEU] sera également réglé sur [NON].

- La date de début du voyage est établie sur la base de la date entrée au moment du réglage de l'horloge et de la date de départ réglée. Si vous réglez [HEURE MOND.] (P127) en fonction du lieu de la destination, la date de voyage est calculée en utilisant les réglages de la date de l'horloge et du lieu de la destination du voyage.
- Le réglage de la date de voyage est mémorisé même si l'appareil photo est éteint.
- Si [DATE VOYAGE] est réglé sur [NON], le nombre de jours écoulés depuis la date de départ ne sera pas enregistré. Même si [DATE VOYAGE] est réglé sur [RÉG.] après la prise de photos, la journée de vacances à laquelle les photos ont été prises n'est pas affichée.
- Si, après avoir réglé une date de départ, vous prenez une photo avant cette date, le signe moins [-] est affiché en orange et la journée de vacances à laquelle la photo a été prise n'est pas enregistrée.
- Si la date de voyage est affichée en blanc ainsi [-] (moins), il y a une différence d'heure qui implique un changement de date entre [DÉPART] et [ARRIVÉE]. (Cela sera enregistré)
- [DATE VOYAGE] ne peut pas être réglée pour des films enregistrés en [AVCHD Lite].
- [LIEU] ne peut pas être enregistré en prenant des films.
- [DATE VOYAGE] ne peut pas être réglée dans le mode auto intelligent. La configuration d'un autre mode d'enregistrement sera répercutée.

#### **Dates/Heures des Enregistrements dans des Lieux de voyages Étrangers (Heure Mondiale)**

#### **Pour plus de détails sur les réglages du menu [CONFIG.], référez-vous à la P32.**

Vous pouvez afficher l'heure locale des lieux de destination de voyage et les enregistrer sur la photo que vous prenez.

**• Sélectionnez [RÉGL.HORL.] pour définir à l'avance la date et l'heure en cours. (P30)**

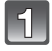

#### **Sélectionnez [HEURE MOND.] à partir du menu [CONFIG.], et appuyez sur** '**.**

• Lors de la première utilisation de l'appareil photo après son achat, le message IRÉGLER LA ZONE DE DÉPARTI apparaît. Appuyez sur [MENU/SET], et réglez le lieu de résidence sur l'écran de l'étape **3**.

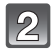

#### **Appuyez sur** & **pour sélectionner [DÉPART], puis appuyez sur [MENU/SET].**

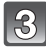

#### **Appuyez sur** %**/**' **pour sélectionner le lieu d'origine, puis**  ! **appuyez sur [MENU/SET].**

 $(A)$  Heure actuelle

 $\widetilde{\circledB}$  Heure de différence par rapport à l'heure GMT (Greenwich Mean Time)

- $\cdot$  Si l'heure d'été  $[$ .  $[$ .  $]$  est utilisée dans le lieu d'origine, appuyez sur  $\blacktriangle$ . Appuyez à nouveau sur  $\triangle$  pour revenir à l'heure d'origine.
- Le réglage de l'heure d'été du lieu d'origine n'avance pas l'horloge d'une heure. Avancez l'horloge d'une heure.

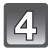

#### **Appuyez sur** \$ **pour sélectionner [ARRIVÉE], puis appuyez sur [MENU/SET].**

 $\odot$  Selon le réglage, l'heure du lieu de destination du voyage ou l'heure locale est affichée.

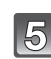

#### **Appuyez sur** %**/**' **pour sélectionner le lieu de destination du voyage et appuyez sur [MENU/SET] pour mémoriser.**

- $(D)$  Heure actuelle du lieu de destination
- $\widetilde{\odot}$  Heure de différence
- Si l'heure d'été [  $[3]$  est utilisée à la destination du voyage, appuyez sur  $\blacktriangle$ . (L'heure avance par saut d'une heure.) Appuyez sur  $\blacktriangle$  de nouveau pour revenir à l'heure d'origine.

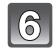

### **Appuyez sur [MENU/SET] pour fermer le menu.**

- Lorsque les vacances sont terminées, remettez le réglage sur [DÉPART] en effectuant les étapes **1**, **2** et **3**.
- Si [DÉPART] est déjà réglé, changez uniquement le lieu de destination du voyage, et utilisez-le.
- Si vous ne trouvez pas le lieu de destination parmi ceux affichés à l'écran, sélectionnez par la différence d'heure du lieu d'origine.

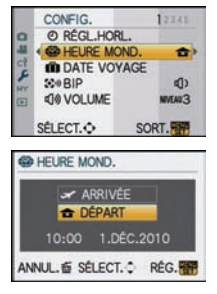

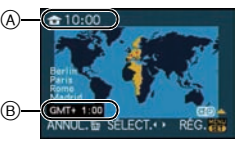

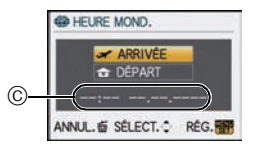

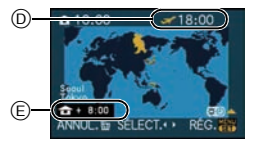

# **Utilisation du menu du mode [ENR.]**

• [MODE DE MES.], [EXPOSITION I.], [ZOOM OPT. ÉT.] et [ZOOM NUM.] sont communs au menu du mode [ENR.] et au menu du mode [IMAGE ANIMÉE]. Le changement effectué dans un de ces menus est répercuté dans l'autre menu.

### **<u> स्</u>ज़ IFORMATI**

#### **Pour des détails sur le menu du mode [ENR.], référez-vous à la P32.** Ceci vous permet de sélectionner le format des images pour qu'il corresponde à la méthode d'impression ou de visualisation.

# **Modes applicables: APASM MS M MS A Z E**

- **[**X**]**: [FORMAT] d'un téléviseur en 4:3
- **[**Y**]**: [FORMAT] d'un film en 35 mm
- **[**W**]**: [FORMAT] d'un téléviseur à haute-définition, etc.
- **[ ]**: Format carré

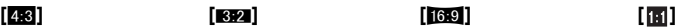

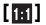

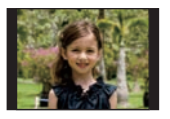

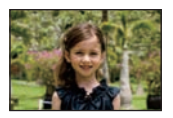

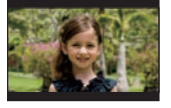

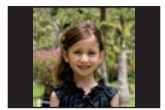

### **Note**

• Les bords des images enregistrées peuvent être coupés à l'impression donc vérifiez avant d'imprimer. (P201)

### @ **[FORMAT IMAG]**

#### **Pour des détails sur le menu du mode [ENR.], référez-vous à la P32.**

Réglez le nombre de pixels. Plus le nombre de pixels est élevé, plus la finesse des détails de l'image apparaîtra même si elle est imprimée sur une grande feuille.

# Modes applicables: **APASMMMMDZXV20**

### ■ Lorsque le format est [28].

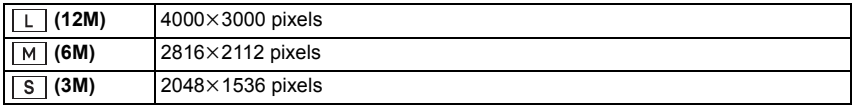

#### **I** Lorsque le format est [BP2].

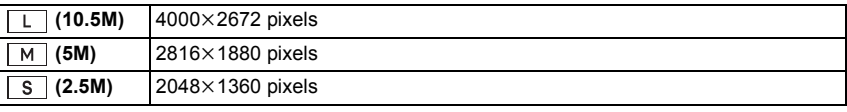

#### ! **Lorsque le format est [**W**].**

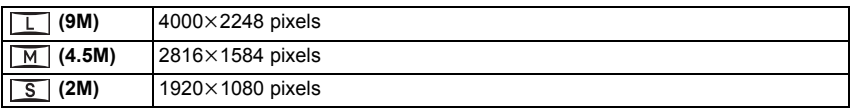

#### **Lorsque le format est [ma].**

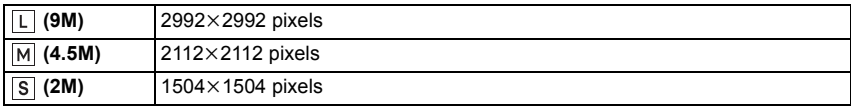

### **Note**

- Si vous paramétrez [ZOOM OPT. ÉT.] (P134) sur [OUI], [[74] s'affiche à l'écran quand la taille de l'image est paramétrée sur une taille autre que la taille d'image maximale pour chaque format. "EZ" est une abréviation de "Extra optical Zoom".
- Une image numérique est composée de nombreux points appelés pixels. Plus le nombre de pixels est élevé, plus la finesse des détails de l'image apparaîtra lorsqu'elle sera imprimée sur une grande feuille ou affichée sur un écran d'ordinateur.
	- $\odot$  Beaucoup de pixels (Fin)
	- $(\overline{B})$  Peu de pixels (Rugueux)
	- $\overline{*}$  Ces photos sont présentées à titre d'exemple pour illustrer l'effet.
- Si vous changez le format, réglez la taille de l'image de nouveau.
- Référez-vous à la P203 pour des informations à propos du nombre d'images enregistrables.

# **EL IQUALITÉI**

### **Pour des détails sur le menu du mode [ENR.], référez-vous à la P32.**

Réglez le taux de compression auquel les photos doivent être sauvegardées.

# **Modes applicables: [A P A S M WSTSCN D M X X X 26**

- **[A**]: Fine (lorsque la priorité est donnée à la qualité de l'image)
- **[**›**]**: Standard (lour utiliser la qualité d'image standard et augmenter le nombre de photos qui doit être enregistré sans changer le nombre de pixels)
- **[RAW:::]:** RAW+Fine (En plus des paramétrages [RAW], une image JPEG équivalente à fine est créée simultanément.) $*1$
- **[RAW<sub>-\*-</sub>]:** RAW+Standard (En plus des paramétrages [RAW], une image JPEG équivalente à standard est créée simultanément.) $*1$
- **[RAW]:** Fichier RAW (Quand l'image doit être éditée avec PC en haute qualité)<sup>\*2</sup>
- $*1$  Si vous supprimez un fichier RAW de l'appareil, l'image JPEG correspondante sera aussi supprimée.
- $\angle$  2 Il est fixé sur le nombre maximum de pixels ([L]) enregistrables pour chaque format d'image.

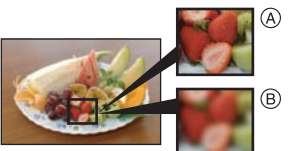

### **Note**

- Référez-vous à la P203 pour des informations à propos du nombre d'images enregistrables.
- Vous pouvez profiter davantage des fonctions de retouches d'image avancées si vous utilisez des fichiers RAW. Vous pouvez enregistrer les fichiers RAW dans un format de fichier (JPEG, TIFF, etc.) qui peut être affiché sur votre ordinateur, etc., les développer et les modifier en utilisant le logiciel "SILKYPIX Developer Studio" de Ichikawa Soft Laboratory sur le CD-ROM (fourni).
- Les images  $[RAW]$  sont enregistrées avec un volume de données inférieur à  $[RAW\ddot{=}]$  ou  $[$ RAW $.$  $.$ ].
- $\cdot$  [RÉG. IMPR.] et [MES FAVORIS] ne peuvent pas être réglés sur une image prise par [RAW].

### **[REC. VISAGE]**

**Pour des détails sur le menu du mode [ENR.], référez-vous à la P32.** Spécifiez le visage d'une personne et utilisez les fonctions de reconnaissance faciale.

### **Modes applicables: [A P A S M COST SCM D A R P 4 6 [NON]/[OUI]/[MÉMOIRE]/[RÉG.]**

**Note**

• Référez-vous à la P119 pour avoir des détails.

### C **[MODE DE MES.]**

#### **Pour des détails sur le menu du mode [ENR.], référez-vous à la P32.** Le type de mesure optique pour mesurer la luminosité peut être changé.

# **Modes applicables: PASM**

 $[[\cdot]]$ : Multiple

Il s'agit de la méthode par laquelle l'appareil photo mesure l'exposition la plus adéquate en déterminant automatiquement les endroits lumineux sur l'écran entier. Nous vous conseillons l'utilisation de cette méthode.

[<sup>[11]</sup>]: Pondérée centrale

Il s'agit de la méthode utilisée pour mettre au point le sujet au centre de l'écran et pour mesurer l'écran entier de façon égale.

 $\overline{|\cdot|}$ : Spot

Il s'agit de la méthode pour mesurer le sujet sur une cible de mesure spot (petite zone)  $(A)$ .

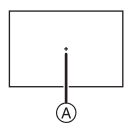

### **Note**

• Quand le mode AF est sélectionné sur **[se]** alors que [[··]] est sélectionné, l'exposition est réglée sur le visage d'une personne, et quand il est paramétré sur  $[ $\frac{1}{2}$ , l'exposition est réglée$ sur le sujet verrouillé.

## **[STABILISAT.]**

### **Pour des détails sur le menu du mode [ENR.], référez-vous à la P32.**

En utilisant un de ces modes, l'instabilité pendant la prise de vue sera détectée, et l'appareil photo fait automatiquement la compensation, permettant à des photos sans tremblements d'être prises.

### **Modes applicables: <b>EDPASM** MS SON 2 2 2 2 3

### **[NON]**#

- **[MODE1]**: L'instabilité sera toujours compensée pendant le mode [ENR.].
- **[MODE2]**: L'instabilité sera compensée lorsque le déclencheur est appuyé.
- **[MODE3]**: Les vacillements sont compensés sur l'axe vertical. Ce mode est idéal pour la prise de vues en mode panoramique (méthode de prise de vues en tournant l'appareil photo pour suivre les mouvements d'un sujet qui continue à se déplacer dans une direction fixe).

### **Note**

- #Ceci peut être sélectionné uniquement en utilisant un objectif sans commutateur [O.I.S.].
- Il n'y a pas de commutateur [O.I.S.] sur l'objectif 14–42 mm/F3.5–5.6 inclus avec le modèle DMC-G2K/DMC-G2W.
- Il y a un commutateur [O.I.S.] sur l'objectif 45–200 mm/F4.0–5.6 inclus avec le modèle DMC-G2W.
- Vérifiez que le commutateur [O.I.S.] de l'objectif est réglé sur [ON] en utilisant un objectif ayant cette fonction.
- [STABILISAT.] ne peut pas être sélectionné quand un objectif sans fonction stabilisateur est utilisé.
- La fonction de stabilisation peut ne pas fonctionner suffisamment bien dans les cas suivants.
	- Lorsqu'il y a beaucoup d'instabilité.
	- Lorsque l'agrandissement du zoom est élevé.
	- Lorsque vous utilisez le zoom numérique.
	- En suivant des sujets en mouvement rapide.
	- Lorsque la vitesse d'obturation ralentit pour prendre des photos à l'intérieur ou dans des endroits sombres.

Soyez attentif aux tremblements en appuyant sur le déclencheur.

- Il est plus difficile de réaliser un effet de panoramique en [MODE3] dans les cas suivants.
	- Dans un endroit fortement éclairé comme en plein soleil l'été
	- $-$  Lorsque la vitesse d'obturation est plus rapide que  $1/100<sup>e</sup>$  de seconde
	- Lorsque vous déplacez l'appareil photo trop lentement parce que le sujet se déplace lentement. (L'arrière-plan ne deviendra pas flou.)
	- Lorsque l'appareil photo ne suit pas le sujet correctement
- Nous vous recommandons de prendre des photos à l'aide du viseur lorsque vous sélectionnez le format panoramique en [MODE3].
- La configuration est fixée sur le [MODE1] même s'il est réglé sur le [MODE2] ou [MODE3] en enregistrant un film.

### **[FLASH]**

### **Pour des détails sur le menu du mode [ENR.], référez-vous à la P32.**

Vous pouvez modifier le réglage du flash.

### **Modes applicables: PASM INTSCN DRV**

**[**‡**]/[ ]/[**‰**]/[ ]/[ ]/[ ]**

### **Note**

• Voir P66 pour plus de détails.

# **[SANS YEUX R.]**

#### **Pour des détails sur le menu du mode [ENR.], référez-vous à la P32.**

Si le flash est utilisé avec la réduction yeux-rouges ( $\frac{4}{9}$ ,  $\frac{4}{9}$ ,  $\frac{1}{1}$ ,  $\frac{45}{9}$ ) sélectionnée, il détectera et corrigera automatiquement les yeux-rouges de l'image.

## **Modes applicables: PIAISIM CONTSCHATE ANTELLE**

### **[NON]/[OUI]**

#### **Note**

- Il peut ne pas être capable de corriger les yeux-rouges selon les conditions d'enregistrement.
- Lorsque la correction numérique des yeux rouges est réglée sur  $[OUI]$ ,  $[Al]$  apparaît sur l'icône clignotante.
- Référez-vous à la P68 pour avoir des détails.

### **ET ISYNCHRO FLASH]**

### **Pour des détails sur le menu du mode [ENR.], référez-vous à la P32.**

Vous pouvez régler la synchronisation sur le 2<sup>e</sup> rideau.

### **Modes applicables: PASM** CUST SCN

### **[1ER]/[2E]**

### **Note**

• Voir P71 pour plus de détails.

### **[REGL. FLASH]**

# **Pour des détails sur le menu du mode [ENR.], référez-vous à la P32.**

Vous pouvez modifier la puissance du flash.

### **Modes applicables: PIAISIM CUST SCN DEAL XXXXX**

### **[**4**2 EV]/[**4**1 2/3 EV]/[**4**1 1/3 EV]/[**4**1 EV]/[**4**2/3 EV]/[**4**1/3 EV]/[0 EV]/[**-**1/3 EV]/ [**-**2/3 EV]/[**-**1 EV]/[**-**1 1/3 EV]/[**-**1 2/3 EV]/[**-**2 EV]**

### **Note**

• Voir P70 pour plus de détails.

## **I.R [I. RÉSOLUTION]**

#### **Pour des détails sur le menu du mode [ENR.], référez-vous à la P32.**

 Des images avec résolution et profil aigus peuvent être prises en utilisant la Technologie de Résolution Intelligente.

### **Modes applicables: [NON]/[BAS]/[STANDARD]/[ÉLEVÉ]**

### **Note**

• Utilisez le Menu rapide (P33) pour régler en mode Image animée P.

# **<sup>EXPOSITION I.1 (Ajustement intelligent de l'exposition)**</sup>

#### **Pour des détails sur le menu du mode [ENR.], référez-vous à la P32.**

Le contraste et l'exposition seront automatiquement ajustés s'il y a une grande différence entre l'arrière-plan et le sujet, pour rendre l'image le plus semblable possible de ce que vous voyez.

# **Modes applicables:**

### **[NON]/[BAS]/[STANDARD]/[ÉLEVÉ]**

### **Note**

- Même lorsque la [SENSIBILITÉ] est réglée sur [ISO100]/[ISO125], [SENSIBILITÉ] peut être réglée à un niveau plus élevé que [ISO100]/[ISO125] si l'image est prise avec [EXPOSITION I.] réglée sur valide.
- L'effet de compensation peut ne pas être accompli selon certaines conditions.
- [ ] à l'écran devient jaune si [EXPOSITION I.] est effectif.
- [BAS], [STANDARD], ou [ÉLEVÉ] représente la portée maximale de l'effet.

### **[RÉG. LIMITE ISO]**

#### **Pour des détails sur le menu du mode [ENR.], référez-vous à la P32.**

Il sélectionnera la sensibilité ISO optimale avec la valeur réglée comme limite selon la luminosité du sujet.

### **Modes applicables: [NON]/[200]/[400]/[800]/[1600]**

### **Note**

- La plus haute limite de la sensibilité ISO peut être sélectionnée ISO.
- Plus la valeur de la sensibilité ISO est élevée, plus l'instabilité est réduite mais un plus grand nombre de parasite sera présent sur la photo.
- Il fonctionne quand le  $[SENSIBILITÉ]$  est paramétré sur  $[AUTO]$  ou  $[Blso]$ .

## **[INCRÉMENTS ISO]**

### **Pour des détails sur le menu du mode [ENR.], référez-vous à la P32.**

Les réglages de la sensibilité ISO entre [ISO100] et [ISO6400] changent par palier de 1/3 EV.

## **Modes applicables: PASMMTEMAZ&RPP**

- **[1/3 EV]**: [100]/[125]/[160]/[200]/[250]/[320]/[400]/[500]/[640]/[800]/[1000]/[1250]/ [1600]/[2000]/[2500]/[3200]/[4000]/[5000]/[6400]
- **[1 EV]**: [100]/[200]/[400]/[800]/[1600]/[3200]/[6400]

### **Note**

• Si la configuration est changée de [1/3 EV] vers [1 EV], la sensibilité ISO sera réglée sur la valeur la plus proche de la valeur réglée pendant [1/3 EV]. (La valeur définie ne sera pas restaurée si la configuration est remise sur [1/3 EV]. Elle restera à la configuration sélectionnée pour [1 EV].)

### **[RÉD. PAR. OBT. L.]**

#### **Pour des détails sur le menu du mode [ENR.], référez-vous à la P32.**

L'appareil élimine automatiquement le bruit qui apparaît quand la vitesse d'obturation devient plus lente pour prendre des images de décor nocturne etc., si bien que vous pouvez prendre de belles photos.

## **Modes applicables: PASMMIMMMPZXXXL26**

### **[NON]/[OUI]**

### **Note**

- Si vous paramétrez [OUI], l'écran compte à rebours s'affiche quand le déclencheur est enfoncé. Ne bougez pas l'appareil à ce moment-là. Une fois que le compte à rebours est terminé, [ATTENDRE SVP] s'affiche pendant le même temps comme vitesse d'obturation sélectionnée pour le traitement du signal.
- Nous conseillons d'utiliser un trépied quand la vitesse d'obturation est ralentie pour prendre des photos.
- Ceci ne fonctionne pas lors de l'enregistrement d'un film.

### **[ZOOM OPT. ÉT.]**

#### **Pour des détails sur le menu du mode [ENR.], référez-vous à la P32.** Agrandir une photo sans détérioration de la qualité de l'image

### **Modes applicables: PASM** (UST = SCN 2 x x x + 2 6 **[NON]/[OUI]**

# **Note**

• Voir P55 pour plus de détails.

# $\bullet$  [ZOOM NUM.]

#### **Pour des détails sur le menu du mode [ENR.], référez-vous à la P32.**

Ceci agrandit le sujet beaucoup plus que le zoom optique ou le zoom optique étendu.

### **Modes applicables: PASM**

### **[NON]/[2**7**]/[4**7**]**

### **Note**

- Voir P55 pour plus de détails.
- Si le mouvement de l'appareil (tremblement) est un problème pendant le zoom, il est conseillé de paramétrer [STABILISAT.] sur le [MODE1].

## **[DÉBIT RAFALE]**

#### **Pour des détails sur le menu du mode [ENR.], référez-vous à la P32.**

Vous pouvez paramétrer la vitesse rafale.

### **Modes applicables: PASM** WISCHER **REPAREM**

### **[H]/[M]/[L]**

### **Note**

• Voir P73 pour plus de détails.

## **[PRIS. VUES RAF.]**

#### **Pour des détails sur le menu du mode [ENR.], référez-vous à la P32.**

Vous pouvez configurer la plage de compensation de l'exposition et l'ordre de rafale automatique.

### **Modes applicables: PASMMM SMAZR巴拉6**

**[PALIER]**: [3•1/3]/[3•2/3]/[5•1/3]/[5•2/3]/[7•1/3]/[7•2/3]

 $[SÉQUENCE]$ :  $[0/-/+]/[-/0/+]$ 

### **Note**

• Voir P75 pour plus de détails.

### **[RETARDATEUR]**

**Pour des détails sur le menu du mode [ENR.], référez-vous à la P32.** Vous pouvez paramétrer l'heure du retardateur.

### **Modes applicables: PASMMMMMDARP26**

[Š],]/[Š},]]/[Š),]

### **Note**

• Voir P77 pour plus de détails.

# **[ESPACE COUL.]**

#### **Pour des détails sur le menu du mode [ENR.], référez-vous à la P32.**

Réglez cette fonction lorsque vous voulez corriger la reproduction des couleurs des images enregistrées sur un ordinateur, une imprimante, etc.

### **Modes applicables: PASMMMMMDARP26**

- **[sRGB]**: L'espace couleur est réglé sur l'espace couleur sRGB. Cela est largement utilisé dans les appareils utilisés dans l'environnement informatique.
- **[AdobeRGB]**: L'espace couleur est réglé sur l'espace couleur AdobeRGB. AdobeRGB est utilisé principalement à des fins commerciales telles que l'impression professionnelle car il possède une plus grande plage de couleurs reproductibles que sRGB.

### **Note**

• En fonction du réglage de l'espace couleur, le nom de fichier de l'image enregistrée varie comme suit.

P1000001.JPG

 $-P:$  sRGB \_: AdobeRGB

- Réglez sur sRGB si vous n'êtes pas très familiarisé avec AdobeRGB.
- La configuration est fixée sur [sRGB] en enregistrement de film.

### B **[ENR. SON]**

#### **Pour des détails sur le menu du mode [ENR.], référez-vous à la P32.**

Le son peut être enregistré simultanément avec l'image. Vous pouvez enregistrer la conversation pendant la prise de vue ou la situation comme un mémo.

## **Modes applicables: PIAISIM**  $\left[\frac{m}{2} \sum_{k=1}^{n} x_k \right]$

**[NON]:** Le son ne peut pas être enregistré.

**[OUI]:** [B] est affiché à l'écran.

Le son sera enregistré dès que l'image sera enregistrée. (Il s'arrêtera dans 5 secondes)

• Si vous appuyez sur [MENU/SET] pendant l'enregistrement du son, celui-ci sera annulé.

### **Note**

- Le son est enregistré à partir du microphone incorporé de l'appareil photo.
- En enregistrant le son, ne couvrez pas le microphone avec vos doigts ou avec n'importe quel autre objet.
- Le son enregistré avec cet appareil peut ne pas être reproduit sur un autre appareil.
- Le son des images animées ou des images avec son enregistré à l'aide de cet appareil photo ne peut pas être lu sur les anciens modèles d'appareil photo numérique de Panasonic (LUMIX) lancés avant juillet 2008.
- [ENR. SON] ne peut pas être réglé dans les cas suivants.
	- En enregistrant avec le bracketing auto
	- Pendant la prise de vue en rafale
	- Lorsque [RETARDATEUR] est réglée sur [ [
	- Pendant l'enregistrement avec la plage de la balance des blancs
	- Pendant l'enregistrement avec la plage multi film
	- $-$  Lorsque [QUALITÉ] est réglée sur [RAW $\cdot$ ], [RAW $\cdot$  ] ou [RAW]

# **Utilisation du menu du mode [IMAGE ANIMÉE]**

- [MODE DE MES.], [EXPOSITION I.], [ZOOM OPT. ÉT.] et [ZOOM NUM.] sont communs au menu du mode [ENR.] et au menu du mode [IMAGE ANIMÉE]. Le changement effectué dans un de ces menus est répercuté dans l'autre menu.
	- –Pour plus de détails, référez-vous aux explications concernant la configuration correspondante dans le menu du mode [ENR.].

### **Eu** [MODE ENR.]

#### **Pour plus de détails sur la configuration du menu du mode [IMAGE ANIMÉE] référez-vous à la P32.**

Ceci configure les données du format des films.

### **Modes applicables:**  $\mathbf{A} \mathbf{P} \mathbf{A} \mathbf{S} \mathbf{M}$  **and**  $\mathbf{F} \mathbf{S} \mathbf{N} \mathbf{P} \mathbf{A} \mathbf{S}$ **[ [AVCHD Lite]]/[ [IMAGE ANIMÉE]]**

### **Note**

• Référez-vous à la P115 pour avoir des détails.

## **[QUALITÉ ENR.]**

#### **Pour plus de détails sur la configuration du menu du mode [IMAGE ANIMÉE] référez-vous à la P32.**

Ceci configure la qualité de l'image d'un film.

### **Modes applicables: [A P A S M MS + S M D 2 R W 2 6**

**E** Lorsque le [MODE ENR.] est [.<sup>24</sup> [AVCHD Lite]]. **[ ]/[ ]/[ ]**

### ■ Lorsque le [MODE ENR.] est [ E [IMAGE ANIMÉE11. [ **] ]/[ & 1/[ & 3] ]/[ & 3]** ]

### **Note**

• Référez-vous à la P115 pour avoir des détails.

### *<b>#</del> [MPA CONTINU]*

#### **Pour plus de détails sur la configuration du menu du mode [IMAGE ANIMÉE] référez-vous à la P32.**

Vous pouvez régler l'appareil photo pour toujours garder la mise au point ou fixer la mise au point.

### **Modes applicables: [A P A S M MS + 8 M D 2 R W 2 6**

### **[NON]/[OUI]**

### **Note**

- Réglez sur [NON] lorsque vous désirez fixer la mise au point.
- Nous vous conseillons de régler la mise au point automatique sur [NON] si le son de fonctionnement vous gène.

### **[VENT COUPÉ]**

#### **Pour plus de détails sur la configuration du menu du mode [IMAGE ANIMÉE] référez-vous à la P32.**

Ceci réduit le bruit du vent pour l'enregistrement du son.

### **Modes applicables: [A] P A S M CON P SCN 2 2 X X X 2 6 [NON]/[BAS]/[STANDARD]/[ÉLEVÉ]**

- La qualité du son sera différente de la qualité habituelle si [VENT COUPÉ] est réglé.
- [VENT COUPÉ] ne fonctionne pas en prenant des images fixes avec son.

Effectuez ces réglages si vous en avez besoin.

# **Utilisation du menu [PERSONNEL]**

• En mode auto intelligent, seuls [GRILLE DE RÉF.], [AFF. INFO. LCD] et [AFFICH. MÉMOIRE] peuvent être configurés.

#### **Pour plus de détails sur la manière de configurer le [PERSONNEL] référez-vous à la P32.**

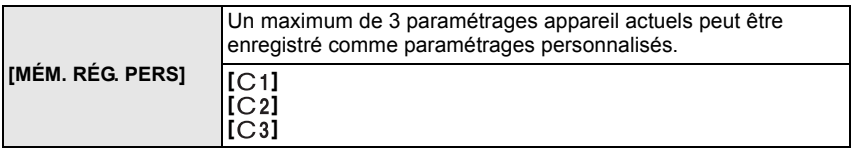

• Voir P110 pour plus de détails.

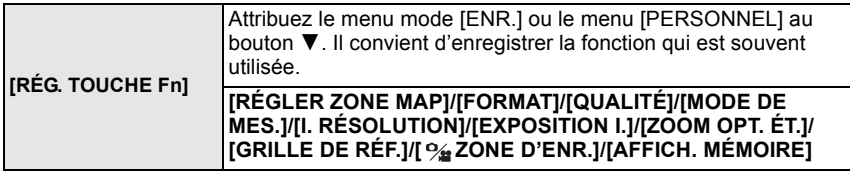

• Lorsque réglé sur [RÉGLER ZONE MAP], il est possible d'afficher l'écran de configuration de la position de la zone MPA ou de l'assistance MPM en appuyant sur  $\blacktriangledown$ . Référez-vous aux P48, 79 et 83 pour plus de détails.

• Voir P128 pour plus de détails concernant le menu mode [ENR.].

• L'appareil photo peut ne pas pouvoir fonctionner avec \$**/**&**/**%**/**' si la [ZONE MP DIRECTE] (P140) est réglée sur [OUI]. réglez en utilisant le Menu Rapide (P33).

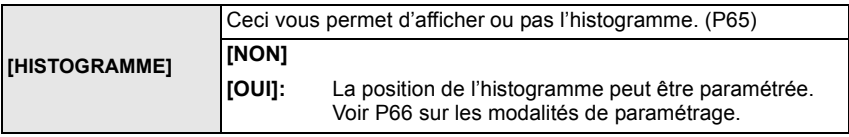

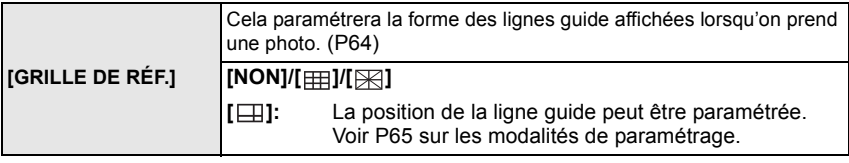

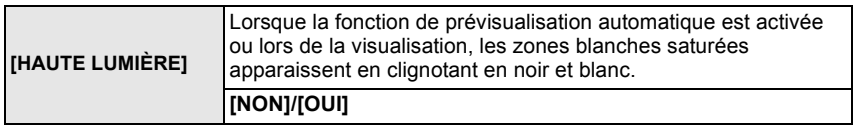

• S'il y a des zones saturées de blanc, nous vous conseillons de compenser l'exposition vers le coté négatif (P72) en vous référant à l'histogramme (P65) et de prendre à nouveau la photo. Il peut en résulter une meilleure qualité de l'image.

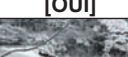

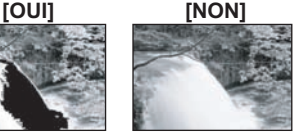

• Il se peut qu'il y ait des zones blanches saturées si la distance entre l'appareil photo et le sujet est trop réduite lors de prises de vues avec le flash.

Si [HAUTE LUMIÈRE] est réglé sur [OUI] dans ce cas, ces zones blanches saturées apparaissent en clignotant en noir et blanc sur l'écran ACL.

- Le LCD/EVF affichera les zones de l'image surexposées en les faisant clignoter en blanc. Ceci n'existe que sur l'affichage de l'appareil photo, et pas réellement sur la photo.
- Ceci ne fonctionne pas pendant la lecture mosaïque (P58), la lecture calendrier (P59), ou le zoom de lecture (P60).

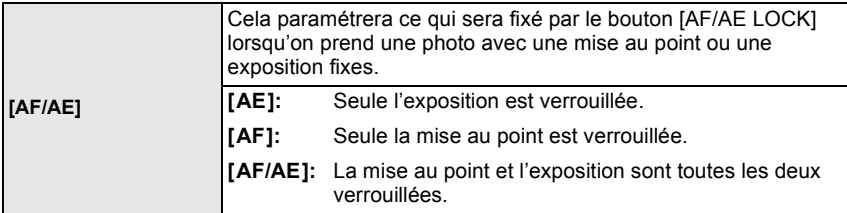

• Voir P85 pour plus de détails.

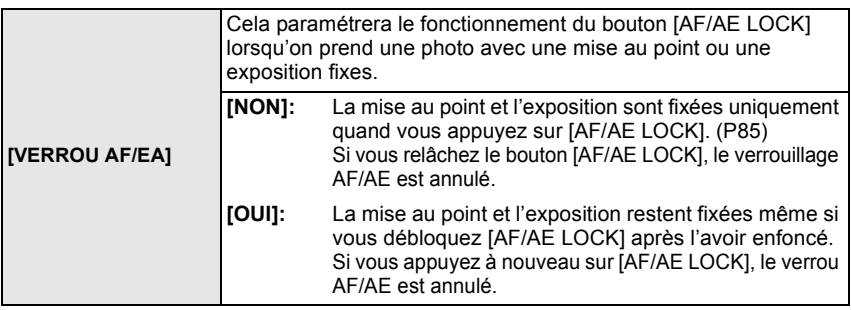

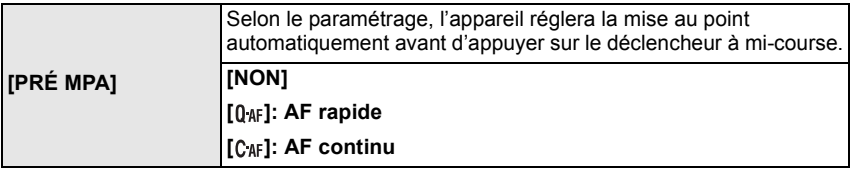

#### $\mathbf{\hat{A}}$  propos de [ $\mathbf{Q}_{\text{AF}}$ ] et [ $\mathbf{C}_{\text{AF}}$ ]

 $[ $Q_{AF}$ ] ajustera la mise au point automatiquement si les secousses de l'appareil photo sont$ légères.  $[ C_{AF} ]$  ajustera la mise au point tout le temps (opération MPA continue). L'appareil photo ajustera la mise au point automatiquement, et si le déclencheur est appuyé l'ajustement de la mise au point deviendra plus rapide. Ceci est pratique si vous ne désirez pas rater l'opportunité d'une photo.

### **Note**

- L'énergie de la batterie peut être consommée plus rapidement que d'habitude.
- Appuyez à mi-course sur le déclencheur à nouveau s'il est difficile de faire la mise au point sur le sujet.
- Quand [PRE MPA] est paramétré sur [C<sub>AF</sub>], il pourrait prendre un certain temps pour faire la mise au point sur le sujet, si vous tournez la bague de zoom de Wide à Tele ou modifiez soudainement le sujet depuis un sujet distant à un sujet proche.
- [PRÉ MPA] ne fonctionne pas pendant le mode de prévisualisation.
- [PRÉ MPA] ne fonctionne pas avec les objectifs qui ne vous permettent pas la mise au point automatique et les objectifs aux caractéristiques de montage Four Thirds pas compatibles pour le contraste MPA. [C-AF] ne fonctionne pas avec les objectifs sur lesquels le mode de mise au point automatique ne peut pas être réglé sur [AFC]. (P18)

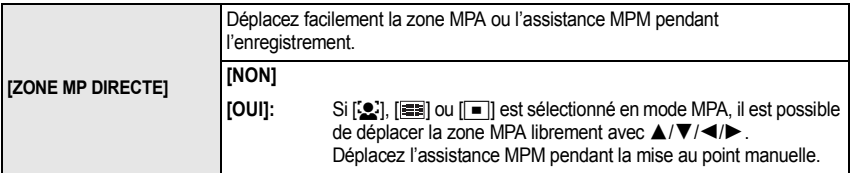

• Référez-vous à la P82, 84 pour avoir des détails.

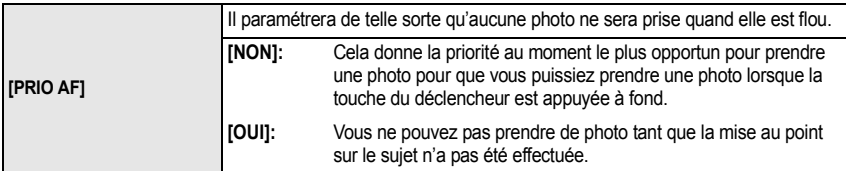

• Si vous réglez sur [NON], faites attention car la photo peut ne pas être parfaitement nette, même si le mode de mise au point automatique [AFS] (MPA S) ou [AFC] (MPA C) est sélectionné.

• Ceci ne fonctionne pas lors de l'enregistrement d'un film.

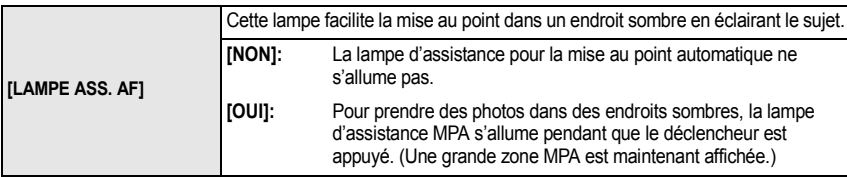

• La plage effective de la lampe d'assistance AF est différente selon les objectifs utilisés.

- Lorsque l'objectif 14–42 mm/F3.5–5.6 inclus avec le modèle DMC-G2K/DMC-G2W est mis en place et sur Grand-angle: Environ 1,0 m à 3,0 m
- Lorsque l'objectif 45–200 mm/F4.0–5.6 inclus avec le modèle DMC-G2W est mis en place et sur Grand-angle: Environ 1,0 m à 2,5 m
- La lampe d'assistance MPA est active uniquement pour le sujet se trouvant au centre de l'écran. Utilisez-la en plaçant le sujet au centre de l'écran.
- Détachez d'abord le parasoleil.
- Si vous ne voulez pas utiliser la lampe d'assistance pour la mise au point automatique (par ex. pour prendre des photos d'animaux dans des endroits sombres), réglez la [LAMPE ASS. AF] sur [NON]. Par contre, l'obtention d'une mise au point adéquate sera plus difficile.
- La lampe d'assistance MPA peut être légèrement obstruée si l'objectif inclus avec le modèle DMC-G2K ou le modèle DMC-G2W est utilisé, mais ceci n'affecte pas les performances.
- La lampe d'assistance MPA peut être grandement obstruée, et il peut devenir difficile de faire la mise au point si un objectif de large diamètre est utilisé.
- La configuration de la [LAMPE ASS. AF] est fixée sur [NON] dans le mode [PAYSAGE], [PAYSAGE NOCT.] ou [PAYSAGE NOCT. CRÉATIF] du mode [PORTRAIT NOCT.], et [CRÉPUSCULE] du mode scène.

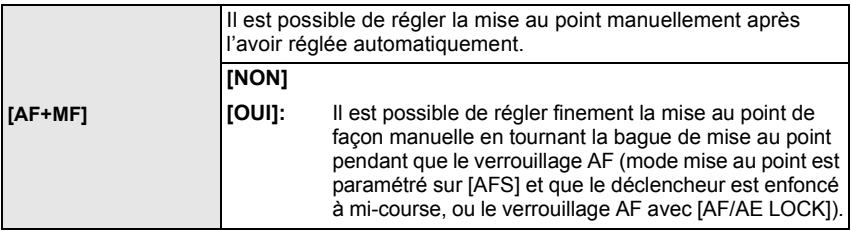

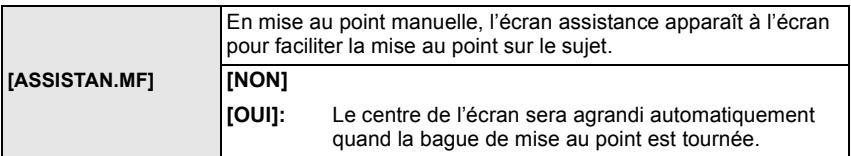

• Référez-vous à la P83 pour avoir des détails.

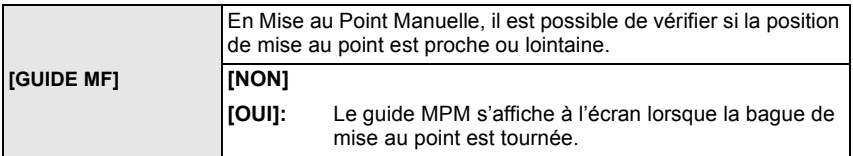

• Référez-vous à la P83 pour avoir des détails.

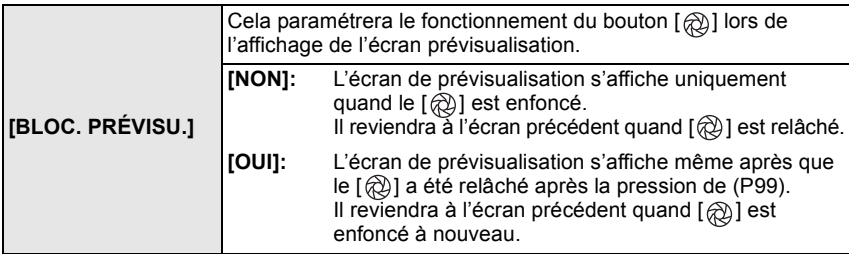

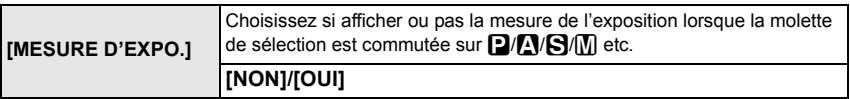

- Réglez sur [OUI] pour afficher [MESURE D'EXPO.] pour corriger l'exposition, effectuer le décalage de programme, régler l'ouverture, et régler la vitesse d'exposition.
- Des zones qui ne conviennent pas de la portée sont affichées en rouge.
- La mesure de l'exposition sera uniquement affichée si l'appareil photo est réglé pour afficher l'information à l'écran ACL ou sur le viseur (P63)
- La [MESURE D'EXPO.] disparaît après environ 4 secondes si aucune opération n'est effectuée.

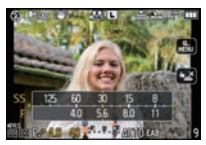

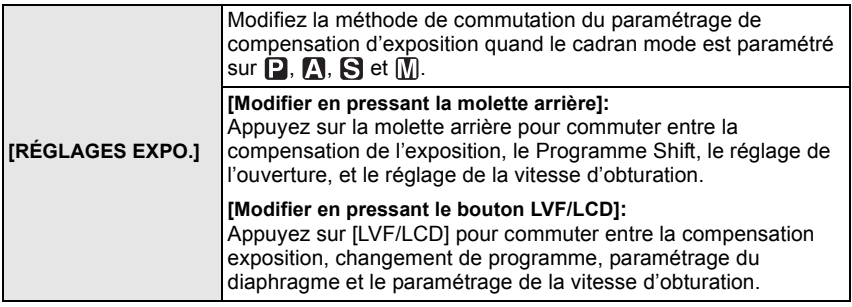

### **Paramétrer les options pour chaque mode [ENR.]**

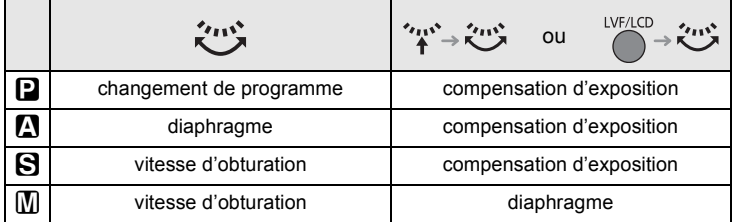

• Vous ne pouvez pas commuter entre l'écran LCD et le viseur en appuyant sur [LVF/LCD] quand il est paramétré sur [Modifier en pressant le bouton LVF/LCD].

• La [RÉGLAGES EXPO.] est désactivée si vous réglez [LVF/LCD AUTO] sur [NON].

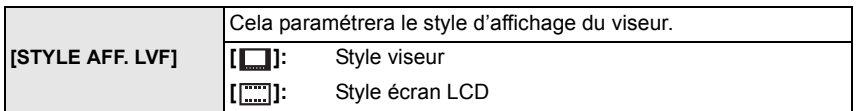

• Voir P64 pour plus de détails.

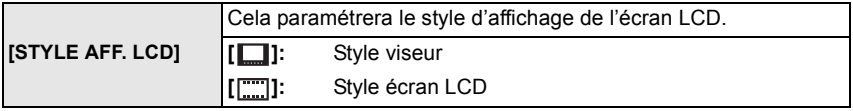

• Voir P63 pour plus de détails.

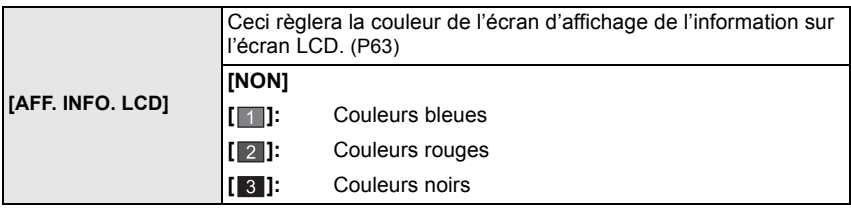

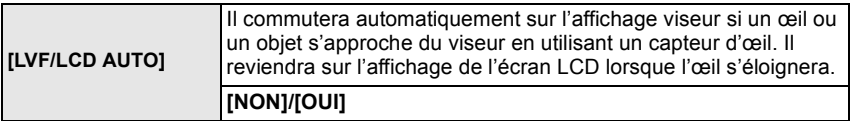

• L'affichage écran LCD et l'affichage viseur peuvent être commutés manuellement en appuyant sur [LVF/LCD]. (P42)

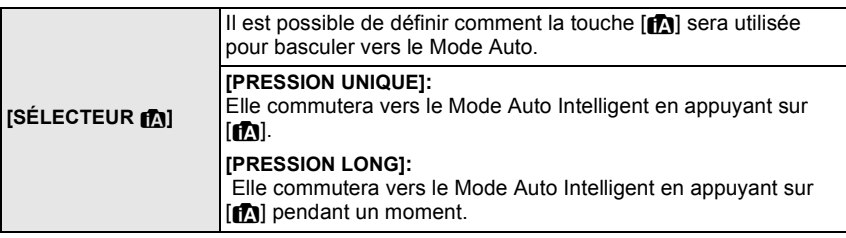

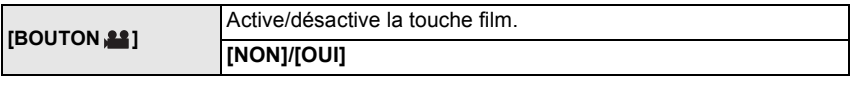

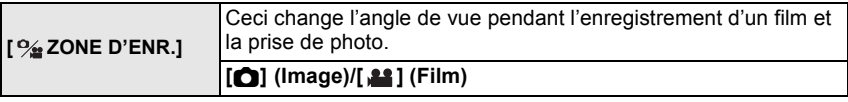

• La zone d'enregistrement indiquée est un guide de référence.

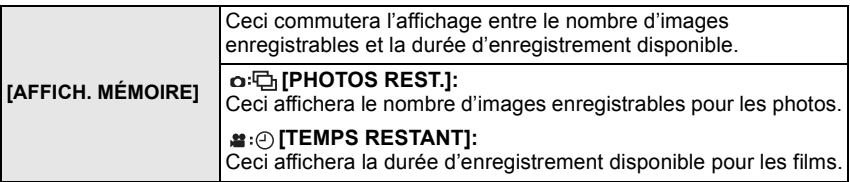

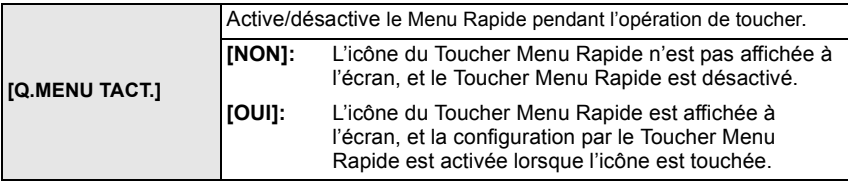

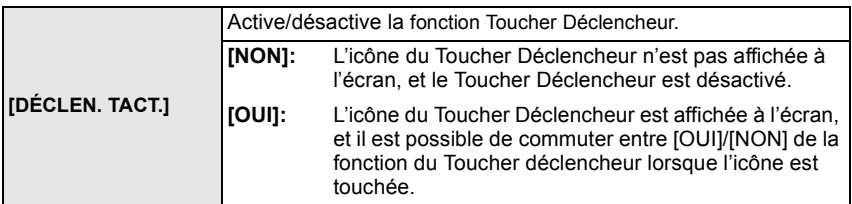

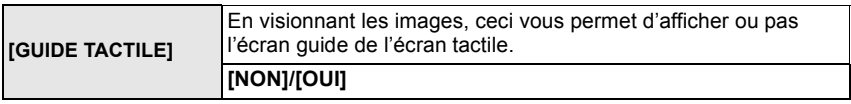

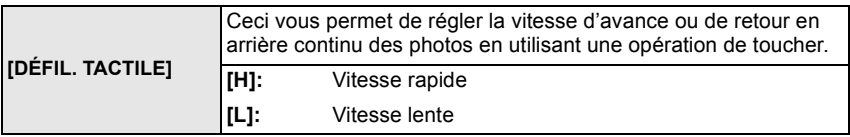

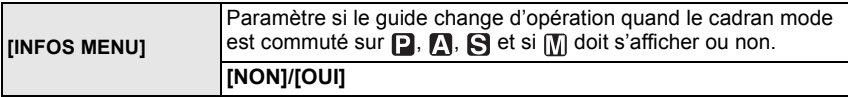

• Il affichera le guide de fonctionnement cadran à l'écran, qui permet d'effectuer le paramétrage de compensation d'exposition, de changement de programme, du diaphragme ou de la vitesse d'obturation quand il est paramétré sur [OUI].

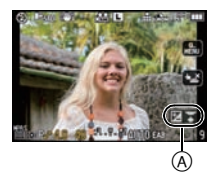

(A) Guide du fonctionnement cadran

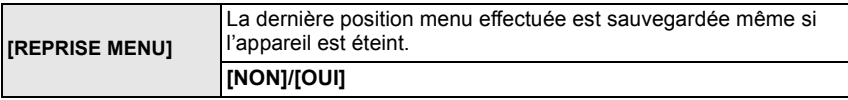

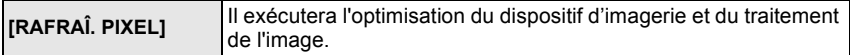

• Le dispositif d'imagerie et le processus de l'image sont optimisés lors de l'achat de l'appareil photo. Utilisez cette fonction si des points lumineux non présents sur le sujet sont enregistrés, et si cela vous gène.

• Eteignez l'appareil puis rallumez-le après avoir corrigé les pixels.

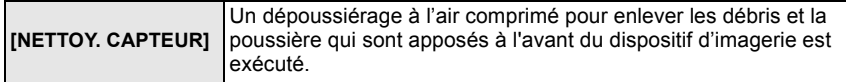

• La fonction de dépoussiérage fonctionnera automatiquement si l'appareil photo est allumé, mais vous pouvez utiliser cette fonction si vous voyez de la poussière. (P188)
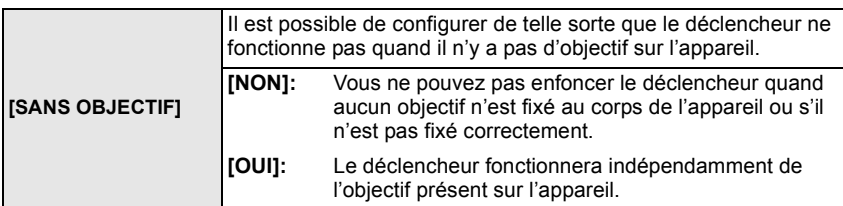

• Pour utiliser un adaptateur de montage pour objectif Leica (DMW-MA2M, DMW-MA3R; en option), réglez le sur [OUI].

# **Saisie d'un texte**

Il est possible de saisir le nom des enfants ou des animaux domestiques et le nom des lieux de destination de voyage en enregistrant. (Seuls les symboles et les caractères alphabétiques peuvent être saisi.)

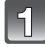

### **Affichez l'écran de saisie et appuyez sur ▼ pour déplacer la section de sélection de caractère.**

- Vous pouvez afficher l'écran de saisie via les opérations suivantes.
	- [NOM] de [BÉBÉ1]/[BÉBÉ2] ou [ANIMAL DOMES.] (P106) dans le Mode Scène.
	- [NOM] en [REC. VISAGE] (P122)
	- [LIEU] en [DATE VOYAGE] (P125)
	- [ÉDIT. TITRE] (P151)

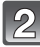

### **Appuyez sur** \$**/**&**/**%**/**' **pour sélectionner le texte, puis appuyez sur [MENU/SET] pour valider.**

• Appuyez sur [DISPLAY] pour changer le texte entre [A] (majuscules), [a] (minuscules) et [&/1] (caractères spéciaux et numériques).

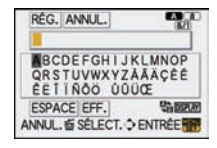

- La position d'entrée du curseur peut être déplacée vers la gauche et vers la droite à l'aide de la molette arrière.
- Pour entrer un espace, déplacez le curseur sur [ESPACE], pour supprimer un caractère, déplacez le curseur sur [EFF.], ou pour arrêter l'édition pendant la saisie d'un texte, déplacez le curseur sur [ANNUL.], et appuyez sur [MENU/SET].
- 30 caractères maximum peuvent être entrés. (9 caractères au maximum pour enregistrer les noms dans [REC. VISAGE])

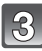

# **Appuyez sur** \$**/**&**/**%**/**' **pour déplacer le curseur vers [RÉG.] et appuyez sur [MENU/SET] pour terminer l'entrée de texte.**

• L'affichage reviendra sur l'écran de configuration approprié.

### **Note**

• Le texte peut être défilé s'il n'entre pas complètement à l'écran.

# **Visualisation d'images animées et de photos avec piste sonore**

- Cet appareil a été conçu pour lire des films et visionner des images avec son en utilisant les formats QuickTime Motion JPEG et AVCHD Lite qui ont été pris avec ce modèle (uniquement).
- Seuls les films [AVCHD Lite] enregistrés avec cet appareil et les appareils photo numériques Panasonic (LUMIX) peuvent être lus avec cet appareil en format Lite AVCHD.

# **Appuyez sur [**(**].**

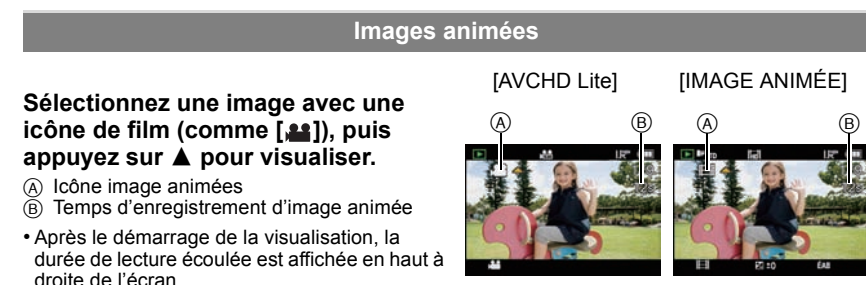

• Certaines informations (informations d'enregistrement, etc.) ne sont pas affichées pour les films enregistrés en [AVCHD Lite].

# ■ Opérations effectués pendant la visualisation de film

Le curseur affiché pendant la visualisation correspond à l'indicateur  $\triangle$ / $\nabla$ / $\blacktriangleleft$ / $\blacktriangleright$ .

(A) Lecture/Pause

affiché ainsi [8m30s].

- (B) Stop
- $\overline{6}$  Retour rapide, Image par image arrière\*

Par exemple, 8 minutes et 30 secondes est

- $\circledR$  Avance rapide. Image par image avant  $*$
- Ces opérations peuvent être effectuées uniquement en mode pause.
- $\odot$  Réduit le niveau du volume
- $(\widehat{F})$  Augmente le niveau du volume

### **• A propos de la lecture avance rapide/arrière**

- $-\Delta$ ppuyez sur  $\blacktriangleright$  pendant la lecture pour avancer rapidement (appuyez sur  $\blacktriangleleft$  pour faire un retour arrière rapide). La vitesse d'avance rapide/arrière augmente si vous appuyez de nouveau sur  $\blacktriangleleft/\blacktriangleright$ . (L'affichage à l'écran change de  $\blacktriangleright\blacktriangleright$  à  $\blacktriangleright\blacktriangleright$ .)
- $-$  Appuyez sur  $\triangle$  pour reprendre la vitesse de lecture normale.
- Lorsque vous utilisez une carte mémoire à grande capacité, la marche arrière rapide peut être plus lente que d'habitude.

- Veuillez noter que les logiciels fournis comprennent QuickTime ou "PHOTOfunSTUDIO 5.0 HD Edition" pour pouvoir lire sur l'ordinateur les fichiers des films enregistrés par l'appareil photo.
- Les films au format QuickTime Motion JPEG qui sont enregistrés à l'aide d'un ordinateur ou d'un autre appareil peuvent avoir une faible qualité d'image ou peuvent ne pas pouvoir être lus avec cet appareil.

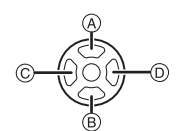

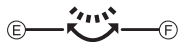

# **Images avec piste sonore**

# **Sélectionnez une image avec l'icône du son [**  $\sqrt{ }$  **] puis appuyez sur ▲ pour visualiser.**

(A) Icône son

• Référez-vous à [ENR. SON] (P136) pour avoir des informations sur la manière de créer des photos avec son.

# **Note**

- Le son peut être entendu à travers les haut-parleurs. Référez-vous à [VOLUME] (P35) pour avoir des informations sur la manière de régler le volume dans le menu [CONFIG.].
- Les images avec son enregistrées avec un autre appareil peuvent ne pas pouvoir être visionnées sur cet appareil.

Mode [LECT.]:  $\Box$ 

# **Création de photos à partir d'un film**

Vous pouvez créer une simple photo à partir d'un film enregistré.

**Appuyez sur** \$ **pour mettre en pause la lecture des films.**

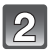

# **Appuyez sur [MENU/SET].**

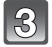

**Appuyez sur** \$ **pour sélectionner [OUI] puis appuyez sur [MENU/SET].**

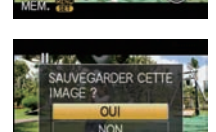

**Compassions** 

**HEGY** 

### **Taille des images**

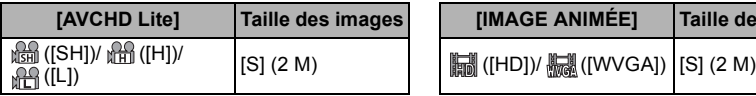

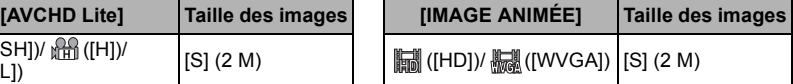

• [QUALITÉ] est fixée sur [...].

- Les images fixes ne peuvent pas être créées à partir de films enregistrés avec [IMAGE ANIMÉE] réglé sur [ ] ou [ ].
- Vous pouvez ne pas être capable de sauvegarder des photos à partir d'un film effectué par un autre appareil.

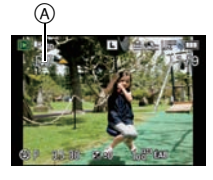

# **Utilisation du menu du mode [LECT.]**

Vous pouvez utiliser des fonctions différentes en mode lecture pour faire pivoter les images, régler leur protection, etc.

• Avec [TIMBRE CAR.], [REDIMEN.], [CADRAGE] ou [CONV. FORM.], une nouvelle image éditée est créée. De nouvelles images ne peuvent pas être créées s'il n'y a pas assez d'espace libre sur la carte donc nous vous conseillons de vérifier avant l'édition d'une image.

# **[DIAPORAMA]**

Vous pouvez visionner les photos que vous avez prises en synchronisation avec de la musique, et vous pouvez faire ceci à la suite tout en laissant un intervalle fixé entre chaque images.

Vous pouvez également assembler un diaporama composé uniquement de photos, uniquement de films, uniquement de photos d'une catégorie particulière, ou uniquement des favoris.

Nous vous conseillons cette fonction lorsque vous visionnez vos photos en connectant l'appareil photo au téléviseur.

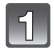

# **Sélectionnez [DIAPORAMA] dans le mode menus [LECT.]. (P32)**

# **Appuyez sur** \$**/**& **pour sélectionner la rubrique, puis appuyez sur [MENU/SET].**

• [MES FAVORIS] peut être sélectionné uniquement lorsque [MES FAVORIS] dans le menu [LECT.] (P160) est sur [OUI] et s'il y a des photos déjà réglées comme favorites.

• Pendant la [SÉLECTION CATÉGORIE], appuyez sur  $\triangle$ / $\nabla$ / $\triangleleft$ / $\triangleright$  pour sélectionner une catégorie, puis appuyez sur [MENU/SET] pour procéder à l'étape **3**. Pour des détails sur les chapitres, référez-vous à la P151.

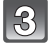

# **Appuyez sur** \$ **pour sélectionner [DÉMARRER] puis appuyez sur [MENU/SET].**

# **Appuyez sur** & **pour terminer le diaporama.**

• La lecture normale reprend après la fin du diaporama.

### ■ Opérations effectuées avec le pendant le diaporama

Le curseur affiché pendant la visualisation correspond à l'indicateur  $\triangle$ / $\nabla$ / $\blacktriangleleft$ / $\blacktriangleright$ . • L'écran de menu est restauré si [m̃] est pressé.

- (A) Lecture/Pause
- (B) Stop
- $\overline{\odot}$  Arrière pour image précédente\*
- $\overline{6}$  Avant pour image suivante\*
- $\bar{*}$  Ces opérations peuvent être effectuées uniquement en mode pause ou pendant la lecture d'un film.
- $\odot$  Réduit le niveau du volume
- $\widehat{F}$  Augmente le niveau du volume

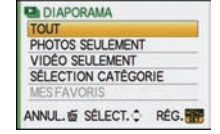

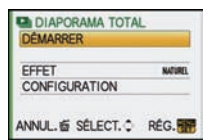

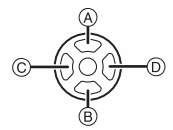

### ! **Changement des réglages du diaporama**

Vous pouvez changer les réglages de visualisation du diaporama en sélectionnant [EFFET] ou [CONFIGURATION] sur l'écran de menu du diaporama.

### **[EFFET]**

Cela vous permet de sélectionner les effets d'écran lors du changement d'une photo à la suivante.

[NATUREL], [DÉTENTE], [SWING], [CONTEMP.], [NON], [AUTO]

- Lorsque [CONTEMP.] a été sélectionné, l'image peut apparaître en noir et blanc comme effet d'écran.
- [AUTO] peut être utilisé uniquement lorsque [SÉLECTION CATÉGORIE] a été sélectionné. Les images sont visionnées avec les effets recommandés pour chaque catégorie.
- [EFFET] est réglé sur [NON] uniquement en visionnant un diaporama avec film.
- Certains [EFFET] ne fonctionneront pas si les photos visionnées sont affichées verticalement.

### **[CONFIGURATION]**

[DURÉE] ou [RÉPÉTITION] peut être sélectionné.

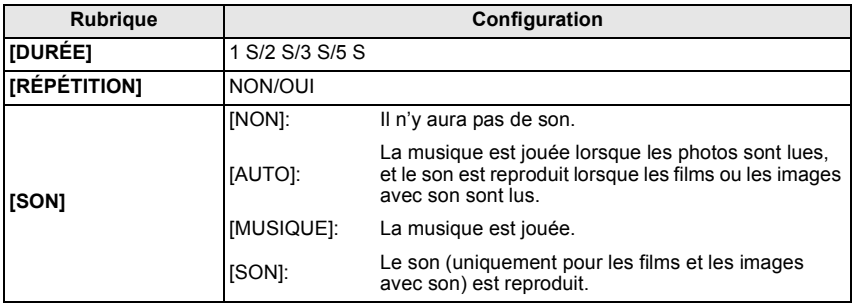

• [DURÉE] peut être réglé uniquement lorsque [NON] a été sélectionné comme réglage [EFFET].

### **Note**

• Il n'est pas possible d'ajouter de nouvelles musiques.

# **O**<sub>ss</sub> [MODE LECTURE]

La lecture dans [LECT. NORMALE], [LECTURE DE PHOTOS], [LECTURE AVCHD Lite], [LECTURE IMAGE ANIMÉE], [LECT. PAR CAT.] ou [LECT. FAV.] peut être sélectionnée.

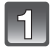

# **Sélectionnez [MODE LECTURE] dans le menu du mode [LECT.]. (P32)**

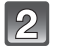

### **Appuyez sur** \$**/**& **pour sélectionner la rubrique, puis appuyez sur [MENU/SET].**

- [LECT. FAV.] peut être sélectionné uniquement lorsque [MES FAVORIS] dans le menu [LECT.] (P160) est sur [OUI] et s'il y a des photos déjà réglées comme favorites.
- Référez-vous à P57 pour savoir comment visualiser des images dans [LECT. NORMALE], [LECTURE DE PHOTOS], [LECTURE AVCHD Lite], [LECTURE IMAGE ANIMÉE] ou [LECT. FAV.] peut être sélectionné.

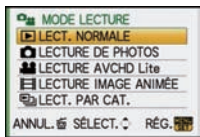

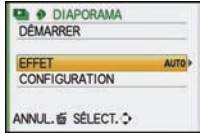

# **Lorsque [LECT. PAR CAT.] a été sélectionné à l'étape 2**

### **Appuyez sur** \$**/**&**/**%**/**' **pour sélectionner la catégorie puis appuyez sur [MENU/SET] pour valider.**

- Si une photo est trouvée dans une catégorie, l'icône de la catégorie devient bleu.
- Cela peut prendre un certain temps de rechercher des photos s'il y en a beaucoup sur la carte.
- Si vous appuyez sur  $[\tilde{m}]$  pendant la recherche, celle-ci s'arrêtera à mi-course.
- Les photos sont triées dans les catégories comme montré ci-dessous.

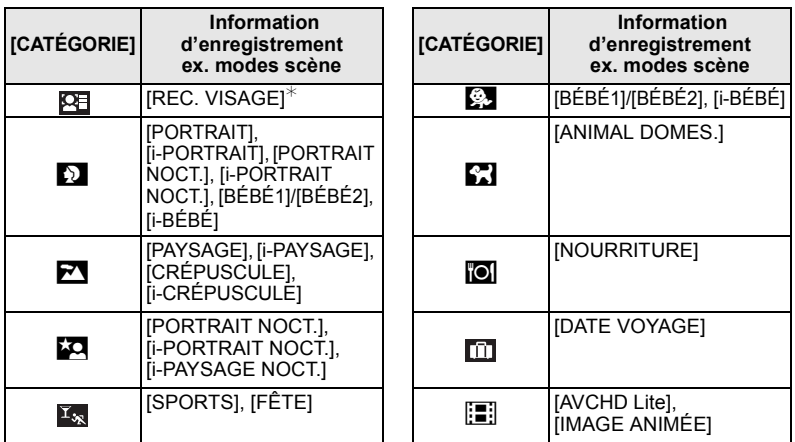

 $*$ Appuyez sur  $\triangle$ / $\nabla$ / $\blacktriangleleft$ / $\blacktriangleright$  pour sélectionner la personne à lire puis appuyez sur [MENU/SET]. La reconnaissance du visage peut ne pas être possible ou peut mal reconnaître les visages même si ceux-ci sont enregistrés, selon leur expression et l'environnement. De plus, s'il y a plusieurs visages déjà enregistrés sur la photo, elle sera classée qu'une seule fois pour la première personne trouvée dans l'enregistrement.

# **[ÉDIT. TITRE]**

Vous pouvez ajouter un texte (commentaires) aux photos. Après l'enregistrement du texte, il peut être inclus à l'impression avec [TIMBRE CAR.] (P152). (Seuls les symboles et les caractères alphabétiques peuvent être entrés.)

**Sélectionnez [ÉDIT. TITRE] dans le menu du mode [LECT.]. (P32)**

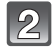

**Appuyez sur** \$**/**& **pour sélectionner [SIMPLE] ou [MULTI], puis appuyez sur [MENU/SET].**

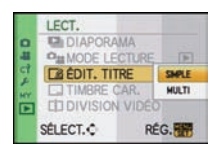

# **Sélectionnez l'image, puis appuyez sur [MENU/SET] pour valider.**

• [ $\sqrt{2}$ ] est affiché pour des images avec titre déjà enregistrées.

**Réglage [MULTI] Appuyez sur [DISPLAY] pour sélectionner (répétition), et appuyez sur [MENU/SET] pour valider.**

[SIMPLE] [MULTI]

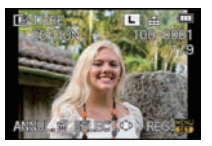

**BEDIT, TITRE** 

SÉLECT.C **RÉG./ANNUL.E** 

Appuyez sur  $\blacktriangleleft/\blacktriangleright$ pour sélectionner l'image.

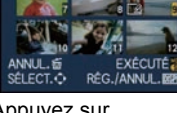

Appuyez sur  $\triangle$ / $\nabla$ / $\blacktriangle$ / $\triangleright$  pour sélectionner les images.

• Le réglage est annulé si [DISPLAY] est de nouveau appuyé.

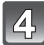

# **Entrez le texte. (P146)**

# **Appuyez sur [**'**] pour revenir sur l'écran de menu.**#

- $*$  L'écran de menu est automatiquement restauré lorsque [MULTI] est sélectionné.
- Appuyez sur [MENU/SET] pour fermer le menu.

### **Note**

- Pour supprimer le titre, effacez tout le texte présent dans l'écran de saisie.
- Le texte peut être défilé s'il n'entre pas complètement à l'écran.
- Vous pouvez imprimer les textes (commentaires) en utilisant le logiciel "PHOTOfunSTUDIO 5.0 HD Edition" présent sur le CD-ROM (fourni).
- Vous pouvez sélectionner jusqu'à 50 images en même temps avec [MULTI].
- Vous ne pouvez pas utiliser l'édition des titres pour les images suivantes.
	- Images animées
	- Images protégées
	- $-$  Photos prises avec [RAW $\mathbf{u}$  ], [RAW $\mathbf{u}$  ] ou [RAW]
	- Les images enregistrées avec un autre équipement

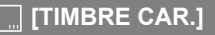

Vous pouvez incruster le jour/heure de l'enregistrement, le nom, le lieu, la date du voyage ou le titre sur les photos enregistrées.

Il convient pour l'impression à une taille régulière. (Les photos ayant une taille supérieure à [S] seront redimensionnées lorsque la date etc. y sera incrustée.)

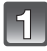

# **Sélectionnez [TIMBRE CAR.] dans le menu du mode [LECT.]. (P32)**

**Appuyez sur** \$**/**& **pour sélectionner [SIMPLE] ou [MULTI], puis appuyez sur [MENU/SET].**

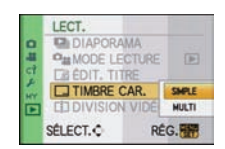

# **Sélectionnez l'image, puis appuyez sur [MENU/SET] pour valider.**

• [M] apparaît à l'écran si l'image est incrustée d'un texte.

**Réglage [MULTI] Appuyez sur [DISPLAY] pour sélectionner (répétition), et appuyez sur [MENU/SET] pour valider.**

• Le réglage est annulé si [DISPLAY] est de nouveau appuyé.

[SIMPLE] [MULTI]

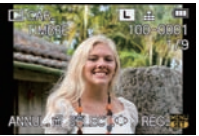

Appuyez sur  $\blacktriangleleft$ / $\blacktriangleright$ pour sélectionner l'image.

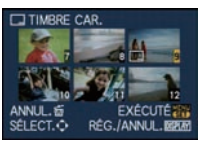

Appuyez sur  $\triangle$ / $\nabla$ / $\blacktriangle$ / $\triangleright$  pour sélectionner les images.

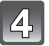

# **Appuyez sur** \$**/**& **pour sélectionner les éléments d'incrustation du texte, puis appuyez sur** '**.**

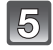

**Appuyez sur** \$**/**& **pour sélectionner les réglages, puis appuyez sur [MENU/SET].**

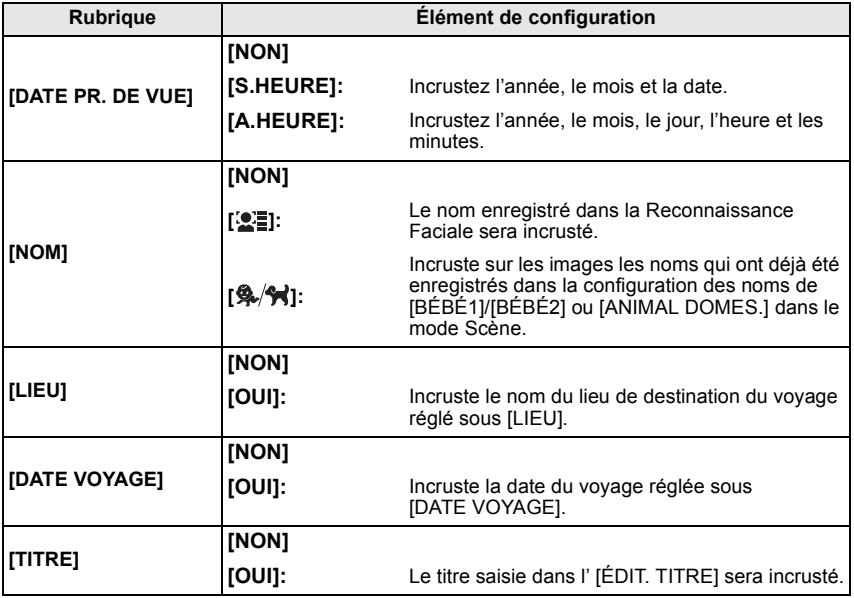

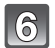

# **Appuyez sur [MENU/SET].**

• Si vous sélectionnez [TIMBRE CAR.] pour une photo qui a une taille plus grande que [S], la photo deviendra plus petite comme montré ci-dessous.

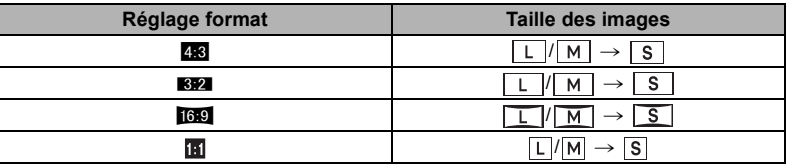

• Pour sélectionner le  $\left[\mathbf{2}\right]$  ou  $\left[\mathbf{2}/\mathbf{2}\right]$ , appuyez sur  $\blacktriangle$  pour sélectionner [OUI] pour l'incrustation de [ÂGE], puis appuyez sur [MENU/SET] et procédez à l'étape **7**.

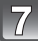

### **Appuyez sur** \$ **pour sélectionner [OUI] puis appuyez sur [MENU/SET].**

• Le message [SAUV. NOUVELLES PHOTOS?] apparaît si la photo a été enregistrée avec une taille d'image de [S].

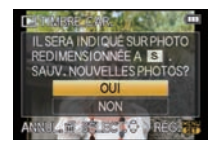

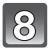

### **Appuyez sur [**'**] pour revenir sur l'écran de**  menu.

- $*$  L'écran de menu est automatiquement restauré lorsque [MULTI] est sélectionné.
- Appuyez sur [MENU/SET] pour fermer le menu.

- Lorsque vous imprimez des photos incrustées d'un texte, la date sera imprimée par-dessus le texte incrusté si vous demandez l'impression de la date au laboratoire photo ou à l'imprimante.
- Vous pouvez sélectionner jusqu'à 50 images en même temps avec [MULTI].
- La qualité de l'image peut se détériorer lorsque l'incrustation du texte est effectuée.
- Selon l'imprimante qui est utilisée, certains caractères peuvent être coupés à l'impression. Vérifiez avant d'imprimer.
- Ni les textes ni les dates ne peuvent être estampillés sur des photos prises dans les cas suivants.
	- Images animées
	- Images avec piste sonore
	- Images enregistrées sans le réglage de l'horloge et titre
	- Photos qui ont été précédemment estampillées avec [TIMBRE CAR.]
	- $-$  Photos prises avec [RAW $\pm$ ], [RAW $\pm$ ] ou [RAW]
	- Les images enregistrées avec un autre équipement

# **[DIVISION VIDÉO]**

Les films enregistrés peuvent être divisés en deux. Ceci est conseillé si vous désirez séparer une partie dont vous avez besoin d'une partie dont vous n'avez pas besoin. **Les images animées d'avant la division seront supprimées.**

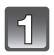

# **Sélectionnez [DIVISION VIDÉO] dans le menu du Mode [LECT.]. (P32)**

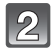

### **Appuyez sur** %**/**' **pour sélectionner le film à diviser, puis appuyez sur [MENU/SET].**

• Le film est lu.

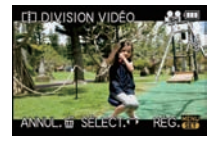

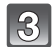

# **Appuyez sur** \$ **sur l'endroit à diviser.**

• Le film est mis en pause. Le film est lu à partir du même endroit si  $\triangle$  est de nouveau appuyé.

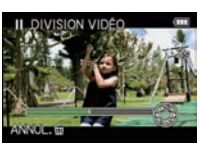

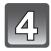

# Appuyez sur ▼ pour effectuer la division.

### **Appuyez sur** % **pour sélectionner [OUI] puis appuyez sur [MENU/SET].**

• Le film peut être perdu si la carte ou la batterie est retirée pendant le processus de division.

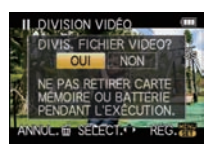

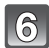

# **Appuyez sur [**'**] pour revenir sur l'écran de menu.**

• Appuyez sur [MENU/SET] pour fermer le menu.

- La configuration de [RÉG. IMPR.] est annulée si le film défini dans [RÉG. IMPR.] est divisé.
- Les films ne peuvent pas être divisés aux endroits proches du début ou de la fin du film.
- [DIVISION VIDÉO] peut ne pas être effectué sur des films enregistrés avec un autre appareil.
- Avec des films en [IMAGE ANIMÉE], l'ordre des images changera s'il est divisé. Nous vous conseillons d'afficher ces films en utilisant la lecture Calendrier (P59) ou [LECTURE IMAGE ANIMÉE] dans le [MODE LECTURE] (P150).
- Avec des films en [AVCHD Lite], l'ordre des images ne changera pas.
- Les films ne peuvent pas être divisés dans les cas suivants.
- Films définis comme [MES FAVORIS]
- Films protégés
- Films avec une courte durée d'enregistrement

# Q **[REDIMEN.] Réduction de la taille de l'image (nombre de pixels)**

Pour faciliter le postage des pages web, des pièces jointes d'e-mails etc., la taille de l'image (nombre de pixels) est réduite.

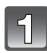

# **Sélectionnez [REDIMEN.] dans le menu du mode [LECT.]. (P32)**

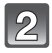

# **Appuyez sur** \$**/**& **pour sélectionner [SIMPLE] ou [MULTI], puis appuyez sur [MENU/SET].**

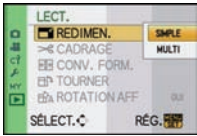

- **Sélectionnez l'image et la taille. Réglage [SIMPLE]**
- **1 Appuyez sur** %**/**' **pour sélectionner l'image, puis appuyez sur [MENU/SET].**
- **2 Appuyez sur** %**/**' **pour sélectionner la taille**#**, puis appuyez sur [MENU/SET].**
- $*$  Seules les tailles auxquelles les photos peuvent être redimensionnées sont affichées.

### **Réglage [MULTI]**

- **1 Appuyez sur** \$**/**& **pour sélectionner la taille, puis appuyez sur [MENU/SET].**
- **2 Appuyez sur** \$**/**&**/**%**/**' **pour sélectionner l'image, puis appuyez sur [DISPLAY].**
	- Répétez cette étape pour chaque photo, et appuyez sur [MENU/SET] pour valider.
- 

# **Appuyez sur** \$ **pour sélectionner [OUI] puis appuyez sur [MENU/SET].**

- **Appuyez sur [**'**] pour revenir sur l'écran de**  menu.
	- $*$ L'écran de menu est automatiquement restauré lorsque [MULTI] est sélectionné.
	- Appuyez sur [MENU/SET] pour fermer le menu.

# **Note**

- Vous pouvez sélectionner jusqu'à 50 images en même temps avec [MULTI].
- La qualité de l'image redimensionnée sera altérée.
- Il pourrait ne pas être possible de redimensionner les images enregistrées sur d'autres appareils.
- Les films, les images avec son, les images estampillées avec [TIMBRE CAR.] et les images prises avec [RAW 1, [RAW 1] ou [RAW] ne peuvent pas être retaillées.

### [SIMPLE]

[MULTI]

**EN REDIM** 

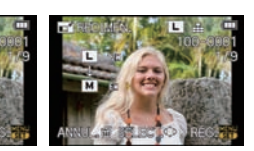

#### 四  $EFT$ 脑目 4.SH 4.5H 36  $28$  $\overline{2}$ ANNUL. 面 SÉLECT. C RÉG. RÉG. JANNI I SÉI ECT C

TAILLE REDIM

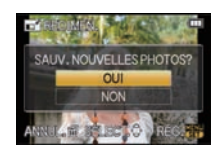

# **[CADRAGE]**

Vous pouvez élargir, puis extraire la partie importante de l'image enregistrée.

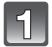

# **Sélectionnez [CADRAGE] dans le menu du mode [LECT.]. (P32)**

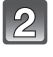

# **Appuyez sur** %**/**' **pour sélectionner l'image, puis appuyez sur [MENU/SET].**

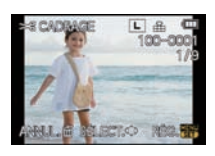

**Utilisez la molette arrière et appuyez sur** \$**/**&**/**%**/**' **pour sélectionner les parties qui doivent être recadrées.**

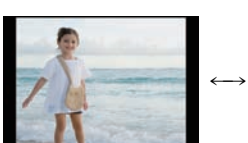

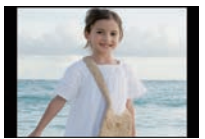

Déplacez la position

Réduction **Agrandissement** 

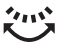

Molette arrière (droite): Agrandissement Molette arrière (gauche): Réduction **A/V/**</>  $\blacktriangleright$ : Déplacez

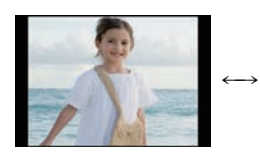

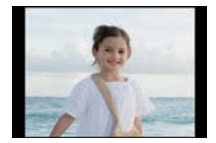

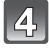

# **Appuyez sur [MENU/SET].**

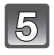

### **Appuyez sur** \$ **pour sélectionner [OUI] puis appuyez sur [MENU/SET].**

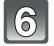

# **Appuyez sur [**'**] pour revenir sur l'écran de menu.**

• Appuyez sur [MENU/SET] pour fermer le menu.

- En fonction de la taille de la coupure, la taille de l'image recadrée peut devenir plus petite que celle de l'image originale.
- La qualité d'image de l'image recadrée sera altérée.
- Il pourrait ne pas être possible de recadrer des images enregistrées à l'aide d'autres appareils.
- Les images animées, les images avec son, les images estampillées avec [TIMBRE CAR.] et les images prises avec [RAW= 1], [RAW= 1] ou [RAW] ne peuvent pas être recadrées.
- Les informations concernant la Reconnaissance Faciale dans l'image originale ne seront pas copiées sur les images ayant subi un [CADRAGE].

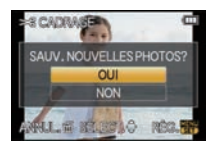

# ? **[CONV. FORM.]**

Vous pouvez convertir des images prises avec un format  $[[6,9]]$  vers un format  $[[8,2]$ ,  $[4,3]$ ou [**n]**.

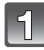

**Sélectionnez [CONV. FORM.] dans le menu du mode [LECT.]. (P32)**

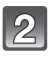

**Appuyez sur** \$**/**& **pour sélectionner [**Y**], [**X**] ou [面], puis appuyez sur [MENU/SET].** 

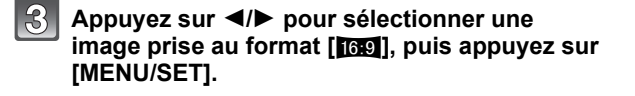

- **Appuyez sur** %**/**' **pour déterminer la position horizontale, et appuyez [MENU/SET] pour valider.**
	- Utilisez  $\triangle$ / $\nabla$  pour définir la position du cadre des images pivotées verticalement.
	- **Appuyez sur** \$ **pour sélectionner [OUI] puis appuyez sur [MENU/SET].**

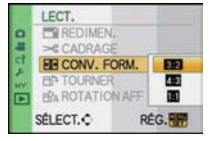

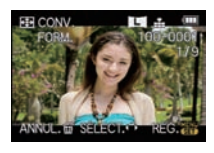

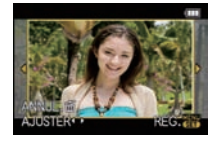

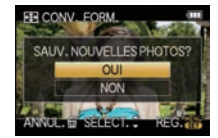

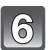

# **Appuyez sur [**'**] pour revenir sur l'écran de menu.**

• Appuyez sur [MENU/SET] pour fermer le menu.

- Après la conversion du format, la taille de l'image peut être plus large que la taille de l'image originale
- Vous pouvez ne pas être capable de convertir des images prises avec un autre appareil.
- Le [CONV. FORM.] ne peut pas être effectué sur des films, des images avec son, des images incrustées d'un [TIMBRE CAR.] et des images prises avec  $[RAW]$ .  $[RAW]$ .  $]$  ou  $[RAW]$ .
- Les informations concernant la reconnaissance faciale dans l'image originale ne seront pas copiées sur les images ayant subi un [CONV. FORM.].

# **HD ITOURNERI/HA [ROTATION AFF]**

Ce mode vous permet d'afficher automatiquement des images verticales si elles ont été enregistrées en tenant l'appareil photo verticalement ou de faire pivoter manuellement des images par étape de  $90^\circ$ .

### **Pivotement (L'image est pivotée manuellement)**

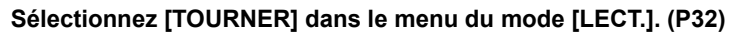

• La fonction [TOURNER] est désactivée lorsque [ROTATION AFF] est placé sur [NON].

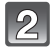

### **Appuyez sur** %**/**' **pour sélectionner l'image, puis appuyez sur [MENU/SET].**

• Les films et les images protégées ne peuvent pas être pivotées.

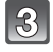

### **Appuyez sur** \$**/**& **pour sélectionner le sens de rotation de l'image, puis appuyez sur [MENU/SET].**

- L'image pivote dans le sens des aiguilles d'une montre par palier de  $90^\circ$ .
- L'image pivote dans le sens anti-horaire par palier de 90°.

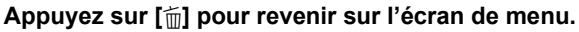

• Appuyez sur [MENU/SET] pour fermer le menu.

**Affichage pivoté (L'image est automatiquement pivotée et affichée)**

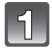

# **Sélectionnez [ROTATION AFF] dans le menu du mode [LECT.]. (P32)**

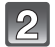

### **Appuyez sur** & **pour sélectionner [OUI], puis appuyez sur [MENU/SET].**

- Les images sont affichées sans être pivotées si vous sélectionnez [NON].
- Référez-vous à la P57 savoir comment visualiser des images.

# **Appuyez sur [MENU/SET] pour fermer le menu.**

- [ROTATION AFF] ne peut être utilisé quand l'objectif compatible (P17) avec la fonction de détection de direction (P41).
- Lorsque vous visualisez des images sur un ordinateur, elles ne peuvent pas être affichées dans leur sens de rotation sauf si le SE ou le logiciel est compatible avec Exif. Exif est un format de fichier pour les images fixes qui permet aux informations d'enregistrement etc. d'être ajoutées. Il a été établi par la "JEITA (Japan Electronics and Information Technology Industries Association)".
- Il peut ne pas être possible de pivoter les images enregistrées avec un autre appareil.
- L'affichage n'est pas pivoté pendant la lecture multi (P58).
- Les images enregistrées avec l'appareil photo à l'envers ne seront pas affichées retournées.

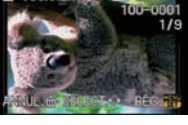

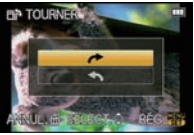

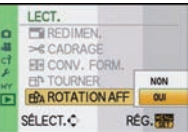

# Ü **[MES FAVORIS]**

Vous pouvez effectuer les choses suivantes si une marque a été ajoutée à la photo et qu'elles ont été configurées comme favoris.

- Visualisation des images uniquement sélectionnées comme favoris dans un diaporama.
- Visualisation des images uniquement configures comme favoris. ([LECT. FAV.])
- Effacement de toutes les images qui ne sont pas définies comme favoris. ([TOUT EFFACER  $SAUF+1)$

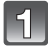

# **Sélectionnez [MES FAVORIS] dans le menu du mode [LECT.]. (P32)**

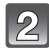

### **Appuyez sur** & **pour sélectionner [OUI], puis appuyez sur [MENU/SET].**

• Vous ne pouvez pas sélectionner de favoris si [MES FAVORIS] est réglé sur [NON]. De plus, [ $\bigstar$ ] n'apparaîtra pas si [MES FAVORIS] est réglé sur [NON] même si était précédemment réglé sur [OUI].

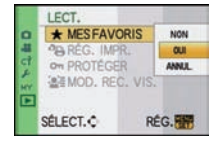

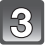

# **Appuyez sur [MENU/SET] pour fermer le menu.**

**Appuyez sur** %**/**' **pour sélectionner l'image puis**  appuyez sur ▼ pour le paramétrer pendant la **lecture.**

- Répétez la procédure décrite ci-dessus.
- Si  $\blacktriangledown$  est appuyée de nouveau, la configuration des favoris est annulée.

### ■ Annulation de toutes les configurations [MES FAVORIS]

- **1 Sélectionnez [ANNUL.] sur l'écran illustré à l'étape 2, puis appuyez sur [MENU/SET].**
- **2** Appuyez sur ▲ pour sélectionner [OUI] puis appuyez sur [MENU/SET].
- **3 Appuyez sur [MENU/SET] pour fermer le menu.**
- Vous ne pouvez pas sélectionner [ANNUL.] si pas une seule photo n'a été configurée comme favoris.
- [ANNUL.] ne peut pas être sélectionné avec le [MODE LECTURE].

- Vous pouvez sélectionner jusqu'à 999 images comme favoris.
- Avant d'aller dans un laboratoire photo pour l'impression numérique, il est utile d'utiliser [TOUT EFFACER SAUFÜ] (P61) car, de cette façon, seules les images que vous désirez imprimer restent sur la carte.
- Les photos prises avec un équipement différent peuvent ne pas être en mesure d'être sélectionnées en tant que favoris.
- Les photos prises avec la [QUALITÉ] réglée sur [RAW] ne peuvent pas être définies comme [MES FAVORIS].

# **[RÉG. IMPR.]**

Le système DPOF "Digital Print Order Format" (instructions numériques pour commande d'impression) permet à l'utilisateur de choisir les photos qui doivent être imprimées, combien de copies de chaque image doivent être imprimées ou si la date d'enregistrement doit être imprimée par des imprimantes photo compatibles ou par un laboratoire de photos. Pour plus de détails, renseignez-vous auprès d'un laboratoire de photo.

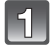

# **Sélectionnez [RÉG. IMPR.] dans le menu du mode [LECT.]. (P32)**

**Appuyez sur** \$**/**& **pour sélectionner [SIMPLE] ou [MULTI], puis appuyez sur [MENU/SET].**

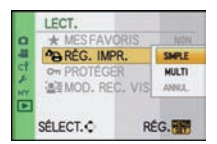

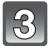

**Sélectionnez l'image, puis appuyez sur [MENU/SET].**

[SIMPLE] [MULTI]

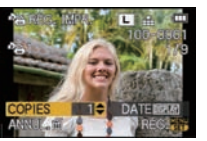

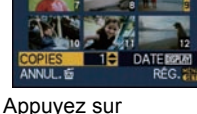

Appuyez sur  $\blacktriangleleft/\blacktriangleright$ pour sélectionner l'image.

 $\triangle$ / $\nabla$ / $\triangleleft$ / $\triangleright$  pour sélectionner les images.

### **Appuyez sur** \$**/**& **pour sélectionner le nombre d'impression, puis appuyez sur [MENU/SET] pour valider.**

• Lorsque [MULTI] a été sélectionné, répétez les étapes **3** et **4** pour chaque photo. (Il n'est pas possible d'utiliser le même réglage pour plusieurs nombre d'images.)

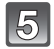

# **Appuyez sur [**'**] pour revenir sur l'écran de menu.**

• Appuyez sur [MENU/SET] pour fermer le menu.

### ■ Annulation de tous les réglages [RÉG. IMPR.]

- **1 Sélectionnez [ANNUL.] sur l'écran illustré à l'étape 2, puis appuyez sur [MENU/SET].**
- **2** Appuyez sur ▲ pour sélectionner [OUI] puis appuyez sur [MENU/SET].<br>3 Appuyez sur [MENU/SET] pour fermer le menu.
- **3 Appuyez sur [MENU/SET] pour fermer le menu.**

• Vous ne pouvez pas sélectionner [ANNUL.] si aucune image n'a été réglée pour l'impression.

### ■ Pour imprimer la date

Vous pouvez régler/annuler l'impression de la date de prise de vue en appuyant sur la touche [DISPLAY] après la sélection du nombre de copies.

- Lorsque vous allez dans un laboratoire d'impression photo pour une impression numérique, assurez-vous de commander l'impression de la date en supplément si cela est requis.
- Selon le laboratoire d'impression photo ou l'imprimante, la date peut ne pas être imprimée même si vous avez sélectionné l'impression de la date. Pour de plus amples informations, demandez à votre laboratoire d'impression photo ou référez-vous au manuel d'utilisation de l'imprimante.
- La date ne peut pas être imprimée sur les images incrustée d'un texte.

# **Note**

- Le nombre d'impressions peut être réglé de 0 à 999.
- Avec une imprimante prenant en charge PictBridge, le réglage de l'impression de la date de l'imprimante peut primer donc veuillez vérifier si c'est le cas.
- Il peut être impossible d'utiliser les réglages de l'impression avec un autre appareil. Dans ce cas, supprimez tous les réglages, et réinitialisez-les.
- Si le fichier n'est pas conforme à la norme DCF, le réglage de l'impression ne peut pas être sélectionné.
- [RÉG. IMPR.] ne peut pas être sélectionné pour les films enregistrés en [AVCHD Lite] et les images qui ont été prises avec la [QUALITÉ] réglée sur [RAW].

# P **[PROTÉGER]**

Vous pouvez régler la protection des images que vous ne souhaitez pas effacer par erreur.

**Sélectionnez [PROTÉGER] dans le menu du mode [LECT.]. (P32)**

**Appuyez sur** \$**/**& **pour sélectionner [SIMPLE] ou [MULTI], puis appuyez sur [MENU/SET].**

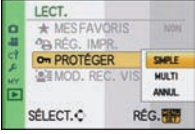

**Sélectionnez l'image, puis appuyez sur [MENU/SET].**

**Lorsque [MULTI] a été sélectionné**

- Répétez ces étapes pour chaque photo.
- Les réglages sont annuléssi [MENU/SET] est de nouveau appuyé.

[SIMPLE] [MULTI]

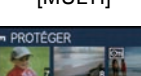

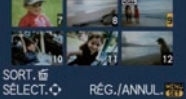

Appuyez sur  $\blacktriangleleft/\blacktriangleright$ pour sélectionner l'image.

Appuyez sur  $\triangle$ / $\nabla$ / $\blacktriangle$ / $\triangleright$  pour sélectionner les images.

**Appuyez sur [**'**] pour revenir sur l'écran de menu.** • Appuyez sur [MENU/SET] pour fermer le menu.

# ! **Annulation de tous les réglages [PROTÉGER]**

- **1 Sélectionnez [ANNUL.] sur l'écran illustré à l'étape 2, puis appuyez sur [MENU/SET].**
- **2 Appuyez sur ▲ pour sélectionner [OUI] puis appuyez sur [MENU/SET].**
- **3 Appuyez sur [MENU/SET] pour fermer le menu.**
- Si vous appuyez sur [MENU/SET] pendant l'annulation de la protection, l'annulation s'arrêtera à mi-course.

- Le réglage de protection peut ne pas fonctionner sur d'autres appareils.
- Même si vous protégez des images sur une carte, elles seront supprimées si la carte est formatée.
- Même si vous ne protégez pas les photos de la carte, elles ne sont pas effacées si la languette de protection contre l'écriture de la carte est placée sur [LOCK].

# **[2E [MOD. REC. VIS.]**

Vous pouvez effacer toutes les informations relatives à la reconnaissance faciale des images sélectionnées.

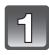

# **Sélectionnez [MOD. REC. VIS.] dans le menu du Mode [LECT.]. (P32)**

**Appuyez sur** \$**/**& **pour sélectionner [REMPL.] ou [EFF.], puis appuyez sur [MENU/SET].**

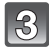

### **Appuyez sur** %**/**' **pour sélectionner l'image, puis appuyez sur [MENU/SET].**

- Vous ne pouvez pas sélectionner les images auxquelles des informations de reconnaissance faciale n'ont pas été enregistrées.
- **Appuyez sur** %**/**' **pour sélectionner la personne, puis appuyez sur [MENU/SET].**
	- IEFF.1  $\rightarrow$  étape 6.
	- Vous ne pouvez pas sélectionner une personne qui n'a pas été enregistrée.
	- **Appuyez sur** \$**/**&**/**%**/**' **pour sélectionner la personne à remplacer, puis appuyez sur [MENU/SET].**

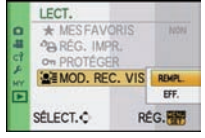

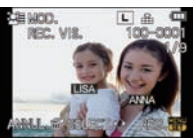

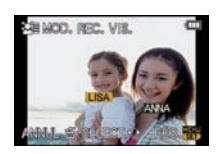

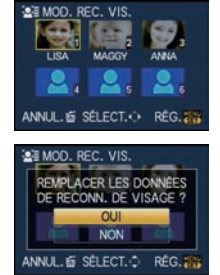

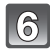

### **Appuyez sur** \$ **pour sélectionner [OUI] puis appuyez sur [MENU/SET].**

# **Appuyez sur [**'**] pour revenir sur l'écran de menu.**

• Appuyez sur [MENU/SET] pour fermer le menu.

- Les informations effacées à propos de la [REC. VISAGE] ne peuvent pas être restaurées.
- Lorsque toutes les informations de reconnaissance faciale d'une image ont été annulées,
- l'image ne sera plus catégorisée en utilisant la reconnaissance faciale dans [LECT. PAR CAT.].
- Vous ne pouvez pas éditer les informations de la reconnaissance faciale d'une image protégée.

# **Visualisation des images sur un téléviseur**

# **Visualisation des images à l'aide du câble AV (fourni)**

Préparatifs: Réglez [FORMAT TV]. (P37) Mettez cet appareil et le téléviseur hors marche.

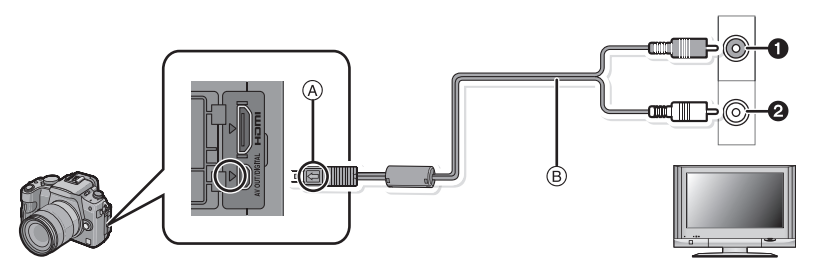

- **a** Jaune: dans la prise d'entrée vidéo
- Blanc: dans la prise d'entrée audio
- (A) Alignez les symboles, et insérez-le.
- $(B)$  Câble AV (fourni)

• Vérifiez le sens des connecteurs, et insérez-les ou retirez-les tout droit. (Autrement les connecteurs pourraient se plier et être déformés ce qui peut causer des problèmes.)

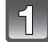

### **Branchez le câble AV** " **(fourni) aux prises d'entrée vidéo et d'entrée audio du téléviseur.**

**Branchez le câble AV à la prise [AV OUT] de l'appareil photo.**

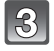

### **Mettez le téléviseur en marche et sélectionnez la source d'entrée externe appropriée.**

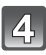

# **Allumez l'appareil puis appuyez sur [**(**].**

- Selon le [FORMAT], des bandes noires peuvent être affichées en haut et en bas ou à droite et à gauche de la photo.
- N'utilisez pas d'autres câbles AV à l'exception de celui fourni.
- Lisez le manuel d'utilisation du téléviseur.
- Lorsque vous visionnez une image verticalement, elle peut être floue.
- Lors du réglage de [SORTIE VIDEO] au menu [CONFIG.], vous pouvez sélectionner NTSC ou PAL selon le système de télévision utilisé à l'étranger.
- Le son sera reproduit en monaural.
- Vous ne pouvez pas opérer si vous touchez l'icône de touche affichée sur l'écran de télévision.
- Le viseur ne peut pas s'afficher s'il est connecté à l'aide d'un câble AV.

# **Visualisation des images sur un téléviseur acceptant la carte mémoire SD**

Une carte mémoire SD enregistrée peut être lue sur un téléviseur possédant un logement de carte mémoire SD.

# **Note**

- Selon le modèle du téléviseur, les images peuvent ne pas être affichées en plein écran.
- Les films enregistrés avec [AVCHD Lite] peuvent être visionnés sur un téléviseur (VIERA) Panasonic ayant le logo AVCHD. Dans tous les autres cas, connectez l'appareil photo au téléviseur en utilisant le câble AV (fourni) et visionnez le film.
- Les cartes mémoire SDHC ne peuvent pas être lues sauf s'il s'agit d'un téléviseur prenant en charge les cartes mémoire SDHC et les cartes mémoire SDXC.
- Les cartes mémoire SDXC ne peuvent pas être lues sauf s'il s'agit d'un téléviseur prenant en charge les cartes mémoire SDXC.

# **Lire sur le téléviseur TV avec la prise HDMI**

Vous pouvez profiter d'images et de films de haute qualité en connectant l'appareil photo à un téléviseur haute définition prenant en charge le HDMI à l'aide du mini câble HDMI (en option).

### **Qu'est-ce que HDMI?**

HDMI est l'interface pour les dispositifs numériques. Lorsque cet appareil est connecté à un autre prenant en charge le HDMI, l'image et le son peuvent être émis par signal numérique. S'il est connecté à un téléviseur haute définition qui prend en charge le HDMI pour visionner des images enregistrées en haute définition, celles-ci peuvent être visionnées en haute résolution avec un son de grande qualité.

Si vous connectez cet appareil à un téléviseur Panasonic TV compatible avec VIERA Link, les opérations liées (VIERA Link) sont possibles. (P167)

Préparatifs: Vérifiez le [MODE HDMI]. (P38) Mettez cet appareil et le téléviseur hors marche.

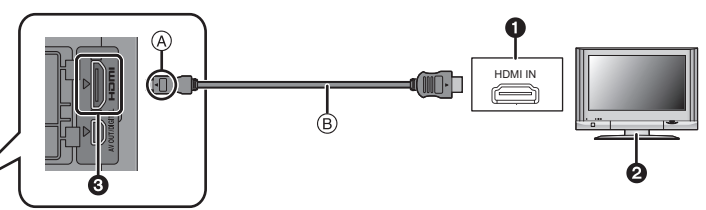

- 
- **O** Prise HDMI
- **2** Téléviseur avec la prise HDMI
- **6** Mini HDMI (type C)
- (A) Alignez les symboles, et insérez-le.
- $(B)$  Mini-câble HDMI (en option)
- Vérifiez la direction des bornes et insérez/retirez tout droit en tenant la prise. (Il peut y avoir un mauvais fonctionnement si l'insertion est oblique ou dans une direction erronée.)

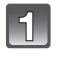

# $Connectez$  le mini-câble HDMI (B) (en option) à la prise d'entrée HDMI **sur le téléviseur.**

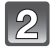

**Connectez le mini-câble HDMI à la prise [HDMI] sur l'appareil.**

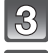

# **Allumez le téléviseur et commutez sur l'entrée HDMI.**

# **Allumez l'appareil puis appuyez sur [**(**].**

• Quand [VIERA Link] (P38) est paramétré sur [OUI] et que l'appareil photo est connecté à un téléviseur prenant en charge VIERA Link, l'entrée du téléviseur commute automatiquement et l'écran de lecture s'affiche (P167).

- Selon le [FORMAT], des bandes peuvent s'afficher en haut et en bas ou à droite et à gauche des images.
- N'utilisez pas d'autres câbles qu'un véritable mini câble de marque Panasonic HDMI (RP-CDHM15, RP-CDHM30; en option).
- Numéro de pièce: RP-CDHM15 (1,5 m), RP-CDHM30 (3,0 m)
- La sortie provenant du mini câble HDMI est prioritaire si le câble AV et le mini câble HDMI mini sont tous les deux connectés.
- La sortie HDMI n'est pas possible même si vous connectez le mini-câble HDMI pendant que l'appareil est connecté au PC ou à l'imprimante.
- La connexion HDMI est désactivée et la connexion du câble USB aura la priorité si vous connectez le câble de connexion USB pendant une transmission via le mini câble HDMI.
- Durant une sortie HDMI, aucune image n'est affichée sur l'écran ACL ou le viseur.
- Lorsque les images sont affichées, elles peuvent ne pas l'être correctement selon le type du téléviseur.
- Lisez le manuel d'utilisation du téléviseur.
- Le son sera reproduit en monaural.
- Le son enregistré avec le microphone stéréo (DMW-MS1; en option) dans [STEREO] sera reproduit en stéréo. Référez-vous à la P182 concernant le microphone stéréo.

### **Lire en utilisant VIERA Link (HDMI) (HDAVI Control™)**

### **Qu'est-ce que VIERA Link?**

- Cette fonction vous permet d'utiliser votre télécommande pour Panasonic le téléviseur pour un fonctionnement facile quand cet appareil a été connecté à un dispositif compatible VIERA Link en utilisant un mini-câble HDMI (en option) pour les opérations automatiques liées. (Toutes les opérations ne sont pas possibles.)
- VIERA Link est une fonction Panasonic unique construite sur une fonction de commande HDMI en utilisant la spécification du standard HDMI CEC (Consumer Electronics Control). Les opérations liées avec les dispositifs compatibles HDMI CEC fabriqués par d'autres sociétés ne sont pas garanties. Quand on utilise des dispositifs fabriqués par d'autres sociétés qui sont compatibles avec VIERA Link, voir le mode d'emploi pour les dispositifs respectifs.
- Cet appareil est compatible avec VIERA Link Ver.5. VIERA Link Ver.5 est la version de Panasonic la plus récente et elle est compatible également avec les appareils Panasonic VIERA Link déjà existants. (A compter de décembre 2009)

Préparatifs: Paramétrez [VIERA Link] sur [OUI]. (P38)

**Connectez cet appareil à un Panasonic téléviseur compatible avec VIERA Link au moyen d'un mini-câble HDMI (en option) (P165).**

**Mettez l'appareil photo en marche et puis appuyez sur [[F].** 

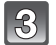

### **Effectuez le contrôle avec la télécommande du téléviseur.**

Panasonic compatible avec le téléviseur prenant en charge le VIERA Link

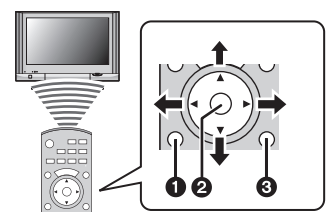

**0** IOPTIONI **@** [OK] **8** [RETURN]

 $*$  La forme de la télécommande change selon la région. Actionnez en suivant le TV guide affiché à l'écran.

### ■ **Fonctions utilisables**

Effectuez le contrôle avec la télécommande du téléviseur.

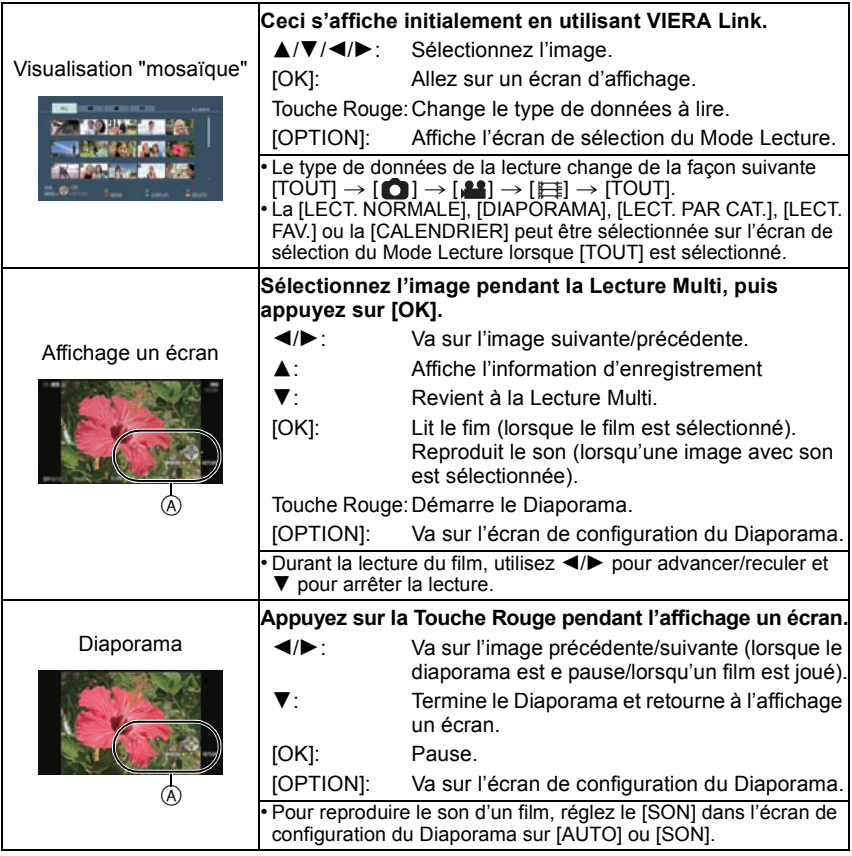

### (A) Icône d'opération

- Les icônes d'opération sont cachées lorsqu'on appuie sur [RETURN], ou si aucune opération n'est effectuée pendant un certain temps alors que les icônes d'opération sont affichées. Les icônes d'opération s'affichent si une des touches suivantes est appuyée alors que les icônes d'opération ne sont pas affichées.
	- –\$/&/%/', [OK], [OPTION], [RETURN], Touche Rouge, Touche Verte, Touche Jaune
- Il est conseillé de connecter cet appareil à une prise HDMI autre que HDMI1 s'il y a 2 ou plusieurs prises d'entrée HDMI sur le téléviseur.
- Quand le [VIERA Link] (P38) de cet appareil est paramétré sur [OUI], le fonctionnement au moyen du bouton présent sur l'appareil est limité.
- VIERA Link doit être activé sur le téléviseur connecté. (Voir le mode d'emploi du téléviseur pour plus d'informations sur les modalités de paramétrage etc.)
- Si vous n'utilisez pas VIERA Link, paramétrez [VIERA Link] (P38) sur [NON].

### ! **Autres opérations associées**

#### **Eteindre l'appareil:**

Si vous éteignez la télécommande du téléviseur pour éteindre le téléviseur, cet appareil s'éteint également. (Quand vous connectez l'appareil à un PC au moyen d'un câble USB, l'appareil ne s'éteint pas.)

#### **Commutation entrée automatique:**

- Si vous connectez un mini-câble HDMI et allumez cet appareil, puis appuyez sur  $[\triangleright]$ , le canal d'entrée du téléviseur commute automatiquement sur l'écran de cet appareil. Si le téléviseur est en veille, il s'allumera automatiquement (si [Set] a été sélectionné pour la configuration [Power on link] du téléviseur).
- Selon la prise du HDMI téléviseur, le canal d'entrée pourrait ne pas commuter automatiquement. Dans ce cas, utilisez la télécommande du téléviseur pour commuter le canal d'entrée. (Pour plus d'informations sur les modalités de commutation de l'entrée, voir le mode d'emploi du téléviseur.)
- Si VIERA Link ne fonctionne pas correctement, voir page 200.

### **Note**

- Si vous n'êtes pas sûr de la compatibilité VIERA Link du téléviseur que vous utilisez, lisez le mode d'emploi du téléviseur.
- Les opérations liées disponibles entre cet appareil et un téléviseur Panasonic est différent selon les types de téléviseurs Panasonic même s'ils sont compatibles avec VIERA Link. Voir le mode d'emploi du téléviseur pour les opérations prises en charge sur le téléviseur.
- Le fonctionnement n'est pas possible avec un câble non conforme au standard HDMI. N'utilisez pas d'autres câbles qu'un véritable mini câble de marque Panasonic HDMI (RP-CDHM15, RP-CDHM30; en option).

Numéro de pièce: RP-CDHM15 (1,5 m), RP-CDHM30 (3,0 m)

- VIERA Link ne fonctionnera pas même si vous connectez le mini-câble HDMI pendant que l'appareil est connecté au PC ou à l'imprimante.
- [MODE HDMI] (P38) de cet appareil est automatiquement déterminé lorsque VIERA Link est utilisé.
- La résolution peut changer automatiquement si un film [AVCHD Lite] qui a été enregistré avec un autre appareil photo est lu sur cet appareil. L'écran peut devenir noir pendant un instant lorsque cela survient, mais il ne s'agit pas d'un mauvais fonctionnement.

# **Pour sauvegarder les photos et les films enregistrés**

Les méthodes d'exportation des photos et des films vers d'autres appareils varieront selon les formats. (JPEG, RAW, AVCHD Lite, ou Motion JPEG.) Voici quelques suggestions.

# **Copiez l'image de lecture en utilisant le câble AV**

Les formats de fichier qui peuvent être utilisés: [AVCHD Lite], [Motion JPEG] Copiez les images lues avec cet appareil sur un DVD, un disque dur, en utilisant un enregistreur DVD recorder, ou vidéo.

Ceci peut être lu avec un équipement qui n'est pas compatible avec la haute définition (AVCHD), donc il est pratique pour la distribution des images. La qualité de l'image sera standard au lieu d'être de haute qualité.

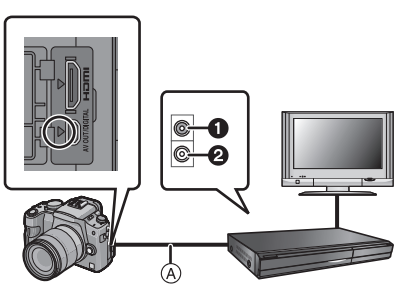

- **a** Jaune: dans la prise d'entrée vidéo
- **2** Blanc: dans la prise d'entrée audio
- (A) Câble AV (fourni)

- **1 Connectez cet appareil à l'équipement d'enregistrement à l'aide du câble AV (fourni).**
- **2 Démarrez la lecture de cet appareil.**
- **3 Démarrez l'enregistrement sur l'équipement d'enregistrement.**
	- A la fin de l'enregistrement (copie), arrêtez la lecture sur cet appareil après avoir arrêté l'enregistrement sur l'équipement d'enregistrement.

- Si vous visionnez des films au format 4:3, vous devez régler le [FORMAT TV] (P37) de cet appareil sur [4:3] avant de démarrer une copie. L'image sera longue verticalement si vous visionnez des films copiés au format [16:9] sur un téléviseur au format [4:3].
- N'utilisez pas d'autres câbles AV à l'exception de celui fourni.
- Il est recommandé d'étendre l'affichage de l'écran en appuyant sur [DISPLAY] de l'appareil photo pendant la copie. (P58)
- Lisez le mode d'emploi de l'équipement d'enregistrement pour avoir plus de détails sur la copie et la lecture.

# **Pour copier sur un ordinateur en utilisant "PHOTOfunSTUDIO 5.0 HD Edition"**

Les formats de fichier qui peuvent être utilisés: [JPEG], [RAW]/[AVCHD Lite], [Motion JPEG]

Il est possible d'acquérir des photos et des films enregistrés au format [AVCHD Lite] ou [IMAGE ANIMÉE], ou de créer des DVD de qualité standard conventionnels à partir d'un film enregistré en [AVCHD Lite], en utilisant le logiciel "PHOTOfunSTUDIO 5.0 HD Edition" présent sur le CD-ROM (fourni). (P172)

De plus, vous pouvez graver les images sur un DVD, combiner plusieurs images pour créer une seule image panoramique, ou créer un diaporama en ajoutant du son et/ou de la musique. Ces images peuvent être sauvegardées sur un DVD.

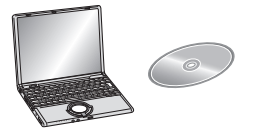

- **1 Installez le logiciel "PHOTOfunSTUDIO 5.0 HD Edition" sur l'ordinateur.**
	- Lisez le mode d'emploi séparé sur le logiciel fourni pour avoir plus d'information sur le logiciel présent sur le CD-ROM (fourni) et sur la manière de l'installer.
- **2 Connectez l'appareil photo sur l'ordinateur.**
	- Pour des détails sur la connexion, référez-vous au chapitre "Connexion à un ordinateur" (P172).
- **3 Copiez les images sur un ordinateur en utilisant le logiciel "PHOTOfunSTUDIO 5.0 HD Edition".**
	- Pour plus de détails, référez-vous au mode d'emploi du logiciel "PHOTOfunSTUDIO 5.0 HD Edition" (PDF).

# **Note**

• Vous ne pourrez plus lire les films [AVCHD Lite] acquis si les fichiers ou les dossiers relatifs aux films sont supprimés, modifiés, ou déplacés à l'aide de Windows Explorer ou similaire, donc soyez sûr d'acquérir les films [AVCHD Lite] en utilisant le logiciel "PHOTOfunSTUDIO 5.0 HD Edition".

# **Connexion à un ordinateur**

Vous pouvez faire l'acquisition d'images enregistrées sur un ordinateur en connectant l'appareil photo et l'ordinateur.

- Certains ordinateurs peuvent lire directement depuis la carte retirée de l'appareil photo. Pour plus de détails, référez-vous au mode d'emploi de votre ordinateur.
- **• Si votre ordinateur ne prend pas en charge les cartes mémoire SDXC, un message peut apparaître vous demandant le formatage. (Cela provoquera l'effacement des images enregistrées, n'optez donc pas pour cette solution.) Si la carte n'est pas reconnue, veuillez consulter le site d'assistance ci-dessous. http://panasonic.net/avc/sdcard/information/SDXC.html**
- Vous pouvez facilement imprimer ou envoyer par e-mail les images que vous avez importées. Utiliser le logiciel "PHOTOfunSTUDIO 5.0 HD Edition" présent sur le CD-ROM (fourni) est un moven pratique de le faire.
- Lisez le mode d'emploi séparé sur le logiciel fourni pour avoir plus d'information sur le logiciel présent sur le CD-ROM (fourni) et sur la manière de l'installer.

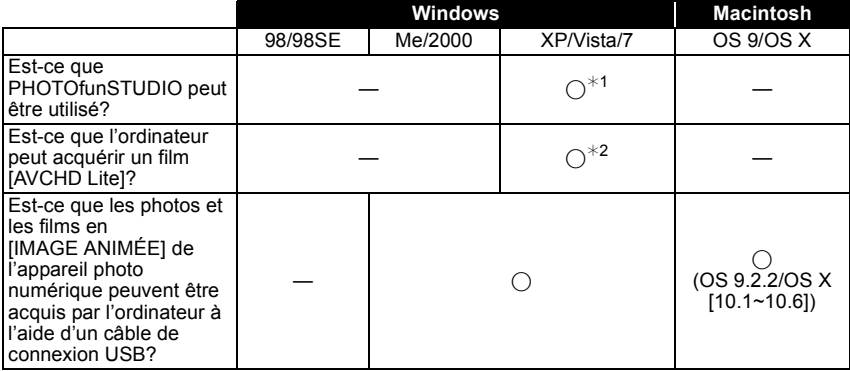

### ! **L'ordinateur qui peut être utilisé**

- Un ordinateur possédant Windows 98/98SE ou antérieur, ou un Mac OS 8.x ou antérieur ne peut pas être connecté via le port USB, mais il peut acquérir les images si un lecteur/graveur de carte mémoire SD peut être utilisé.
- $*$ 1 Il est nécessaire qu'Internet Explorer 6.0 ou supérieur soit installé. Un ordinateur avec un processeur de haute performance est nécessaire selon les fonctions qui seront utilisées. Il peut ne pas lire correctement ou ne pas fonctionner correctement selon l'environnement de l'ordinateur utilisé.
- #**2 Toujours acquérir les films [AVCHD Lite] en utilisant "PHOTOfunSTUDIO 5.0 HD Edition".**

### **Pour acquérir les photos et les films [IMAGE ANIMÉE] (autre que les films [AVCHD Lite])**

Préparatifs: Tournez l'écran LCD de façon à ce qu'il puisse être vu. Mettez l'appareil photo et le PC en marche.

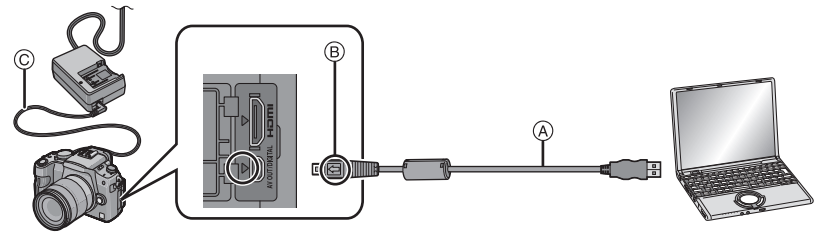

- ! Câble de connexion USB (fourni)
- Vérifiez le sens des connecteurs, et insérez-les ou retirez-les tout droit. (Autrement les connecteurs pourraient se plier et être déformés ce qui peut causer des problèmes.)
- $(B)$  Alignez les symboles, et insérez-le.
- $\overline{6}$  Câble CC (DMW-DCC3; en option)
- Utilisez une batterie suffisamment chargée ou l'adaptateur CA (P183). Si la charge de batterie restante devient basse pendant que l'appareil et le PC communiquent, l'indicateur d'état clignote et l'alarme sonne.

Référez-vous au chapitre "Déconnexion en toute sécurité du câble USB" (P174) avant de déconnecter le câble USB. Autrement, les données peuvent être détruites.

### **Connectez l'appareil photo à un ordinateur à l'aide du câble de connexion USB** ! **(fourni).**

**• N'utilisez pas d'autres câbles de connexion USB que celui fourni. L'utilisation d'autres câbles de connexion USB que celui fourni peut causer des mauvais fonctionnements.**

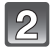

# **Appuyez sur** \$**/**& **pour sélectionner [PC], puis appuyez sur [MENU/SET].**

• Si [MODE USB] (P37) est réglé à l'avance sur [PC] dans le menu [CONFIG.], l'appareil photo sera automatiquement connecté à l'ordinateur sans afficher l'écran de sélection [MODE USB]. Puisqu'il n'est pas nécessaire de configurer cela chaque fois que vous connectez l'ordinateur, cela est pratique.

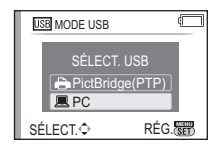

• Si l'appareil photo est connecté à l'ordinateur avec [MODE USB] réglé sur [PictBridge(PTP)], un message peut apparaître sur l'écran de l'ordinateur. Sélectionnez [Cancel] pour fermer l'écran, et déconnecter l'appareil photo de l'ordinateur. Puis réglez [MODE USB] sur [PC] de nouveau.

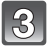

# **Double-cliquez sur [Removable Disk] dans [My Computer].**

• En utilisant un Macintosh, le lecteur est affiché sur le bureau. ("LUMIX", "NO\_NAME" ou "Untitled" est affiché.)

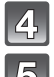

# **Double-cliquez sur le dossier [DCIM].**

**En utilisant la fonction glisser-déposer, déplacez les images que vous désirez acquérir ou le dossier contenant ces images dans un dossier différent de l'ordinateur.**

• Les données venant d'un PC ne peuvent pas être écrites sur l'appareil photo en utilisant le câble de connexion USB.

### ■ Déconnexion en toute sécurité du câble USB

• Procédez avec le logiciel de désinstallation en utilisant "Safely Remove Hardware" dans la barre des tâches de l'ordinateur. Si l'icône n'est pas affichée, vérifiez que [ACCÈS] n'est pas affiché sur l'écran ACL de l'appareil photo numérique avant de retirer le composant.

### **Note**

- Eteignez l'appareil avant de connecter ou de déconnecter l'adaptateur CA (P183).
- Avant d'introduire ou de retirer une carte, éteignez l'appareil photo, et débranchez le câble USB. Autrement, les données peuvent être détruites.

# ! **La visualisation du contenu de la carte en utilisant le PC (composition dossier)** Les dossiers et images présent dans l'ordinateur ne peuvent pas être lus par l'appareil

photo. Nous vous conseillons d'utiliser "PHOTOfunSTUDIO 5.0 HD Edition" présent sur le CD-ROM (fourni) pour écrire une image d'un ordinateur vers une carte.

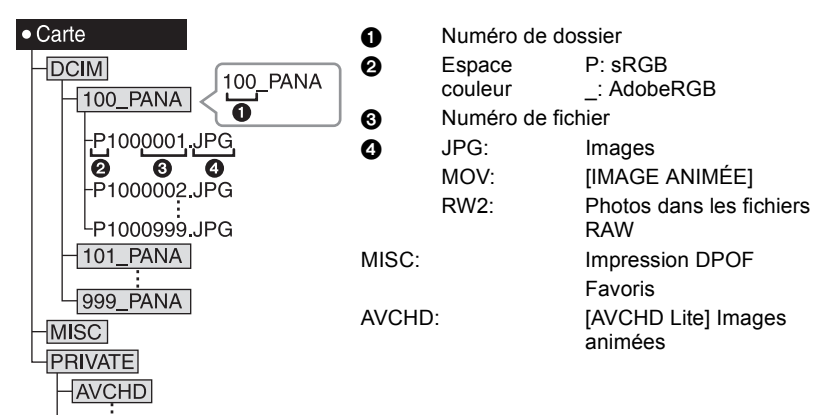

Un nouveau dossier est créé lorsque des photos sont prises dans les situations suivantes.

- Après que [RENUM.FICHIER] (P39) dans le menu [CONFIG.] a été exécuté
- Lorsqu'une carte contenant un dossier portant le même numéro a été insérée (lorsque des photos ont été prises avec un appareil photo d'une autre marque)
- Lorsqu'il y a une photo portant le numéro de fichier 999 dans le dossier
- Connexion en mode PTP (Windows<sup>®</sup> XP, Windows Vista<sup>®</sup>, Windows<sup>®</sup> 7 et **Mac OS X uniquement)**

Réglez [MODE USB] à [PictBridge(PTP)].

Les données peuvent maintenant uniquement être lues à partir de la carte dans l'ordinateur.

- S'il y a 1000 photos ou plus sur une carte, il pourrait être impossible de les importer en mode PTP.
- Un film en [AVCHD Lite] ne peut pas être visionné en mode PTP.

# **Impression des photos**

Si vous branchez l'appareil photo à une imprimante prenant en charge PictBridge, vous pouvez sélectionner les image à être imprimée et demander que l'impression soit démarrée sur l'écran ACL de l'appareil photo.

- Certaines imprimantes peuvent lire directement depuis la carte retirée de l'appareil photo. Pour plus de détails, référez-vous au mode d'emploi de votre imprimante.
- 

Préparatifs: Mettez l'appareil photo et l'imprimante en marche.

Effectuez les réglages de la qualité d'impression et autres sur l'imprimante avant d'imprimer les photos.

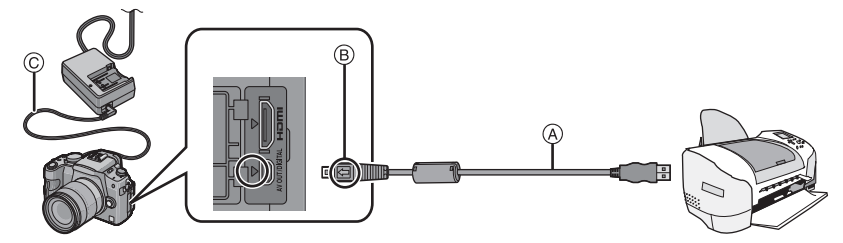

(A) Câble de connexion USB (fourni)

• Vérifiez le sens des connecteurs, et insérez-les ou retirez-les tout droit. (Autrement les connecteurs pourraient se plier et être déformés ce qui peut causer des problèmes.)

- $(B)$  Alignez les symboles, et insérez-le.
- $\overline{6}$  Câble CC (DMW-DCC3; en option)
- Utilisez une batterie suffisamment chargée ou l'adaptateur CA (P183). Si la charge de batterie restante devient basse pendant que l'appareil et l'imprimante sont connectés, l'indicateur d'état clignote et l'alarme sonne. Si cela a lieu pendant l'impression, arrêtez l'impression immédiatement. Si vous n'imprimez pas, déconnectez le câble de connexion USB.

# **Connectez l'appareil photo à une imprimante à l'aide du câble USB** ! **(fourni).**

• Lorsque l'appareil photo est connecté à l'imprimante, l'icône d'interdiction de déconnexion du câble [ $\otimes$ ] apparaît. Ne débranchez pas le câble USB pendant que [ $\otimes$ ] est affiché.

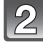

**Appuyez sur** \$**/**& **pour sélectionner [PictBridge(PTP)], puis appuyez sur [MENU/SET].**

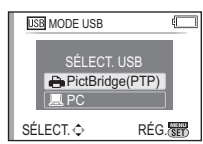

- N'utilisez pas d'autres câbles de connexion USB que celui fourni. L'utilisation d'autres câbles de connexion USB que celui fourni peut causer des mauvais fonctionnements.
- Eteignez l'appareil avant de connecter ou de déconnecter l'adaptateur CA (P183).
- Avant d'introduire ou de retirer une carte, éteignez l'appareil photo, et débranchez le câble USB.
- Les films enregistrés en [AVCHD Lite] ne peuvent pas être imprimés.

### **Pour sélectionner une seule photo et l'imprimer**

### **Appuyez sur** %**/**' **pour sélectionner l'image, puis appuyez sur [MENU/SET].**

• Le message disparaît au bout d'environ 2 secondes.

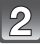

# **Appuyez sur** \$ **pour sélectionner [DÉPART IMPRESS.] puis appuyez sur [MENU/SET].**

- Référez-vous à la P177 pour connaître les éléments qui peuvent être réglés avant le démarrage de l'impression des photos.
- Appuyez sur [MENU/SET] pour annuler l'impression en cours.
- Déconnectez le câble de connexion USB après l'impression.

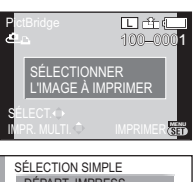

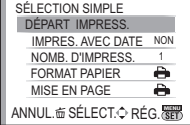

### **Pour sélectionner plusieurs photos et les imprimer**

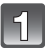

# **Appuyez sur ▲.**

# **Appuyez sur** \$**/**& **pour sélectionner une rubrique, puis appuyez sur [MENU/SET].**

• Si l'écran de contrôle de l'impression est apparût, sélectionnez [OUI], et imprimez les photos.

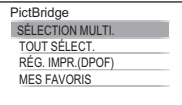

ANNUL.<del>面</del> SÉLECT.◇ RÉG.<mark>/窗</mark>

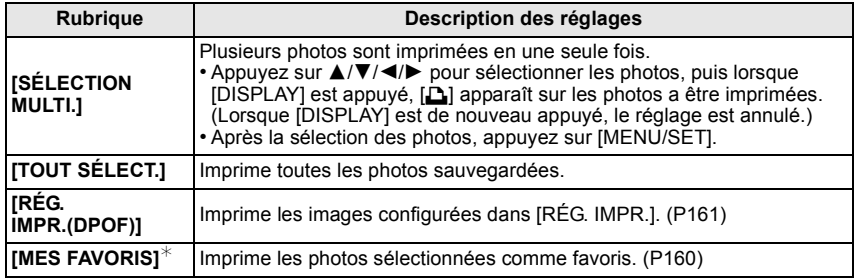

 $*$  Uniquement lorsque [MES FAVORIS] est sur [OUI] et lorsqu'il y a des images sélectionnées comme favoris. (P160)

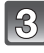

### **Appuyez sur** \$ **pour sélectionner [DÉPART IMPRESS.] puis appuyez sur [MENU/SET].**

- Référez-vous à la P177 pour connaître les éléments qui peuvent être réglés avant le démarrage de l'impression des photos.
- Appuyez sur [MENU/SET] pour annuler l'impression.
- Déconnectez le câble de connexion USB après l'impression.

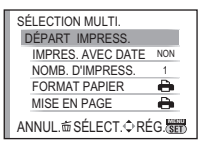

# **Configuration de l'impression**

### **Sélectionnez et réglez les rubriques à l'écran à l'étape 2 de la procédure "Pour sélectionner une seule photo et l'imprimer" et à l'étape 3 de la procédure "Pour sélectionner plusieurs photos et les imprimer".**

• Lors de l'impression d'images dans un format ou avec une mise en page non prise en charge par l'appareil photo, réglez [FORMAT PAPIER] ou [MISE EN PAGE] à [e], puis réglez le format ou la mise

en page du papier sur l'imprimante. (Pour plus de détails, référez-vous au manuel d'utilisation de l'imprimante.)

• Lorsque [RÉG. IMPR.(DPOF)] a été sélectionné, les rubriques [IMPRES.AVEC DATE] et [NOMB. D'IMPRESS.] sont affichées.

### **[IMPRES.AVEC DATE]**

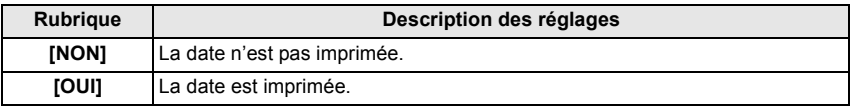

- Si l'imprimante ne prend pas en charge l'impression de la date, il ne sera pas possible de l'imprimer sur la photo.
- Puisque la configuration de l'imprimante prime sur les réglages de l'impression de la date, vérifiez que les réglages de l'impression de la date sont corrects.
- Pour imprimer des images ayant un texte estampillé, veuillez vous souvenir de mettre l'impression de la date sur [NON] sinon celle-ci sera imprimée sur le texte.
- Avec certaines imprimantes, la date des images prisent avec un format réglé sur [**n]** sera imprimée verticalement.

# **Note**

#### **En demandant à un laboratoire photo d'imprimer les photos**

• En estampillant la date en utilisant [TIMBRE CAR.] (P152) ou en réglant l'impression au moment du réglage de [RÉG. IMPR.] (P161) avant d'aller au laboratoire photo, les dates peuvent être imprimées par celui-ci.

### **[NOMB. D'IMPRESS.]**

Vous pouvez régler le nombre d'impressions jusqu'à 999.

• Vous pouvez également utiliser la molette arrière pour définir.

### **[FORMAT PAPIER]**

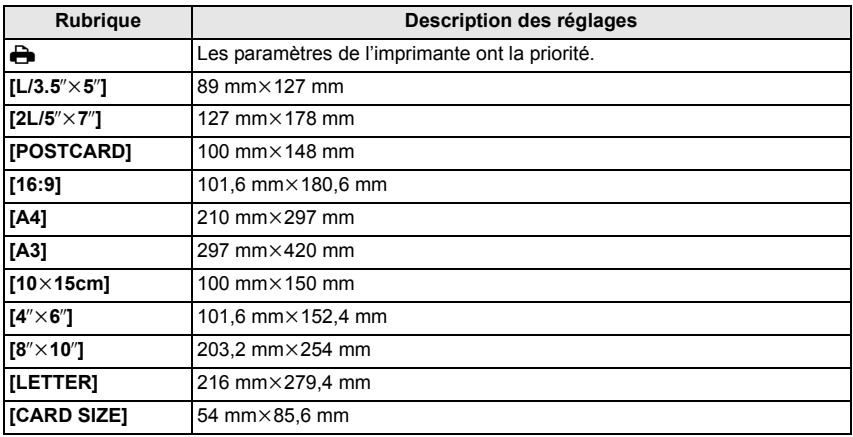

• Les tailles de papier qui ne sont pas prises en charge par l'imprimante ne seront pas affichées.

### **[MISE EN PAGE] (Mises en page pour impression pouvant être sélectionnées avec cet appareil)**

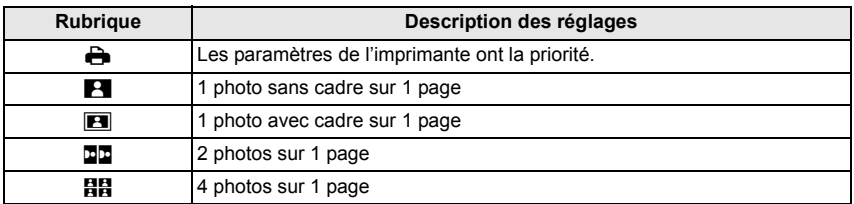

• La rubrique ne peut pas être sélectionnée si l'imprimante ne prend pas en charge la mise en page.

### ■ Mise en page de l'impression

#### **Lors de l'impression répétée d'une photo sur une même page**

Par exemple, si vous désirez imprimer la même photo 4 fois sur une même page, réglez [MISE EN PAGE] sur [**HH**], puis réglez [NOMB, D'IMPRESS.] sur 4 pour la photo que vous désirez imprimer.

#### **Pour imprimer des photos différentes sur 1 page**

Par exemple, si vous désirez imprimer 4 photos différentes sur 1 même page, réglez [MISE EN PAGE] sur [EE], puis réglez [NOMB, D'IMPRESS.] sur 1 pour chacune des 4 photos.

- Lorsque l'indicateur [<sup>●</sup>] devient orange durant l'impression, l'appareil photo reçoit un message d'erreur venant de l'imprimante. À la fin de l'impression, assurez-vous qu'il n'y a aucun mauvais fonctionnement.
- Si le nombre d'impressions est élevé, les photos peuvent être imprimées en plusieurs fois. Dans ce cas, le nombre d'impressions restantes indiqué peut être différent du nombre configuré.
- Quand les photos des fichiers RAW doivent être imprimées, les photos JPEG enregistrées simultanément par l'appareil sont imprimées également. Si les photos JPEG n'existent pas, les fichiers photo RAW ne peuvent pas être imprimés.

# VQT2S35 **179**

# Pour utiliser un flash externe (en option)

Après avoir installé le flash externe, la portée utile sera augmentée par rapport à celle avec le flash incorporé.

Préparatifs:

• Éteignez l'appareil photo et fermez le flash incorporé.

### ■ **En utilisant le flash dédié (DMW-FL220; en option)**

### **Fixez le flash dédié à la griffe** ! **puis allumez l'appareil et le flash dédié.**

• Assurez-vous de fixer solidement le flash dédié à l'aide de la bague de verrouillage (B).

# **Sélectionnez [FLASH] dans le menu [ENR.]. (P32)**

- **Appuyez sur** \$**/**& **pour sélectionner le mode puis appuyez sur [MENU/SET].**
	- Lorsque le flash externe est connecté, les icônes suivantes sont affichées.
	- : Flash externe Toujours activé
	- : Flash externe synchro lente

# **Appuyez sur [MENU/SET] pour fermer le menu.**

- Vous pouvez également appuyer à mi-course sur le déclencheur pour fermer le menu.
- En utilisant d'autres flashs externes disponibles dans le commerce sans fonction **de communication avec l'appareil photo (DMC-G2)**
- Il est nécessaire de configurer l'exposition sur le flash externe. Si vous voulez utiliser le flash externe en mode auto, utilisez un flash externe qui vous permette de configurer la valeur de l'ouverture et la sensibilité ISO qui correspondent aux réglages de l'appareil photo.
- Paramétrez sur le mode AE priorité diaphragme ou le mode exposition manuelle sur l'appareil puis paramétrez la même valeur de diaphragme et la sensibilité ISO sur le flash externe. (L'exposition ne peut pas être compensée de façon appropriée du fait de la modification sur la valeur de diaphragme en mode AE priorité obturateur et le flash externe ne peut pas commander la lumière de façon appropriée en mode Programme AE parce que la valeur de diaphragme ne peut pas être fixée.)

- Vous pouvez régler la valeur d'ouverture, la vitesse d'obturation et la sensibilité ISO de l'appareil photo même en attachant l'appareil photo.
- Certains flashs externes commerciaux ont les bornes synchro à polarité à haute tension ou renversée. L'utilisation de ce genre de flashs supplémentaires peut causer un mauvais fonctionnement ou bien l'appareil photo peut ne pas fonctionner normalement.
- Si vous utilisez un flash externe disponible dans le commerce avec des fonctions de communication autres que celles dédiées, ils peuvent ne pas fonctionner normalement ou s'endommager. Ne les utilisez pas.
- Même si le flash externe est éteint, l'appareil pourrait entrer en mode flash externe quand le flash externe est fixé. Quand vous n'utilisez pas le flash externe, enlevez-le.

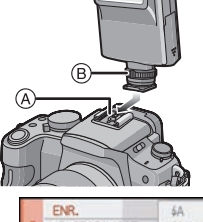

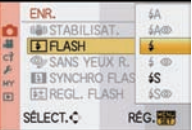

#### *Autres*

- Avec le flash externe attaché, le flash incorporé ne peut pas être utilisé.
- N'ouvrez pas le flash incorporé lorsque le flash externe est utilisé.
- L'appareil photo deviendra instable pour attacher le flash externe, nous vous conseillons d'utiliser un trépied pour prendre les photos.
- Éteignez l'appareil photo pour retirer le flash externe.
- Détachez le flash externe en transportant l'appareil photo.
- Avec le flash externe attaché, ne tenez pas l'appareil photo par le flash externe car il pourrait se détacher.
- Si vous utilisez le flash externe quand la balance des blancs est paramétrée [  $\sqrt[p]{\cdot}$ ], réglez finement la balance des blancs selon la qualité de l'image. (P89)
- Si vous prenez des photos en gros plan d'un sujet en Grand-angle, l'effet de vignetage peut apparaitre au bas de l'image enregistrée.
- Le flash externe ne peut pas être utilisé en même temps que le microphone stéréo (DMW-MS1; en option).
- Lisez le mode d'emploi du flash externe pour plus de détails.

# **Utilisation du Protecteur/Filtre (en option)**

Le protecteur MC (en option) est un filtre transparent qui n'affecte ni les couleurs ni la quantité de lumière, il peut toujours être utilisé pour protéger l'objectif de l'appareil photo.

Le filtre ND (en option) réduit la quantité de lumière d'environ 1/8<sup>e</sup> (équivalent à 3 incrémentations de la valeur d'ouverture) sans affecter la balance des couleurs.

Le filtre PL (en option) supprimera la lumière réfléchie d'un métal ou d'une surface non sphérique (surfaces planes non métalliques, vapeur d'eau ou particules invisibles dans l'air), rendant ainsi possible la prise d'une photo en améliorant le contraste.

### **Installez le filtre.**

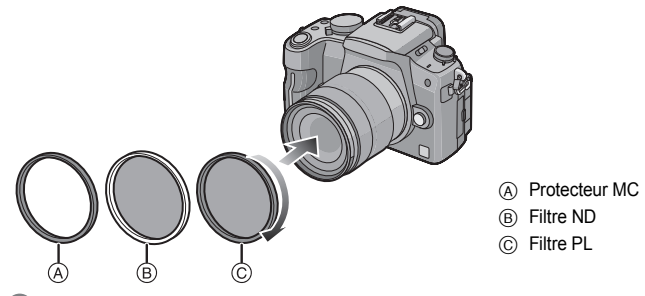

- N'installez pas plusieurs filtres en même temps.
- Si le filtre est trop serré vous pourriez ne plus pouvoir le retirer. Ne le serrez pas trop.
- Si le filtre tombe, il peut se casser. Faites attention de ne pas le faire tomber en l'installant sur l'appareil photo.
- Faites attention de ne pas laisser d'empreintes de doigt, de saleté, etc., sur le filtre lorsqu'il est installé car autrement la mise au point peut s'effectuer sur l'objectif, laissant le sujet en dehors de la mise au point.
- Vous pouvez installer le capuchon d'objectif ou le parasoleil si le filtre est attaché.
- Référez-vous aux instructions accompagnant chaque filtre pour plus de détails.
- **• MC**;**"Multi-coated" ND**;**"Neutral Density"**
- Nous vous conseillons d'utiliser le protecteur MC (DMW-LMC52; en option), le filtre ND (DMW-LND52; en option), ou le filtre PL (DMW-LPL52; en option) avec les objectifs inclus avec le modèle DMC-G2K et le modèle DMC-G2W.
- Des accessoires autres que les filtres, comme les objectifs de conversion, ne peuvent pas être installés. Cela peut causer de mauvais fonctionnements.
# **Utiliser le déclencheur à distance (en option)**

Si vous utilisez le déclencheur à distance (DMW-RSL1; en option), vous pouvez éviter les vacillements (instabilité de l'appareil photo) lorsque vous utilisez un trépied et que vous maintenez la touche du déclencheur enfoncée à fond lorsque vous prenez des photos en mode [B] (pose en un temps) ou en mode rafale. Le déclencheur à distance fonctionne de façon semblable à la touche du déclencheur sur l'appareil photo.

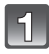

# **Fixez fermement le déclencheur à distance à la prise [REMOTE] sur l'appareil à fond.**

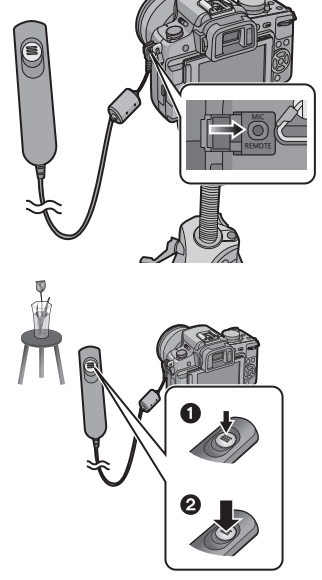

# **Prenez une photo.**

- **a** Appuyez sur le bouton légèrement pour enfoncer à mi-course.
- A Appuyez à fond sur le bouton pour prendre la photo. (Enfoncez-le à fond.)

# ! **À propos de la fonction [LOCK] sur le déclencheur à distance**

- Vous pouvez garder le déclencheur entièrement enfoncé. Ceci est efficace pour prendre des photos en mode rafale (P73) ou avec [B] (pose en un temps) (P98).
- Tout en appuyant à fond sur la touche du déclencheur, faites-la glisser en position [LOCK].
- Faites-la glisser de l'autre côté pour annuler la fonction [LOCK].

# **Note**

- Utilisez uniquement le déclencheur à distance DMW-RSL1 (en option).
- Vous ne pouvez pas faire fonctionner l'appareil photo avec le déclencheur à distance dans les cas suivants.
- Lorsque le Mode Veille est annulé
- Enregistre avec le mode de film P (P117) lorsque utilisée pour l'enregistrement d'un film. L'enregistrement du film peut être démarré/arrêté à l'aide de la télécommande.
- La télécommande ne peut pas être utilisée en même temps que le microphone stéréo (DMW-MS1; en option).

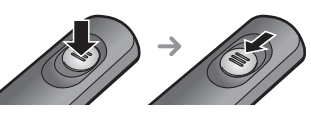

# **Pour utiliser le Microphone externe (en option)**

Si vous utilisez le microphone (DMW-MS1; en option), vous pouvez commuter entre l'enregistrement sonore en mono ou en stéréo.

Il est également possible de réduire efficacement le bruit du vent en commutant le commutateur [WIND CUT OFF/ON] sur [ON].

Préparation: Éteignez l'appareil photo et fermez le flash incorporé.

### **Fixez le microphone stéréo sur la griffe porte-accessoire**  $\widehat{A}$ .

• Assurez-vous de fixer de façon sure le microphone stéréo avec la baque de verrouillage (B).

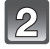

### **Connectez fermement le cordon de la mini-prise stéréo à la prise [MIC] de l'appareil photo aussi loin que possible.**

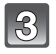

### **Mettez l'appareil photo et le microphone stéréo en marche.**

• Lorsque le microphone externe est connecté,  $\sim 1$ apparaît à l'écran.

# ! **A propos du Sélecteur de Mode Arrêt/Marche**

- **[OFF]**: Éteignez l'alimentation du microphone stéréo.
- **[MONO]**: Enregistre les sons à l'avant de l'appareil photo numérique en monaural.
- **[STEREO]**: Enregistre les sons dans une large zone en stéréo.

### **Voyant de contrôle de la batterie [BATTERY]**

• Si le Sélecteur de Mode Arrêt/Marche est changé de [OFF] à [MONO] ou [STEREO], le voyant de contrôle de la [BATTERY] s'allumera temporairement si la pile est chargée. Si le Sélecteur de Mode Arrêt/Marche [BATTERY] ne s'allume pas, remplacez la pile.

# **Note**

- Pour fixer le microphone stéréo, ne tenez pas uniquement le microphone car il peut se détacher de l'appareil photo.
- Réglez la réduction du bruit du vent uniquement sur le coté du microphone stéréo.
- N'ouvrez pas le flash incorporé si le microphone stéréo est installé.
- Le microphone stéréo ne peut pas être utilisé en même temps que le flash externe (en option).
- Le microphone stéréo ne peut pas être utilisé en même temps que la télécommande (DMW-RSL1; en option).
- Pour diffuser le son en stéréo, utilisez le mini câble HDMI (en option) et lisez en le connectant à un téléviseur ou à l'aide d'un ordinateur.
- Lisez le mode d'emploi du microphone stéréo pour plus d'informations.

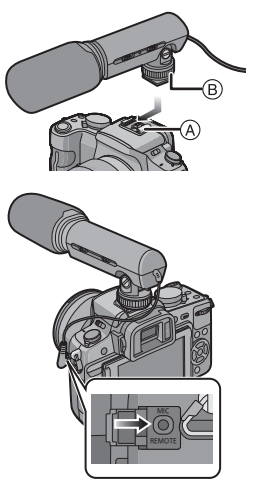

# **Utilisation de l'adaptateur secteur**

Vous pouvez utiliser l'appareil sans vous soucier du déchargement de la batterie quand elle est connectée à un PC ou à une imprimante si vous utilisez le câble CC (DMW-DCC3; en option) pour connecter l'appareil au chargeur de batterie /adaptateur CA et connectez le fil alimentation CA.

• Vérifiez que l'appareil photo est hors marche.

• Fermez le flash.

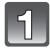

**Branchez le câble CA.**

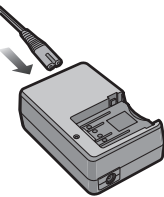

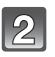

# **Branchez le câble CC (A).**

- Tirez pour ouvrir le cache du câble C.C. (1) puis connectez le câble C.C au corps de l'appareil photo en utilisant les étapes du chapitre "Insertion et retrait de la carte (en option)/la batterie" (P28). Tirez le câble C.C. à travers l'ouverture comme montré sur l'illustration puis fermez le cache de la batterie (2).
- Faites attention de ne pas coincer le câble C.C. (DMW-DCC3; en option) en refermant le cache de la batterie.
- Vous ne pouvez pas charger la batterie si vous connectez le câble CC.

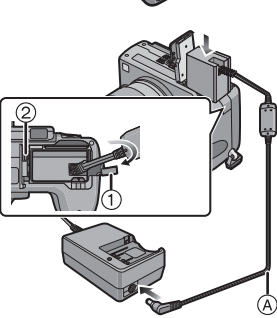

# **Note**

- N'utilisez pas de cordon d'alimentation autre que celui qui est fourni.
- N'utiliser que le câble CC original de Panasonic (DMW-DCC3; en option). L'utilisation d'un câble CC différent pourrait provoquer un dysfonctionnement.
- L'appareil photo chauffe pendant l'utilisation. Ceci n'est pas un défaut de fonctionnement.
- Déconnectez le chargeur/l'adaptateur secteur et le câble c.c. lorsque l'appareil photo n'est pas utilisé.
- Nous vous conseillons d'utiliser une batterie complètement chargée ou l'adaptateur secteur pour enregistrer des films.
- Si pendant l'enregistrement à l'aide de l'adaptateur secteur l'alimentation est coupée à cause d'une panne de courant etc., le film en cours d'enregistrement ne sera pas enregistré.
- L'appareil se met en état de veille lorsque l'adaptateur secteur est branché. Le circuit principal est toujours sous tension tant que l'adaptateur secteur est branché à une prise de courant.

*Autres*

# **Affichage Écran ACL/Affichage Viseur**

**• Les images suivantes sont des exemples de l'écran d'affichage réglé sur [ ] (Style écran LCD) dans l'écran LCD.**

# ■ **À l'enregistrement**

# Enregistrement en mode programme EA [**P**] (Configuration initiale)

- 1 Mode flash (P66)<br>2 Mode Film (P93)
- 2 Mode Film (P93)<br>3 Stabilisateur option
- Stabilisateur optique de l'image (P131)/ (ITô): Indicateur d'instabilité (P53)
- 4  $\overline{\Box}$ : Simple<sup>\*1</sup> (P51) **UH:** Rafale (P73) **图**: Plage auto (P75)
	- : Retardateur (P77)
- 5 MODE ENR (en enregistrant un film) (P115)/Qualité d'enregistrement (P115)
- 6 Taille des images (P128)<br>7 Qualité (P129)
- Qualité (P129)
- 8 Exposition intelligente (P133)
- 9 Résolution Intelligente (P132)
- 10 Indicateur de l'état de la batterie (P25)
- 11 Carte (P29) (affiché uniquement pendant l'enregistrement)
- 12 Etat d'enregistrement (Clignote en rouge.)/ Mise au point (P53) (S'allume en vert.)
- 13 Toucher Menu Rapide  $*^2$  (P33)
- 14 Toucher Déclencheur $*$ <sup>2</sup> (P54)
- 15 Guide d'opération de la molette (P144)/ Temps d'enregistrement écoulé (P113)
- 16 Nombre d'images enregistrables  $*3$  (P203)
- 17 Équilibre des blancs (P87)
- 18 Sensibilité ISO (P91)
- 19 Valeur de compensation d'exposition (P72)/Assistance d'exposition manuelle (P97)
- 20 Vitesse d'obturation (P53)
- 21 Valeur de l'ouverture (P53)
- 22 Mode enregistrement (P43)
- 23 Mode photométrique (P130)
- 24 Mode AF (P78)
- 25 Mode de mise au point (P52)
- 26 Compteur d'exposition (P141)
- 27 Zone AF (P53, 78)

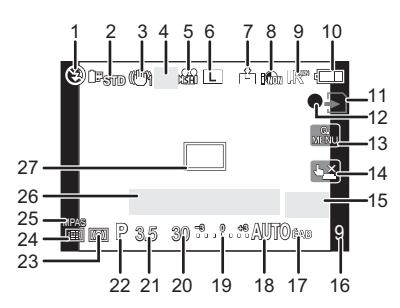

### ! **En enregistrement (après configuration)**

- 28 Réglage de la puissance du flash (P70)
- 29 Synchronisation sur le  $2^e$  rideau (P71)
- 30 Enregistrement sonore (P136)
- 31 Zoom Optique Extra (en enregistrant un film) (P55, 134)
- 32 Zoom Optique Extra (en prenant des photos) (P55, 134)
- 33 Histogramme (P65)
- 34 Date de voyage (P125) Fonctionnement de l'AF dynamique (P48, 81)
- 35 Durée d'enregistrement disponible  $*3$ (P113): R8m30s
- 36 Réglage fin de la balance des blancs (P89)
- 37 Plage balance des blancs (P90)
- 38 Paramétrage de Mon mode couleur (P108)
- 39 Configuration date et heure actuelles/ **→**: Lieu de destination du voyage<sup>\*2, 4</sup> (P127) **Informations d'enregistrement LCD**
- 40 Configurations personnalisées (P110)
- 41 Décalage de programme (P54)
- 42 Verrouillage de l'exposition automatique (P85)
- 43 Reconnaissance faciale (P119)
- 44 Verrouillage de la mise au point automatique (P85)
- 45 Âge<sup> $\neq 2, 5$ </sup> (P106) Lieu $*^{2, 4}$  (P125)
- 46 Nom<sup>\*2, 5</sup> (P106) Nombre de jours passés depuis la date de départ<sup> $*2, 4$ </sup> (P125)
- 47 Retardateur $*6$  (P77)
- 48 Cible comptage spots (P130)
- 49 Zoom numérique (P55, 134)
- 50 VENT COUPÉ (P137)
- $*1$  Affiché uniquement dans la fenêtre d'information d'enregistrement LCD.
- #2 Affiché uniquement dans l'écran LCD.
- $*3$  Il est possible de commuter l'affichage entre le nombre d'images enregistrables et la durée d'enregistrement disponible avec la configuration [AFFICH. MÉMOIRE] dans le [PERSONNEL]. Sur un affichage autre que l'affichage LCD des informations d'enregistrement, [9999+] est affiché s'il y a plus de 10000 images restantes.
- $*4$  La date et l'heure s'affichent pendant environ 5 secondes après la mise en marche de l'appareil, en réglant l'heure et après être passé du mode visualisation au mode enregistrement.
- $*5$  Cela s'affiche pendant environ 5 secondes quand cet appareil est allumé ou mode scène [BÉBÉ1]/[BÉBÉ2] ou [ANIMAL DOMES.].
- $*6$  Cela s'affiche pendant le comptage à rebours.

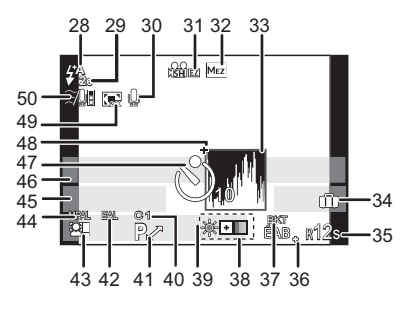

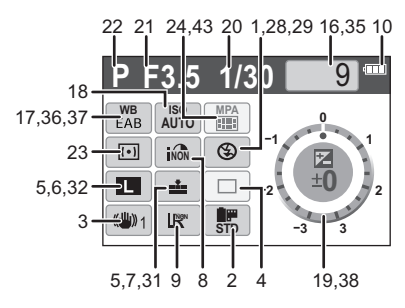

# ■ **A** la visualisation

- 1 Mode lecture (P57)<br>2 Mode film (P93)
- 2 Mode film (P93)<br>3 Image protégée
- 3 Image protégée (P162)<br>4 Nombre d'impressions d
- 4 Nombre d'impressions (P161)<br>5 Taille des images (P128)
- 5 Taille des images (P128) MODE ENR (en enregistrant un film) (P115)/ **et Cualité d'enregistrement (P115)**
- 6 Qualité (P129)
- 7 Exposition intelligente (P133)<br>8 Résolution Intelligente (P132)
- Résolution Intelligente (P132)
- 9 Indicateur de l'état de la batterie (P25)
- 10 Numéro de l'image/Images totales
- 11 Temps de lecture écoulé (P147): 8m30s
- 12 Temps d'enregistrement d'image animée (P147): 8m30s
- 13 Réglages des favoris (P160)
- 14 Informations sur l'enregistrement\*7
- 15 Âge (P106)
- 16 Nom<sup> $*8$ </sup> (P106, 122)/Lieu $*8$  (P125)/Titre $*8$ (P151)
- 17 Nombre de jours passés depuis la date de départ (P125)
- 18 Lecture audio (P148)  $\triangle$  /  $\Box$  : Visualisation film (P147)
- 19 Incrustation avec indicateur de texte (P152)
- 20 Favoris (P160) Icône d'avertissement de déconnexion du câble (P175)
- 21 Date et heure enregistrées/ Heure mondiale (P127)
- 22 Numéro de dossier/fichier $*^7$  (P174)
- 23 Espace couleur<sup>\*9</sup> (P135)
- 24 Histogramme (P65)
- $*7$  Ceci n'est pas affiché pour les films enregistrés en [AVCHD Lite].
- #8 Il est affiché dans cet ordre [TITRE], [LIEU], [NOM] ([BÉBÉ1]/[BÉBÉ2], [ANIMAL DOMES.]), [NOM] ([REC. VISAGE]).
- #9 Ceci n'est pas affiché pour les films enregistrés en [AVCHD Lite]/[IMAGE ANIMÉE].

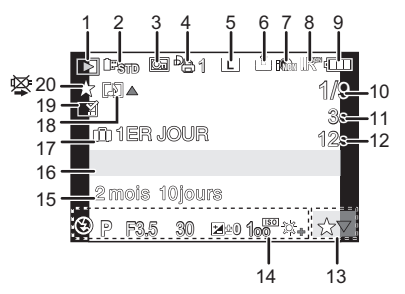

### **Affichage informations détaillées**

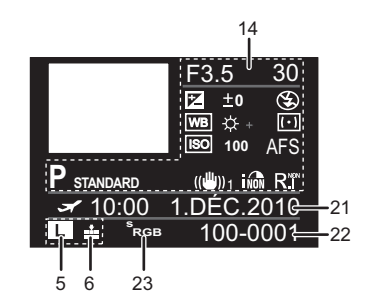

### **Affichage histogramme**

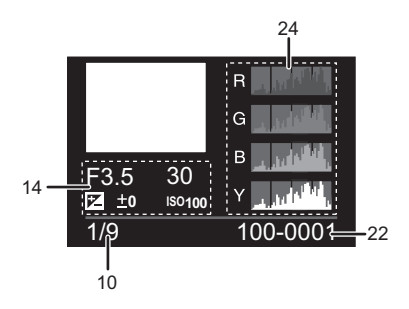

#### *Autres*

# **Précautions à prendre**

#### **Utilisation optimale de l'appareil**

#### **Prenez soin de ne pas faire tomber l'appareil et de ne pas le soumettre à de fortes pressions.**

- Veillez à ne pas faire tomber ou heurter l'étui dans lequel se trouve l'appareil photo. Le choc pourrait endommager l'appareil photo, l'objectif ou l'écran ACL.
- Évitez l'utilisation de sac en papier; l'appareil photo pourrait chuter et être endommagé si le sac se déchire.
- Nous recommandons l'achat d'un sac ou d'un étui de transport robuste chez votre détaillant afin de protéger votre appareil photo contre tout choc.

#### **Évitez d'approcher l'appareil photo de tout équipement magnétisé (four à micro-ondes, téléviseur, équipement de jeux vidéo, etc.).**

- Si vous utilisez l'appareil photo à proximité d'un téléviseur, les radiations électromagnétiques pourraient nuire au son et à l'image.
- N'utilisez pas l'appareil photo à proximité d'un téléphone cellulaire; cela pourrait entraîner un bruit nuisible à l'image et au son.
- Le puissant champ magnétique de haut-parleurs ou de moteurs peut endommager les données enregistrées sur support magnétique et distordre les images.
- Les ondes électromagnétiques émises par un microprocesseur peuvent nuire à l'appareil photo numérique et perturber l'image et le son.
- Si l'appareil photo est dérangé par un champ magnétique et qu'il ne fonctionne pas correctement, mettez-le hors marche, retirez la batterie ou débranchez l'adaptateur secteur. Ensuite, remettez la batterie ou rebranchez l'adaptateur secteur, puis mettez l'appareil en marche.

#### **N'utilisez pas l'appareil photo à proximité d'un émetteur radio ou de lignes à haute tension.**

• L'utilisation de l'appareil photo à proximité d'un émetteur radio ou de lignes à haute tension pourrait nuire à l'image ou au son.

#### **Utilisez toujours les cordons et câbles fournis. Si vous utilisez des accessoires en option, utilisez les cordons et les câbles fournis avec ceux-ci. Ne tirez pas sur les câbles et les cordons.**

#### **Ne répandez pas d'insecticides ou de substances chimiques volatiles sur l'appareil.**

- De telles substances répandues sur l'appareil pourraient déformer le boîtier ou endommager le fini.
- Évitez tout contact prolongé de l'appareil avec des matières plastiques ou du caoutchouc.

#### **Nettoyage**

#### **Avant de nettoyer l'appareil photo, retirez la batterie ou débranchez la prise électrique. Puis essuyez l'appareil photo avec un chiffon doux et sec.**

- Lorsque l'appareil photo est très sale, il peut être nettoyé en enlevant la saleté avec un chiffon humide essoré, puis avec un chiffon sec.
- Essuyez toute la saleté ou la présente sur la bague de zoom ou la bague de mise au point avec un chiffon sec et non poussiéreux.
- N'utilisez pas de solvants comme le benzène, diluant, alcool, détergent de cuisine, etc., pour nettoyer l'appareil, car cela peut abîmer le boîtier externe ou écailler le revêtement.
- En utilisant une lingette chimique, assurez-vous de suivre les instructions qui l'accompagnent.

#### ! **A propos de la saleté sur le capteur d'images**

Cet appareil photo dispose d'un système d'objectifs interchangeables et de la saleté peut donc pénétrer à l'intérieur du boîtier de l'appareil lorsque vous changez d'objectif. Selon les conditions d'enregistrement, de la saleté sur le capteur d'image peut apparaître sur l'image enregistrée.

Ne changez pas les objectifs dans des endroits où il y a beaucoup de poussière et fixez toujours le capuchon du boîtier lorsque aucun objectif n'est monté sur l'appareil photo pour que de la saleté ou de la poussière ne pénètrent pas à l'intérieur du boîtier. Retirez toute saleté sur le capuchon du boîtier avant de le fixer dessus.

#### **Fonction réduction des poussières**

Cet appareil possède une fonction de dépoussiérage qui enlève à l'air comprimé les débris et la poussière qui sont apposés à l'avant de l'appareil d'imagerie. Cette fonction se met automatiquement en route lorsque l'appareil photo est allumé, mais si vous voyez de la poussière, effectuez le [NETTOY. CAPTEUR] (P144) dans le [PERSONNEL].

#### **Enlever la saleté sur le capteur d'images**

Le capteur d'images est très précis et fragile, par conséquent veillez à respecter les instructions suivantes quand vous devez le nettoyer vous-même.

- Eliminez la poussière de la surface du capteur d'images avec une brosse soufflante disponible dans le commerce. Veillez à ne pas souffler trop fort.
- Ne faites pas entrer la brosse soufflante plus loin à l'intérieur que la monture de l'objectif.
- Ne laissez pas la brosse soufflante toucher le capteur d'images car cela pourrait le rayer.
- N'utilisez pas d'objets à l'exception d'une brosse soufflante pour nettoyer le capteur d'images.
- Si vous ne pouvez pas enlever la saleté ou la poussière avec la brosse soufflante, consultez le revendeur ou votre centre de service le plus proche.

#### **Pour le soin de l'œilleton du viseur**

- L'oeilleton étant inamovible, essuyez-le doucement avec un chiffon de nettoyage sec et doux, et veillez à ne pas l'enlever.
- Si vous essuyez l'oeilleton de façon trop brusque et qu'il se détache, consultez votre revendeur ou le centre d'assistance le plus proche.

#### **A propos de l'écran ACL/Viseur**

- N'appliquez pas de pression trop forte sur l'écran; cela pourrait entraîner des distorsions chromatiques ou un mauvais fonctionnement.
- Si l'appareil photo est froid lorsque vous l'allumez, l'image affichée sur l'écran ACL/Viseur sera, au début, légèrement plus sombre que d'ordinaire. Toutefois, à mesure que l'appareil se réchauffe, l'image redevient normale.

Une technologie de précision extrêmement haute est employée pour produire l'écran LCD/viseur. Cependant, il pourrait y avoir des taches sombres ou claires (rouge, bleu ou vert) à l'écran. Cela n'est pas un dysfonctionnement. L'écran de l'écran LCD/viseur a plus de 99,99% de pixels actifs pour 0,01% de pixels inactifs ou toujours allumés. Les taches ne seront pas enregistrées sur les images sur une carte.

#### **Précautions à prendre avec l'objectif**

- N'appuyez pas avec force sur l'objectif.
- Évitez de laisser l'objectif de l'appareil photo orienté vers le soleil car cela pourrait entraîner des problèmes de fonctionnement. Soyez également attentif si l'appareil est laissé à l'extérieur ou sur le bord d'une fenêtre.
- Lorsqu'il y a de la saleté (eau, huile, et traces de doigts, etc.) sur la surface de l'objectif, l'image peut en être affectée. Essuyez légèrement la surface de l'objectif avec un chiffon sec et doux avant et après les prises de vues.
- Ne posez pas l'objectif côté monture vers le bas. Veillez à ce que les contacts (1) de la monture de l'objectif restent toujours propres.

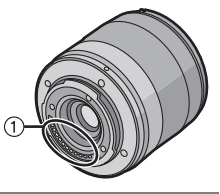

#### **Batterie**

**La batterie est une batterie de type lithium-ion rechargeable. Sa capacité à générer du courant provient d'une réaction chimique qui a lieu à l'intérieur. Cette réaction est sensible à la température ambiante et à l'humidité. Si la température est trop élevée ou trop basse, la durée de fonctionnement de la batterie sera plus courte.**

**Retirez toujours la batterie après l'usage.**

#### **Si vous faites accidentellement tomber la batterie, vérifiez si le corps de la batterie et les bornes ne soient pas abîmés.**

• La mise en place de batterie abîmée peut endommager l'appareil photo.

#### **Emmenez des batteries de réserve chargées en voyage.**

- Sachez que la durée de fonctionnement de la batterie diminue sous de basses températures comme celles des pistes de ski.
- Lorsque vous voyagez, n'oubliez pas d'emporter le chargeur de la batterie (fourni) et le câble secteur (fourni) afin que vous puissiez recharger la batterie dans le pays où vous voyagez.

#### **Mise au rebut de batteries inutilisables.**

- Les batteries ont une durée de vie limitée.
- Ne jetez pas les batteries dans le feu car cela pourrait provoquer une explosion.

#### **Ne mettez pas les bornes de la batterie en contact avec des objets métalliques (comme des colliers, épingles, etc.).**

• Ceci peut causer des courts-circuits ou générer de la chaleur et vous pouvez être sévèrement brûlé si vous touchez une batterie.

#### **Chargeur**

- Si vous utilisez le chargeur de la batterie près d'une radio, la réception de la radio peut être dérangée.
- Gardez le chargeur à 1 m ou plus des radios.
- Le chargeur peut générer des bourdonnements lorsqu'il est en cours d'utilisation. Il ne s'agit pas d'un mauvais fonctionnement.
- Après utilisation, assurez-vous de débrancher le câble d'alimentation de la prise électrique. (Une très faible quantité de courant est consommée, s'il est laissé branché.)
- Conservez les bornes du chargeur et de la batterie propres.

**Carte**

#### **Évitez d'exposer la carte à une température élevée ou aux rayons directs du soleil ou encore de la laisser dans un endroit où peuvent être facilement générées des ondes électromagnétiques ou de l'électricité statique.**

#### **Évitez de plier ou de laisser tomber la carte.**

- Cela pourrait l'endommager de même qu'effacer les données qui y sont enregistrées.
- Rangez la carte dans son boîtier ou dans le sac de rangement après usage et lorsque vous l'entreposez ou la transportez.
- Ne touchez pas les bornes de la carte avec les doigts. Protégez la carte de la saleté, de la poussière et de l'eau.

#### **Informations sur le passage à un tiers ou sur l'élimination de la carte mémoire.**

• Le "Formatage" ou la "Suppression" en utilisant l'appareil photo ou un ordinateur modifiera uniquement les informations de gestion du fichier, et cela n'effacera pas complètement les données présentes sur la carte mémoire.

Il est recommandé de détruire physiquement la carte mémoire ou d'utiliser un logiciel de suppression de données disponible dans le commerce pour effacer complètement les données de la carte mémoire avant de donner l'appareil à une autre personne ou la dépose.

La gestion des données présentes sur la carte mémoire est sous la responsabilité de l'utilisateur.

#### **A propos des informations personnelles**

Si un nom ou une date anniversaire est réglé pour [BÉBÉ1]/[BÉBÉ2]/fonction de la reconnaissance visage, cette information personnelle est laissée dans l'appareil photo et incluse dans l'image enregistrée.

#### **Clause de non-responsabilité**

• L'information incluant des informations personnelles peut être altérée ou disparaître à cause d'une opération erronée, de l'électricité statique, d'un incident, d'un mauvais fonctionnement, d'une réparation, ou d'autres manipulations.

Veuillez noter à l'avance que Panasonic n'est en aucun cas lié aux dommages directs et indirects provenant de l'altération ou de la disparition des données ou des informations personnelles.

#### **Lors d'une demande de réparation, d'un don à une autre personne ou de la dépose**

- Réinitialisez la configuration pour protéger les données personnelles. (P39)
- Retirez la carte mémoire de l'appareil photo lors d'une demande de réparation.
- Les paramétrages peuvent revenir à la configuration par défaut si l'appareil photo est réparé.
- Veuillez contacter le vendeur auprès duquel vous avez acheté l'appareil photo ou le service après vente le plus proche si les opérations ci-dessus ne sont pas possibles à cause d'un mauvais fonctionnement.

#### **Pour faire don à un tiers, ou pour mettre au rebus la carte mémoire, veuillez vous référer au chapitre "Informations sur le passage à un tiers ou sur l'élimination de la carte mémoire." de la P190.**

#### **Si vous prévoyez ne pas utiliser l'appareil pendant un certain temps**

- Rangez la batterie dans un endroit frais et sec, où la température est relativement stable: (Température recommandée: 15 °C à 25 °C. Humidité recommandée: 40% à 60%)
- Retirez la carte mémoire et la batterie de l'appareil.
- Si la batterie est laissée dans l'appareil photo elle se déchargera même si l'appareil est éteint. Si la batterie continue à être laissée dans l'appareil photo, elle se déchargera excessivement et peut devenir inutilisable même si elle est chargée.
- Lors du rangement de la batterie pour une longue période, nous recommandons de la charger une fois par an. Retirez la batterie de l'appareil photo et rangez-la à nouveau après qu'elle ait été complètement déchargée.
- Si l'appareil est rangé dans un garde-robe ou une commode, il est recommandé de le ranger accompagné du gel dessiccatif.
- **• Si vous n'avez pas utilisé l'appareil photo pendant une très longue période de temps, vérifiez tous les éléments avant de prendre des photos.**

#### **A propos de données de l'image**

• Les données enregistrées peuvent être endommagées ou perdues si l'appareil photo tombe en panne à cause d'une mauvaise manipulation. Panasonic ne sera pas tenu pour responsable des dommages causés par la perte des données enregistrées.

#### **À propos des trépieds ou des pieds**

- Lorsque vous utilisez un trépied, assurez-vous qu'il est stable lorsque cet appareil est fixé dessus.
- Vous pouvez être incapable de retirer la carte ou la batterie lorsqu'un trépied ou un pied est utilisé.
- Assurez-vous que la vis du trépied ou du pied ne se trouve pas dans l'angle pendant l'installation ou le retrait de l'appareil photo. Vous pouvez endommager la vis de l'appareil photo si vous forcez trop en la tournant. Le boîtier de l'appareil photo et la plaque peuvent également être endommagés si l'appareil est fixé de façon trop serrée au trépied ou au pied.
- En utilisant cet appareil avec un objectif de grand diamètre, ce dernier peut entrer en contact avec le socle selon le type de trépied/pied. Desserrer la vis lorsque l'objectif et le socle sont en contact peut endommager cet appareil ainsi que l'objectif. C'est pourquoi nous vous conseillons de fixer l'adaptateur du trépied (DMW-TA1; en option) avant d'installer l'appareil sur le trépied/pied.
- Lisez le mode d'emploi du trépied ou du pied avec attention.

#### **A propos de la dragonne**

• Si vous installez un objectif interchangeable léger (plus de 1 kg) sur l'appareil photo, ne le transportez pas à l'aide de la dragonne. Tenez l'appareil photo et l'objectif pour les transporter.

# **Affichage des messages**

Des messages de confirmation ou d'erreur seront affichés à l'écran dans certains cas. La majorité des messages sont décrits ci-dessous comme exemple.

#### **[CETTE CARTE MÉMOIRE EST PROTÉGÉE CONTRE L'ÉCRITURE.]**

 $\rightarrow$  La languette de protection contre l'écriture de la carte est placée sur [LOCK]. Déplacez la languette pour la déverrouiller. (P29)

#### **[AUCUNE IMAGE VALABLE À LIRE]**

 $\rightarrow$  Visualisez après une prise de vue ou après avoir inséré une carte contenant une image.

#### **[CETTE IMAGE EST PROTÉGÉE]**

 $\rightarrow$  Effacez l'image après avoir annulé le réglage de protection. (P162)

#### **[CETTE IMAGE NE PEUT PAS ÊTRE EFFACÉE]/[CERTAINES IMAGES NE PEUVENT PAS ÊTRE EFFACÉES]**

• Les photos non conformes à la norme DCF ne peuvent pas être supprimées.

 $\rightarrow$  Si vous souhaitez effacer ces images, formatez la carte après avoir sauvegardé les données désirées sur un ordinateur, etc. (P39)

### **[AUCUNE NOUVELLE SELECTION POSSIBLE]**

- Le nombre de photos, qui peut être sélectionné en une seule fois lorsque [MULTI] a été sélectionné pour [EFFACEM. MULTIPLE] (P61), [MES FAVORIS] (P160), [ÉDIT. TITRE] (P151), [TIMBRE CAR.] (P152) ou [REDIMEN.] (P156) a été atteint.
- $\rightarrow$  Diminuez le nombre de photos sélectionnées, puis répétez l'opération.
- Plus de 999 favoris ont été sélectionnés.

### **[NE PEUT PAS ÊTRE RÉGLÉ SUR CETTE IMAGE]**

• [ÉDIT. TITRE], [TIMBRE CAR.] ou [RÉG. IMPR.] ne peut pas être sélectionné pour des photos non compatibles avec la norme DCF.

#### **[ERREUR CARTE MÉMOIRE FORMATER CETTE CARTE?]**

- Il s'agit d'un format qui ne peut pas être utilisé avec cet appareil.
	- $\rightarrow$  Formatez la carte de nouveau avec l'appareil photo après avoir sauvegardé les données nécessaires sur un ordinateur, etc. (P39)

#### **[OBJECTIF NON RECONNU, OU "CY" PRISE DE VUE SANS OBJECTIF EST DÉSACTIVÉ.]/[OBJECTIF MAL FIXÉ. NE PAS APPUYER SUR LE BOUTON DE LIBÉRATION DE L'OBJECTIF PENDANT LA FIXATION.]/ [VÉRIFIEZ QUE L'OBJECTIF EST BIEN ATTACHÉ]**

- N'appuyez pas sur la touche de relâche de l'objectif en prenant des photos.
- Pour utiliser un adaptateur de monture d'objectif Leica (DMW-MA2M ou DMW-MA3R; en option), réglez [SANS OBJECTIF] (P145) sur [OUI] dans le menu personnalisé.
- Détachez l'objectif d'abord, puis réinstallez-le sans appuyer sur la touche de relâche de l'objectif. (P20) Rallumez l'alimentation, et si cela s'affiche encore, contactez le revendeur.

#### **[ERREUR DE PARAMÈTRE DE LA CARTE MÉMOIRE]/ [CETTE CARTE MÉMOIRE N'EST PAS UTILISABLE.]**

- $\rightarrow$  Utilisez une carte prise en charge par cet appareil. (P29)
- Carte mémoire SD (8 Mo à 2 Go)
- Carte mémoire SDHC (4 Go à 32 Go)
- Carte mémoire SDXC (48 Go à 64 Go)

#### **[RÉINSÉRER LA CARTE SD]/[ESSAYER AVEC UNE AUTRE CARTE]**

- Une erreur est survenue en accédant à la carte.
	- $\rightarrow$  Réinsérez la carte.
	- $\rightarrow$  Introduisez une carte différente.

#### **[ERREUR LECTURE/ERREUR ÉCRITURE VEUILLEZ VÉRIFIER LA CARTE]**

- La lecture ou l'écriture des données a échoué.
	- $\rightarrow$  Retirez la carte après avoir mis l'alimentation sur [NON]. Réintroduisez la carte, rallumez, et essayez de nouveau de lire ou d'écrire des données.
- La carte peut être cassée.
	- $\rightarrow$  Introduisez une carte différente.

#### **[ENREGISTREMENT IMPOSSIBLE À CAUSE DE DONNÉES DE FORMAT INCOMPATIBLE (NTSC/PAL) SUR LA CARTE.]**

- $\rightarrow$  Si vous souhaitez effacer ces images, formatez la carte après avoir sauvegardé les données désirées sur un ordinateur, etc. (P39)
- $\rightarrow$  Introduisez une carte différente.

#### **[LE FILM ENREGISTRÉ A ÉTÉ EFFACÉ À CAUSE DE LA LIMITATION DE LA VITESSE D'ÉCRITURE DE LA CARTE]**

• Utilisez une carte SD Speed Class<sup>\*</sup> avec "Class 4" ou supérieur pour enregistrer un film en [AVCHD Lite].

Egalement, utilisez une carte SD Speed Class avec "Class 6" ou supérieur pour enregistrer un film en [IMAGE ANIMÉE].

- $*$  SD speed class est une norme de vitesse d'écriture en continu.
- S'il s'arrête même après avoir utilisé une carte "Class 4" ou supérieure, la vitesse d'écriture des données a été détériorée il est donc recommandé d'effectuer une sauvegarde et de formater (P39).
- Selon le type de la carte, l'enregistrement de film peut s'arrêter en cours.

#### **[ENREG. DE FILM IMPOSSIBLE, CAR CARTE NON FORMATÉE SUR CET APPAREIL.]**

• La vitesse d'écriture est plus lente si la carte a été formatée à l'aide d'un ordinateur ou d'un autre appareil. En conséquence, l'enregistrement d'un film peut s'arrêter à mi-course. Si cela arrive, effectuez une sauvegarde des données et formatez (P39) la carte à l'aide de cet appareil.

# **[UN DOSSIER NE PEUT PAS ÊTRE CRÉÉ]**

- Plus aucun dossier ne peut être créé car il n'y a plus de numéro de dossier qui peut être utilisé. (P174)
	- $\rightarrow$  Formatez la carte après avoir sauvegardé les données nécessaires sur un ordinateur etc. (P39) Si vous exécutez [RENUM.FICHIER] dans le menu [CONFIG.] après le formatage, le numéro de dossier est remis à 100. (P39)

#### **[L'IMAGE EST AFFICHÉE AU FORMAT 16:9]/ [L'IMAGE EST AFFICHÉE AU FORMAT 4:3]**

• Le câble AV est connecté à l'appareil photo.

- $\rightarrow$  Appuyez sur [MENU/SET] si vous désirez supprimer ce message.
- $\rightarrow$  Sélectionnez [FORMAT TV] dans le menu [CONFIG.] si vous désirez changer le format du téléviseur. (P37)
- Ce message apparaît également lorsque le câble USB est uniquement connecté à l'appareil photo.

Dans ce cas, connectez l'autre coté du câble USB à l'ordinateur ou à l'imprimante. (P173, 175)

### **[LA BATTERIE EST ÉPUISÉE]**

- La charge de la batterie est faible.
	- $\rightarrow$  Chargez la batterie.

### **[CETTE BATTERIE NE PEUT PAS ÊTRE UTILISÉE]**

- La batterie ne peut pas être reconnue par l'appareil photo.
	- $\rightarrow$  Utilisez une véritable batterie Panasonic. Si ce message s'affiche même lorsqu'une véritable batterie Panasonic est utilisée, contactez le revendeur ou le service après vente le plus proche.
- La batterie ne peux pas être reconnue car sa borne est sale.
	- $\rightarrow$  Retirez toute la saleté etc. de la borne.

#### **[PENSEZ À ALLUMER LE MICROPHONE EXTERNE.]**

• En mettant en place le microphone stéréo (DMW-MS1; en option), vérifiez l'état de la batterie et assurez-vous de la mise sous tension avant de l'utiliser. (P182)

# **En cas de problème**

D'abord, essayez les procédures suivantes (P194 à 202).

#### Si le problème n'est pas résolu, **il pourrait être amélioré en sélectionnant [RESTAURER] (P39) dans le menu [CONFIG.]**.

# **Batterie et source d'énergie**

#### **L'appareil photo ne peut pas être utilisé même s'il est allumé.**

- La batterie n'est pas correctement mise en place. (P28)
- La batterie est déchargée.
- Chargez la batterie.
- L'adaptateur secteur n'est pas connecté correctement. (P183)

#### **L'écran à cristaux liquides s'éteint alors que l'appareil photo est allumé.**

- Est-ce que l'affichage est réglé sur Viseur?  $\rightarrow$  Appuyez sur le bouton [LVF/LCD] pour commuter sur l'affichage écran LCD. (P42)
- Est-ce que [DESACT.AUTO] (P36) dans le mode [ÉCONOMIE] est activé?  $\rightarrow$  Appuyez à mi-course sur le déclencheur pour annuler ces modes.
- L'écran LCD est-il éteint?
	- $\rightarrow$  Commutez l'affichage en appuyant sur [DISPLAY]. (P63)
- La batterie est déchargée.
- Chargez la batterie.

#### **L'appareil photo s'éteint immédiatement après qu'il ait été allumé.**

- La batterie est déchargée.
- Chargez la batterie.
- Si vous laissez l'appareil photo allumé, la batterie se déchargera.
	- $\rightarrow$  Éteignez souvent l'appareil photo en utilisant le mode [ÉCONOMIE] etc. (P36)

#### **L'appareil s'éteint automatiquement.**

- Si vous connectez à un téléviseur compatible avec VIERA Link avec un mini-câble HDMI (en option) et que vous éteignez le téléviseur avec la télécommande du téléviseur, cet appareil s'éteint également.
	- $\rightarrow$  Si vous n'utilisez pas VIERA Link, paramétrez [VIERA Link] sur [NON]. (P38)

#### **Le témoin [CHARGE] clignote.**

- Est-ce que la température de la batterie est trop élevée ou trop basse? Si oui, cela prendra un temps plus long que d'habitude de charger la batterie ou la charge sera incomplète.
- Est-ce que les bornes du chargeur ou de la batterie sont propres?
	- $\rightarrow$  Essuyez la saleté en utilisant un chiffon sec.

#### **La prise de vues est impossible.**

#### **L'obturation ne fonctionnera pas immédiatement lorsque le déclencheur est appuyé.**

- Le sujet est-il mis au point?
	- $\rightarrow$  [PRIO AF] est réglée sur [OUI] au moment de l'achat, et vous ne pouvez donc pas prendre de photo avant que le sujet ne soit mis au point. Si vous désirez pouvoir prendre une photo en appuyant complètement sur le déclencheur même si le sujet n'est pas mis au point, réglez [PRIO AF] du [PERSONNEL] sur [NON]. (P140)

#### **L'image enregistrée est blanchâtre.**

- L'image pourrait être blanchâtre quand l'objectif ou le capteur d'images se salit avec des traces de doigt ou similaires.
	- $\rightarrow$  Si l'objectif est sale, éteignez l'appareil puis essuyez doucement la surface de l'objectif avec un chiffon sec et doux.
	- $\rightarrow$  Voir P188 quand le capteur d'images se salit.

#### **L'image enregistrée est trop claire ou trop sombre.**

- $\rightarrow$  Vérifiez que la compensation de l'exposition est correcte. (P72)
- Le verrouillage AE (P85) est-il appliqué d'une façon non appropriée?

#### **2 ou 3 photos prises en une seule fois.**

 $\rightarrow$  Désactivez les paramétrages de la plage balance des blancs (P90).

#### **Le sujet n'est pas correctement mis au point.**

- Le sujet se trouve au-delà de la plage de mise au point de l'appareil photo. (P51)
- L'appareil photo est secoué (instabilité) ou le sujet bouge légèrement. (P53)
- [PRIO AF] dans le menu [PERSONNEL] est-il sur [NON]? (P140) Dans ce cas, l'image peut ne pas être parfaitement nette, même si le mode de mise au point automatique [AFS] ou [AFC] est sélectionné.
- Le verrouillage AF (P85) est-il appliqué d'une façon non appropriée?

#### **L'image enregistrée est trouble. Le stabilisateur d'image optique n'est pas efficace.**

- La vitesse d'obturation deviendra plus lente et la fonction stabilisateur optique d'image pourrait ne pas fonctionner correctement quand vous prenez des photos, surtout dans les endroits sombres.
	- $\rightarrow$  Nous vous conseillons de tenir fermement l'appareil photo avec les deux mains pour prendre des photos. (P40)
	- $\rightarrow$  Nous vous conseillons d'utiliser un trépied et le retardateur (P77) quand vous prenez des photos avec une vitesse d'obturation réduite.

#### **Il n'est pas possible de prendre des photos avec le bracket balance des blancs.**

• Est-ce que le nombre de photos enregistrables est 2 ou moins?

#### **L'image enregistrée semble irrégulière. Des parasites apparaissent sur l'image.**

• Est-ce que la sensibilité ISO est élevée ou la vitesse d'obturation lente? (La sensibilité ISO est réglée sur [AUTO] lorsque l'appareil photo est acheté. C'est pourquoi, en prenant des photos en plein air, etc. des parasites apparaissent.)

- $\rightarrow$  Diminuez la sensibilité ISO. (P91)
- $\rightarrow$  Augmentez le paramétrage pour [RÉDUC. BRUIT] dans [EFFETS PHOTO] ou inférieur pour chacun des options autre que [RÉDUC. BRUIT]. (P94)
- $\rightarrow$  Prenez des photos dans des endroits lumineux.
- $\rightarrow$  Paramétrez [RÉD. PAR. OBT. L.] sur [OUI]. (P134)
- Est-ce que la [FORMAT IMAG] (P128) ou la [QUALITÉ] (P129) réglée est basse?
- Est-ce que le [ZOOM NUM.] est sélectionné? (P134)

#### **Sous un éclairage fluorescent, un clignotement ou des barres horizontales peuvent être vues.**

- Cela est propre aux capteurs MOS que l'appareil utilise comme capteurs d'acquisition.
- Ce n'est pas un mauvais fonctionnement.
- S'il y a des scintillements ou des stries pendant l'enregistrement d'un film, la Fonction de Réduction du Scintillement sera activée de force en réglant la Fonction de Réduction du Scintillement sur [ON] (P118), ce qui ajustera la vitesse d'obturation à 1/120. Il est possible de choisir parmi 1/50, 1/60, 1/100 ou 1/120 la vitesse d'obturation à ajuster en tournant la molette arrière.

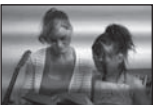

#### **La luminosité ou la teinte de l'image enregistrée est différente de la scène réelle.**

• En enregistrant sous la lumière fluorescente, la luminosité ou la teinte peut changer légèrement lorsque la vitesse d'obturation augmente. Ceci survient à cause des caractéristiques de la lumière fluorescente. Il ne s'agit pas d'un mauvais fonctionnement.

#### **Des stries horizontales rougeâtres apparaissent sur l'écran LCD pendant l'enregistrement.**

- Ceci est une caractéristique des capteurs MOS, qui servent de capteur de collecte à l'appareil photo. Cela apparaît lorsque le sujet contient des parties brillantes. Un certain déséquilibre peut survenir autour de la zone, mais il ne s'agit pas d'un mauvais fonctionnement. C'est enregistré sur les films mais pas sur les photos.
- Nous vous conseillons de prendre des photos en ayant soin de ne pas exposer l'écran à la lumière du soleil ou une autre source lumineuse forte.

#### **Un point lumineux non présent sur le sujet est enregistré.**

• Ceci pourrait être un pixel inactif. Effectuez le [RAFRAÎ. PIXEL] (P144) dans le menu [PERSONNEL].

#### **Vous ne pouvez pas compenser l'exposition.**

- Etes-vous en opération de compensation d'exposition?
	- $\rightarrow$  Appuyez sur la molette arrière pour commuter sur l'opération de compensation de l'exposition. (P72)

#### **Le sujet ne peut pas être verrouillé. (Le suivi MPA n'est pas possible)**

• Réglez la zone MPA sur une couleur distincte du sujet s'il y a une partie différente de la couleur de l'environnement. (P81)

# **Images animées**

#### **L'enregistrement d'images animées s'arrête en plein milieu.**

- Utilisez une carte SD Speed Class<sup>\*</sup> avec "Class 4" ou supérieur pour enregistrer des films en [AVCHD Lite]. De plus, utilisez une carte SD Speed Class avec "Class 6" ou supérieur pour enregistrer des films en [IMAGE ANIMÉE].
- $*$  SD speed class est une norme de vitesse d'écriture en continu.
- Selon le type de la carte, l'enregistrement peut s'arrêter en cours.
	- $\rightarrow$  Si l'enregistrement d'un film s'arrête pendant l'utilisation d'une carte de moins de "Class 4" ou si vous utilisez une carte qui a été formatée à l'aide d'un ordinateur ou d'un autre appareil, la vitesse d'écriture des données est plus lente. Dans ce cas, nous vous conseillons d'effectuer une sauvegarde des données puis de formater (P39) la carte à l'aide de cet appareil.

#### **L'objet semble être déformé.**

• L'objet semble être légèrement déformé lorsqu'il traverse rapidement l'image, mais ceci parce-que l'appareil photo utilise un capteur d'image MOS. Il ne s'agit pas d'un mauvais fonctionnement.

#### **Dans les films, des cliquetis anormaux ou des bourdonnements sont enregistrés. Le son enregistré est très bas.**

- En enregistrant dans un environnement silencieux, selon l'objectif utilisé, le bruit de l'ouverture ou des actions de mise au point peuvent être enregistrées avec le film. Il ne s'agit pas d'un mauvais fonctionnement. Les opérations de mise au point pendant l'enregistrement d'un film peuvent être réglées sur [NON] avec [MPA CONTINU] (P137).
- Faites attention pendant l'enregistrement d'un film car les sons des opérations du zoom, des touches ou des molettes etc. peuvent être enregistrés.
- Pendant l'enregistrement d'un film, boucher l'ouverture du microphone avec un doigt peut réduire le niveau d'enregistrement du son ou ne rien enregistrer du tout. De plus faites attention car le son de fonctionnement de l'objectif peut facilement être enregistré à ce moment là.

### **Objectif**

#### **L'image enregistrée peut être déformée, ou une absence de couleur peut entourer le sujet.**

• Selon l'objectif utilisé, la photo peut être légèrement déformée ou il pourrait y avoir des couleurs dans le coin selon le facteur de zoom, du fait des caractéristiques de l'objectif. En outre, les contours de l'image pourraient apparaître déformés parce que la perspective est améliorée quand le grand angle est utilisé. Cela n'est pas un dysfonctionnement.

**Lorsque l'objectif est installé sur un autre appareil photo numérique, la fonction de stabilisation ne peut pas être désactivée ou ne fonctionne pas.**

- La fonction de Stabilisation Optique de l'Image de l'objectif 14–42 mm/F3.5–5.6 inclus avec le modèle DMC-G2K/DMC-G2W ne fonctionne correctement qu'avec les appareils photo qui la prennent en charge.
	- $\rightarrow$  Si un ancien appareil photo numérique de Panasonic (DMC-GF1, DMC-GH1, DMC-G1) est utilisé, [STABILISAT.] dans le menu du mode [ENR.] (P131) ne peut pas être réglé sur [NON]. Nous vous conseillons de mettre à jour le firmware de l'appareil photo numérique sur le site suivant. http://panasonic.jp/support/global/cs/dsc/download/
	- $\rightarrow$  En utilisant cet objectif avec un appareil photo numérique d'une autre marque, la fonction de Stabilisation Optique de l'Image ne fonctionne pas. (A compter de mars 2010) Pour plus de détails, contactez la société de la marque concernée.

### **Flash**

#### **Le flash n'est pas activé.**

- Est-ce que le flash est fermé?
	- $\rightarrow$  Faites coulisser le bouton [ $\frac{1}{2}$  OPEN] pour ouvrir le flash. (P66)

#### **Le flash est activé 2 fois.**

• Le flash se déclenche 2 fois. L'intervalle entre le premier et le deuxième flash n'existe plus quand la réduction yeux rouges (P68) est paramétré de telle sorte que le sujet ne doit pas bouger quand le deuxième flash est activé.

# **Ecran ACL/Viseur**

#### **L'écran ACL s'éteint alors que l'appareil photo est allumé.**

- L'écran LCD s'éteint quand [DESACT.AUTO] (P36) est sélectionné pour le mode [ÉCONOMIE].
	- [Cela ne se produit pas quand on utilise l'adaptateur CA (P183).]
- Il commute sur l'affichage viseur s'il y a une main ou un objet près du détecteur d'yeux. (P42)

#### **L'écran à cristaux liquides/Viseur est trop lumineux ou trop sombre.**

 $\rightarrow$  Réglez la luminosité de l'écran LCD /viseur à un niveau approprié. (P35)

• [ACCENTU. ACL] est activé. (P36)

#### **Il peut scintiller ou bien la luminosité de l'écran peut changer de façon significative pendant un instant.**

• Cela est dû à l'ouverture de l'objectif qui change lorsque le déclencheur est à demi-enfoncé ou lorsque la luminosité du sujet change. Il ne s'agit pas d'un dysfonctionnement.

#### **L'image n'est pas affichée sur l'écran ACL.**

- Est-ce que l'image apparaît dans le viseur?  $\rightarrow$  Appuyez sur [LVF/LCD] pour commuter sur l'affichage de l'écran ACL. (P42)
- L'écran LCD est-il éteint?
	- $\rightarrow$  Commutez l'affichage en appuyant sur [DISPLAY]. (P63)

#### **L'écran LCD et le viseur ne commute pas quand [LVF/LCD] est enfoncé.**

- Le [RÉGLAGES EXPO.] est-il paramétré sur [Modifier en pressant le bouton LVF/LCD]? (P142)
- Il s'affiche uniquement sur l'écran LCD quand l'appareil est connecté à un PC ou à l'imprimante.

#### **Des points noirs, rouges, bleus et verts apparaissent sur l'écran à cristaux liquides.**

• Ce n'est pas un mauvais fonctionnement. Ces pixels n'affectent pas les images enregistrées.

#### **Des parasites apparaissent sur l'écran à cristaux liquides.**

• Dans les endroits sombres, des parasites peuvent apparaître pour maintenir la luminosité de l'écran à cristaux liquides.

**Vous voyez des éclairs rouges, verts ou bleus quand vous bougez les yeux dans le viseur, ou quand l'appareil est déplacé rapidement.**

• Cela est une caractéristique du fonctionnement viseur de cet appareil, et non pas un dysfonctionnement. Il n'y aura pas de problème en ce qui concerne l'image enregistrée.

# **Visualisation**

**L'image en cours de visualisation n'est pas pivotée, ou elle est affichée dans un sens imprévu, si elle est affichée.**

- Vous pouvez afficher les images sans rotation quand [ROTATION AFF] (P159) est paramétré sur [NON].
- Vous pouvez pivoter les photos avec la fonction [TOURNER]. (P159)
- Vous pouvez uniquement afficher les images pivotées si vous utilisez un objectif (P17) qui prend en charge la fonction de détection de direction (P41) et si [ROTATION AFF] est réglé sur [OUI].

#### **L'image n'est pas visualisée. Il n'y a aucune image enregistrée.**

- Avez-vous appuyé sur  $[$ [ $\blacktriangleright$ ]?
- La carte est-elle insérée?
- Y a-t-il une image sur la carte?
- Est-ce une image dont le nom a été changé à l'aide d'un ordinateur? Si oui, elle ne peut pas être visionnée par cet appareil.
- Est-ce que [MODE LECTURE] a été sélectionné pour la visualisation?
	- $\rightarrow$  Changez pour [LECT. NORMALE]. (P150)

#### **Le numéro de dossier et le numéro de fichier sont affichés ainsi [**—**] et l'écran devient noir.**

- Est-ce une photo non standard, une photo qui a été éditée en utilisant un ordinateur ou une photo qui a été prise par un autre moyen qu'un appareil photo numérique?
- Avez-vous retiré la batterie immédiatement après la prise de vue ou avez-vous pris la photo en utilisant une batterie déchargée?
	- $\rightarrow$  Formatez les données pour supprimer les images mentionnées ci-dessus. (P39) (Les autres images seront aussi bien supprimées et il ne sera pas possible de les récupérer. Par conséquent, vérifiez bien avant de formater.)

#### **Les images avec des enregistrements de dates différents sont lues dans la Lecture Calendrier.**

- Est-ce que l'horloge de l'appareil a été réglée correctement? (P30)
- Les images éditées sur un PC ou les images enregistrées sur d'autres appareils pourraient afficher une date différente de la date enregistrée pendant la lecture calendrier.

#### **Des points ronds blancs ressemblant à des bulles de savon apparaissent sur la photo enregistrée.**

• Si vous prenez une photo avec flash dans un endroit sombre ou à l'intérieur, des point ronds blancs apparaissent sur la photo causés par le reflet du flash sur les grains de poussière présents dans l'air. Il ne s'agit pas d'un mauvais fonctionnement.

Une des caractéristiques de cela est que le nombre de points ronds et leur position sont différent sur chaque photo.

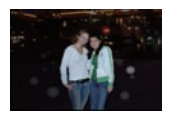

#### **[LA VIGNETTE EST AFFICHÉE] apparaît à l'écran.**

• Est-ce une photo qui a été prise avec un autre appareil? Dans ce cas, ces images peuvent être affichées avec une mauvaise qualité d'image.

#### **La partie rouge de l'image enregistrée est devenue noire.**

- Si la Réduction Numérique des Yeux Rouges ( $\sqrt{4}$ ),  $\approx$  [,  $\approx$  [,  $\approx$  [,  $\approx$  ]) est active et si vous prenez la photo d'un sujet avec la couleur rouge entourée par une couleur de peau, cette partie rouge peut être corrigée en noir par la fonction de Réduction Numérique des Yeux Rouges.
	- $\rightarrow$  Nous vous conseillons de prendre la photo avec le mode flash réglé sur [ $\sharp$ A], [ $\sharp$ ] ou sur [Œ] ou [SANS YEUX R.] du menu du mode [ENR.] réglé sur [NON]. (P132)

### **Téléviseur, ordinateur et imprimante**

#### **L'image n'apparaît pas sur le téléviseur.**

- Est-ce que l'appareil photo est correctement connecté au téléviseur?
	- $\rightarrow$  Placez l'entrée du téléviseur au mode entrée externe.
- La sortie de la prise [HDMI] n'est pas possible quand elle est connectée au PC ou à l'imprimante.
	- $\rightarrow$  Connectez-le uniquement au téléviseur.

#### **La zone d'affichage de l'écran télé et de l'écran à cristaux liquides de l'appareil photo sont différentes.**

• Selon le modèle du téléviseur, les photos peuvent être étirées horizontalement ou verticalement ou bien elles peuvent être affichées avec les bords coupés.

#### **Les images animées ne peuvent pas être visualisées sur un téléviseur.**

- Avez-vous essayé de visualiser des images animées en ayant inséré directement la carte dans le logement de la carte du téléviseur?
	- $\rightarrow$  Connectez l'appareil photo au téléviseur à l'aide du câble AV (fourni), ou à l'aide du mini câble HDMI (en option), puis visionnez le film sur l'appareil photo. (P164, 165)
	- $\rightarrow$  Les films enregistrés en [AVCHD Lite] peuvent être visionnés sur des téléviseurs Panasonic (VIERA) ayant le logo AVCHD.

#### **L'image n'est pas affichée complètement sur le téléviseur.**

 $\rightarrow$  Vérifiez le réglage de [FORMAT TV]. (P37)

#### **VIERA Link ne fonctionne pas.**

- Est-il connecté correctement avec le mini-câble HDMI (option)? (P165)
	- $\rightarrow$  Assurez-vous que le mini-câble HDMI (option) est bien branché.
	- $\rightarrow$  Appuyez sur [ $\blacktriangleright$ ] sur cet appareil.
- Le [VIERA Link] présent sur cet appareil est-il paramétré sur [OUI]? (P38)
	- $\rightarrow$  Selon le terminal du HDMI téléviseur, le canal d'entrée pourrait ne pas commuter automatiquement. Dans ce cas, utilisez la télécommande du téléviseur pour commuter l'entrée. (Pour plus d'informations sur les modalités de commutation de l'entrée, voir le mode d'emploi du téléviseur.)
	- $\rightarrow$  Contrôlez le paramétrage VIERA Link sur le dispositif connecté.
	- $\rightarrow$  Eteignez l'appareil puis rallumez-le.
	- $\rightarrow$  Paramétrez [VIERA Link] sur [Off] sur le téléviseur puis ramenez-le à [On]. (Voir le mode d'emploi du téléviseur pour plus d'informations.)
	- $\rightarrow$  Vérifiez le réglage de [SORTIE VIDEO]. (P37)

#### **La photo ne peut pas être transférée lorsque l'appareil photo est connecté à un ordinateur.**

- Est-ce que l'appareil photo est correctement connecté à l'ordinateur?
- Est-ce que l'appareil photo est reconnu par l'ordinateur?
- $\rightarrow$  Sélectionnez [PC] dans [MODE USB]. (P37, 173)

#### **La carte n'est pas reconnue par l'ordinateur.**

 $\rightarrow$  Débranchez le câble USB. Branchez-le à nouveau tandis que la carte est insérée dans l'appareil photo.

#### **La carte n'est pas reconnue par l'ordinateur. (La carte mémoire SDXC est utilisée)**

- $\rightarrow$  Vérifiez si votre ordinateur est compatible avec les cartes mémoire SDXC. **http://panasonic.net/avc/sdcard/information/SDXC.html**
- $\rightarrow$  Un message vous incitant à formater la carte peut s'afficher pendant la connexion, mais ne formatez pas.
- $\rightarrow$  Si l' [ACCÈS] affiché sur l'écran ACL ne disparaît pas, déconnectez le câble USB après avoir éteint.

#### **La photo ne peut pas être imprimée alors que l'appareil photo est connecté à une imprimante.**

- Les photos ne peuvent pas être imprimées en utilisant une imprimante qui ne prend pas en charge PictBridge.
	- $\rightarrow$  Sélectionnez [PictBridge(PTP)] dans [MODE USB]. (P37, 175)

#### **Les côtés des photos sont rognés à l'impression.**

- $\rightarrow$  Si votre imprimante est dotée d'une fonction de recadrage ou de suppression des bordures, annulez cette fonction avant l'impression. (Pour plus de détails, référez-vous au mode d'emploi de l'imprimante.)
- $\rightarrow$  Lorsque vous demandez au photographe d'imprimer les images, demandez-lui si les images peuvent être imprimées avec les deux marges.

### **Autres**

#### **Il y a un bruit provenant de l'unité objectif.**

- C'est le bruit du mouvement de l'objectif ou du fonctionnement du diaphragme quand l'appareil est amené sur [OUI] ou [NON], et ce n'est pas un fonctionnement.
- Il se peut que vous entendiez un bruit provenant de l'objectif et que l'image sur l'écran LCD change de façon soudaine quand la luminosité a été modifiée du fait de l'utilisation du zoom ou d'un mouvement de la caméra, mais cela est sans effet sur l'enregistrement. Le bruit est dû au réglage automatique du diaphragme. Cela n'est pas un dysfonctionnement.

#### **Une langue incompréhensible a été sélectionnée par erreur.**

 $\rightarrow$  Appuyez sur [MENU/SET], sélectionnez l'icône [ $\bigtriangleup$ ] du menu [CONFIG.], puis sélectionnez l'icône [@] pour sélectionner la langue désirée. (P39)

#### **Une partie de l'image clignote en noir et blanc.**

- Il s'agit d'une fonction qui surligne la zone saturée de blanc. (P138)
- Est-ce que [HAUTE LUMIÈRE] est réglé sur [OUI]?

#### **Un voyant rouge s'allume parfois lorsque le déclencheur est appuyé à mi-course.**

• Dans les endroits sombres, la lampe d'assistance (P140) pour la mise au point automatique s'allume en rouge pour rendre plus facile la mise au point d'un sujet.

#### **La lampe d'assistance pour la mise au point automatique ne s'allume pas.**

- [LAMPE ASS. AF] dans le menu [PERSONNEL] est-il paramétré sur [OUI]? (P140)
- La lampe d'assistance pour mise au point automatique ne s'allume pas dans les endroits lumineux.

#### **L'appareil photo devient chaud.**

• La surface de l'appareil et le revers de l'écran LCD peuvent devenir chauds pendant l'utilisation. Cela n'affecte pas les performances ou la qualité de l'appareil.

#### **L'horloge est réinitialisée.**

- Si vous ne devez pas utiliser l'appareil photo pendant un long moment.
	- $\rightarrow$  [VEUILLEZ RÉGLER L'HEURE] le message sera affiché; veuillez reconfigurer l'horloge. En prenant des photos, il n'est pas possible d'enregistrer l'heure exacte sans configuration de l'horloge. (P30)

#### **Les numéros de fichier ne sont pas enregistrés consécutivement.**

• Lorsque vous effectuez une opération après avoir fait une certaine action, les images peuvent être enregistrées dans des dossiers avec des numéros différents de ceux utilisés avant l'opération. (P174)

#### **Les numéros de fichiers sont enregistrés dans l'ordre croissant.**

• Si la batterie a été introduite ou retirée sans que l'appareil photo n'ait été d'abord éteint, les numéros de dossiers et de fichiers des photos prises ne seront pas mémorisés. Lorsque l'appareil est remis en marche et les photos sont prises, elles peuvent être mémorisées sous les numéros de fichiers qui avaient été assignés aux photos précédentes.

#### **L'âge ne s'affiche pas correctement.**

• Contrôlez les paramétrages horloge (P30) et anniversaire (P106).

#### **Des choses différentes de celles que vous touchez sont sélectionnées.**

 $\rightarrow$  Effectuez le calibrage (P39).

# **Nombre d'images enregistrables et durée d'enregistrement disponible**

- Le nombre d'images enregistrables et le temps d'enregistrement disponible sont approximatifs. (Ils varient selon les conditions d'enregistrement et le type de carte.)
- Le nombre d'images enregistrables et la durée d'enregistrement disponible varient selon les sujets.

#### ! **Nombre d'images enregistrables**

• Dans un affichage autre que l'affichage ACL de l'information d'enregistrement, [9999+] est affiché s'il y a plus de10000 photos restantes.

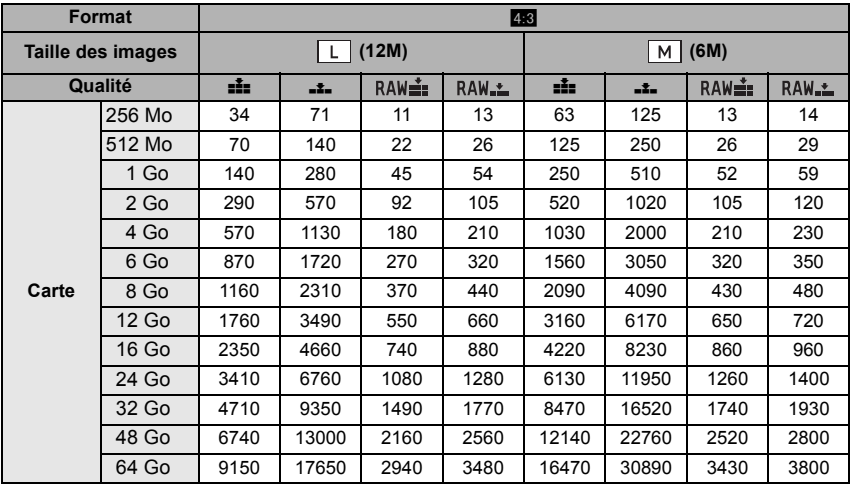

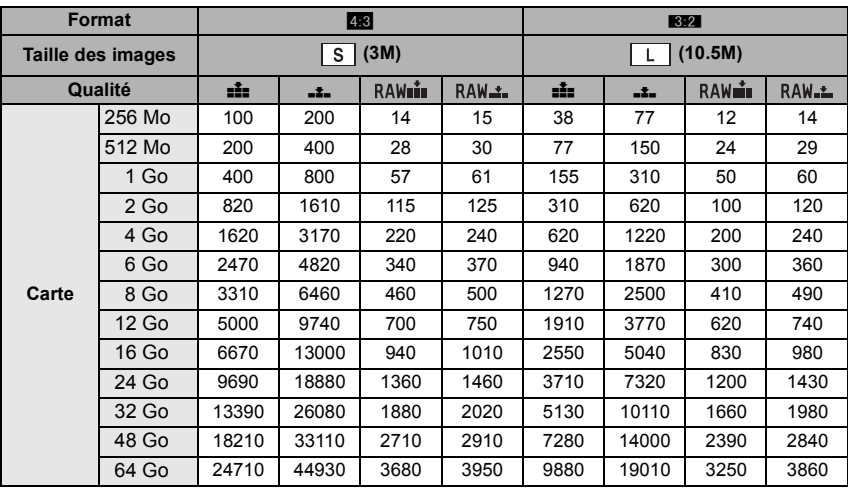

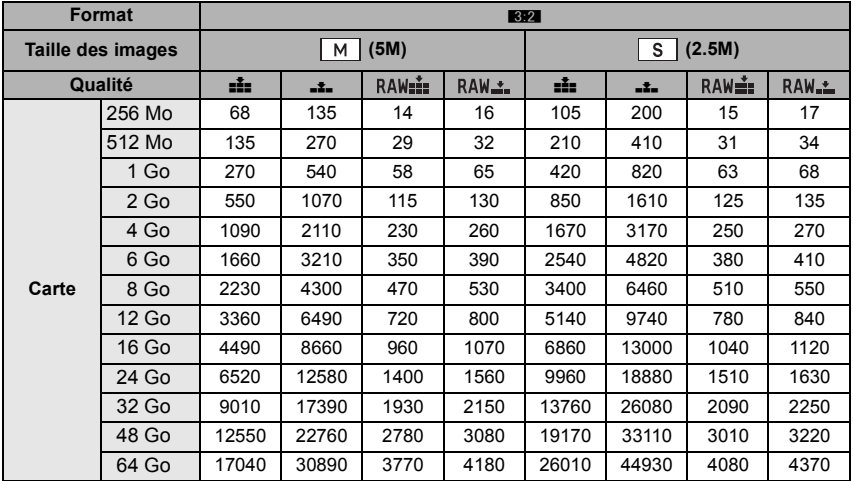

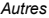

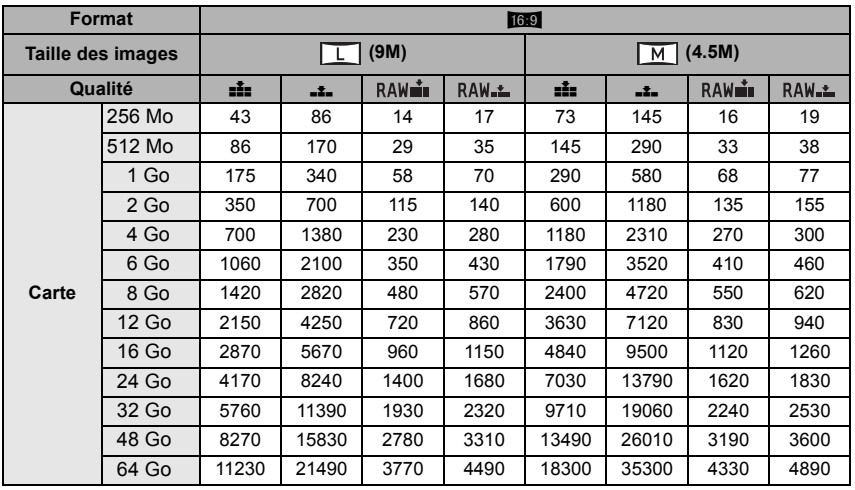

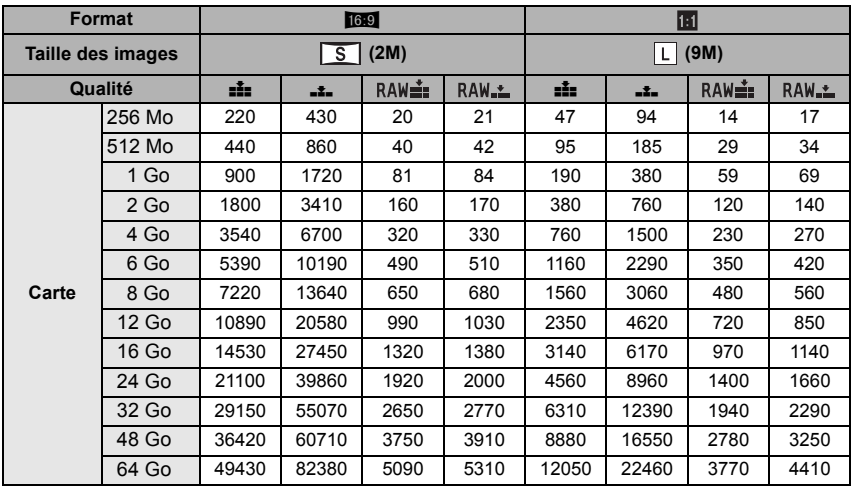

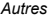

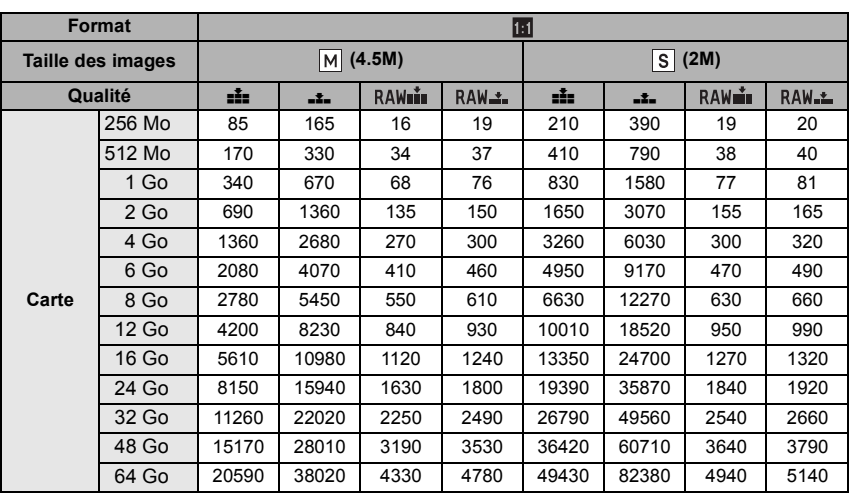

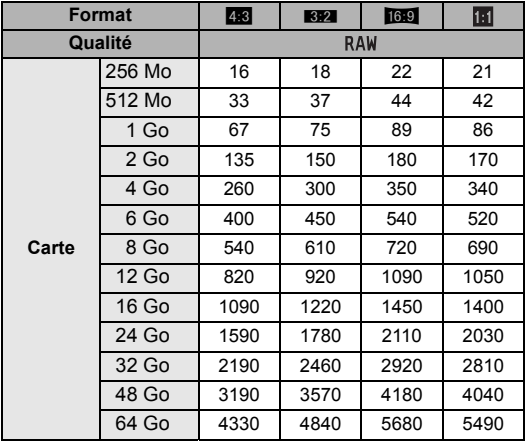

#### ■ Durée d'enregistrement disponible (En enregistrant des films)

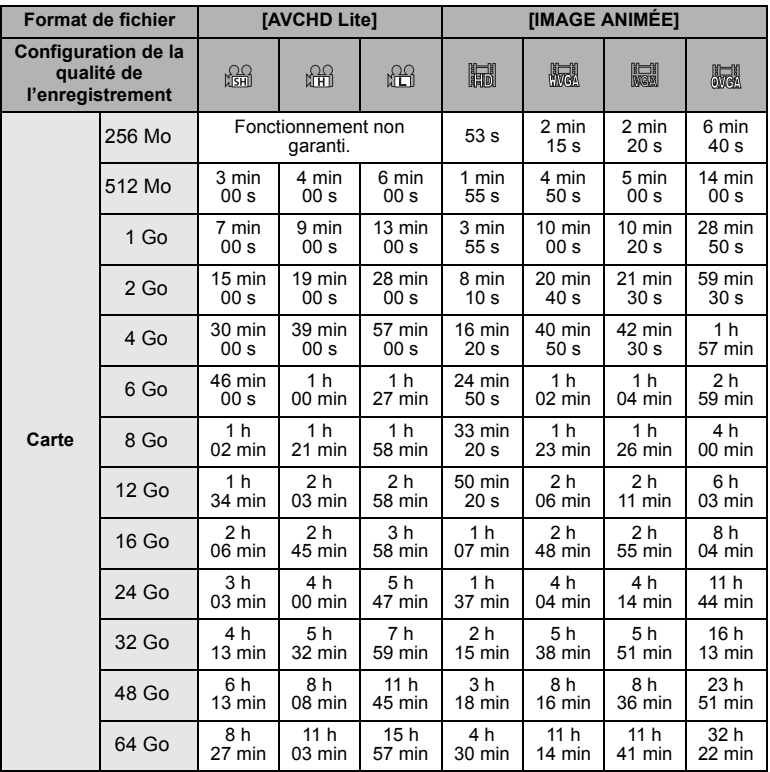

 $*$  Les films peuvent être enregistrés sans interruption pendant un maximum de 29 minutes 59 secondes. De plus, un film enregistré sans interruption en [IMAGE ANIMÉE] peut faire jusqu'à 2 Go. (Exemple: [8m 10s] avec [ ]) La durée restante pour un enregistrement sans interruption est affichée à l'écran.

# **Note**

• Le nombre d'images enregistrables et la durée d'enregistrement disponible affichés à l'écran peuvent ne pas diminuer correctement.

• Si vous paramétrez [ZOOM OPT. ÉT.] (P134) sur [OUI], [**[77]** s'affiche à l'écran quand la taille de l'image est paramétrée sur une taille autre que la taille d'image maximale pour chaque format.

# **Spécifications**

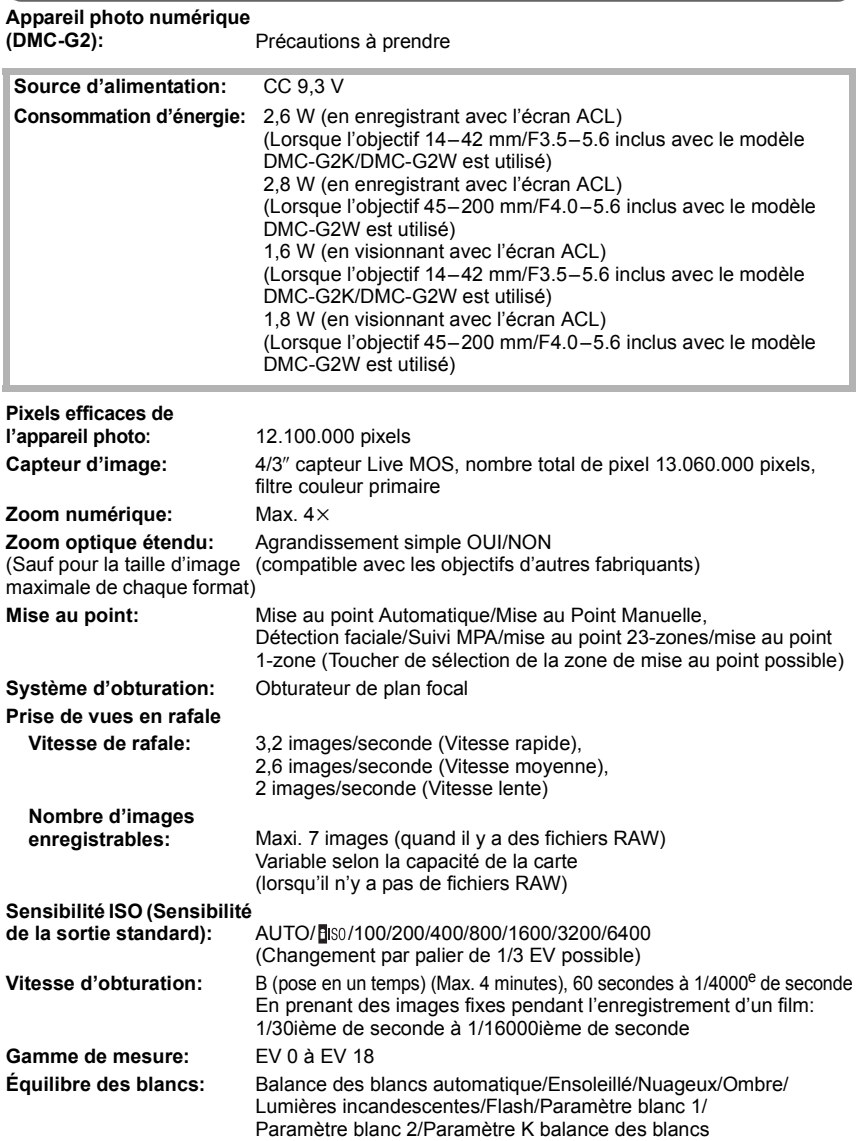

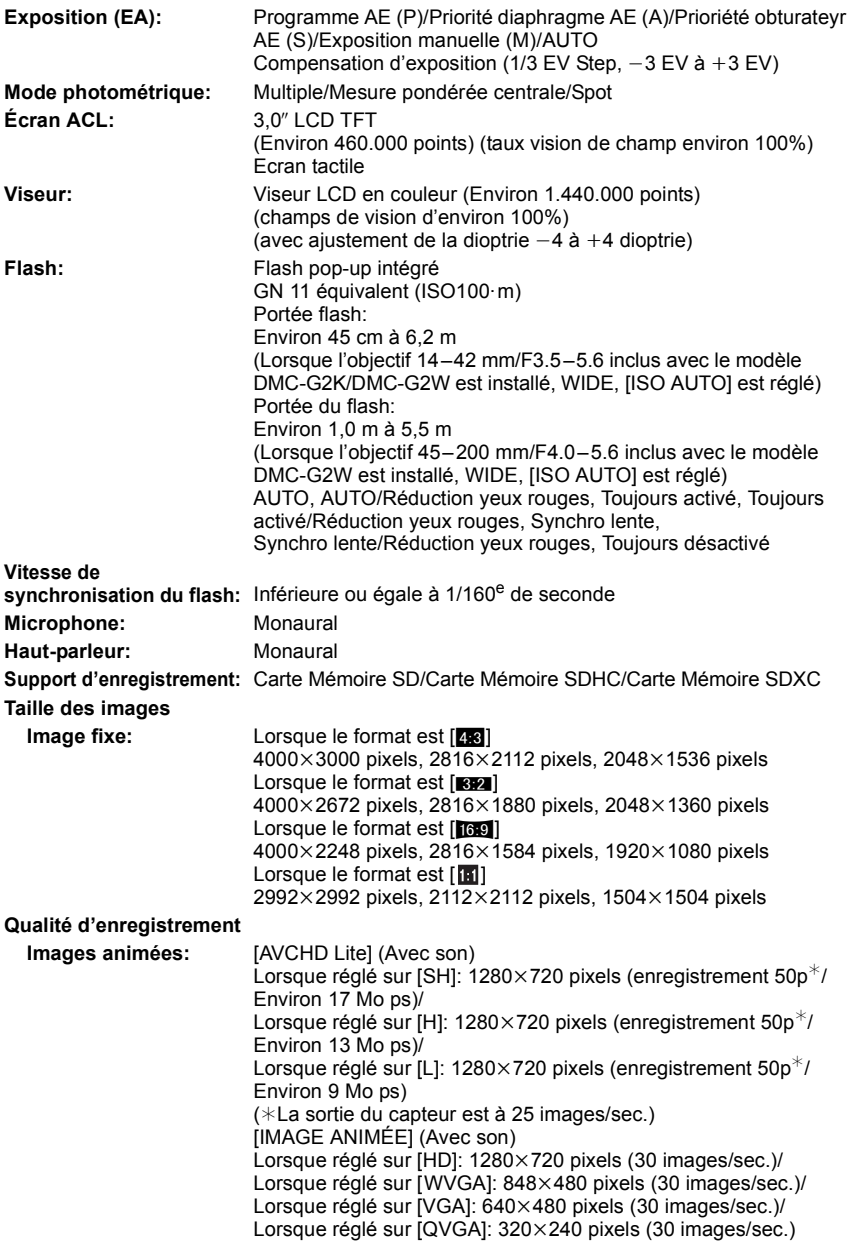

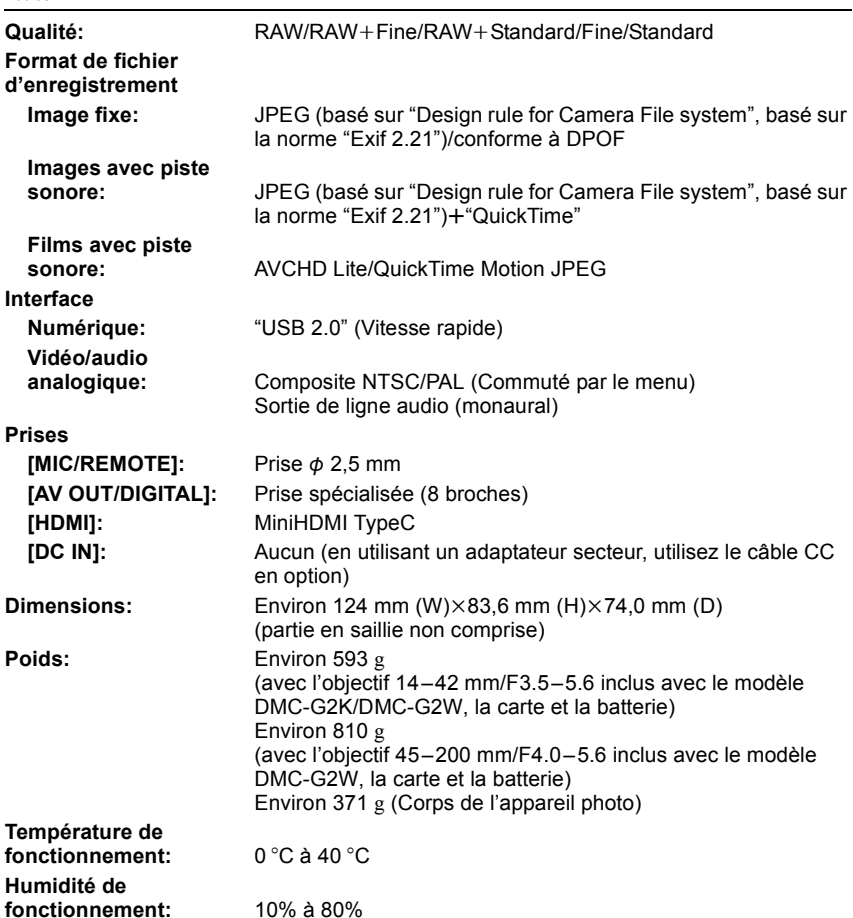

# **Adaptateur secteur (Panasonic DE-A49C):**

Précautions à prendre

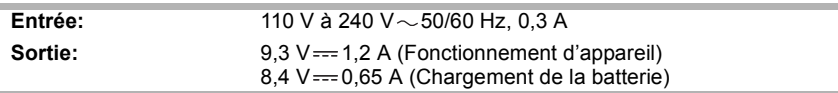

# **Bloc-batterie (lithium-ion) (Panasonic DMW-BLB13E):**

Précautions à prendre

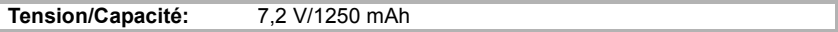

# **Objectifs interchangeables (H-FS014042) "LUMIX G VARIO 14–42 mm/F3.5–5.6 ASPH./MEGA O.I.S." Objectifs interchangeables (H-FS045200) "LUMIX G VARIO 45–200 mm/F4.0–5.6/MEGA O.I.S." Longueur focale:** f=14 mm à 42 mm (Équivalent pour une pellicule photo de 35 mm: 28 mm à 84 mm) **Type de diaphragme:** 7 obturateurs à 7 lamelles/diaphragme à iris/diaphragme circulaire **Plage de diaphragme:** F3.5 (Grand-angle) à F5.6 (Téléobjectif) **Valeur d'ouverture minimum:**F22 **Construction de l'objectif:** 12 éléments dans 9 groupes (1 lentilles asphériques) **En distance mise au point:** 0.3 m à  $\infty$  (à partir de la ligne de référence de la distance de mise au point) **Grossissement maximum de l'image:** 0,16× (Équivalent pour une pellicule photo de 35 mm: 0,32×) **Stabilisateur optique de l'image:** Disponible **Interrupteur [O.I.S.]:** Aucune (La configuration du [STABILISAT.] est faite dans le menu du mode [ENR.].) **Monture:** "Micro Four Thirds Mount" **Diamètre fitre:** 75" (Grand-angle) à 29" (Téléobjectif) **Diamètre fitre:** 52 mm **Diamètre maxi:** Environ 60.6 mm **Longueur totale:** Environ 63,6 mm (depuis le bout de l'objectif au côté base de la monture d'objectif) **Poids:** Environ 165 g **Longueur focale:** f=45 mm à 200 mm (Équivalent pour une pellicule photo de 35 mm: 90 mm à 400 mm) **Type de diaphragme:** 7 obturateurs à 7 lamelles/diaphragme à iris/diaphragme circulaire **Plage de diaphragme:** F4.0 (Grand-angle) à F5.6 (Téléobjectif) **Valeur d'ouverture minimum:**F22 **Construction de l'objectif:** 16 éléments dans 13 groupes (lentilles non asphériques) **En distance mise au point:**  $1,0, \text{m}$  à  $\infty$  (à partir de la ligne de référence de la distance de mise au point) **Grossissement maximum de**

**l'image:** 0,19× (Équivalent pour une pellicule photo de 35 mm: 0,38×) **Stabilisateur optique de l'image:** Disponible **Interrupteur [O.I.S.]:** Disponible (Commutateur ON/OFF) **Monture:** "Wicro Four Thirds Mount" **Diamètre fitre:** 27" (Grand-angle) à 6,2" (Téléobjectif) **Diamètre fitre:** 52 mm **Diamètre maxi:** Environ 70 mm **Longueur totale:** Environ 100 mm (depuis le bout de l'objectif au côté base de la monture d'objectif) **Poids:** Environ 380 g

- G MICRO SYSTEM est un système appareil photo numérique du type à échange d'objectif de LUMIX basé sur un standard Micro Four Thirds.
- Micro Four Thirds™ et le logo Micro Four Thirds sont des marques commerciales ou des marques déposées d'Olympus Imaging Corporation, au Japon, aux États-Unis, en Union européenne et dans les autres pays.
- Four Thirds™ et le logo Four Thirds sont des marques commerciales ou des marques déposées d'Olympus Imaging Corporation, au Japon, aux États-Unis, en Union européenne et dans les autres pays.
- Le logo SDXC est une marque déposée de SD-3C, LLC.
- "AVCHD", "AVCHD Lite" et le logo "AVCHD", "AVCHD Lite" sont des marques commerciales de Panasonic Corporation et Sony Corporation.
- Fabriqué sous licence de Dolby Laboratories. Le terme Dolby et le sigle double D sont des marques commerciales de Dolby Laboratories.
- HDMI, le logo HDMI et High-Definition Multimedia Interface sont des marques déposées ou enregistrées de HDMI Licensing LLC aux Etats-Unis et dans d'autres pays.
- HDAVI Control™ est une marque de commerce de Panasonic Corporation.
- QuickTime et le logo QuickTime sont des marques de commerce ou des marques déposées de Apple Inc. et sont utilisées sous licence.
- Adobe est une marque de commerce ou une marque déposée de Adobe Systems Incorporated aux États-Unis et/ou dans d'autres pays.
- Reproduction des écrans des produits Microsoft avec la permission de Microsoft Corporation.
- Les autres noms, raisons sociales et appellations de produits cités dans ce manuel sont des marques de commerce ou des marques déposées de leurs détenteurs respectifs.

Ce produit est sous licence AVC Patent Portfolio License pour un usage personnel et non commercial par le consommateur de (i) l'encodage vidéo en conformité avec la norme AVC ("AVC Video") et/ou du (ii) décodage d'une vidéo AVC encodée par un consommateur agissant dans le cadre d'une activité personnelle et non commerciale et/ou obtenue par un fournisseur vidéo autorisé à fournir des vidéos AVC. Aucun permis n'est accordé ou sera implicite pour n'importe quel autre usage. Des informations supplémentaires peuvent être obtenues auprès de MPEG LA, LLC. Visiter le site http://www.mpegla.com.

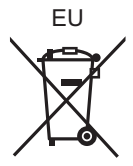

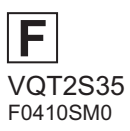

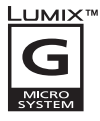

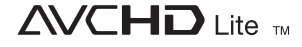

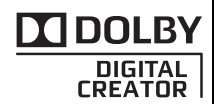

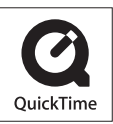

Panasonic Corporation Web Site: http://panasonic.net

Pursuant to at the directive 2004/108/EC, article 9(2) Panasonic Testing Centre Panasonic Marketing Europe GmbH Winsbergring 15, 22525 Hamburg, Germany

Panasonic Corporation 2010